# <span id="page-0-1"></span>**Regulatory Information**

[Intel\(R\) WiMAX/WiFi Link 5350 and Intel\(R\) WiMAX/WiFi Link 5150 Adapters](#page-0-0) 

- [Information for the User](#page-1-0)
- [Regulatory Information](#page-0-1)

[Intel\(R\) WiFi Link 5300 and Intel\(R\) WiFi Link 5100 Adapters](#page-0-1)

- [Information for the User](#page-2-0)
- [Regulatory Information](#page-4-0)

[Intel\(R\) Wireless WiFi Link 4965AGN](#page-8-0)

[Intel\(R\) Wireless WiFi Link 4965AG\\_](#page-8-0)

- [Information for the User](#page-9-0)
- [Regulatory Information](#page-10-0)

[Intel\(R\) PRO/Wireless 3945ABG Network Connection](#page-15-0)

[Intel\(R\) PRO/Wireless 3945BG Network Connection](#page-15-0)

- [Information for the User](#page-15-1)
- [Regulatory Information](#page-17-0)

[Intel\(R\) PRO/Wireless 2915ABG Network Connection](#page-22-0)

- [Information for the User](#page-22-1)
- [Regulatory Information](#page-24-0)

[Intel\(R\) PRO/Wireless 2200BG Network Connection](#page-32-0)

- [Information for the User](#page-32-1)
- [Regulatory Information](#page-33-0)

## <span id="page-0-0"></span>**Intel(R) WiMAX/WiFi Link 5350 and Intel(R) WiMAX/WiFi Link 5150 Adapters**

The information in this section applies to the following products:

#### **WiMAX and Wireless LAN Adapters**

- $\bullet$  Intel(R) WiMAX/WiFi Link 5350
- $\bullet$  Intel(R) WiMAX/WiFi Link 5150

**NOTE**: In this section, all references to "the adapter" refer equally to the Intel® WiMAX/WiFi Link 5350 and Intel® WiMAX/WiFi Link 5150 adapters.

**NOTE**: Due to the evolving state of regulations and standards in the wireless LAN field (IEEE 802.11 and similar standards), the information provided herein is subject to change. Intel Corporation assumes no responsibility for errors or omissions in this document. Nor does Intel make any commitment to update the information contained herein.

#### <span id="page-1-0"></span>**Information for the user**

#### **Safety Notices**

#### **USA—FCC and FAA**

The FCC with its action in ET Docket 96-8 has adopted a safety standard for human exposure to radio frequency (RF) electromagnetic energy emitted by FCC certified equipment. The adapter meets the Human Exposure limits found in OET Bulletin 65, supplement C, 2001, and ANSI/IEEE C95.1, 1992. Proper operation of this radio according to the instructions found in this manual will result in exposure substantially below the FCC's recommended limits.

The following safety precautions should be observed:

- Do not touch or move antenna while the unit is transmitting or receiving.
- Do not hold any component containing the radio such that the antenna is very close or touching any exposed parts of the body, especially the face or eyes, while transmitting.
- Do not operate the radio or attempt to transmit data unless the antenna is connected; this behavior may cause damage to the radio.
- Use in specific environments:
	- ❍ The use of wireless devices in hazardous locations is limited by the constraints posed by the safety directors of such environments.
	- ❍ The use of wireless devices on airplanes is governed by the Federal Aviation Administration (FAA).
	- ❍ The use of wireless devices in hospitals is restricted to the limits set forth by each hospital.

#### **Antenna Use**

- In order to comply with FCC RF exposure limits, low gain integrated antennas should be located at a minimum distance of 20 cm (8 inches) or more from the body of all persons.
- High-gain, wall-mount, or mast-mount antennas are designed to be professionally installed and should be located at a minimum distance of 30 cm (12 inches) or more from the body of all persons. Please contact your professional installer, VAR, or antenna manufacturer for proper installation requirements.

#### **Explosive Device Proximity Warning**

Warning: Do not operate a portable transmitter (such as a wireless network adapter) near unshielded blasting caps or in an explosive environment unless the adapter has been modified to be qualified for such use.

#### **Antenna Warnings**

**Warning**: To comply with the FCC and ANSI C95.1 RF exposure limits, it is recommended that for the adapter installed in a desktop or portable computer, the antenna for this adapter to be installed so as to provide a separation distance of at least 20 cm (8 inches) from all persons. It is recommended that the user limit exposure time if the antenna is positioned closer than 20 cm (8 inches).

Warning: Intel(R) PRO/Wireless LAN products are not designed for use with high-gain directional antennas. Use of such antennas with these products in a manner other than as described in the previous section titled, "Antenna Use" is illegal.

#### **Use On Aircraft Caution**

**A** Caution: Requlations of the FCC and FAA prohibit airborne operation of radio-frequency wireless adapters because their signals could interfere with critical aircraft instruments.

#### **Other Wireless Devices**

**Safety Notices for Other Devices in the Wireless Network**: See the documentation supplied with wireless Ethernet adapters or other devices in the wireless network.

#### **Local Restrictions on 802.11a, 802.11b, 802.11g, 802.11n, and 802.16e Radio Usage**

Caution: Due to the fact that the frequencies used by 802.11a, 802.11b, 802.11g, 802.11n, and 802.16e wireless LAN devices may not yet be harmonized in all countries, 802.11a, 802.11b, 802.11g, 802.11n, and 802.16e products are designed for use only in specific countries, and are not allowed to be operated in countries other than those of designated use. As a user of these products, you are responsible for ensuring that the products are used only in the countries for which they were intended and for verifying that they are configured with the correct selection of frequency and channel for the country of use. The device transmit power control (TPC) interface is part of the Intel(R) PROSet/Wireless

**NOTE**: In this section, all references to "the adapter" refer equally to the Intel(R) WiFi Link 5300 and Intel(R) WiFi Link 5100 adapters.

**NOTE**: Due to the evolving state of regulations and standards in the wireless LAN field (IEEE 802.11 and similar standards), the information provided herein is subject to change. Intel Corporation assumes no responsibility for errors or omissions in this document. Nor does Intel make any commitment to update the information contained herein.

#### <span id="page-2-0"></span>**Information for the user**

#### **Safety Notices**

#### **USA—FCC and FAA**

The FCC with its action in ET Docket 96-8 has adopted a safety standard for human exposure to radio frequency (RF) electromagnetic energy emitted by FCC certified equipment. The adapter meets the Human Exposure limits found in OET Bulletin 65, supplement C, 2001, and ANSI/IEEE C95.1, 1992. Proper operation of this radio according to the instructions found in this manual will result in exposure substantially below the FCC's recommended limits.

The following safety precautions should be observed:

- Do not touch or move antenna while the unit is transmitting or receiving.
- Do not hold any component containing the radio such that the antenna is very close or touching any exposed parts of the body, especially the face or eyes, while transmitting.
- Do not operate the radio or attempt to transmit data unless the antenna is connected; this behavior may cause damage to the radio.
- Use in specific environments:
	- ❍ The use of wireless devices in hazardous locations is limited by the constraints posed by the safety directors of such environments.
	- ❍ The use of wireless devices on airplanes is governed by the Federal Aviation Administration (FAA).
	- ❍ The use of wireless devices in hospitals is restricted to the limits set forth by each hospital.

#### **Antenna Use**

- In order to comply with FCC RF exposure limits, low gain integrated antennas should be located at a minimum distance of 20 cm (8 inches) or more from the body of all persons.
- High-gain, wall-mount, or mast-mount antennas are designed to be professionally installed and should be located at a minimum distance of 30 cm (12 inches) or more from the body of all persons. Please contact your professional installer, VAR, or antenna manufacturer for proper installation requirements.

#### **Explosive Device Proximity Warning**

**Warning**: Do not operate a portable transmitter (such as a wireless network device) near unshielded blasting caps or in an explosive environment unless the device has been modified to be qualified for such use.

#### **Antenna Warnings**

**Warning**: To comply with the FCC and ANSI C95.1 RF exposure limits, it is recommended for the adapter installed in a desktop or portable computer, that the antenna for this device be installed so as to provide a separation distance of at least 20 cm (8 inches) from all persons. It is recommended that the user limit exposure time if the antenna is positioned closer than 20 cm (8 inches).

**Warning**: Intel(R) PRO/Wireless LAN products are not designed for use with high-gain directional antennas. Use of such antennas with these products in a manner other than as described in the previous section titled, "Antenna Use" is illegal.

#### **Use On Aircraft Caution**

**AN** Caution: Regulations of the FCC and FAA prohibit airborne operation of radio-frequency wireless devices because their signals could interfere with critical aircraft instruments.

#### **Other Wireless Devices**

**Safety Notices for Other Devices in the Wireless Network**: See the documentation supplied with wireless Ethernet adapters or other devices in the wireless network.

#### **Local Restrictions on 802.11a, 802.11b, 802.11g and 802.11n Radio Usage**

**AS** Caution: Due to the fact that the frequencies used by 802.11a, 802.11b, 802.11g and 802.11n wireless LAN devices may not yet be harmonized in all countries, 802.11a, 802.11b, 802.11g and 802.11n products are designed for use only in specific countries, and are not allowed to be operated in countries other than those of designated use. As a user of these products, you are responsible for ensuring that the products are used only in the countries for which they were intended and for verifying that they are configured with the correct selection of frequency and channel for the country of use. The device transmit power control (TPC) interface is part of the Intel(R) PROSet/Wireless WiFi Connection Utility Software. Operational restrictions for Equivalent Isotropic Radiated Power (EIRP) are provided by the system manufacturer. Any deviation from the permissible power and frequency settings for the country of use is an infringement of national law and may be punished as such.

For country-specific information, see the additional compliance information supplied with the product.

#### **Wireless interoperability**

The adapter is designed to be interoperable with other wireless LAN products that are based on direct sequence spread spectrum (DSSS) radio technology and to comply with the following standards:

- IEEE Std. 802.11b compliant Standard on Wireless LAN
- IEEE Std. 802.11g compliant Standard on Wireless LAN
- IEEE Std. 802.11a compliant Standard on Wireless LAN
- IEEE Std. 802.11n draft 2.0 compliant on Wireless LAN
- Wireless Fidelity certification, as defined by the Wi-Fi Alliance

#### **The Intel(R) WiFi Link 5300 adapter, Intel(R) WiFi Link 5100 adapter and your health**

The adapter, like other radio devices, emits radio frequency electromagnetic energy. The level of energy emitted by this device, however, is less than the electromagnetic energy emitted by other wireless devices such as mobile phones. The adapter operates within the guidelines found in radio frequency safety standards and recommendations. These standards and recommendations reflect the consensus of the scientific community and result from deliberations of panels and committees of scientists who continually review and interpret the extensive research literature. In some situations or environments, the use of the adapter may be restricted by the proprietor of the building or responsible representatives of the applicable organization. Examples of such situations may include:

- Using the adapter equipment on board airplanes, or
- Using the adapter equipment in any other environment where the risk of interference with other devices or services is perceived or identified as being harmful.

If you are uncertain of the policy that applies to the use of wireless devices in a specific organization or environment (an airport, for example), you are encouraged to ask for authorization to use the adapter before you turn it on.

#### <span id="page-4-0"></span>**Regulatory information**

#### **Information for the OEMs and Integrators**

The following statement must be included with all versions of this document supplied to an OEM or integrator, but should not be distributed to the end user.

- This device is intended for OEM integrators only.
- Please See the full Grant of Equipment document for other restrictions.
- This device must be operated and used with a locally approved access point.

#### **Information To Be Supplied to the End User by the OEM or Integrator**

The following regulatory and safety notices must be published in documentation supplied to the end user of the product or system incorporating an Intel(R) WiFi Link 5300 adapter or Intel(R) WiFi Link 5100 adapter in compliance with local regulations. Host system must be labeled with "Contains FCC ID: XXXXXXXX", FCC ID displayed on label.

The adapter must be installed and used in strict accordance with the manufacturer's instructions as described in the user documentation that comes with the product. For country-specific approvals, see [Radio approvals](#page-8-1). Dell Inc. is not responsible for any radio or television interference caused by unauthorized modification of the devices included with the adapter kit, or the substitution or attachment of connecting cables and equipment other than that specified by Dell Inc. The correction of interference caused by such unauthorized modification, substitution or attachment is the responsibility of the user. Dell Inc. and its authorized resellers or distributors are not liable for any damage or violation of government regulations that may arise from the user failing to comply with these guidelines.

#### **Local Restriction of 802.11a, 802.11b, 802.11g, and 802.11n Radio Usage**

The following statement on local restrictions must be published as part of the compliance documentation for all 802.11a, 802.11b, 802.11g and 802.11n products.

**A** Caution: Due to the fact that the frequencies used by 802.11a, 802.11b, 802.11g and 802.11n wireless LAN devices may not yet be harmonized in all countries, 802.11a, 802.11b, 802.11g and 802.11n products are designed for use only in specific countries, and are not allowed to be operated in countries other than those of designated use. As a user of these products, you are responsible for ensuring that the products are used only in the countries for which they were intended and for verifying that they are configured with the correct selection of frequency and channel for the country of use. Any deviation from permissible settings and restrictions in the country of use could be an infringement of national law and may be punished as such.

#### **FCC Radio Frequency Interference Requirements**

This device is restricted to indoor use due to its operation in the 5.15 to 5.25 GHz frequency range. FCC requires this product to be used indoors for the frequency range 5.15 to 5.25 GHz to reduce the potential for harmful interference to cochannel Mobile Satellite systems. High power radars are allocated as primary users of the 5.25 to 5.35 GHz and 5.65 to 5.85 GHz bands. These radar stations can cause interference with and /or damage this device.

- This device is intended for OEM integrators only.
- This device cannot be co-located with any other transmitter unless approved by the FCC.

#### **USA—Federal Communications Commission (FCC)**

This device complies with Part 15 of the FCC Rules. Operation of the device is subject to the following two conditions:

- This device may not cause harmful interference.
- This device must accept any interference that may cause undesired operation.

**NOTE**: The radiated output power of the adapter is far below the FCC radio frequency exposure limits. Nevertheless, the adapter should be used in such a manner that the potential for human contact during normal operation is minimized. To avoid the possibility of exceeding the FCC radio frequency exposure limits, you should keep a distance of at least 20 cm between you (or any other person in the vicinity) and the antenna that is built into the computer. Details of the authorized configurations can be found at [http://www.fcc.gov/oet/](http://www.fcc.gov/oet/ea/) [ea/](http://www.fcc.gov/oet/ea/) by entering the FCC ID number on the device.

#### **Interference statement**

This equipment has been tested and found to comply with the limits for a Class B digital device, pursuant to Part 15 of the FCC Rules. These limits are designed to provide reasonable protection against harmful interference in a residential installation. This equipment generates, uses, and can radiate radio frequency energy. If the equipment is not installed and used in accordance with the instructions, the equipment may cause harmful interference to radio communications. There is no guarantee, however, that such interference will not occur in a particular installation. If this equipment does cause harmful interference to radio or television reception (which can be determined by turning the equipment off and on), the user is encouraged to try to correct the interference by taking one or more of the following measures:

- Reorient or relocate the receiving antenna.
- Increase the distance between the equipment and the receiver.
- Connect the equipment to an outlet on a circuit different from that to which the receiver is connected.
- Consult the dealer or an experienced radio/TV technician for help.

**NOTE**: The adapter must be installed and used in strict accordance with the manufacturer's instructions as described in the user documentation that comes with the product. Any other installation or use will violate FCC Part 15 regulations.

#### **Underwriters Laboratories Inc. (UL) Regulatory Warning**

For use in (or with) UL Listed personal computers or compatible.

#### **Brazil**

Este equipamento opera em caráter secundário, isto é, não tem direito a proteção contra interferência prejudicial, mesmo de estações do mesmo tipo, e não pode causar interferência a sistemas operando em caráter primário.

#### **Canada—Industry Canada (IC)**

This device complies with RSS210 of Industry Canada.

**Caution**: When using IEEE 802.11a wireless LAN, this product is restricted to indoor use due to its operation in the 5.15- to 5.25-GHz frequency range. Industry Canada requires this product to be used indoors for the frequency range of 5.15 GHz to 5.25 GHz to reduce the potential for harmful interference to co-channel mobile satellite systems. High power radar is allocated as the primary user of the 5.25- to 5.35-GHz and 5.65 to 5.85-GHz bands. These radar stations can cause interference with and/or damage to this device.

The maximum allowed antenna gain for use with this device is 6dBi in order to comply with the E.I.R.P limit for the 5.25- to 5.35 and 5.725 to 5.85 GHz frequency range in point-to-point operation.

This Class B digital apparatus complies with Canadian ICES-003, Issue 4, and RSS-210, No 4 (Dec 2000) and No 5 (Nov 2001).

Cet appareil numérique de la classe B est conforme à la norme NMB-003, No. 4, et CNR-210, No 4 (Dec 2000) et No 5 (Nov 2001).

"To prevent radio interference to the licensed service, this device is intended to be operated indoors and away from windows to provide maximum shielding. Equipment (or its transmit antenna) that is installed outdoors is subject to licensing."

« Pour empêcher que cet appareil cause du brouillage au service faisant l'objet d'une licence, il doit être utilisé a l'intérieur et devrait être placé loin des fenêtres afinde fournir un écran de blindage maximal. Si le matériel (ou son antenne

d'émission) est installé à l'extérieur, il doit faire l'objet d'une licence. »

#### **European Union**

The low band 5.15 -5.35 GHz is for indoor use only.

#### **Intel(R) WiFi Link 5300 Adapter Declaration of Conformity**

The European Declaration of Conformity is available at the following site:

[http://www.intel.com/support/go/wireless/wlan/wf\\_reg.htm](http://www.intel.com/support/go/wireless/wlan/wf_reg.htm)

This equipment complies with the essential requirements of the European Union directive 1999/5/EC.

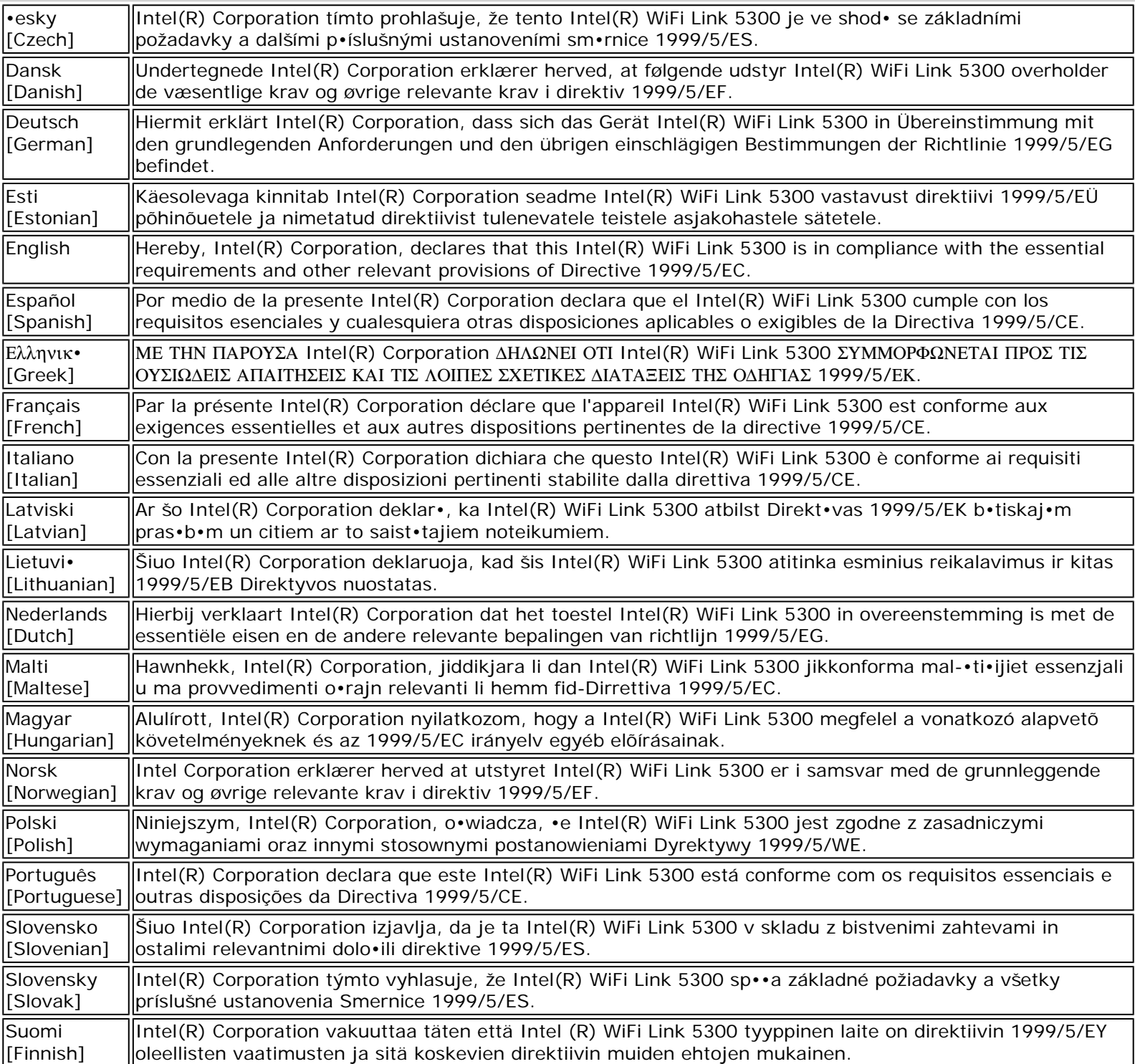

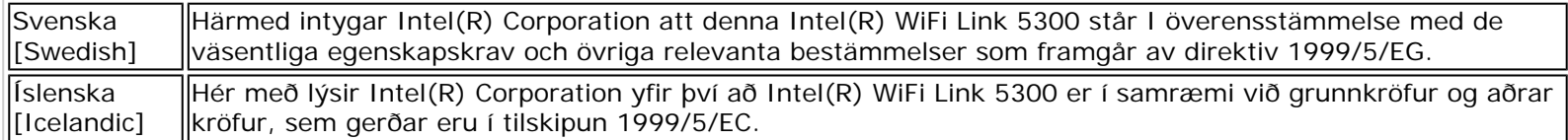

#### **Intel(R) WiFi Link 5100 Adapter Declaration of Conformity**

The European Declaration of Conformity is available at the following site:

[http://www.intel.com/support/go/wireless/wlan/wf\\_reg.htm](http://www.intel.com/support/go/wireless/wlan/wf_reg.htm)

This equipment complies with the essential requirements of the European Union directive 1999/5/EC.

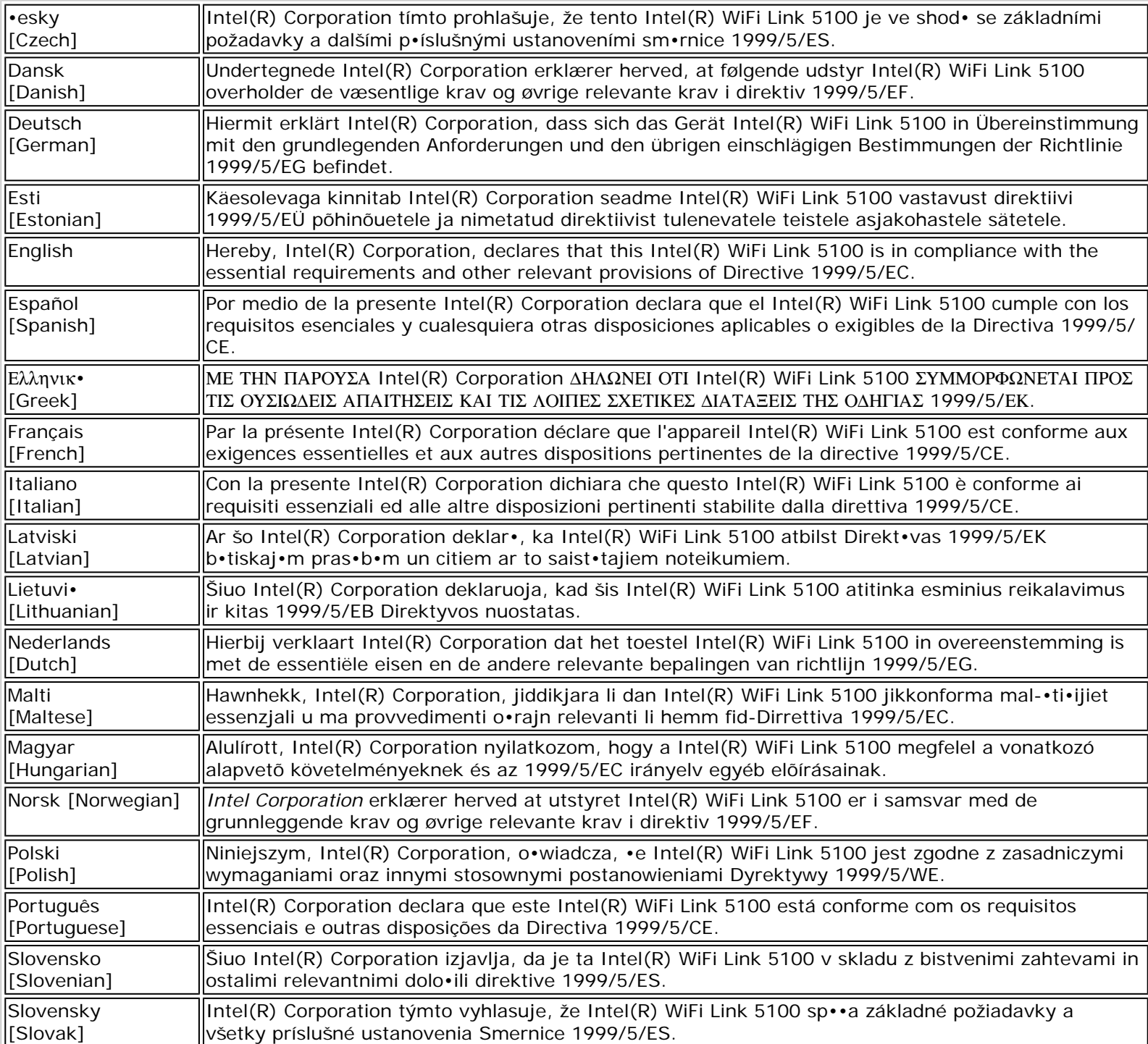

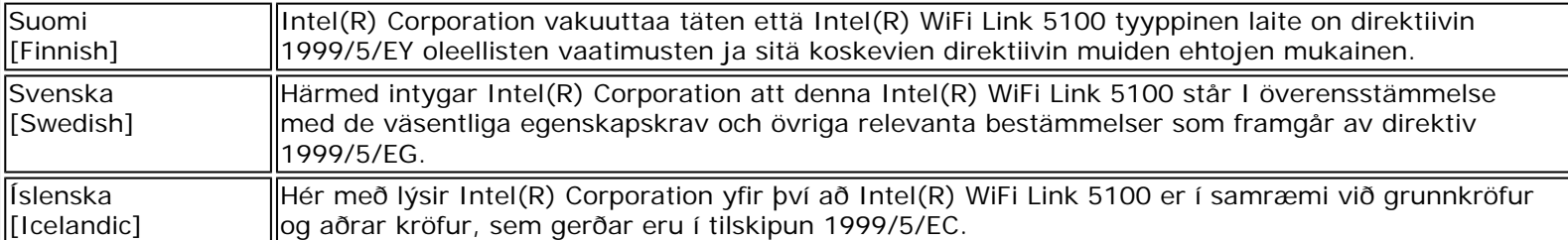

#### **Italy**

The use of these equipments is regulated by:

- 1. D.L.gs 1.8.2003, n. 259, article 104 (activity subject to general authorization) for outdoor use and article 105 (free use) for indoor use, in both cases for private use.
- 2. D.M. 28.5.03, for supply to public of RLAN access to networks and telecom services.

L'uso degli apparati è regolamentato da:

- 1. D.L.gs 1.8.2003, n. 259, articoli 104 (attività soggette ad autorizzazione generale) se utilizzati al di fuori del proprio fondo e 105 (libero uso) se utilizzati entro il proprio fondo, in entrambi i casi per uso private.
- 2. D.M. 28.5.03, per la fornitura al pubblico dell'accesso R-LAN alle reti e ai servizi di telecomunicazioni.

#### **Japan**

Indoor use only.

**Korea**

당해 무선설비는 운용 중 전파혼신 가능성이 있음

**Taiwan**

第十二條

經型式認證合格之低功率射頻電機,非經許可,公司、商號或使用者均不得擅自變更頻率、加大功 率或變更原設計之特性及功能。

#### 第十四條

低功率射頻雷機之使用不得影響飛航安全及于擾合法通信:經發現有于擾現象時,應立即停用,並 改善至無干擾時方得繼續使用。 前項合法通信,指依電信法規定作業之無線電通信。 低功率射頻電機須忍受合法通信或工業、科學及醫療用電波輻射性電機設備之干擾。

#### <span id="page-8-1"></span>**Radio approvals**

To determine whether you are allowed to use your wireless network device in a specific country, please check to see if the radio type number that is printed on the identification label of your device is listed in the manufacturer's OEM Regulatory Guidance document.

#### <span id="page-8-0"></span>**Intel(R) Wireless WiFi Link 4965AGN and Intel(R) Wireless WiFi Link 4965AG\_**

The information in this document applies to the following products:

#### **Quad-mode wireless LAN adapters (802.11a/802.11b/802.11g/802.11n)**

Intel(R) Wireless WiFi Link 4965AGN (model WM4965AGN)

#### **Tri-mode wireless LAN adapters (802.11a/802.11b/802.11g)**

Intel(R) Wireless WiFi Link 4965AG\_ (model WM4965AG\_)

**NOTE**: Due to the evolving state of regulations and standards in the wireless LAN field (IEEE 802.11 and similar standards), the information provided herein is subject to change. Intel Corporation assumes no responsibility for errors or omissions in this document. Nor does Intel make any commitment to update the information contained herein.

#### <span id="page-9-0"></span>**Information for the user**

#### **Safety Notices**

#### **USA—FCC and FAA**

The FCC with its action in ET Docket 96-8 has adopted a safety standard for human exposure to radio frequency (RF) electromagnetic energy emitted by FCC certified equipment. The Intel(R) Wireless WiFi Link 4965AGN and Intel(R) Wireless WiFi Link 4965AG\_ adapters meet the Human Exposure limits found in OET Bulletin 65, supplement C, 2001, and ANSI/ IEEE C95.1, 1992. Proper operation of this radio according to the instructions found in this manual will result in exposure substantially below the FCC's recommended limits.

The following safety precautions should be observed:

- Do not touch or move antenna while the unit is transmitting or receiving.
- Do not hold any component containing the radio such that the antenna is very close or touching any exposed parts of the body, especially the face or eyes, while transmitting.
- Do not operate the radio or attempt to transmit data unless the antenna is connected; this behavior may cause damage to the radio.
- Use in specific environments:
	- ❍ The use of wireless devices in hazardous locations is limited by the constraints posed by the safety directors of such environments.
	- ❍ The use of wireless devices on airplanes is governed by the Federal Aviation Administration (FAA).
	- ❍ The use of wireless devices in hospitals is restricted to the limits set forth by each hospital.

#### **Antenna Use**

- In order to comply with FCC RF exposure limits, low gain integrated antennas should be located at a minimum distance of 20 cm (8 inches) or more from the body of all persons.
- High-gain, wall-mount, or mast-mount antennas are designed to be professionally installed and should be located at a minimum distance of 30 cm (12 inches) or more from the body of all persons. Please contact your professional installer, VAR, or antenna manufacturer for proper installation requirements.

#### **Explosive Device Proximity Warning**

**Warning**: Do not operate a portable transmitter (such as a wireless network device) near unshielded blasting caps or in an explosive environment unless the device has been modified to be qualified for such use.

#### **Antenna Warnings**

**Warning**: To comply with the FCC and ANSI C95.1 RF exposure limits, it is recommended for the Intel(R) Wireless WiFi Link 4965AGN or Intel(R) Wireless WiFi Link 4965AG\_ adapters installed in a desktop or portable computer, that the antenna for this device be installed so as to provide a separation distance of al least 20 cm (8 inches) from all persons. It is recommended that the user limit exposure time if the antenna is positioned closer than 20 cm (8 inches).

**Warning**: Intel(R) PRO/Wireless LAN products are not designed for use with high-gain directional antennas. Use of such antennas with these products in a manner other than as described in the previous section titled, "Antenna Use" is illegal.

#### **Use On Aircraft Caution**

**A** Caution: Regulations of the FCC and FAA prohibit airborne operation of radio-frequency wireless devices because their signals could interfere with critical aircraft instruments.

#### **Other Wireless Devices**

**Safety Notices for Other Devices in the Wireless Network**: See the documentation supplied with wireless Ethernet adapters or other devices in the wireless network.

#### **Local Restrictions on 802.11a, 802.11b, 802.11g and 802.11n Radio Usage**

**Caution**: Due to the fact that the frequencies used by 802.11a, 802.11b, 802.11g and 802.11n wireless LAN devices may not yet be harmonized in all countries, 802.11a, 802.11b, 802.11g and 802.11n products are designed for use only in specific countries, and are not allowed to be operated in countries other than those of designated use. As a user of these products, you are responsible for ensuring that the products are used only in the countries for which they were intended and for verifying that they are configured with the correct selection of frequency and channel for the country of use. The device transmit power control (TPC) interface is part of the Intel(R) PROSet/Wireless WiFi Connection Utility. Operational restrictions for Equivalent Isotropic Radiated Power (EIRP) are provided by the system manufacturer. Any deviation from the permissible power and frequency settings for the country of use is an infringement of national law and may be punished as such.

For country-specific information, see the additional compliance information supplied with the product.

#### **Wireless interoperability**

The Intel(R) Wireless WiFi Link 4965AGN and the Intel(R) Wireless WiFi Link 4965AG\_ adapters are designed to be interoperable with other wireless LAN products that are based on direct sequence spread spectrum (DSSS) radio technology and to comply with the following standards:

- IEEE Std. 802.11b compliant Standard on Wireless LAN
- IEEE Std. 802.11g compliant Standard on Wireless LAN
- IEEE Std. 802.11a compliant Standard on Wireless LAN
- IEEE Std. 802.11n draft 2.0 compliant on Wireless LAN (does apply to the Intel(R) Wireless WiFi Link 4965AG adapter)
- Wireless Fidelity certification, as defined by the Wi-Fi Alliance

#### **The Intel(R) Wireless WiFi Link 4965AGN adapter or Intel(R) Wireless WiFi Link 4965AG\_ adapter and your health**

The Intel(R) Wireless WiFi Link 4965AGN adapter and Intel(R) Wireless WiFi Link 4965AG\_ adapter, like other radio devices, emit radio frequency electromagnetic energy. The level of energy emitted by the device, however, is less than the electromagnetic energy emitted by other wireless devices such as mobile phones. The adapter operates within the guidelines found in radio frequency safety standards and recommendations. These standards and recommendations reflect the consensus of the scientific community and result from deliberations of panels and committees of scientists who continually review and interpret the extensive research literature. In some situations or environments, the use of the Intel (R) Wireless WiFi Link 4965AGN adapter or Intel(R) Wireless WiFi Link 4965AG\_ adapter may be restricted by the proprietor of the building or responsible representatives of the applicable organization. Examples of such situations may include:

- Using the adapter equipment on board airplanes, or
- Using the adapter equipment in any other environment where the risk of interference with other devices or services is perceived or identified as being harmful.

<span id="page-10-0"></span>If you are uncertain of the policy that applies to the use of wireless devices in a specific organization or environment (an airport, for example), you are encouraged to ask for authorization to use the Intel(R) Wireless WiFi Link 4965AGN or Intel (R) Wireless WiFi Link 4965AG\_ adapter before you turn it on.

#### **Regulatory information**

#### **Information for the OEMs and Integrators**

The following statement must be included with all versions of this document supplied to an OEM or integrator, but should not be distributed to the end user.

- This device is intended for OEM integrators only.
- Please See the full Grant of Equipment document for other restrictions.
- This device must be operated and used with a locally approved access point.

#### **Information To Be Supplied to the End User by the OEM or Integrator**

The following regulatory and safety notices must be published in documentation supplied to the end user of the product or system incorporating an Intel(R) Wireless WiFi Link 4965AGN or Intel(R) Wireless WiFi Link 4965AG\_ in compliance with local regulations. Host system must be labeled with "Contains FCC ID: XXXXXXXX", FCC ID displayed on label.

The Intel(R) Wireless WiFi Link 4965AGN or Intel(R) Wireless WiFi Link 4965AG\_ wireless network device must be installed and used in strict accordance with the manufacturer's instructions as described in the user documentation that comes with the product. For country-specific approvals, see [Radio approvals](#page-15-2). Intel Corporation is not responsible for any radio or television interference caused by unauthorized modification of the devices included with the Intel(R) Wireless WiFi Link 4965AGN or Intel(R) Wireless WiFi Link 4965AG\_ adapter kit, or the substitution or attachment of connecting cables and equipment other than that specified by Intel Corporation. The correction of interference caused by such unauthorized modification, substitution or attachment is the responsibility of the user. Intel Corporation and its authorized resellers or distributors are not liable for any damage or violation of government regulations that may arise from the user failing to comply with these guidelines.

#### **Local Restriction of 802.11a, 802.11b, 802.11g, and 802.11n Radio Usage**

The following statement on local restrictions must be published as part of the compliance documentation for all 802.11a, 802.11b, 802.11g and 802.11n products.

**A** Caution: Due to the fact that the frequencies used by 802.11a, 802.11b, 802.11g and 802.11n wireless LAN devices may not yet be harmonized in all countries, 802.11a, 802.11b, 802.11g and 802.11n products are designed for use only in specific countries, and are not allowed to be operated in countries other than those of designated use. As a user of these products, you are responsible for ensuring that the products are used only in the countries for which they were intended and for verifying that they are configured with the correct selection of frequency and channel for the country of use. Any deviation from permissible settings and restrictions in the country of use could be an infringement of national law and may be punished as such.

#### **FCC Radio Frequency Interference Requirements**

This device is restricted to indoor use due to its operation in the 5.15 to 5.25 GHz frequency range. FCC requires this product to be used indoors for the frequency range 5.15 to 5.25 GHz to reduce the potential for harmful interference to cochannel Mobile Satellite systems. High power radars are allocated as primary users of the 5.25 to 5.35 GHz and 5.65 to 5.85 GHz bands. These radar stations can cause interference with and /or damage this device.

• This device is intended for OEM integrators only.

#### **USA—Federal Communications Commission (FCC)**

This device complies with Part 15 of the FCC Rules. Operation of the device is subject to the following two conditions:

- This device may not cause harmful interference.
- This device must accept any interference that may cause undesired operation.

**NOTE**: The radiated output power of the Intel(R) Wireless WiFi Link 4965AGN or Intel(R) Wireless WiFi Link 4965AG\_ adapter is far below the FCC radio frequency exposure limits. Nevertheless, the Intel(R) Wireless WiFi Link 4965AGN or Intel(R) Wireless WiFi Link 4965AG adapter should be used in such a manner that the

potential for human contact during normal operation is minimized. To avoid the possibility of exceeding the FCC radio frequency exposure limits, you should keep a distance of at least 20 cm between you (or any other person in the vicinity) and the antenna that is built into the computer. Details of the authorized configurations can be found at <http://www.fcc.gov/oet/ea/> by entering the FCC ID number on the device.

#### **Interference statement**

This equipment has been tested and found to comply with the limits for a Class B digital device, pursuant to Part 15 of the FCC Rules. These limits are designed to provide reasonable protection against harmful interference in a residential installation. This equipment generates, uses, and can radiate radio frequency energy. If the equipment is not installed and used in accordance with the instructions, the equipment may cause harmful interference to radio communications. There is no guarantee, however, that such interference will not occur in a particular installation. If this equipment does cause harmful interference to radio or television reception (which can be determined by turning the equipment off and on), the user is encouraged to try to correct the interference by taking one or more of the following measures:

- Reorient or relocate the receiving antenna.
- Increase the distance between the equipment and the receiver.
- Connect the equipment to an outlet on a circuit different from that to which the receiver is connected.
- Consult the dealer or an experienced radio/TV technician for help.

**NOTE:** The Intel(R) Wireless WiFi Link 4965AGN or Intel(R) Wireless WiFi Link 4965AG adapter must be installed and used in strict accordance with the manufacturer's instructions as described in the user documentation that comes with the product. Any other installation or use will violate FCC Part 15 regulations.

#### **Underwriters Laboratories Inc. (UL) Regulatory Warning**

For use in (or with) UL Listed personal computers or compatible.

#### **Brazil**

Este equipamento opera em caráter secundário, isto é, não tem direito a proteção contra interferência prejudicial, mesmo de estações do mesmo tipo, e não pode causar interferência a sistemas operando em caráter primário.

#### **Canada—Industry Canada (IC)**

This device complies with RSS210 of Industry Canada.

**Caution**: When using IEEE 802.11a wireless LAN, this product is restricted to indoor use due to its operation in the 5.15- to 5.25-GHz frequency range. Industry Canada requires this product to be used indoors for the frequency range of 5.15 GHz to 5.25 GHz to reduce the potential for harmful interference to co-channel mobile satellite systems. High power radar is allocated as the primary user of the 5.25- to 5.35-GHz and 5.65 to 5.85-GHz bands. These radar stations can cause interference with and/or damage to this device.

The maximum allowed antenna gain for use with this device is 6dBi in order to comply with the E.I.R.P limit for the 5.25- to 5.35 and 5.725 to 5.85 GHz frequency range in point-to-point operation.

This Class B digital apparatus complies with Canadian ICES-003, Issue 4, and RSS-210, No 4 (Dec 2000) and No 5 (Nov 2001).

Cet appareil numérique de la classe B est conforme à la norme NMB-003, No. 4, et CNR-210, No 4 (Dec 2000) et No 5 (Nov 2001).

"To prevent radio interference to the licensed service, this device is intended to be operated indoors and away from windows to provide maximum shielding. Equipment (or its transmit antenna) that is installed outdoors is subject to licensing."

« Pour empêcher que cet appareil cause du brouillage au service faisant l'objet d'une licence, il doit être utilisé a l'intérieur et devrait être placé loin des fenêtres afinde fournir un écran de blindage maximal. Si le matériel (ou son antenne d'émission) est installé à l'extérieur, il doit faire l'objet d'une licence. »

#### **European Union**

The low band 5.15 -5.35 GHz is for indoor use only.

#### **Declaration of Conformity**

The European Declaration of Conformity is available at the following site:

[http://download.intel.com/support/wireless/wlan/4965agn/sb/eudoc4965\\_combined1.pdf](http://download.intel.com/support/wireless/wlan/4965agn/sb/eudoc4965_combined1.pdf)

This equipment complies with the essential requirements of the European Union directive 1999/5/EC.

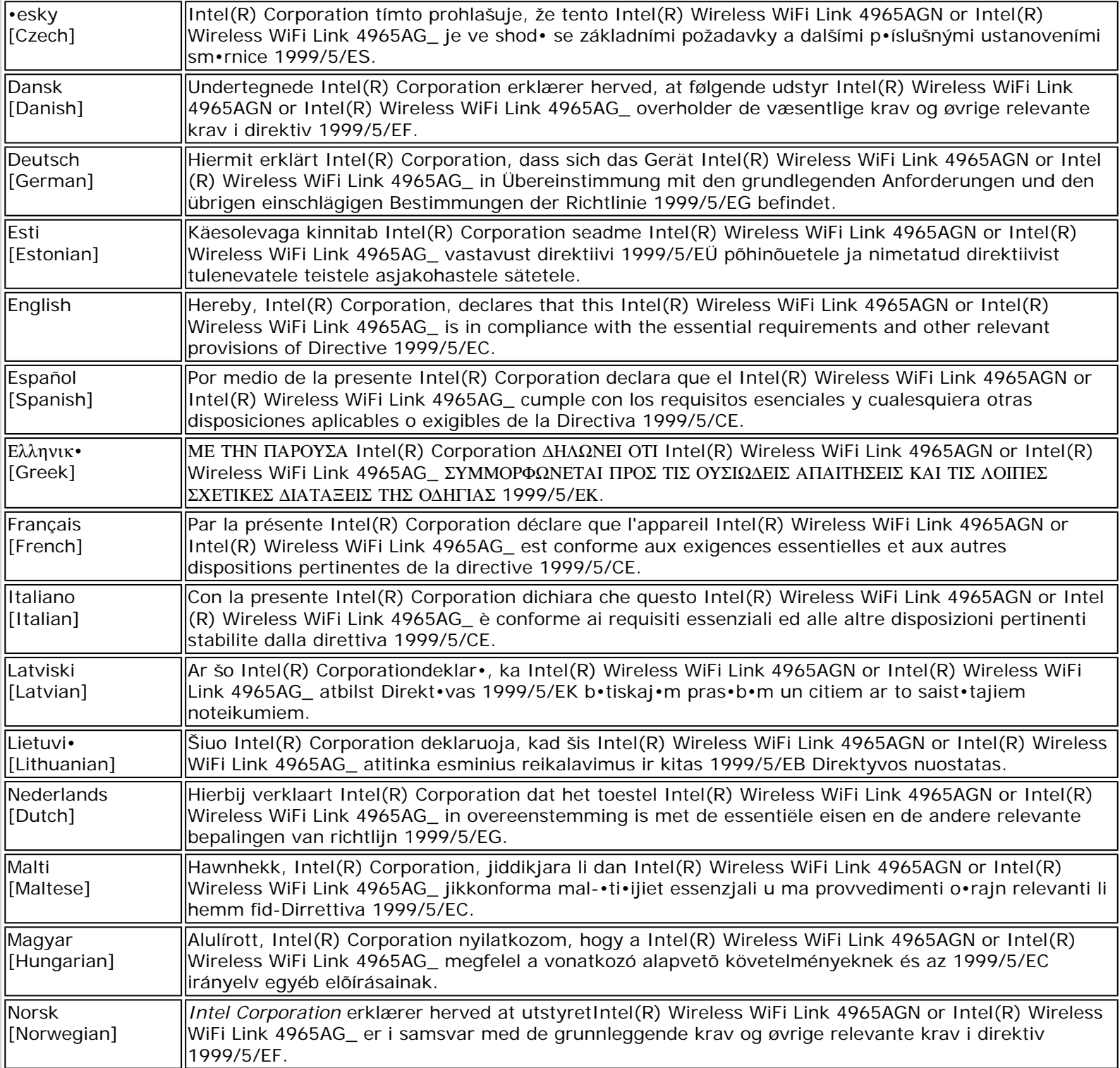

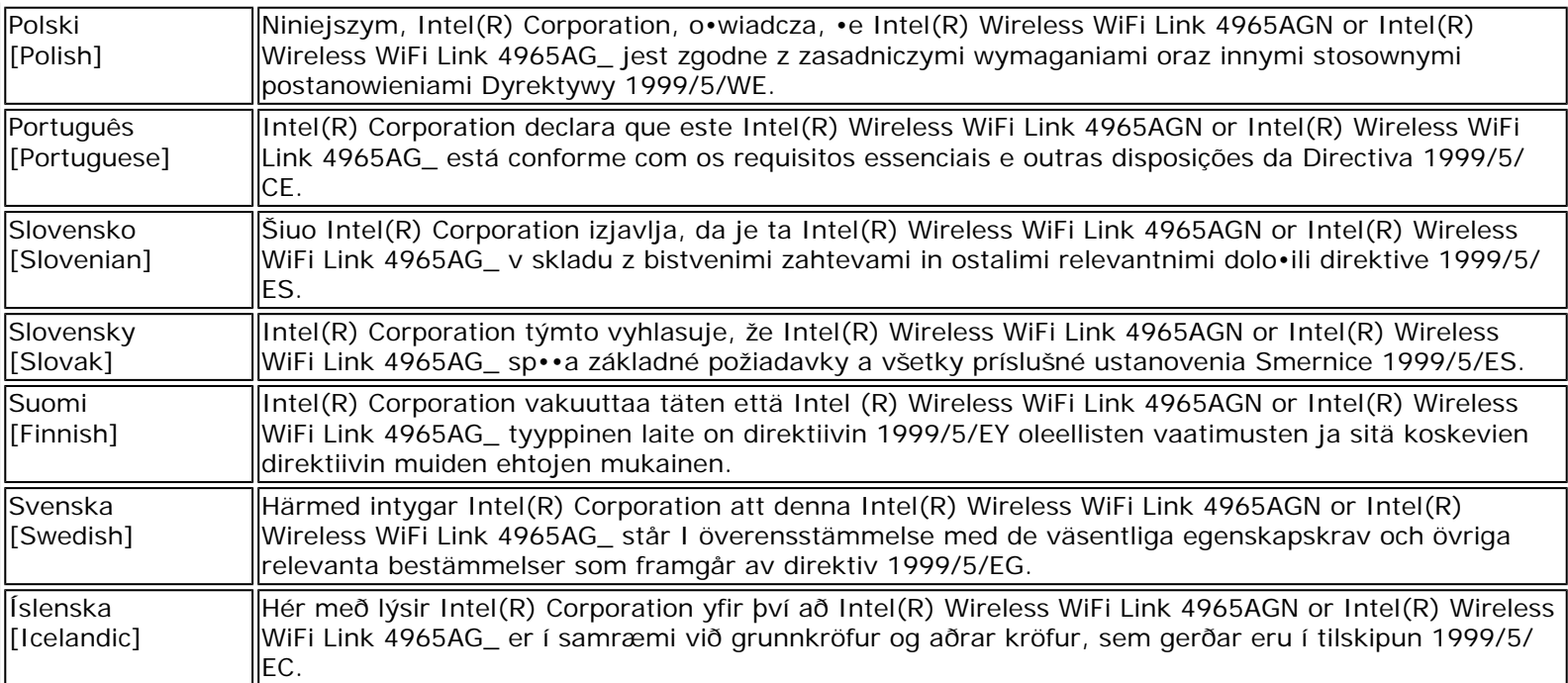

#### **Italy**

The use of these equipments is regulated by:

- 1. D.L.gs 1.8.2003, n. 259, article 104 (activity subject to general authorization) for outdoor use and article 105 (free use) for indoor use, in both cases for private use.
- 2. D.M. 28.5.03, for supply to public of RLAN access to networks and telecom services.

L'uso degli apparati è regolamentato da:

- 1. D.L.gs 1.8.2003, n. 259, articoli 104 (attività soggette ad autorizzazione generale) se utilizzati al di fuori del proprio fondo e 105 (libero uso) se utilizzati entro il proprio fondo, in entrambi i casi per uso private.
- 2. D.M. 28.5.03, per la fornitura al pubblico dell'accesso R-LAN alle reti e ai servizi di telecomunicazioni.

#### **Japan**

Indoor use only.

**Korea**

당해 무선설비는 운용 중 전파혼신 가능성이 있음

**Taiwan**

#### 第十二條

**經型式認證合格之低功率射頻電機,非經許可,公司、商號或使用者均不得擅自變更頻率、加大功** 率或變更原設計之特性及功能。

#### 第十四條

低功率射頻電機之使用不得影響飛航安全及干擾合法通信;經發現有干擾現象時,應立即停用,並 改善至無干擾時方得繼續使用。 前項合法通信,指依電信法規定作業之無線電通信。 低功率射頻電機須忍受合法通信或工業、科學及醫療用電波輻射性電機設備之干擾。

#### <span id="page-15-2"></span>**Radio approvals**

To determine whether you are allowed to use your wireless network device in a specific country, please check to see if the radio type number that is printed on the identification label of your device is listed in the manufacturer's OEM Regulatory Guidance document.

#### <span id="page-15-0"></span>**Intel(R) PRO/Wireless 3945ABG Network Connection and the Intel(R) PRO/ Wireless 3945BG Network Connection**

The information in this document applies to the following products:

#### **Tri-mode wireless LAN adapters (802.11a/802.11b/802.11g )**

Intel(R) PRO/Wireless 3945ABG Network Connection (model WM3945ABG)

#### **Dual-mode wireless LAN adapters (802.11b/802.11g )**

Intel(R) PRO/Wireless 3945BG Network Connection (model WM3945BG)

**NOTE**: Due to the evolving state of regulations and standards in the wireless LAN field (IEEE 802.11 and similar standards), the information provided herein is subject to change. Intel Corporation assumes no responsibility for errors or omissions in this document. Nor does Intel make any commitment to update the information contained herein.

#### <span id="page-15-1"></span>**Information for the user**

#### **Safety Notices**

#### **USA—FCC and FAA**

The FCC with its action in ET Docket 96-8 has adopted a safety standard for human exposure to radio frequency (RF) electromagnetic energy emitted by FCC certified equipment. The Intel(R) PRO/Wireless 3945ABG Network Connection adapter, or the Intel(R) PRO/Wireless 3945BG Network Connection adapter meet the Human Exposure limits found in OET Bulletin 65, supplement C, 2001, and ANSI/IEEE C95.1, 1992. Proper operation of this radio according to the instructions found in this manual will result in exposure substantially below the FCC's recommended limits.

The following safety precautions should be observed:

- Do not touch or move antenna while the unit is transmitting or receiving.
- Do not hold any component containing the radio such that the antenna is very close or touching any exposed parts of the body, especially the face or eyes, while transmitting.
- Do not operate the radio or attempt to transmit data unless the antenna is connected; this behavior may cause damage to the radio.
- Use in specific environments:
	- ❍ The use of wireless devices in hazardous locations is limited by the constraints posed by the safety directors of such environments.
	- ❍ The use of wireless devices on airplanes is governed by the Federal Aviation Administration (FAA).
	- ❍ The use of wireless devices in hospitals is restricted to the limits set forth by each hospital.

#### **Antenna Use**

- In order to comply with FCC RF exposure limits, low gain integrated antennas should be located at a minimum distance of 20 cm (8 inches) or more from the body of all persons.
- High-gain, wall-mount, or mast-mount antennas are designed to be professionally installed and should be located at a minimum distance of 30 cm (12 inches) or more from the body of all persons. Please contact your professional installer, VAR, or antenna manufacturer for proper installation requirements.

#### **Explosive Device Proximity Warning**

**Warning**: Do not operate a portable transmitter (such as a wireless network device) near unshielded blasting caps or in an explosive environment unless the device has been modified to be qualified for such use.

#### **Antenna Warnings**

**Warning**: To comply with the FCC and ANSI C95.1 RF exposure limits, it is recommended that when the Intel(R) PRO/ Wireless 3945ABG Network Connection or Intel(R) PRO/Wireless 3945BG Network Connection adapter is installed in a desktop or portable computer, the antenna for this device be installed so as to provide a separation distance of al least 20 cm (8 inches) from all persons. It is recommended that the user limit exposure time if the antenna is positioned closer than 20 cm (8 inches).

**Warning**: Intel(R) PRO/Wireless LAN products are not designed for use with high-gain directional antennas. Use of such antennas with these products in a manner other than as described in the previous section titled, "Antenna Use" is illegal.

#### **Use On Aircraft Caution**

**A** Caution: Regulations of the FCC and FAA prohibit airborne operation of radio-frequency wireless devices because their signals could interfere with critical aircraft instruments.

#### **Other Wireless Devices**

**Safety Notices for Other Devices in the Wireless Network**: See the documentation supplied with wireless Ethernet adapters or other devices in the wireless network.

#### **Local Restrictions on 802.11a, 802.11b, and 802.11g Radio Usage**

Caution: Due to the fact that the frequencies used by 802.11a, 802.11b and 802.11g wireless LAN devices may not yet be harmonized in all countries, 802.11a, 802.11b, and 802.11g products are designed for use only in specific countries, and are not allowed to be operated in countries other than those of designated use. As a user of these products, you are responsible for ensuring that the products are used only in the countries for which they were intended and for verifying that they are configured with the correct selection of frequency and channel for the country of use. The device transmit power control (TPC) interface is part of the Intel(R) PROSet/Wireless WiFi Connection Utility. Operational restrictions for Equivalent Isotropic Radiated Power (EIRP) are provided by the system manufacturer. Any deviation from the permissible power and frequency settings for the country of use is an infringement of national law and may be punished as such.

For country-specific information, see the additional compliance information supplied with the product.

#### **Wireless interoperability**

The Intel(R) PRO/Wireless 3945ABG Network Connection and Intel(R) PRO/Wireless 3945BG Network Connection are designed to be interoperable with other wireless LAN products that are based on direct sequence spread spectrum (DSSS) radio technology and to comply with the following standards:

- IEEE Std. 802.11b compliant Standard on Wireless LAN
- IEEE Std. 802.11g compliant Standard on Wireless LAN
- IEEE Std. 802.11a compliant Standard on Wireless LAN
- Wireless Fidelity (Wi-Fi) certification, as defined by the Wi-Fi Alliance

#### **The Intel(R) PRO/Wireless 3945ABG Network Connection adapter or the Intel(R) PRO/Wireless 3945BG Network Connection adapter and your health**

The Intel(R) PRO/Wireless 3945ABG Network Connection adapter or the Intel(R) PRO/Wireless 3945BG Network Connection adapter, like other radio devices, emits radio frequency electromagnetic energy. The level of energy emitted by this device, however, is less than the electromagnetic energy emitted by other wireless devices such as mobile phones. The Intel(R) PRO/Wireless 3945ABG Network Connection adapter or the Intel(R) PRO/Wireless 3945BG Network Connection adapter wireless device operates within the guidelines found in radio frequency safety standards and recommendations. These standards and recommendations reflect the consensus of the scientific community and result from deliberations of panels

and committees of scientists who continually review and interpret the extensive research literature. In some situations or environments, the use of the Intel(R) PRO/Wireless 3945ABG Network Connection adapter or the Intel(R) PRO/Wireless 3945BG Network Connection adapter may be restricted by the proprietor of the building or responsible representatives of the applicable organization. Examples of such situations may include:

- Using the Intel(R) PRO/Wireless 3945ABG Network Connection adapter or the Intel(R) PRO/Wireless 3945BG Network Connection adapter equipment on board airplanes, or
- Using the Intel(R) PRO/Wireless 3945ABG Network Connection adapter or the Intel(R) PRO/Wireless 3945BG Network Connection adapter equipment in any other environment where the risk of interference with other devices or services is perceived or identified as being harmful.

If you are uncertain of the policy that applies to the use of wireless devices in a specific organization or environment (an airport, for example), you are encouraged to ask for authorization to use the Intel(R) PRO/Wireless 3945ABG Network Connection adapter or the Intel(R) PRO/Wireless 3945BG Network Connection wireless devices before you turn it on.

#### <span id="page-17-0"></span>**Regulatory information**

#### **Information for the OEMs and Integrators**

The following statement must be included with all versions of this document supplied to an OEM or integrator, but should not be distributed to the end user.

- This device is intended for OEM integrators only.
- Please See the full Grant of Equipment document for other restrictions.
- This device must be operated and used with a locally approved access point.

#### **Information To Be Supplied to the End User by the OEM or Integrator**

The following regulatory and safety notices must be published in documentation supplied to the end user of the product or system incorporating an Intel(R) PRO/Wireless 3945ABG Network Connection or an Intel(R) PRO/Wireless 3945BG Network Connection in compliance with local regulations. Host system must be labeled with "Contains FCC ID: XXXXXXXX", FCC ID displayed on label.

The Intel(R) PRO/Wireless 3945ABG Network Connection adapter or the Intel(R) PRO/Wireless 3945BG Network Connection wireless network device must be installed and used in strict accordance with the manufacturer's instructions as described in the user documentation that comes with the product. For country-specific approvals, see [Radio approvals.](#page-22-2) Intel Corporation is not responsible for any radio or television interference caused by unauthorized modification of the devices included with the Intel(R) PRO/Wireless 3945ABG Network Connection or the Intel(R) PRO/Wireless 3945BG Network Connection adapter kit, or the substitution or attachment of connecting cables and equipment other than that specified by Intel Corporation. The correction of interference caused by such unauthorized modification, substitution or attachment is the responsibility of the user. Intel Corporation and its authorized resellers or distributors are not liable for any damage or violation of government regulations that may arise from the user failing to comply with these guidelines.

#### **Local Restriction of 802.11a, 802.11b, and 802.11g Radio Usage**

The following statement on local restrictions must be published as part of the compliance documentation for all 802.11a, 802.11b, and 802.11g products.

**Alm** Caution: Due to the fact that the frequencies used by 802.11a, 802.11b, and 802.11g wireless LAN devices may not yet be harmonized in all countries, 802.11a, 802.11b, and 802.11g products are designed for use only in specific countries, and are not allowed to be operated in countries other than those of designated use. As a user of these products, you are responsible for ensuring that the products are used only in the countries for which they were intended and for verifying that they are configured with the correct selection of frequency and channel for the country of use. Any deviation from permissible settings and restrictions in the country of use could be an infringement of national law and may be punished as such.

#### **FCC Radio Frequency Interference Requirements**

This device is restricted to indoor use due to its operation in the 5.15 to 5.25 GHz frequency range. FCC requires this product to be used indoors for the frequency range 5.15 to 5.25 GHz to reduce the potential for harmful interference to cochannel Mobile Satellite systems. High power radars are allocated as primary users of the 5.25 to 5.35 GHz and 5.65 to 5.85 GHz bands. These radar stations can cause interference with and /or damage this device.

• This device is intended for OEM integrators only.

#### **USA—Federal Communications Commission (FCC)**

This device complies with Part 15 of the FCC Rules. Operation of the device is subject to the following two conditions:

- This device may not cause harmful interference.
- This device must accept any interference that may cause undesired operation.

**NOTE**: The radiated output power of the Intel(R) PRO/Wireless 3945ABG Network Connection adapter or the Intel(R) PRO/Wireless 3945BG Network Connection adapter wireless network device is far below the FCC radio frequency exposure limits. Nevertheless, the Intel(R) PRO/Wireless LAN wireless network device should be used in such a manner that the potential for human contact during normal operation is minimized. To avoid the possibility of exceeding the FCC radio frequency exposure limits, you should keep a distance of at least 20 cm between you (or any other person in the vicinity) and the antenna that is built into the computer. Details of the authorized configurations can be found at <http://www.fcc.gov/oet/ea/> by entering the FCC ID number on the device.

#### **Interference statement**

This equipment has been tested and found to comply with the limits for a Class B digital device, pursuant to Part 15 of the FCC Rules. These limits are designed to provide reasonable protection against harmful interference in a residential installation. This equipment generates, uses, and can radiate radio frequency energy. If the equipment is not installed and used in accordance with the instructions, the equipment may cause harmful interference to radio communications. There is no guarantee, however, that such interference will not occur in a particular installation. If this equipment does cause harmful interference to radio or television reception (which can be determined by turning the equipment off and on), the user is encouraged to try to correct the interference by taking one or more of the following measures:

- Reorient or relocate the receiving antenna.
- Increase the distance between the equipment and the receiver.
- Connect the equipment to an outlet on a circuit different from that to which the receiver is connected.
- Consult the dealer or an experienced radio/TV technician for help.

**NOTE**: The Intel(R) PRO/Wireless 3945ABG Network Connection adapter or the Intel(R) PRO/Wireless 3945BG Network Connection adapter wireless network device must be installed and used in strict accordance with the manufacturer's instructions as described in the user documentation that comes with the product. Any other installation or use will violate FCC Part 15 regulations.

#### **Underwriters Laboratories Inc. (UL) Regulatory Warning**

For use in (or with) UL Listed personal computers or compatible.

#### **Brazil**

Este equipamento opera em caráter secundário, isto é, não tem direito a proteção contra interferência prejudicial, mesmo de estações do mesmo tipo, e não pode causar interferência a sistemas operando em caráter primário.

#### **Canada—Industry Canada (IC)**

This device complies with RSS210 of Industry Canada.

**A** Caution: When using IEEE 802.11a wireless LAN, this product is restricted to indoor use due to its operation in the 5.15- to 5.25-GHz frequency range. Industry Canada requires this product to be used indoors for the frequency range of 5.15 GHz to 5.25 GHz to reduce the potential for harmful interference to co-channel mobile satellite systems. High power radar is allocated as the primary user of the 5.25- to 5.35-GHz and 5.65 to 5.85-GHz bands. These radar stations can

cause interference with and/or damage to this device.

The maximum allowed antenna gain for use with this device is 6dBi in order to comply with the E.I.R.P limit for the 5.25- to 5.35 and 5.725 to 5.85GHz frequency range in point-to-point operation.

This Class B digital apparatus complies with Canadian ICES-003, Issue 4, and RSS-210, No 4 (Dec 2000) and No 5 (Nov 2001).

Cet appareil numérique de la classe B est conforme à la norme NMB-003, No. 4, et CNR-210, No 4 (Dec 2000) et No 5 (Nov 2001).

"To prevent radio interference to the licensed service, this device is intended to be operated indoors and away from windows to provide maximum shielding. Equipment (or its transmit antenna) that is installed outdoors is subject to licensing."

« Pour empêcher que cet appareil cause du brouillage au service faisant l'objet d'une licence, il doit être utilisé a l'intérieur et devrait être placé loin des fenêtres afinde fournir un écran de blindage maximal. Si le matériel (ou son antenne d'émission) est installé à l'extérieur, il doit faire l'objet d'une licence.»

#### **European Union**

The low band 5.15 -5.35 GHz is for indoor use only.

#### **Declaration of Conformity**

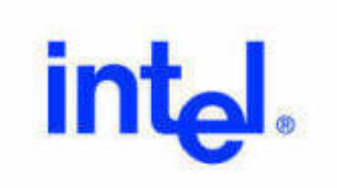

# Declaration of Conformity (1999/5/EC)

#### We. INTEL CORPORATION SAS

Address: Les Taissounières B3, 1681 route des Dolines - BP 293 06905 - Sophia Antipolis, France

declare under our sole responsibility that the product:

Name: INTEL® PRO/Wireless 3945ABG Network Connection ×,

Model: WM3945ABG MOW2 ×.

to which this declaration relates, is in compliance with all the applicable essential requirements, and other provisions of the European Council Directive:

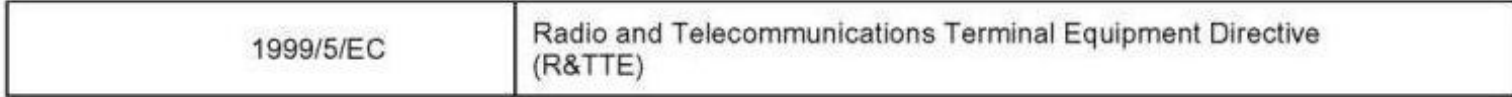

The conformity assessment procedure used for this declaration is Annex IV of this Directive

This product will bear the CE Mark label CE 0336!

Product compliance has been demonstrated on the basis of:

This product will bear the CE Mark label CE 0336 !

Product compliance has been demonstrated on the basis of:

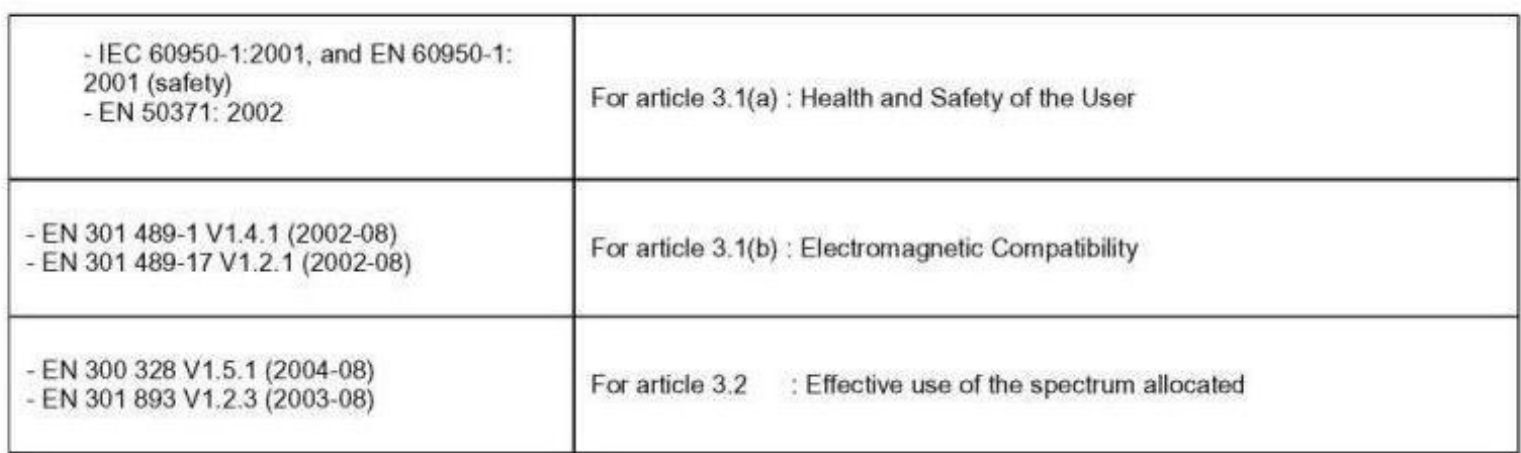

The technical construction file is kept available at:

#### **INTEL CORPORATION SAS**

Branch Office: 1681 route des Dolines, 06905 - Sophia Antipolis, France

Authorized Signature by

Date: 9th September 2005

Gilles Catala, Regulatory & Compliance Engineering Manager Wireless Networking Group

This equipment complies with the essential requirements of the European Union directive 1999/5/EC.

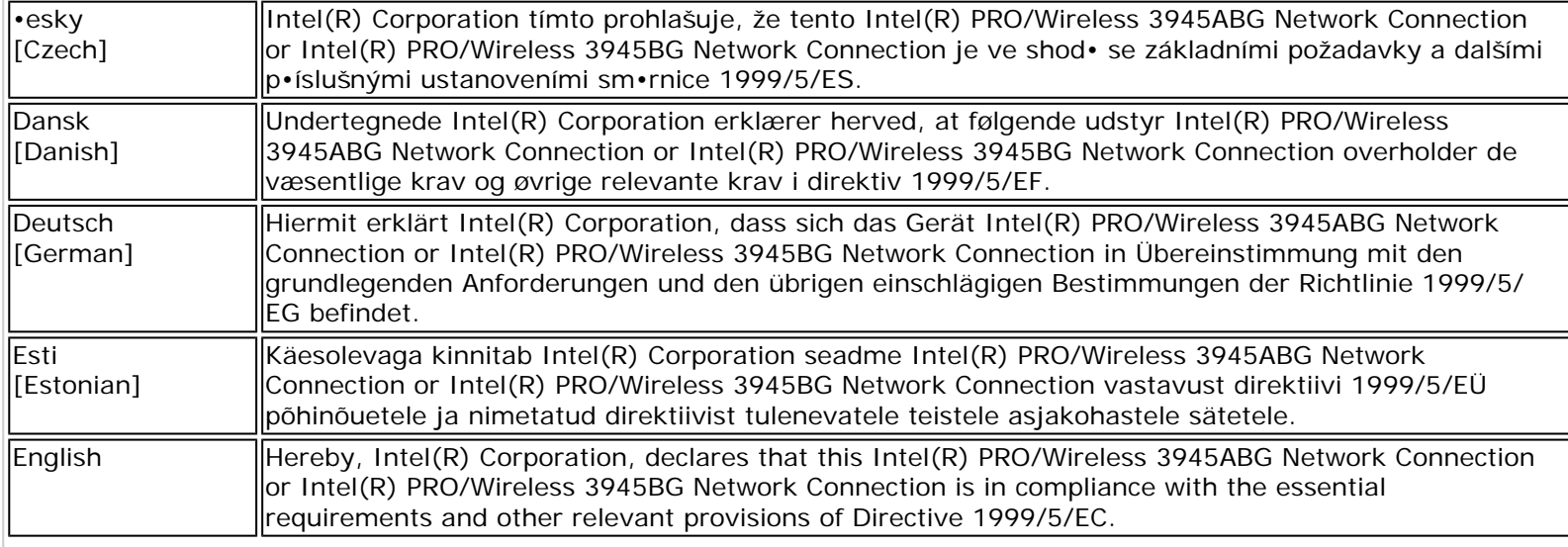

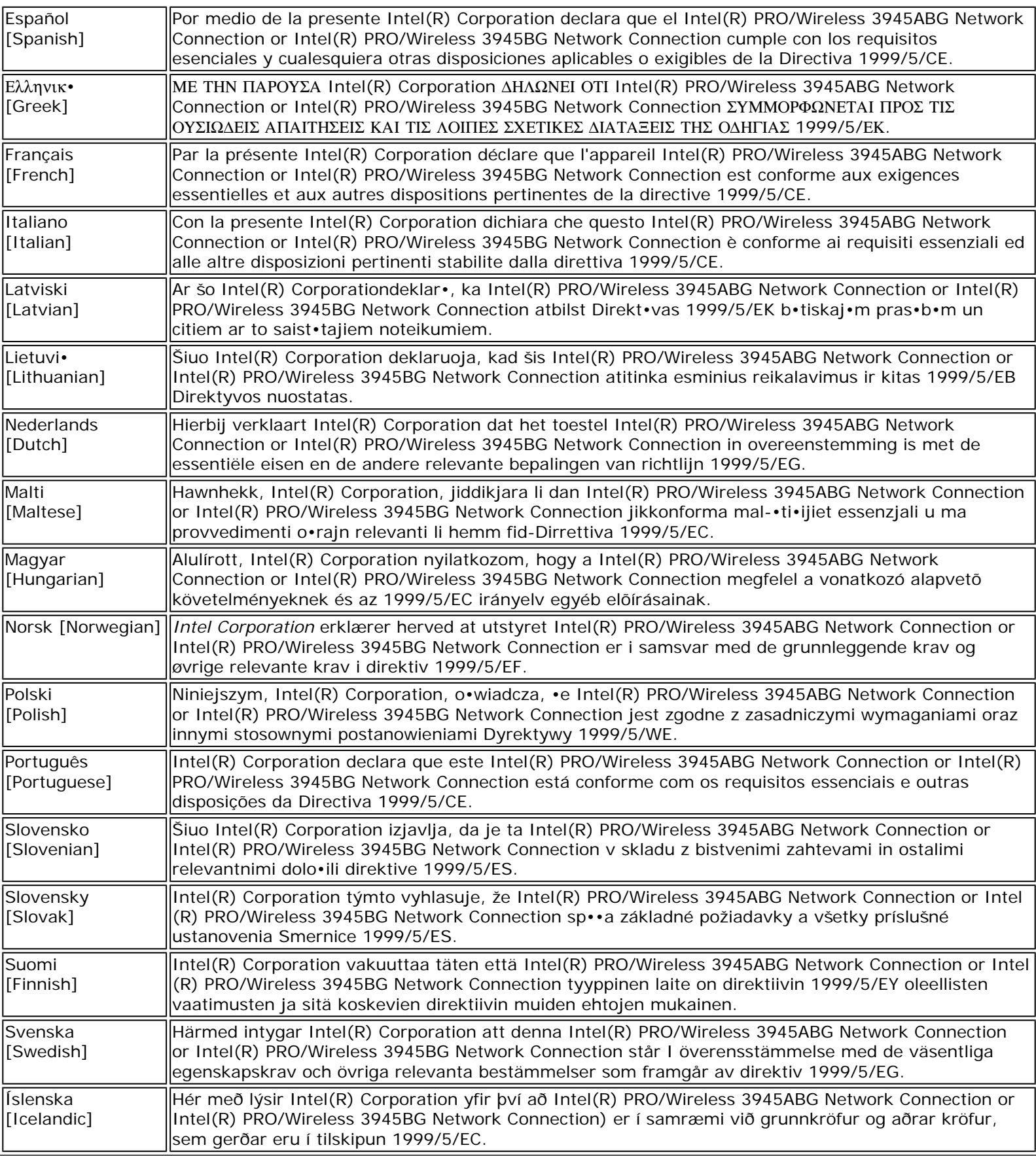

#### **Italy**

The use of these equipments is regulated by:

1. D.L.gs 1.8.2003, n. 259, article 104 (activity subject to general authorization) for outdoor use and article 105 (free

use) for indoor use, in both cases for private use.

2. D.M. 28.5.03, for supply to public of RLAN access to networks and telecom services.

L'uso degli apparati è regolamentato da:

- 1. D.L.gs 1.8.2003, n. 259, articoli 104 (attività soggette ad autorizzazione generale) se utilizzati al di fuori del proprio fondo e 105 (libero uso) se utilizzati entro il proprio fondo, in entrambi i casi per uso privato.
- 2. D.M. 28.5.03, per la fornitura al pubblico dell'accesso R-LAN alle reti e ai servizi di telecomunicazioni.

#### **Japan**

Indoor use only.

**Korea**

당해 무선설비는 운용 중 전파혼신 가능성이 있음

**Taiwan**

第十二修

經型式認證合格之低功率射頻電機,非經許可,公司、商號或使用者均不得擅自變更頻率、加大功 率或變更原設計之特性及功能。

第十四條

低功率射頻電機之使用不得影響飛航安全及干擾合法通信;經發現有干擾現象時,應立即停用,並 改善至無干擾時方得繼續使用。 前項合法通信,指依電信法規定作業之無線電通信。 低功率射頻電機須忍受合法通信或工業、科學及醫療用電波輻射性電機設備之干擾。

#### <span id="page-22-2"></span>**Radio approvals**

To determine whether you are allowed to use your wireless network device in a specific country, please check to see if the radio type number that is printed on the identification label of your device is listed in the manufacturer's OEM Regulatory Guidance document.

#### <span id="page-22-0"></span>**Intel(R) PRO/Wireless 2915ABG Network Connection**

The information in this document applies to the following products:

**Tri-mode wireless LAN adapters (802.11a/802.11b/802.11g )** Intel(R) PRO/Wireless 2915ABG Network Connection (model WM3B2915ABG)

Intel(R) PRO/Wireless 2915ABG Network Connection (model WM3A2915ABG)

**NOTE**: Due to the evolving state of regulations and standards in the wireless LAN field (IEEE 802.11 and similar standards), the information provided herein is subject to change. Intel Corporation assumes no responsibility for errors or omissions in this document. Nor does Intel make any commitment to update the information contained herein.

#### <span id="page-22-1"></span>**Information for the user**

**Safety Notices**

The FCC with its action in ET Docket 96-8 has adopted a safety standard for human exposure to radio frequency (RF) electromagnetic energy emitted by FCC certified equipment. The Intel(R) PRO/Wireless 2915ABG Network Connection adapter meets the Human Exposure limits found in OET Bulletin 65, supplement C, 2001, and ANSI/IEEE C95.1, 1992. Proper operation of this radio according to the instructions found in this manual will result in exposure substantially below the FCC's recommended limits.

The following safety precautions should be observed:

- Do not touch or move antenna while the unit is transmitting or receiving.
- Do not hold any component containing the radio such that the antenna is very close or touching any exposed parts of the body, especially the face or eyes, while transmitting.
- Do not operate the radio or attempt to transmit data unless the antenna is connected; this behavior may cause damage to the radio.
- Use in specific environments:
	- ❍ The use of wireless devices in hazardous locations is limited by the constraints posed by the safety directors of such environments.
	- ❍ The use of wireless devices on airplanes is governed by the Federal Aviation Administration (FAA).
	- ❍ The use of wireless devices in hospitals is restricted to the limits set forth by each hospital.

#### **Antenna Use**

- In order to comply with FCC RF exposure limits, low gain integrated antennas should be located at a minimum distance of 20 cm (8 inches) or more from the body of all persons.
- High-gain, wall-mount, or mast-mount antennas are designed to be professionally installed and should be located at a minimum distance of 30 cm (12 inches) or more from the body of all persons. Please contact your professional installer, VAR, or antenna manufacturer for proper installation requirements.

#### **Explosive Device Proximity Warning**

**Warning**: Do not operate a portable transmitter (such as a wireless network device) near unshielded blasting caps or in an explosive environment unless the device has been modified to be qualified for such use.

#### **Antenna Warnings**

**Warning**: To comply with the FCC and ANSI C95.1 RF exposure limits, it is recommended that when the Intel(R) PRO/ Wireless 2915ABG Network Connection adapter is installed in a desktop or portable computer, the antenna for this device be installed so as to provide a separation distance of al least 20 cm (8 inches) from all persons. It is recommended that the user limit exposure time if the antenna is positioned closer than 20 cm (8 inches).

**Warning**: Intel(R) PRO/Wireless LAN products are not designed for use with high-gain directional antennas. Use of such antennas with these products in a manner other than as described in the previous section titled, "Antenna Use" is illegal.

#### **Use On Aircraft Caution**

**Caution**: Regulations of the FCC and FAA prohibit airborne operation of radio-frequency wireless devices because their signals could interfere with critical aircraft instruments.

#### **Other Wireless Devices**

**Safety Notices for Other Devices in the Wireless Network**: See the documentation supplied with wireless Ethernet adapters or other devices in the wireless network.

#### **Local Restrictions on 802.11a, 802.11b, and 802.11g Radio Usage**

**A** Caution: Due to the fact that the frequencies used by 802.11a, 802.11b, and 802.11g wireless LAN devices may not yet be harmonized in all countries, 802.11a, 802.11b, and 802.11g products are designed for use only in specific countries, and are not allowed to be operated in countries other than those of designated use. As a user of these products, you are responsible for ensuring that the products are used only in the countries for which they were intended and for verifying

that they are configured with the correct selection of frequency and channel for the country of use. The device transmit power control (TPC) interface is part of the Intel(R) PROSet/Wireless WiFi Connection Utility. Operational restrictions for Equivalent Isotropic Radiated Power (EIRP) are provided by the system manufacturer. Any deviation from the permissible power and frequency settings for the country of use is an infringement of national law and may be punished as such.

For country-specific information, see the additional compliance information supplied with the product.

#### **Wireless interoperability**

The Intel(R) PRO/Wireless 2915ABG Network Connection adapter is designed to be interoperable with other wireless LAN products that are based on direct sequence spread spectrum (DSSS) radio technology and to comply with the following standards:

- IEEE Std. 802.11b compliant Standard on Wireless LAN.
- IEEE Std. 802.11g compliant Standard on Wireless LAN.
- IEEE Std. 802.11a compliant Standard on Wireless LAN.
- Wireless Fidelity (Wi-Fi) certification, as defined by the Wi-Fi Alliance

#### **The Intel(R) PRO/Wireless 2915ABG Network Connection adapter and your health**

The Intel(R) PRO/Wireless 2915ABG Network Connection adapter, like other radio devices, emits radio frequency electromagnetic energy. The level of energy emitted by this device, however, is less than the electromagnetic energy emitted by other wireless devices such as mobile phones. The Intel(R) PRO/Wireless 2915ABG Network Connection adapter wireless device operates within the guidelines found in radio frequency safety standards and recommendations. These standards and recommendations reflect the consensus of the scientific community and result from deliberations of panels and committees of scientists who continually review and interpret the extensive research literature. In some situations or environments, the use of the Intel(R) PRO/Wireless 2915ABG Network Connection adapter wireless device may be restricted by the proprietor of the building or responsible representatives of the applicable organization. Examples of such situations may include:

- Using the Intel(R) PRO/Wireless 2915ABG Network Connection adapter equipment on board airplanes, or
- Using the Intel(R) PRO/Wireless 2915ABG Network Connection adapter equipment in any other environment where the risk of interference with other devices or services is perceived or identified as being harmful

If you are uncertain of the policy that applies to the use of wireless devices in a specific organization or environment (an airport, for example), you are encouraged to ask for authorization to use the Intel(R) PRO/Wireless 2915ABG Network Connection adapter wireless device before you turn it on.

#### <span id="page-24-0"></span>**Regulatory information**

#### **Information for the OEMs and Integrators**

The following statement must be included with all versions of this document supplied to an OEM or integrator, but should not be distributed to the end user.

- This device is intended for OEM integrators only.
- Please See the full Grant of Equipment document for other restrictions.
- This device must be operated and used with a locally approved access point.

#### **Information To Be Supplied to the End User by the OEM or Integrator**

The following regulatory and safety notices must be published in documentation supplied to the end user of the product or system incorporating an Intel(R) PRO/Wireless 2915ABG Network Connection in compliance with local regulations. Host system must be labeled with "Contains FCC ID: XXXXXXXX", FCC ID displayed on label.

The Intel(R) PRO/Wireless 2915ABG Network Connection adapter wireless network device must be installed and used in strict accordance with the manufacturer's instructions as described in the user documentation that comes with the product. For country-specific approvals, see [Radio approvals](#page-32-2). Intel Corporation is not responsible for any radio or television

interference caused by unauthorized modification of the devices included with the Intel(R) PRO/Wireless 2915ABG Network Connection adapter kit, or the substitution or attachment of connecting cables and equipment other than that specified by Intel Corporation. The correction of interference caused by such unauthorized modification, substitution or attachment is the responsibility of the user. Intel Corporation and its authorized resellers or distributors are not liable for any damage or violation of government regulations that may arise from the user failing to comply with these guidelines.

#### **Local Restriction of 802.11a, 802.11b, and 802.11g Radio Usage**

The following statement on local restrictions must be published as part of the compliance documentation for all 802.11a, 802.11b, and 802.11g products.

Caution: Due to the fact that the frequencies used by 802.11a, 802.11b, and 802.11g wireless LAN devices may not yet be harmonized in all countries, 802.11a, 802.11b, and 802.11g products are designed for use only in specific countries, and are not allowed to be operated in countries other than those of designated use. As a user of these products, you are responsible for ensuring that the products are used only in the countries for which they were intended and for verifying that they are configured with the correct selection of frequency and channel for the country of use. Any deviation from permissible settings and restrictions in the country of use could be an infringement of national law and may be punished as such.

#### **FCC Radio Frequency Interference Requirements**

This device is restricted to indoor use due to its operation in the 5.15 to 5.25 GHz frequency range. FCC requires this product to be used indoors for the frequency range 5.15 to 5.25 GHz to reduce the potential for harmful interference to cochannel Mobile Satellite systems. High power radars are allocated as primary users of the 5.25 to 5.35 GHz and 5.65 to 5.85 GHz bands. These radar stations can cause interference with and /or damage this device.

• This device is intended for OEM integrators only.

#### **USA—Federal Communications Commission (FCC)**

This device complies with Part 15 of the FCC Rules. Operation of the device is subject to the following two conditions:

- This device may not cause harmful interference.
- This device must accept any interference that may cause undesired operation.

**NOTE**: The radiated output power of the Intel(R) PRO/Wireless 2915ABG Network Connection adapter wireless network device is far below the FCC radio frequency exposure limits. Nevertheless, the Intel(R) PRO/Wireless LAN wireless network device should be used in such a manner that the potential for human contact during normal operation is minimized. To avoid the possibility of exceeding the FCC radio frequency exposure limits, you should keep a distance of at least 20 cm between you (or any other person in the vicinity) and the antenna that is built into the computer.

#### **Interference Statement**

This equipment has been tested and found to comply with the limits for a Class B digital device, pursuant to Part 15 of the FCC Rules. These limits are designed to provide reasonable protection against harmful interference in a residential installation. This equipment generates, uses, and can radiate radio frequency energy. If the equipment is not installed and used in accordance with the instructions, the equipment may cause harmful interference to radio communications. There is no guarantee, however, that such interference will not occur in a particular installation. If this equipment does cause harmful interference to radio or television reception (which can be determined by turning the equipment off and on), the user is encouraged to try to correct the interference by taking one or more of the following measures:

- Reorient or relocate the receiving antenna.
- Increase the distance between the equipment and the receiver.
- Connect the equipment to an outlet on a circuit different from that to which the receiver is connected.
- Consult the dealer or an experienced radio/TV technician for help.

**NOTE**: The Intel(R) PRO/Wireless 2915ABG Network Connection adapter wireless network device must be installed and used in strict accordance with the manufacturer's instructions as described in the user documentation that comes with the product. Any other installation or use will violate FCC Part 15 regulations.

#### **Canada—Industry Canada (IC)**

This device complies with RSS210 of Industry Canada.

This Class B digital apparatus complies with Canadian ICES-003, Issue 4, and RSS-210, No 4 (Dec 2000) and No 5 (Nov 2001).

Cet appareil numérique de la classe B est conforme à la norme NMB-003, No. 4, et CNR-210, No 4 (Dec 2000) et No 5 (Nov 2001).

"To prevent radio interference to the licensed service, this device is intended to be operated indoors and away from windows to provide maximum shielding. Equipment (or its transmit antenna) that is installed outdoors is subject to licensing."

« Pour empêcher que cet appareil cause du brouillage au service faisant l'objet d'une licence, il doit être utilisé a l'intérieur et devrait être placé loin des fenêtres afinde fournir un écran de blindage maximal. Si le matériel (ou son antenne d'émission) est installé à l'extérieur, il doit faire l'objet d'une licence. »

#### **European Union**

The low band 5.15 -5.35 GHz is for indoor use only.

#### **Declaration of Conformity**

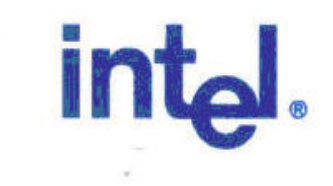

# **Declaration of Conformity (1999/5/EC)**

### We. INTEL CORPORATION SA

Address: Branch Office; Veldkant 31; 2550 Kontich, Belgium

declare under our sole responsibility that the product:

- Name: INTEL® PRO/Wireless 2915ABG Network Connection
- Model: WM3B2915ABG EU

to which this declaration relates, is in compliance with all the applicable essential requirements, and other provisions of the European Council Directive:

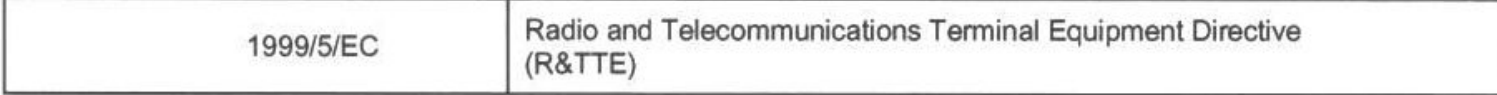

The conformity assessment procedure used for this declaration is Annex IV of this Directive

This product will bear the CE Mark label CE 0523 !

Product compliance has been demonstrated on the basis of:

Product compliance has been demonstrated on the basis of:

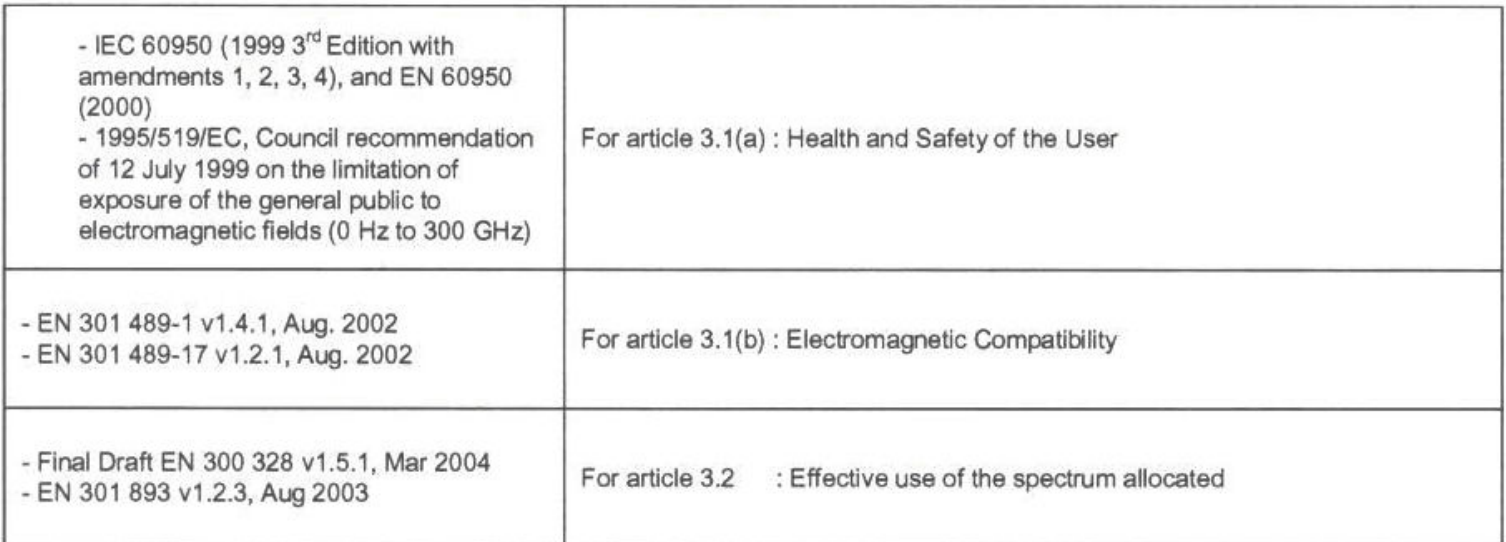

The technical construction file is kept available at:

#### **INTEL CORPORATION SA**

Branch Office: Veldkant 31, 2550 Kontich, Belgium

Authorized Signature by

Vincent Colin. Worldwide Homologations Manager, **WPD Regulatory Department** 

Date: July 19th 2004

# int<sub>el.</sub>

# **Declaration of Conformity (1999/5/EC)**

#### We, INTEL CORPORATION SA

Address: Branch Office; Veldkant 31; 2550 Kontich, Belgium

declare under our sole responsibility that the product:

- Name: INTEL® PRO/Wireless 2915ABG Network Connection
- Model: WM3A2915ABG EU ä,

declare under our sole responsibility that the product.

Name: INTEL® PRO/Wireless 2915ABG Network Connection  $\overline{a}$ 

Model: WM3A2915ABG EU

to which this declaration relates, is in compliance with all the applicable essential requirements, and other provisions of the European Council Directive:

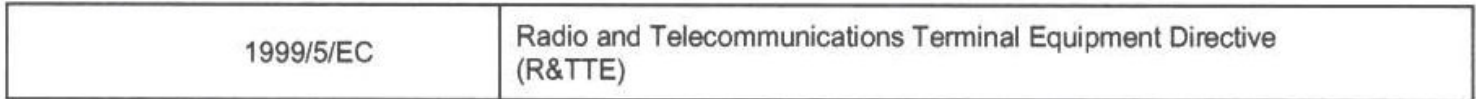

The conformity assessment procedure used for this declaration is Annex IV of this Directive

This product will bear the CE Mark label CE 0523 !

Product compliance has been demonstrated on the basis of:

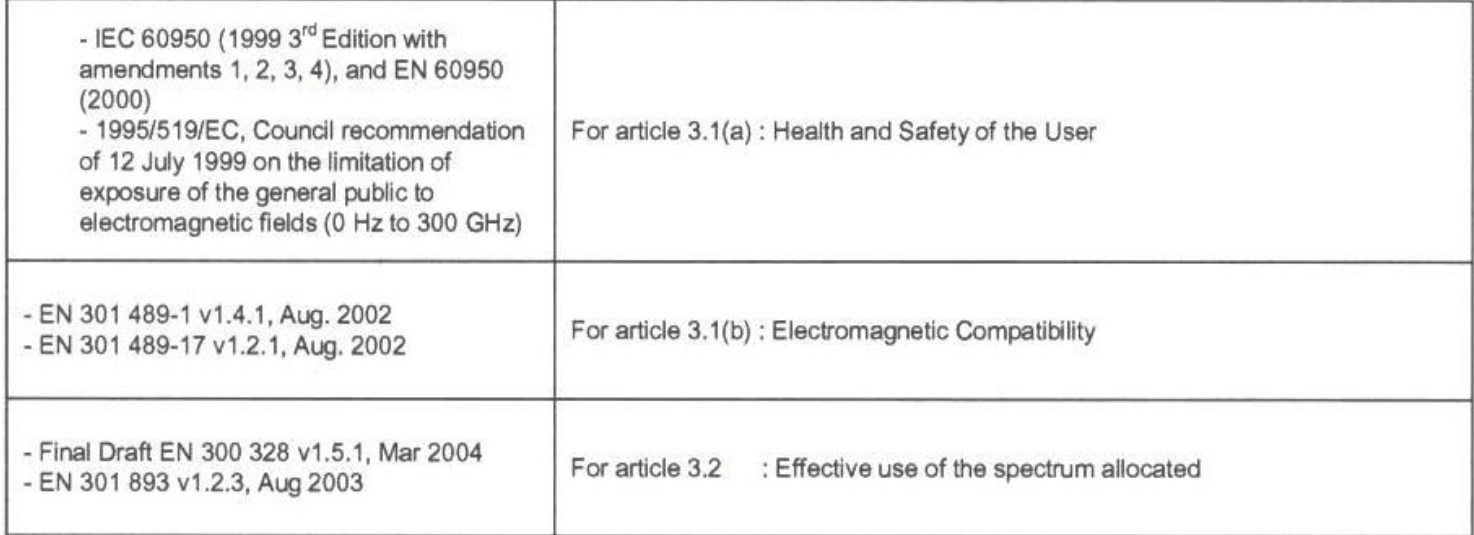

The technical construction file is kept available at:

#### **INTEL CORPORATION SA**

Branch Office: Veldkant 31, 2550 Kontich, Belgium

Authorized Signature by

Vincent Colin, Worldwide Homologations Manager, **WPD Regulatory Department** 

Date: July 19th 2004

This equipment complies with the essential requirements of the European Union directive 1999/5/EC.

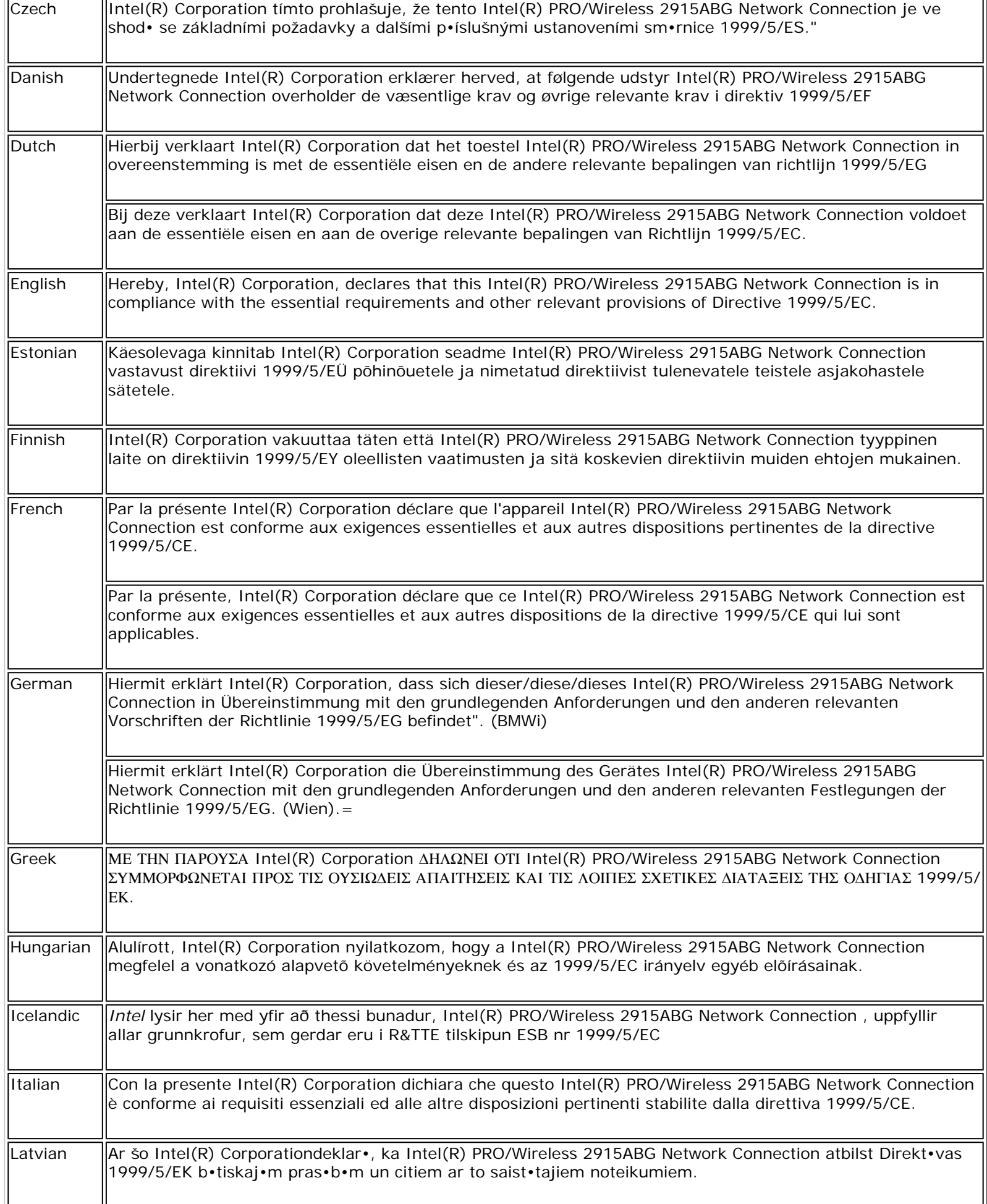

J.

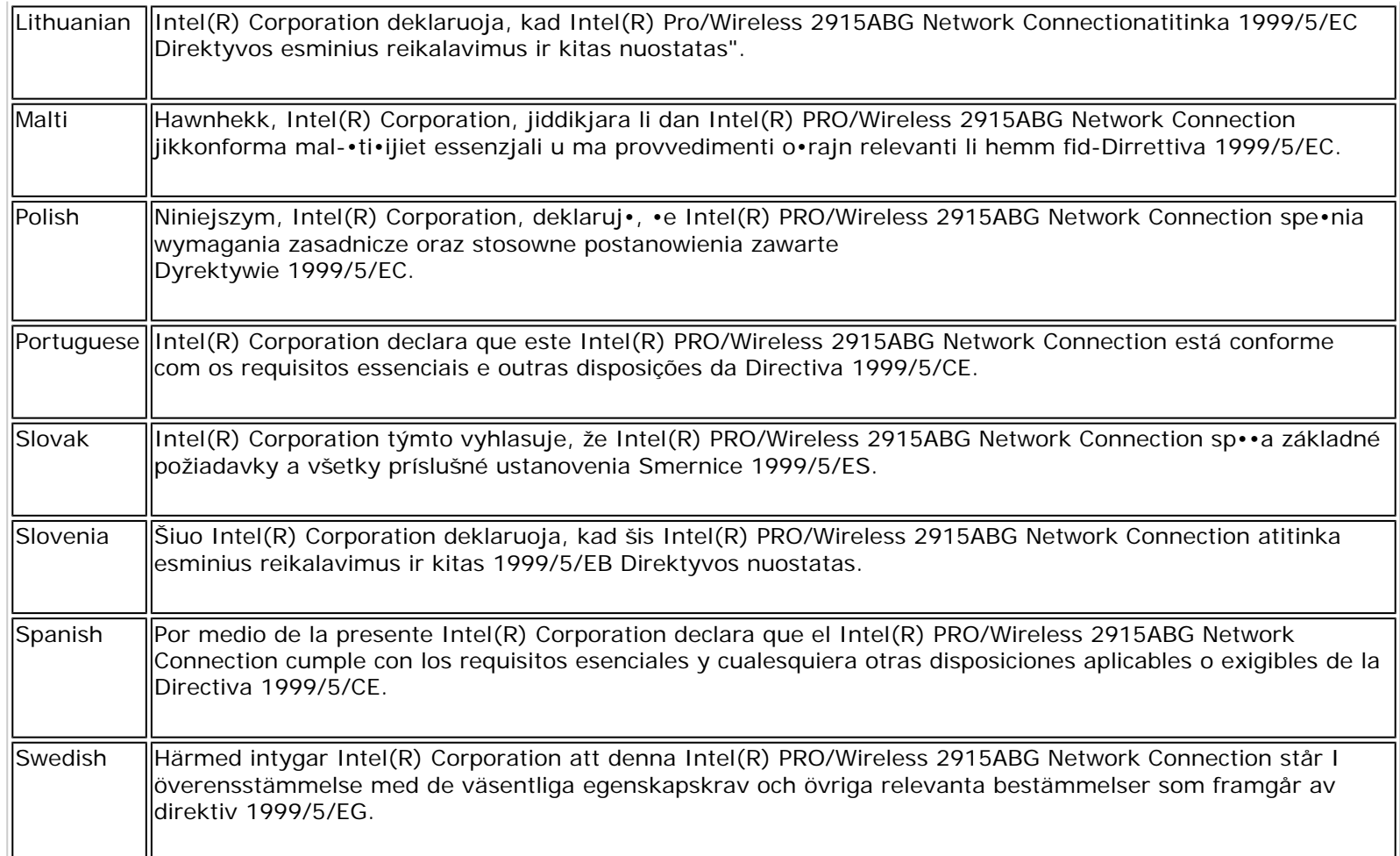

#### **France**

#### **Pour la France métropolitaine**

2.400 - 2.4835 GHz (Canaux 1à 13) autorisé en usage intérieur 2.400 -2.454 GHz (canaux 1 à 7) autorisé en usage extérieur

#### **Pour la Guyane et la Réunion**

2.400 - 2.4835 GHz (Canaux 1à 13) autorisé en usage intérieur 2.420 - 2.4835 GHz (canaux 5 à 13) autorisé en usage extérieur

#### **Pour tout le territoire Français**:

Seulement 5.15 -5.35 GHz autorisé pour le 802.11a

#### **Belgium**

Dans le cas d'une utilisation privée, à l'extérieur d'un bâtiment, au-dessus d'un espace public, aucun enregistrement n'est nécessaire pour une distance de moins de 300m. Pour une distance supérieure à 300m un enregistrement auprès de l'IBPT est requise. Pour les enregistrements et licences, veuillez contacter l'IBPT.

In geval van privé-gebruik, buiten een gebouw, op een openbare plaats, is geen registratie nodig, wanneer de afstand minder dan 300m is. Voor een afstand groter dan 300m is een registratie bij BIPT vereist. Voor registraties en licenties, gelieve BIPT te contacteren.

#### **Japan**

5GHz 帯は室内でのみ使用のこと

#### **Italy**

The use of these equipments is regulated by:

- D.L.gs 1.8.2003, n. 259, article 104 (activity subject to general authorization) for outdoor use and article 105 (free use) for indoor use, in both cases for private use.

- D.M. 28.5.03, for supply to public of RLAN access to networks and telecom services.

L'uso degli apparati è regolamentato da:

- D.L.gs 1.8.2003, n. 259, articoli 104 (attività soggette ad autorizzazione generale) se utilizzati al di fuori del proprio fondo e 105 (libero uso) se utilizzati entro il proprio fondo, in entrambi i casi per uso privato.

- D.M. 28.5.03, per la fornitura al pubblico dell'accesso R-LAN alle reti e ai servizi di telecomunicazioni.

#### **Greece**

A license is required for the outdoor use of band 5.470 – 5.725 GHz.

#### **Belarus**

2.4 GHz OFDM (802.11g) is not allowed at this time.

#### **Indonesia**

5 GHz interface is not allowed at this time.

#### **Kuwait**

5 GHz interface is not allowed at this time.

#### **Oman**

If the modules are less than 100 milliwatts they are unlicensed but if they are more than 100 milliwatts, the user is responsible for getting a license to operate from Telecommunications Regulatory Authority (TRA) in Sultanate of Oman.

#### **Taiwan**

#### 第十二條

**經型式認證合格之低功率射頻電機,非經許可,公司、商號或使用者均不得擅自變更頻率、加大功** 率或差更原設計之特性及功能。

#### 第十四條

低功率射頻電機之使用不得影響飛航安全及干擾合法通信;經發現有干擾現象時,應立即停用,並 改善至無干擾時方得繼續使用。 前項合法通信,指依電信法規定作業之無線電通信。 低功率射頻電機須忍受合法通信或工業、科學及醫療用電波輻射性電機設備之干擾。

#### **Pakistan**

Pakistan Telecommunication Authority (PTA) Approved

#### **UAE**

5 GHz interface is not allowed at this time.

#### **Ukraine**

5 GHz interface is not allowed at this time.

#### <span id="page-32-2"></span>**Radio approvals**

To determine whether you are allowed to use your wireless network device in a specific country, please check to see if the radio type number that is printed on the identification label of your device is listed in the manufacturer's OEM Regulatory Guidance document.

#### **Underwriters Laboratories Inc. (UL) Regulatory Warning**

For use in (or with) UL Listed personal computers or compatible.

#### <span id="page-32-0"></span>**Regulatory Information: Intel(R) PRO/Wireless 2200BG Network Connection**

[Information for the User](#page-32-1) [Regulatory Information](#page-33-0)

#### <span id="page-32-1"></span>**Information for the user**

#### **Safety Notices**

The FCC with its action in ET Docket 96-8 has adopted a safety standard for human exposure to radio frequency (RF) electromagnetic energy emitted by FCC certified equipment. The Intel(R) PRO/Wireless 2200BG Network Connection meets the Human Exposure limits found in OET Bulletin 65, 2001, and ANSI/IEEE C95.1, 1992. Proper operation of this radio according to the instructions found in this manual will result in exposure substantially below the FCC's recommended limits.

The following safety precautions should be observed:

- Do not touch or move antenna while the unit is transmitting or receiving.
- Do not hold any component containing the radio such that the antenna is very close or touching any exposed parts of the body, especially the face or eyes, while transmitting.
- Do not operate the radio or attempt to transmit data unless the antenna is connected; this behavior may cause damage to the radio.
- Use in specific environments:
	- ❍ The use of wireless devices in hazardous locations is limited by the constraints posed by the safety directors of such environments.
	- ❍ The use of wireless devices on airplanes is governed by the Federal Aviation Administration (FAA).
	- ❍ The use of wireless devices in hospitals is restricted to the limits set forth by each hospital.

#### **Antenna Use**

- In order to comply with FCC RF exposure limits, low gain integrated antennas should be located at a minimum distance of 20 cm (8 inches) or more from the body of all persons.
- High-gain, wall-mount, or mast-mount antennas are designed to be professionally installed and should be located at a minimum distance of 30 cm (12 inches) or more from the body of all persons. Please contact your professional installer, VAR, or antenna manufacturer for proper installation requirements.

#### **Explosive Device Proximity Warning**

**Warning**: Do not operate a portable transmitter (such as a wireless network device) near unshielded blasting caps or

in an explosive environment unless the device has been modified to be qualified for such use.

#### **Antenna Warnings**

**Warning**: To comply with the FCC and ANSI C95.1 RF exposure limits, it is recommended that when the Intel(R) PRO/ Wireless 2200BG Network Connection adapter is installed in a desktop or portable computer, the antenna for this device be installed so as to provide a separation distance of al least 20 cm (8 inches) from all persons. It is recommended that the user limit exposure time if the antenna is positioned closer than 20 cm (8 inches).

Warning: Intel(R) PRO/Wireless LAN products are not designed for use with high-gain directional antennas. Use of such antennas with these products in a manner other than as described in the previous section titled, "Antenna Use" is illegal.

#### **Use On Aircraft Caution**

**Caution**: Regulations of the FCC and FAA prohibit airborne operation of radio-frequency wireless devices because their signals could interfere with critical aircraft instruments.

#### **Local Restrictions on 802.11b and 802.11g Radio Usage**

All frequencies used by 802.11b and 802.11g are harmonized. Some countries though may not allow 802.11g.

#### **Wireless interoperability**

The Intel(R) PRO/Wireless 2200BG Network Connection adapter is designed to be interoperable with any wireless LAN product that is based on direct sequence spread spectrum (DSSS) radio technology and to comply with the following standards:

- IEEE Std. 802.11b-1999. Standard on Wireless LAN.
- IEEE Std. 802.11g compliant. Standard on Wireless LAN.
- Wireless Fidelity (Wi-Fi) certification, as defined by the Wi-Fi Alliance

#### **The Intel(R) PRO/Wireless LAN 2200BG Mini PCI adapter and your health**

The Intel(R) PRO/Wireless 2200BG Network Connection adapter, like other radio devices, emits radio frequency electromagnetic energy. The level of energy emitted by this device, however, is less than the electromagnetic energy emitted by other wireless devices such as mobile phones. The Intel(R) PRO/Wireless 2200BG Network Connection adapter wireless device operates within the guidelines found in radio frequency safety standards and recommendations. These standards and recommendations reflect the consensus of the scientific community and result from deliberations of panels and committees of scientists who continually review and interpret the extensive research literature. In some situations or environments, the use of the Intel(R) PRO/Wireless 2200BG Network Connection adapter wireless device may be restricted by the proprietor of the building or responsible representatives of the applicable organization. Examples of such situations may include:

- Using the Intel(R) PRO/Wireless 2200BG Network Connection adapter equipment on board airplanes, or
- Using the Intel(R) PRO/Wireless 2200BG Network Connection adapter equipment in any other environment where the risk of interference with other devices or services is perceived or identified as being harmful.

If you are uncertain of the policy that applies to the use of wireless devices in a specific organization or environment (an airport, for example), you are encouraged to ask for authorization to use the Intel(R) PRO/Wireless 2200BG Network Connection adapter wireless device before you turn it on.

#### <span id="page-33-0"></span>**Regulatory information**

The Intel(R) PRO/Wireless 2200BG Network Connection adapter wireless network device must be installed and used in strict accordance with the manufacturer's instructions as described in the user documentation that comes with the product.

For country-specific approvals, see [Radio approvals](#page-39-0). Intel Corporation is not responsible for any radio or television interference caused by unauthorized modification of the devices included with the Intel(R) PRO/Wireless 2200BG Network Connection adapter kit, or the substitution or attachment of connecting cables and equipment other than that specified by Intel Corporation. The correction of interference caused by such unauthorized modification, substitution or attachment is the responsibility of the user. Intel Corporation and its authorized resellers or distributors are not liable for any damage or violation of government regulations that may arise from the user failing to comply with these guidelines.

#### **USA—Federal Communications Commission (FCC)**

This device complies with Part 15 of the FCC Rules. Operation of the device is subject to the following two conditions:

- This device may not cause harmful interference.
- This device must accept any interference that may cause undesired operation.

**NOTE**: The radiated output power of the Intel(R) PRO/Wireless 2200BG Network Connection adapter wireless network device is far below the FCC radio frequency exposure limits. Nevertheless, the Intel(R) PROSet/ Wireless LAN wireless network device should be used in such a manner that the potential for human contact during normal operation is minimized. To avoid the possibility of exceeding the FCC radio frequency exposure limits, you should keep a distance of at least 2 cm between you (or any other person in the vicinity) and the antenna that is built into the computer.

#### **Interference Statement**

This equipment has been tested and found to comply with the limits for a Class B digital device, pursuant to Part 15 of the FCC Rules. These limits are designed to provide reasonable protection against harmful interference in a residential installation. This equipment generates, uses, and can radiate radio frequency energy. If the equipment is not installed and used in accordance with the instructions, the equipment may cause harmful interference to radio communications. There is no guarantee, however, that such interference will not occur in a particular installation. If this equipment does cause harmful interference to radio or television reception (which can be determined by turning the equipment off and on), the user is encouraged to try to correct the interference by taking one or more of the following measures:

- Reorient or relocate the receiving antenna.
- Increase the distance between the equipment and the receiver.
- Connect the equipment to an outlet on a circuit different from that to which the receiver is connected.
- Consult the dealer or an experienced radio/TV technician for help.

**NOTE**: The Intel(R) PRO/Wireless 2200BG Network Connection adapter wireless network device must be installed and used in strict accordance with the manufacturer's instructions as described in the user documentation that comes with the product. Any other installation or use will violate FCC Part 15 regulations.

#### **U.S. Frequency Bands**

2.400 - 2.462 GHz

#### **Canada—Industry Canada (IC)**

This Class B digital apparatus complies with Canadian ICES-003, Issue 2, and RSS-210, Issue 4 (Dec. 2000).

Cet appareil numérique de la classe B est conforme à la norme NMB-003, No. 2, et CNR-210, No 4 (Dec 2000).

To prevent radio interference to the licensed service, this device is intended to be operated indoors and away from windows to provide maximum shielding. Equipment (or its transmit antenna) that is installed outdoors is subject to licensing."

« Pour empêcher que cet appareil cause du brouillage au service faisant l'objet d'une licence, il doit être utilisé a l'intérieur et devrait être placé loin des fenêtres afinde fournir un écran de blindage maximal. Si le matériel (ou son antenne d'émission) est installé à l'extérieur, il doit faire l'objet d'une licence.»

#### **Europe—EU Declaration of Conformity**

#### **European Frequency Bands**

int<sub>e</sub>l.

# $C$ EO336 $O$

# **Declaration of Conformity**

We, INTEL CORPORATION SA; Branch Office; Veldkant 31; 2550 Kontich; Belgium Declare that the INTEL® PRO/Wireless 2200BG Network Connection with model name: WM3A2200BG is in conformance with the essential requirements of the European Council Directive:

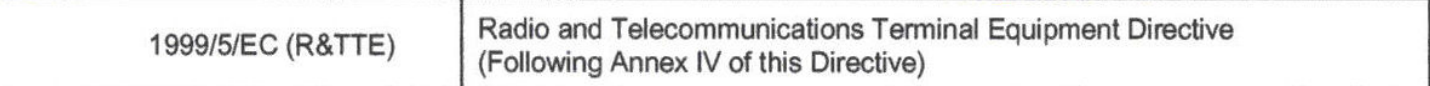

The essential requirements being:

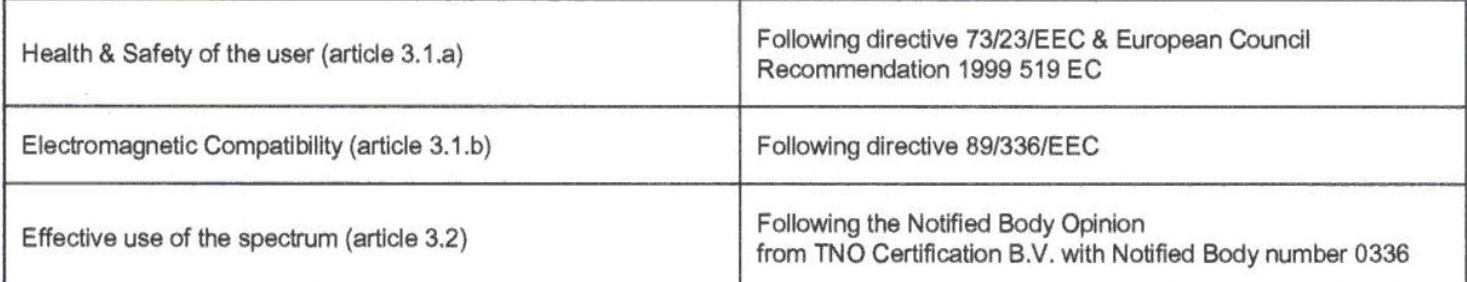

This declaration is based upon compliance to the following standards:

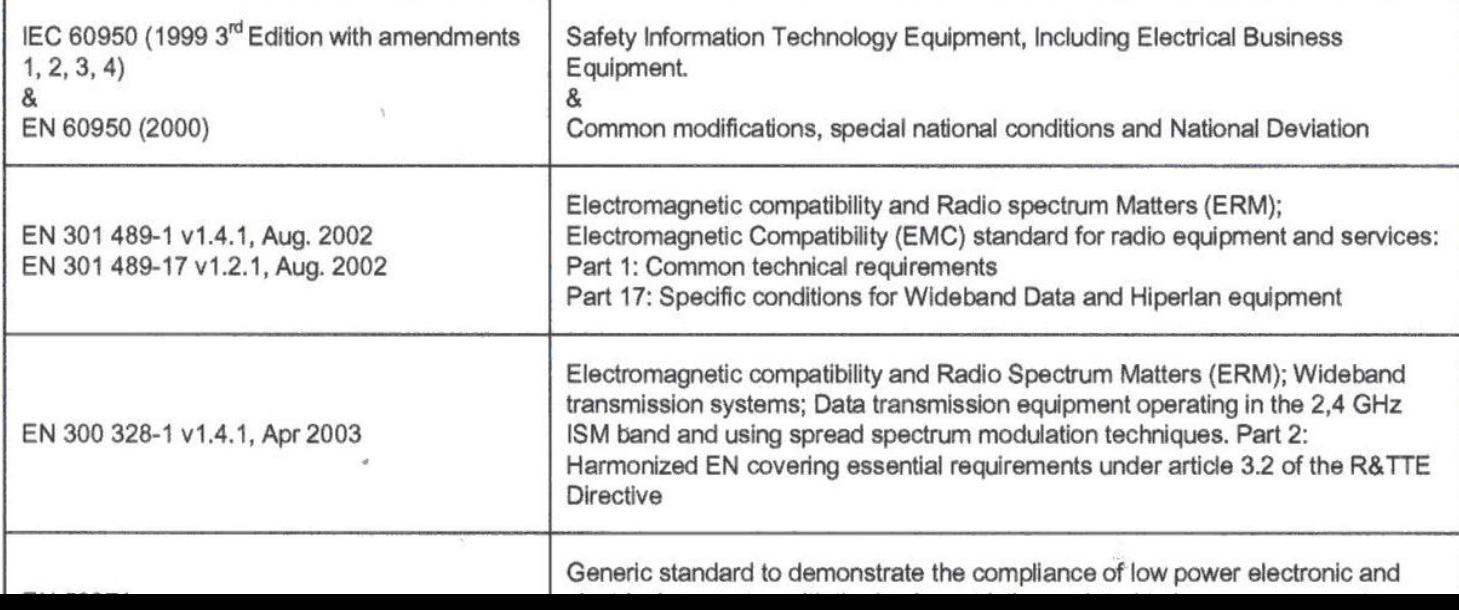
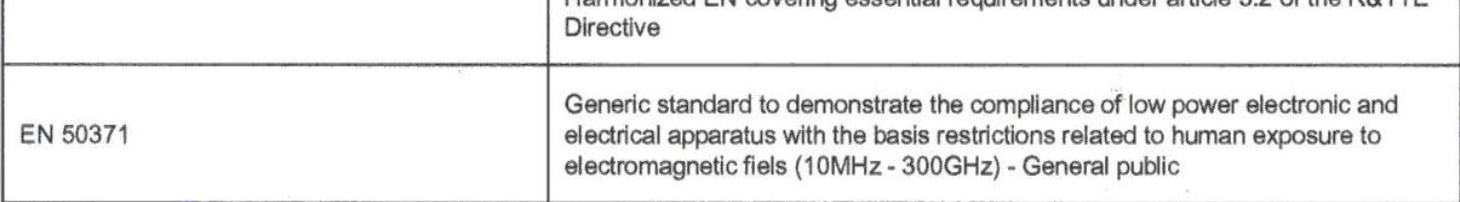

This declaration is made under our sole responsibility. Authorized Signature by

Date: 01 December 2003

Vincent Colin, Worldwide Homologations Manager, **WPD Regulatory Department** 

int<sub>e</sub>

# $C$ EO336 $O$

### **Declaration of Conformity**

We, INTEL CORPORATION SA; Branch Office; Veldkant 31; 2550 Kontich; Belgium Declare that the INTEL® PRO/Wireless 2200BG Network Connection with model name: WM3B2200BG is in conformance with the essential requirements of the European Council Directive:

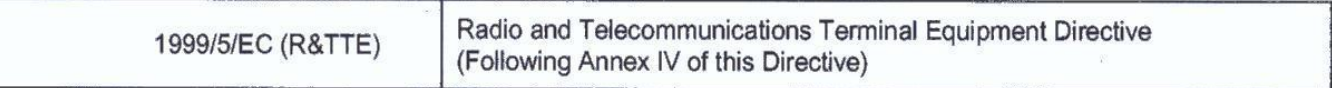

The essential requirements being:

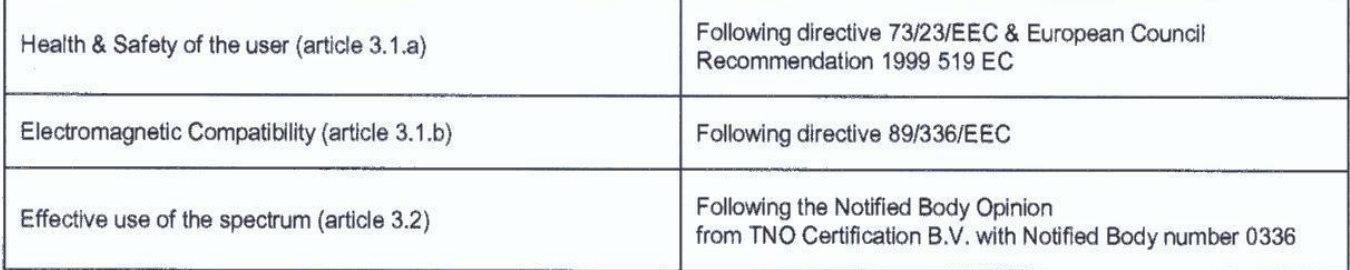

This declaration is based upon compliance to the following standards:

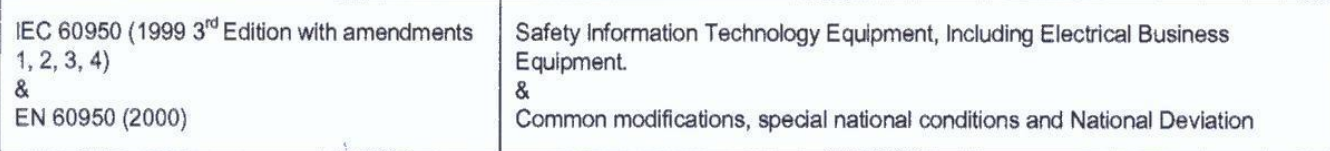

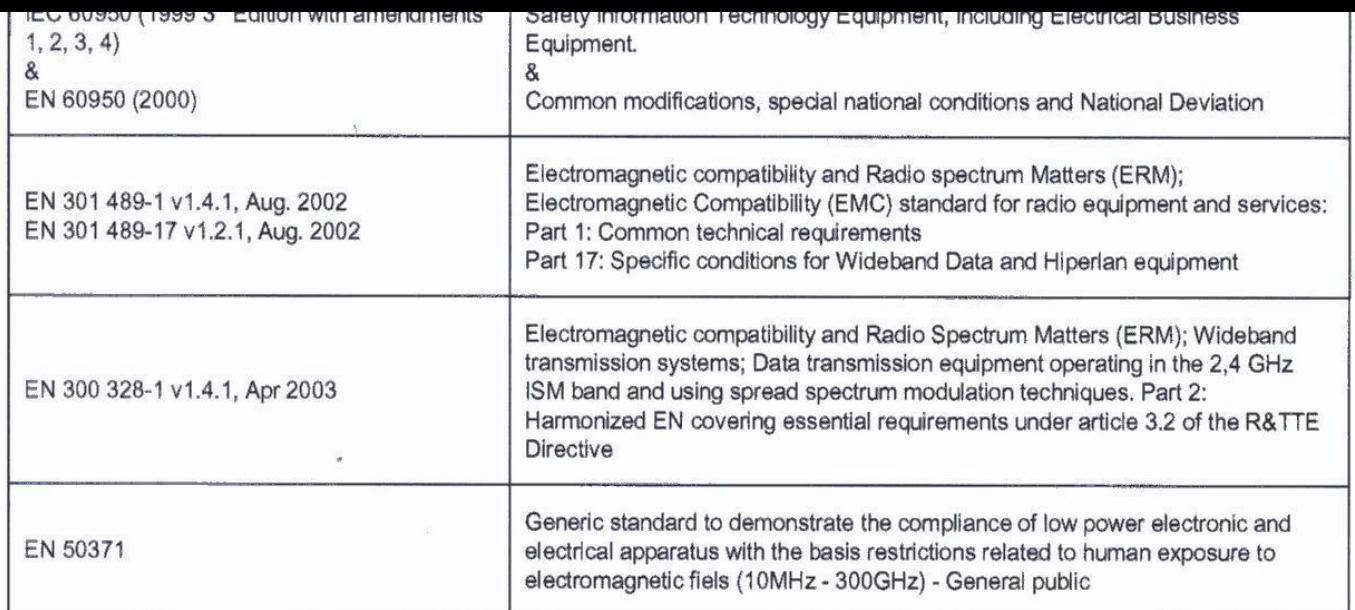

This declaration is made under our sole responsibility.<br>Authorized Signature by

Vincent Colin, Worldwide Homologations Manager,<br>WPD Regulatory Department Date: 01 December 2003

This equipment complies with the essential requirements of the European Union directive 1999/5/EC.

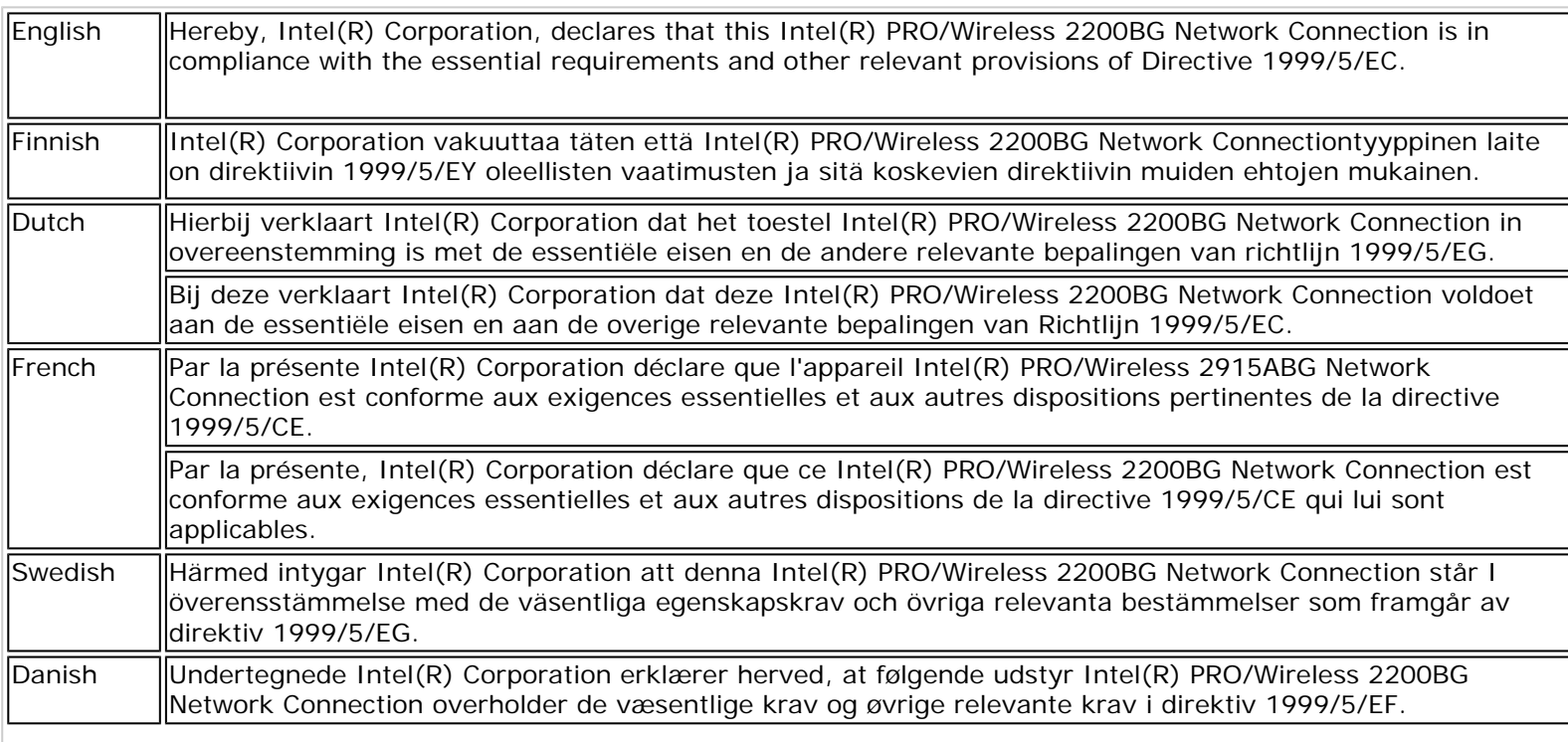

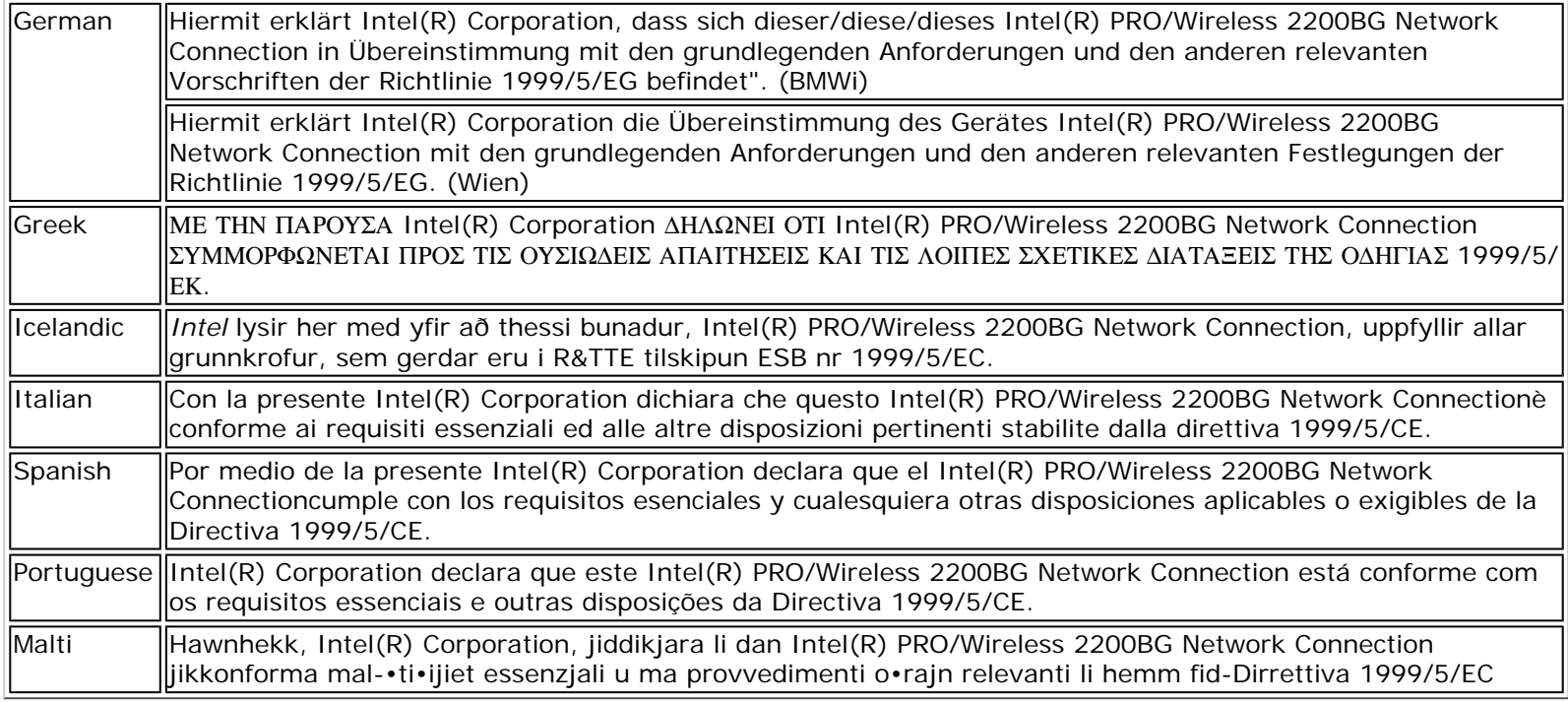

#### **New Member States requirements of Declaration of Conformity**

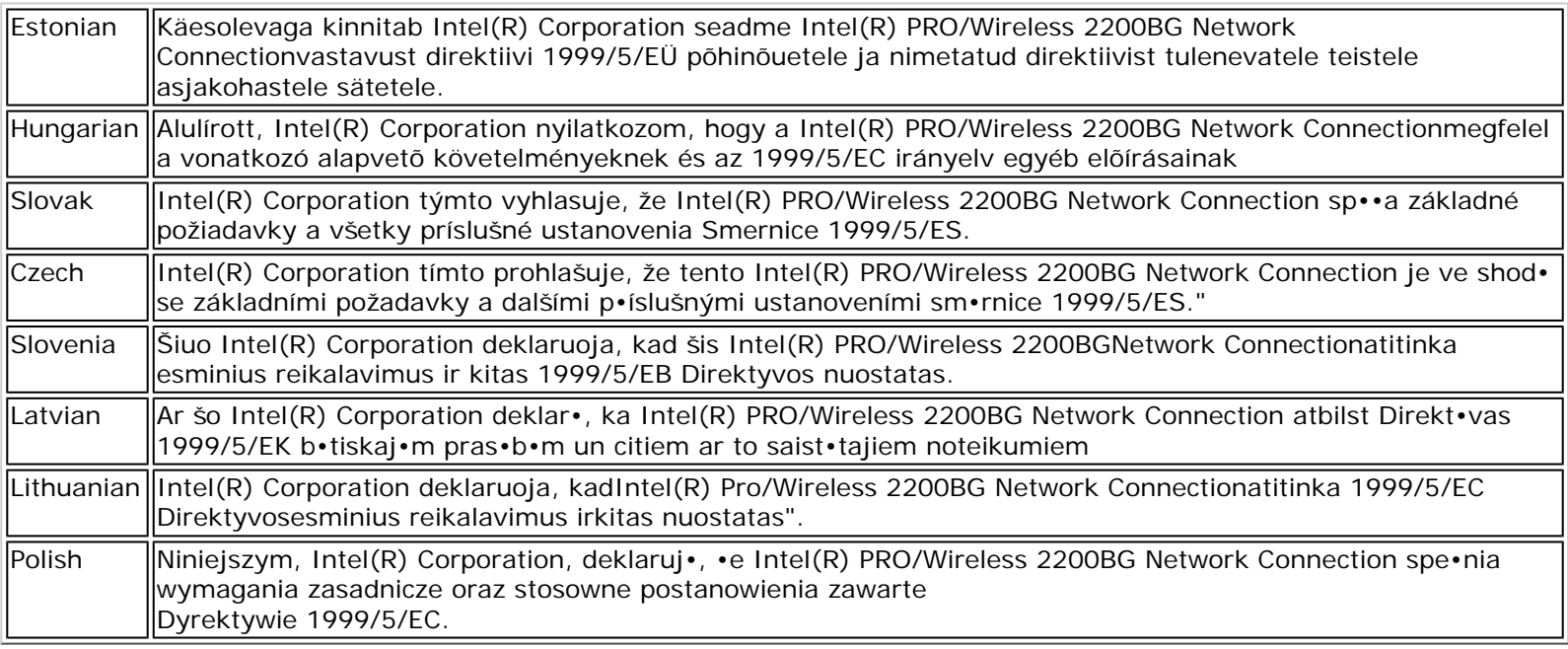

#### **France**

#### **Pour la France métropolitaine**

2.400 - 2.4835 GHz (Canaux 1à 13) autorisé en usage intérieur 2.400 -2.454 GHz (canaux 1 à 7) autorisé en usage extérieur

#### **Pour la Guyane et la Réunion**

2.400 - 2.4835 GHz (Canaux 1à 13) autorisé en usage intérieur 2.420 - 2.4835 GHz (canaux 5 à 13) autorisé en usage extérieur

#### **Pour tout le territoire Français**:

Seulement 5.15 -5.35 GHz autorisé pour le 802.1

#### **Belgique**

Dans le cas d'une utilisation privée, à l'extérieur d'un bâtiment, au-dessus d'un espace public, aucun enregistrement n'est nécessaire pour une distance de moins de 300m. Pour une distance supérieure à 300m un enregistrement auprès de l'IBPT est requise. Pour les enregistrements et licences, veuillez contacter l'IBPT.

In geval van privé-gebruik, buiten een gebouw, op een openbare plaats, is geen registratie nodig, wanneer de afstand minder dan 300m is. Voor een afstand groter dan 300m is een registratie bij BIPT vereist. Voor registraties en licenties, gelieve BIPT te contacteren.

#### **Italia**

The use of these equipments is regulated by:

- D.L.gs 1.8.2003, n. 259, article 104 (activity subject to general authorization) for outdoor use and article 105 (free use) for indoor use, in both cases for private use.

- D.M. 28.5.03, for supply to public of RLAN access to networks and telecom services.

L'uso degli apparati è regolamentato da:

- D.L.gs 1.8.2003, n. 259, articoli 104 (attività soggette ad autorizzazione generale) se utilizzati al di fuori del proprio fondo e 105 (libero uso) se utilizzati entro il proprio fondo, in entrambi i casi per uso privato.

- D.M. 28.5.03, per la fornitura al pubblico dell'accesso R-LAN alle reti e ai servizi di telecomunicazioni.

#### **Belarus**

2.4 GHz OFDM (802.11g) is not allowed at this time.

#### **Korea**

당해 무선설비는 운용 중 전파혼신 가능성이 있음

**Taiwan**

#### 第十二條

經型式認證合格之低功率射頻電機,非經許可,公司、商號或使用者均不得擅自變更頻率、加大功 率或變更原設計之特性及功能。

#### 第十四條

低功率射頻電機之使用不得影響飛航安全及干擾合法通信;經發現有干擾現象時,應立即停用,並 改善至無干擾時方得繼續使用。 前項合法通信,指依電信法規定作業之無線電通信。 低功率射頻電機須忍受合法通信或工業、科學及醫療用電波輻射性電機設備之干擾。

#### **Pakistan**

Pakistan Telecommunication Authority (PTA) Approved

#### **Radio approvals**

To determine whether you are allowed to use your wireless network device in a specific country, please check to see if the radio type number that is printed on the identification label of your device is listed in the manufacturer's OEM Regulatory Guidance document.

**[Back to Contents](file:///C|/Documents%20and%20Settings/dcobb1/Desktop/Generic%20UG/GenericUGSS/index.htm)** 

# <span id="page-41-1"></span>**Specifications**

- [Intel\(R\) WiMAX/WiFi Link 5350](#page-41-0)
- [Intel\(R\) WiMAX/WiFi Link 5150](#page-41-0)
- [Intel\(R\) WiFi Link 5300](#page-43-0)
- [Intel\(R\) WiFi Link 5100](#page-43-0)
- [Intel\(R\) Wireless WiFi Link 4965AGN](#page-45-0)
- Intel(R) Wireless WiFi Link 4965AG
- [Intel\(R\) PRO/Wireless 3945ABG Network Connection](#page-48-0)
- [Intel\(R\) PRO/Wireless 3945BG Network Connection](#page-49-0)
- [Intel\(R\) PRO/Wireless 2915ABG Network Connection](#page-50-0)
- [Intel\(R\) PRO/Wireless 2200BG Network Connection](#page-52-0)

### <span id="page-41-0"></span>**Intel(R) WiFi Link 5150 and Intel(R) WiFi Link 5350**

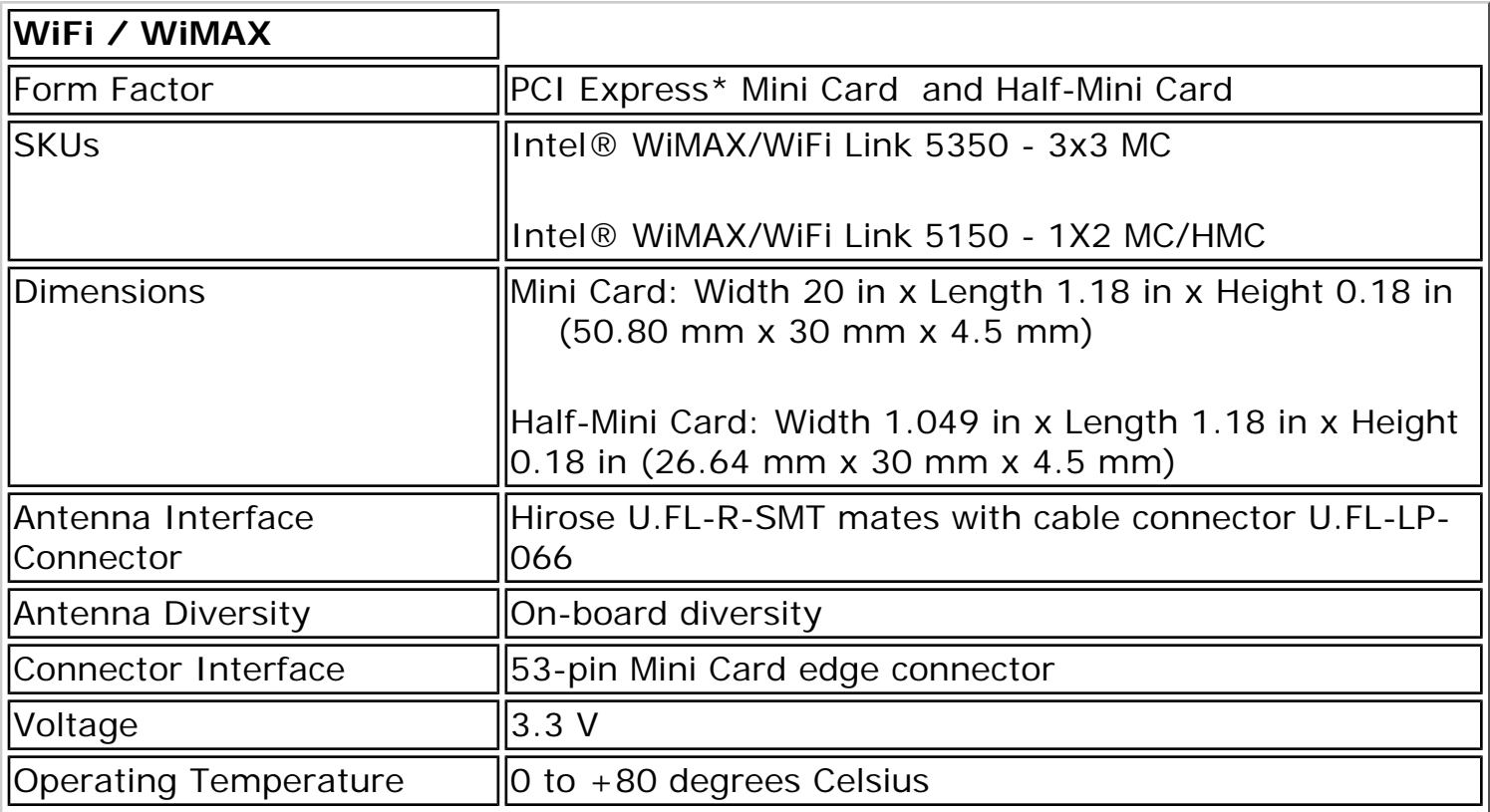

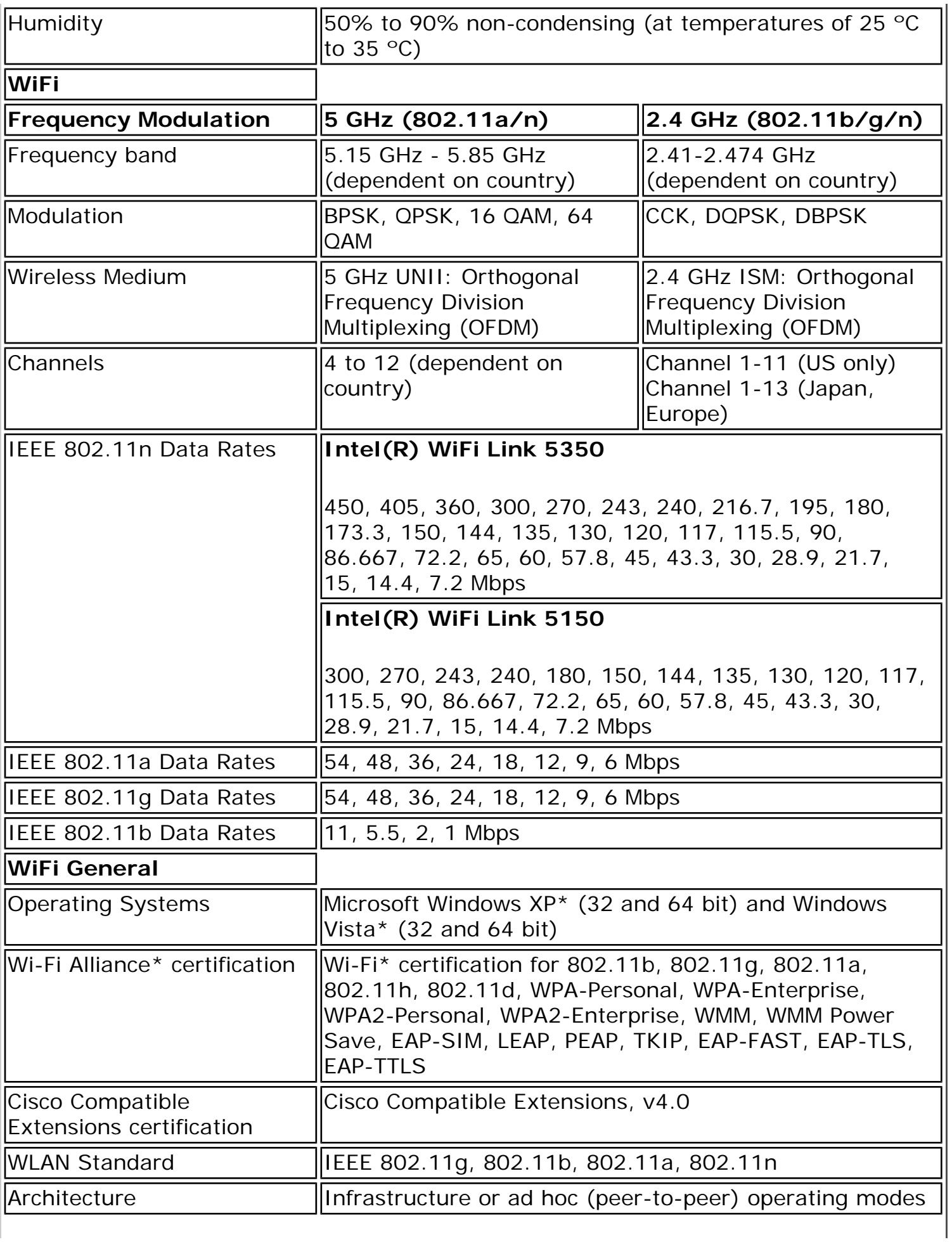

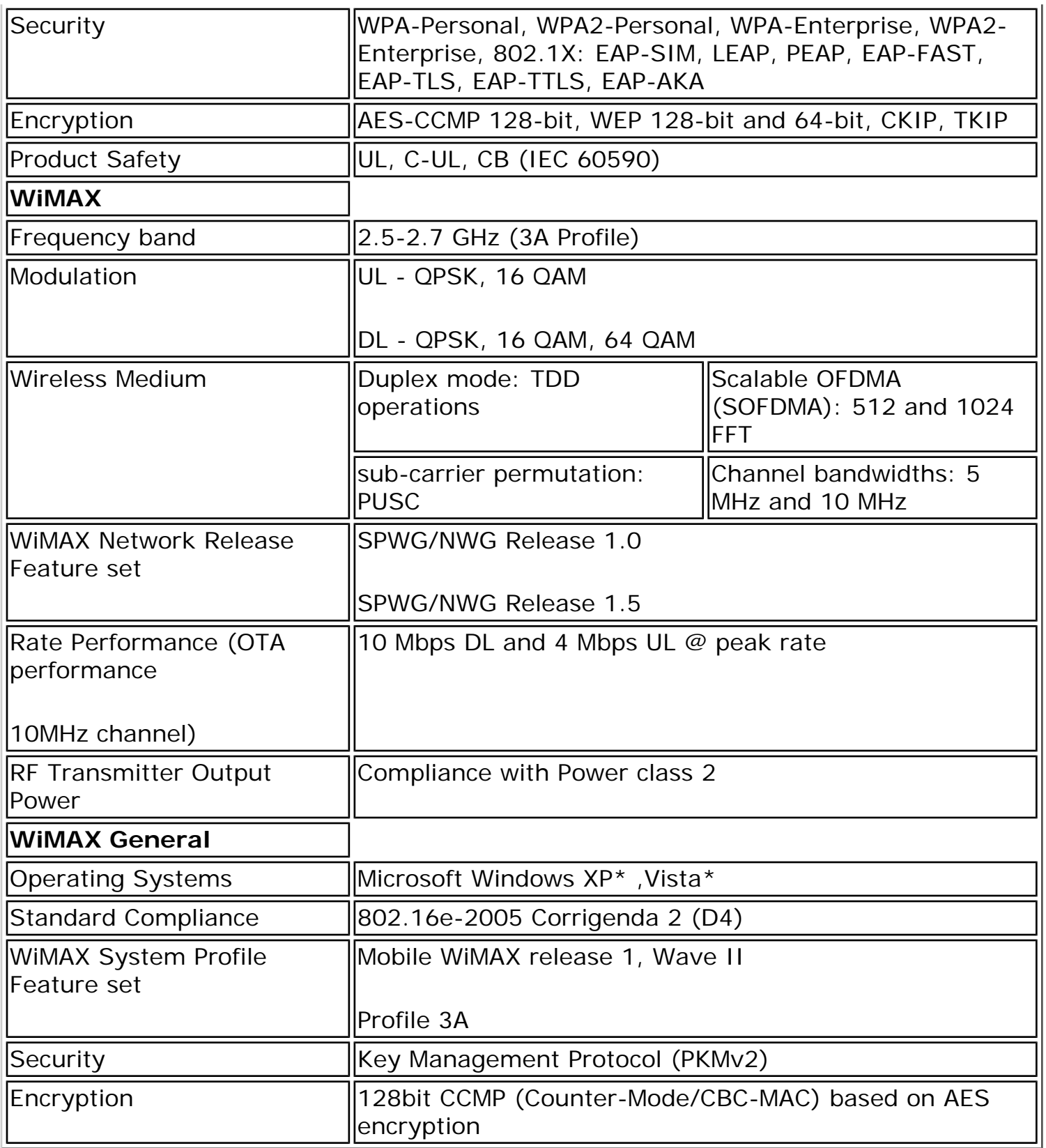

# <span id="page-43-0"></span>**Intel(R) WiFi Link 5300 and Intel(R) WiFi Link 5100**

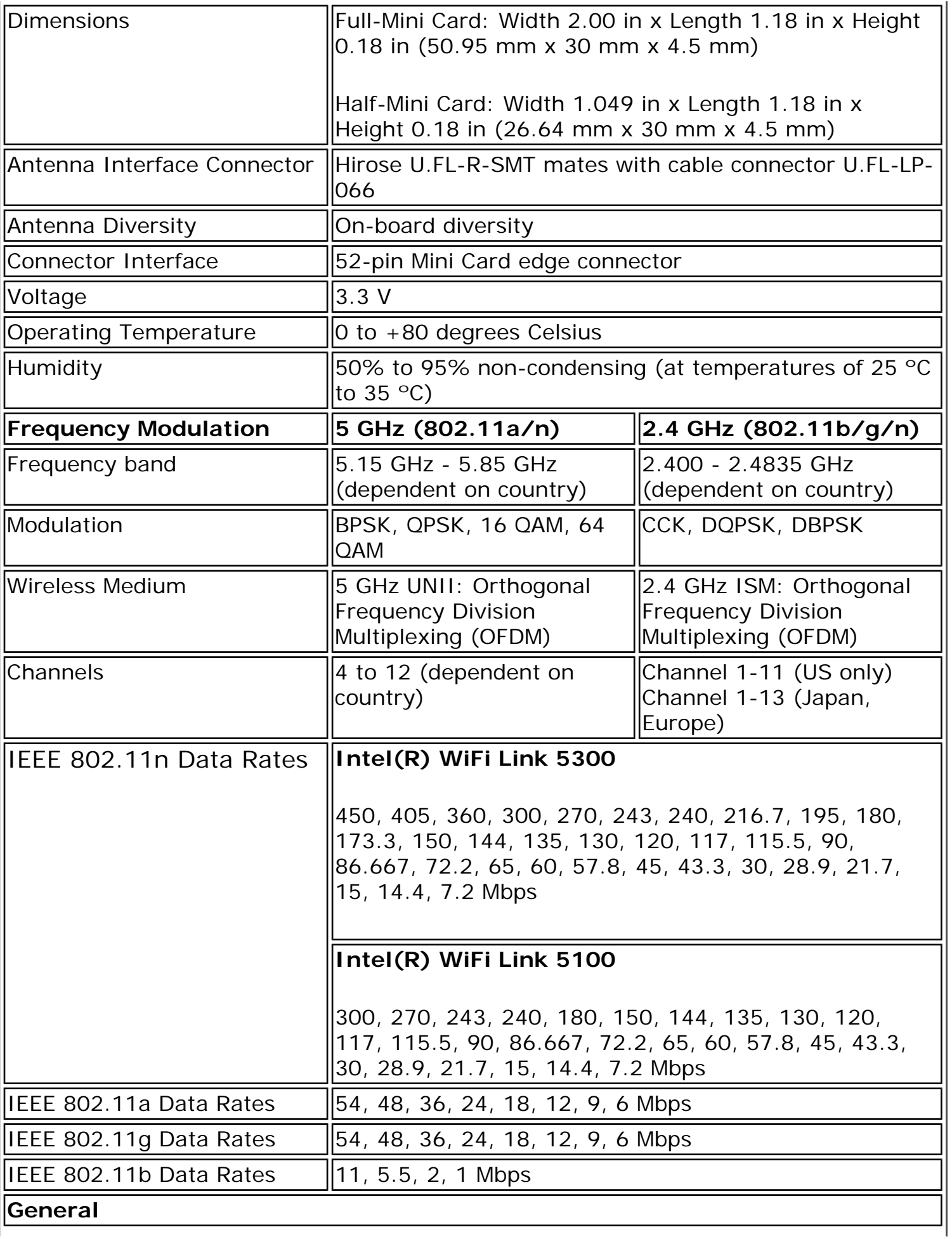

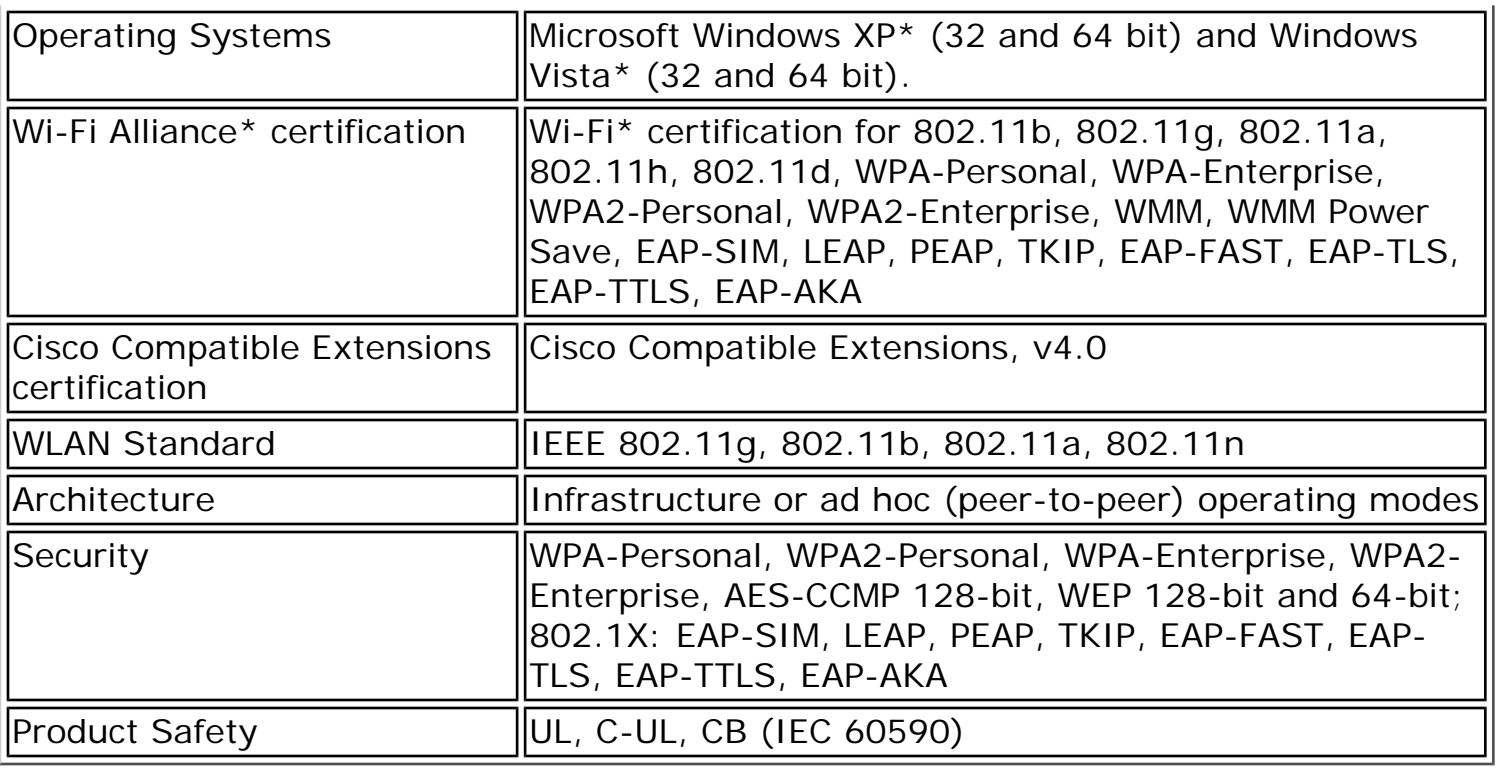

# <span id="page-45-0"></span>**Intel(R) Wireless WiFi Link 4965AGN**

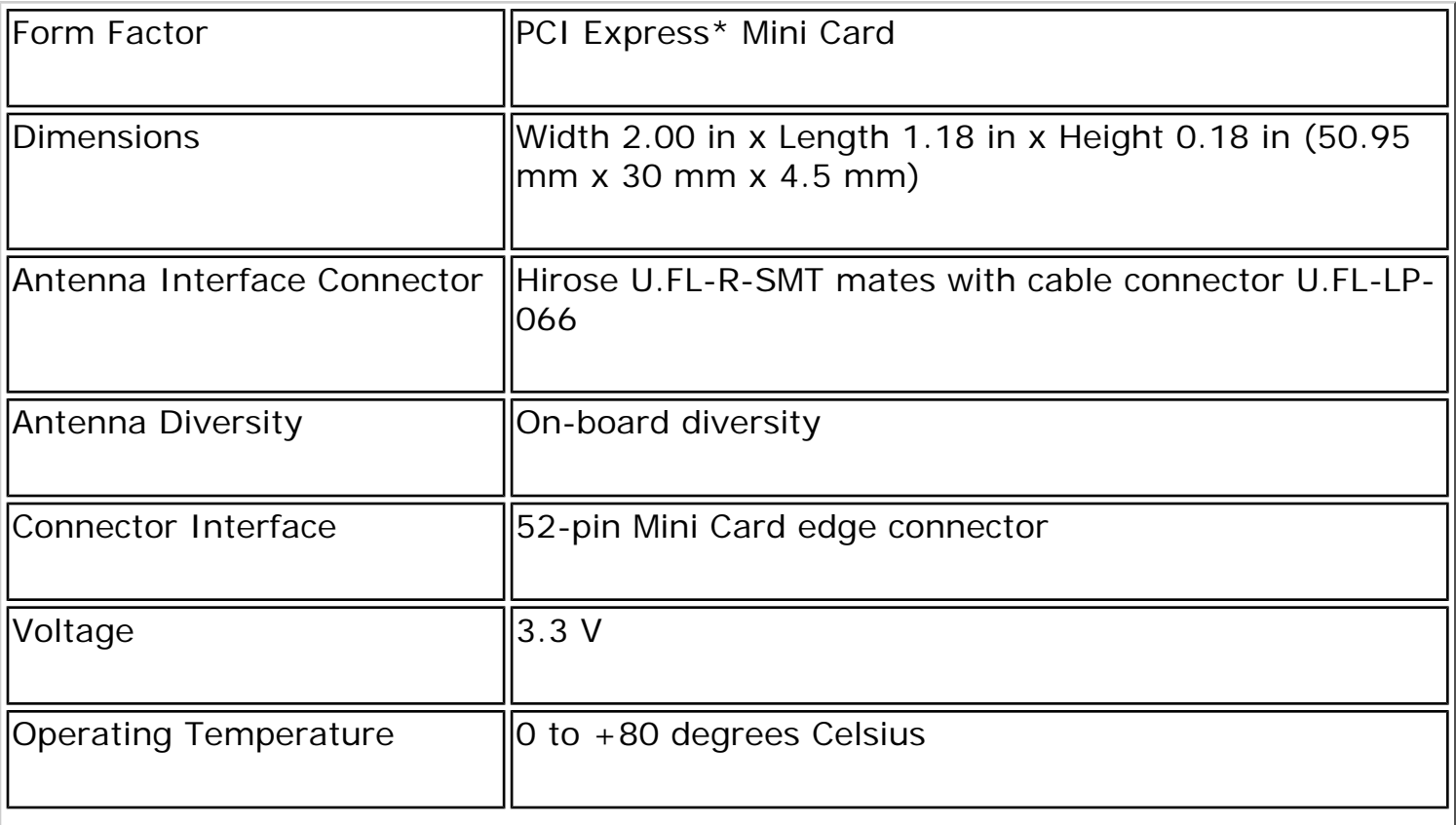

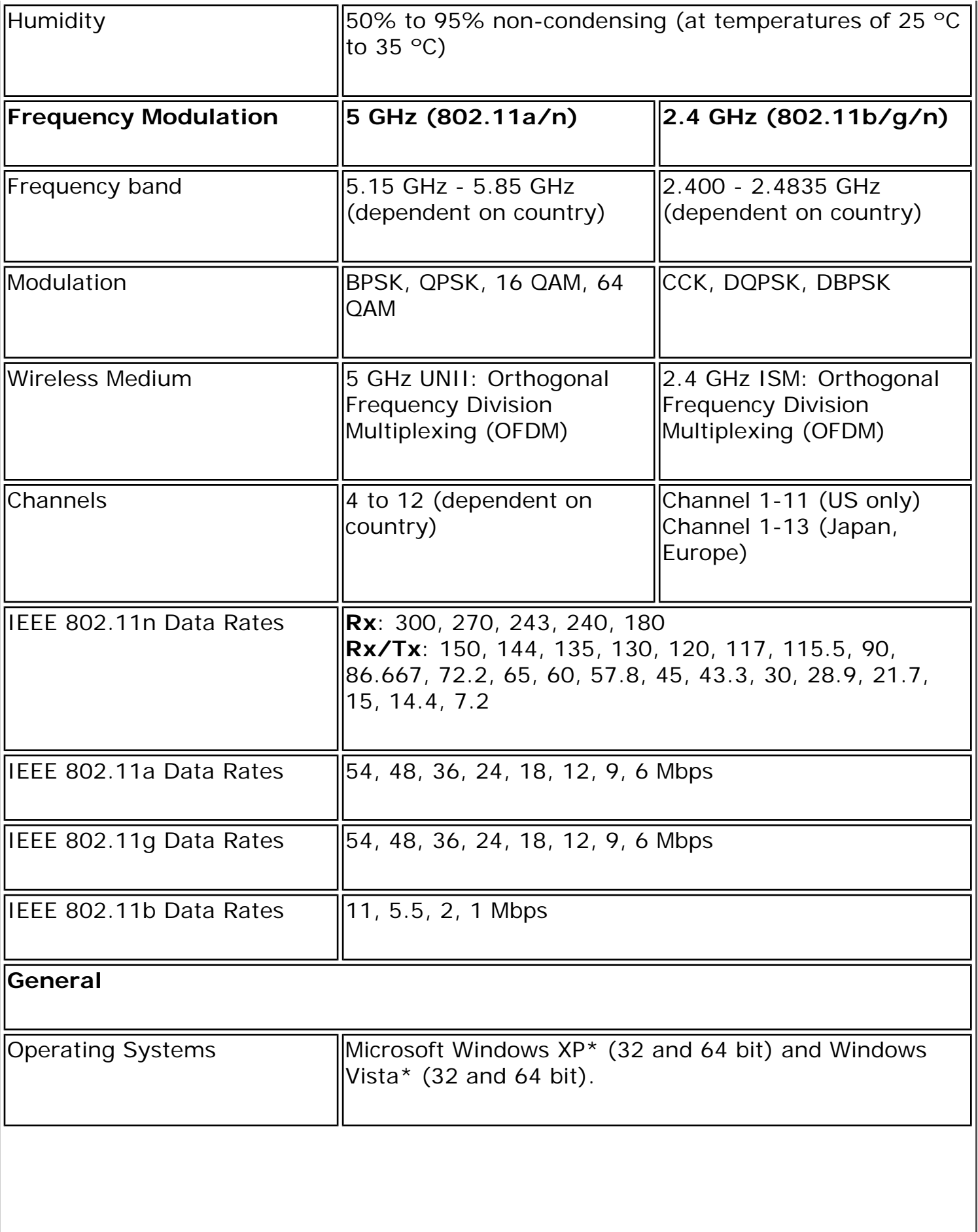

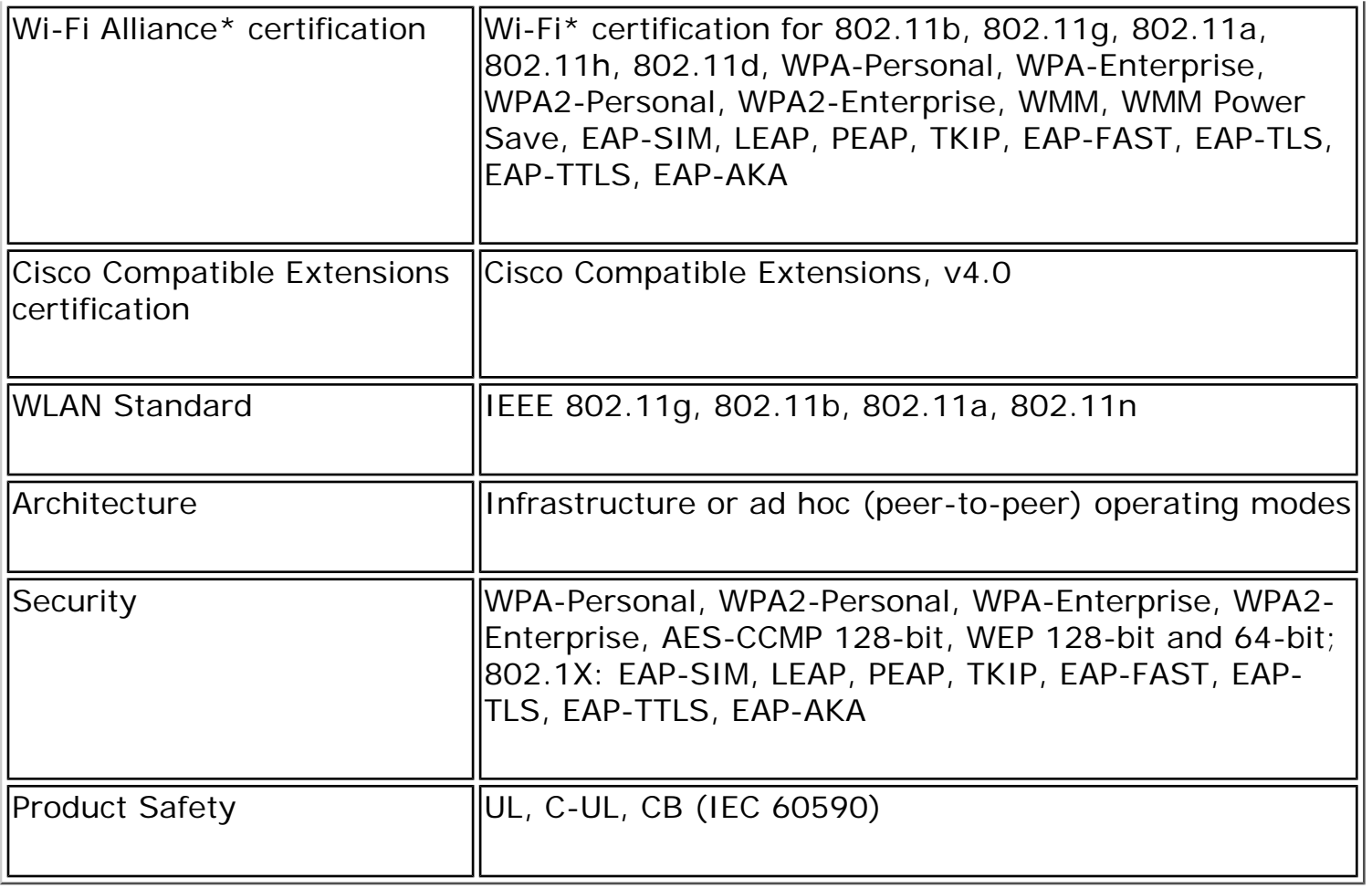

### <span id="page-47-0"></span>**Intel(R) Wireless WiFi Link 4965AG\_**

This is a version of Intel Wireless WiFi 4965AGN with 8-2.11n capabilities disabled. 802.11n refers to: IEEE P802.11n / D2.0 Draft Amendment to STANDARD [FOR] Information Technology-Telecommunications and information exchange between systems-Local and Metropolitan networks-Specific requirements-Part 11: Wireless LAN Medium Access Control (MAC) and Physical Layer (PHY) specifications: Enhancements for Higher Throughput.

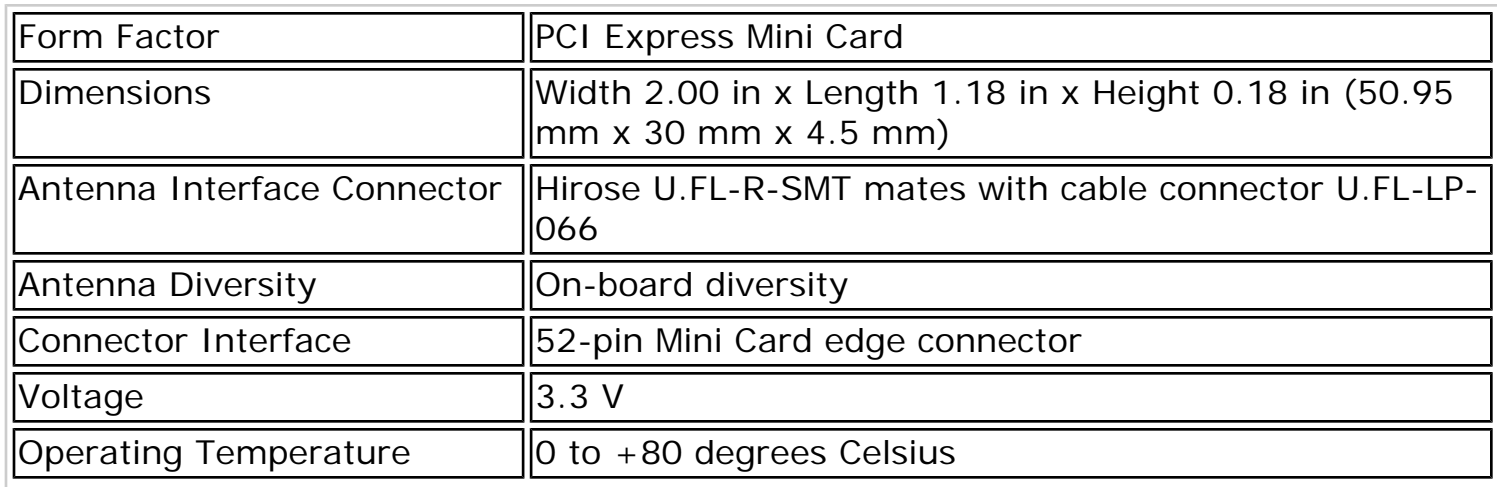

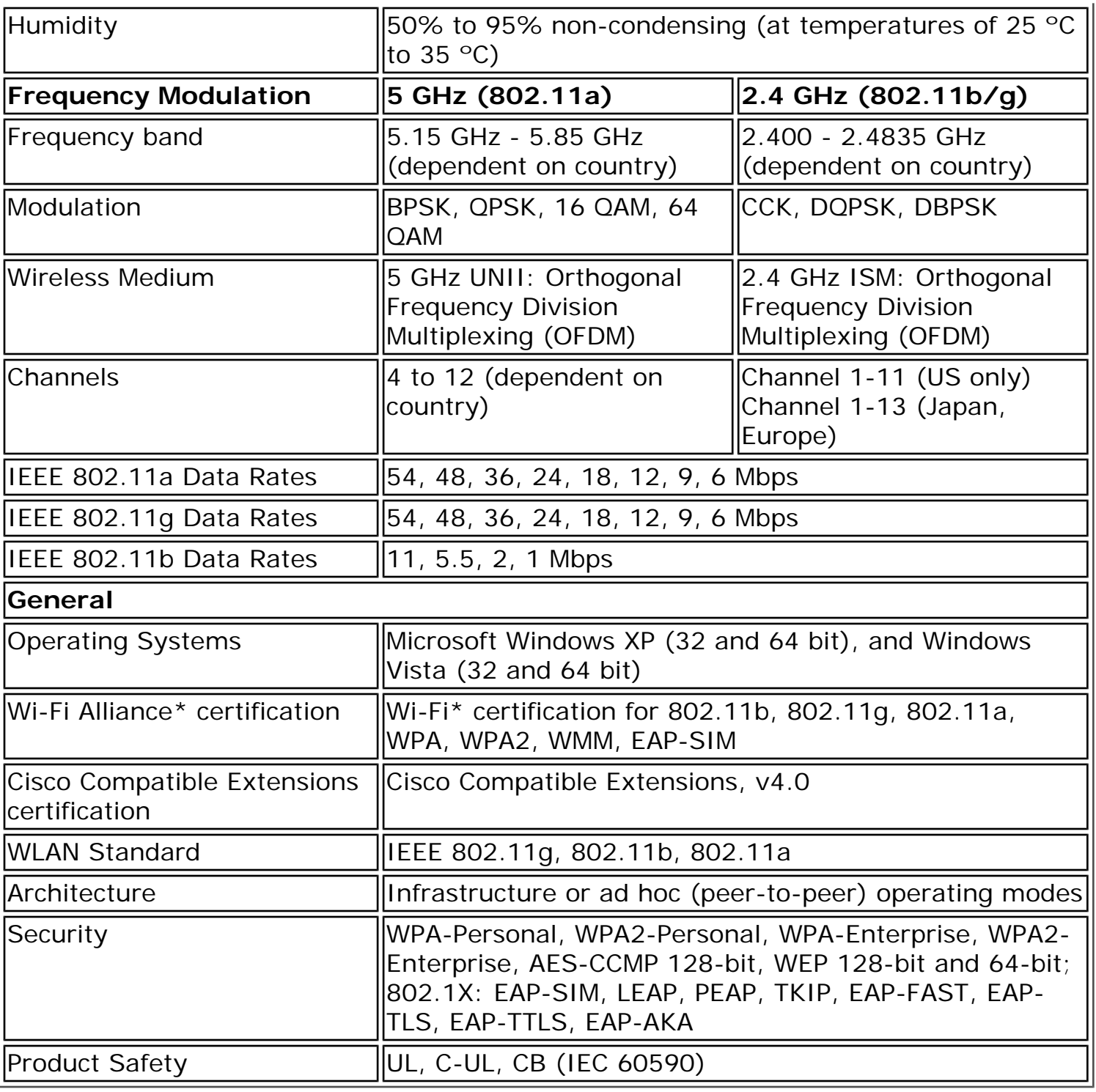

## <span id="page-48-0"></span>**Intel(R) PRO/Wireless 3945ABG Network Connection**

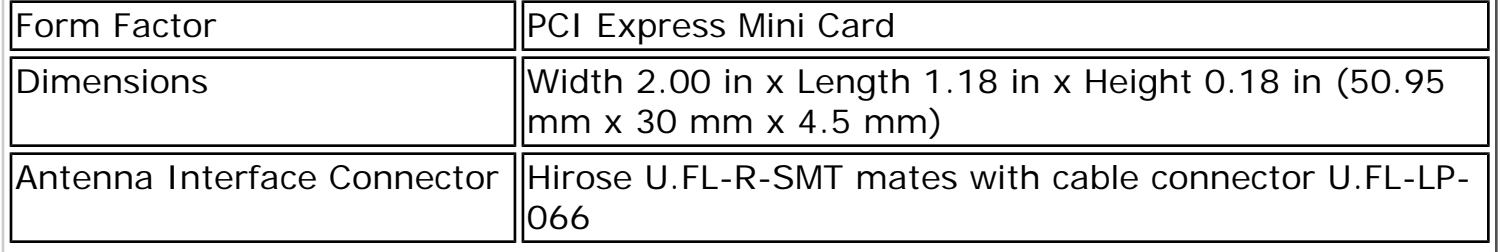

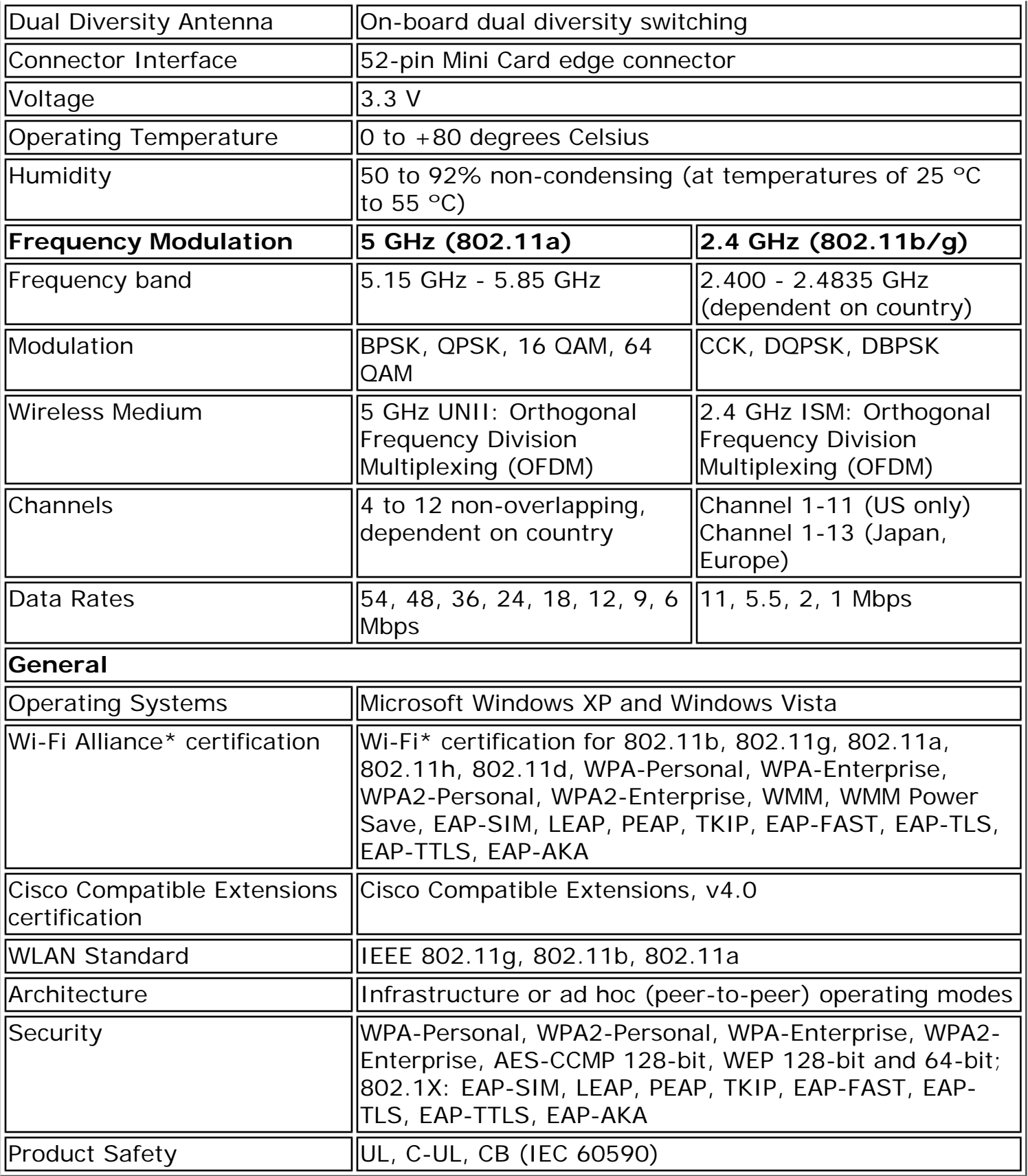

# <span id="page-49-0"></span>**Intel(R) PRO/Wireless 3945BG Network Connection**

<span id="page-50-0"></span>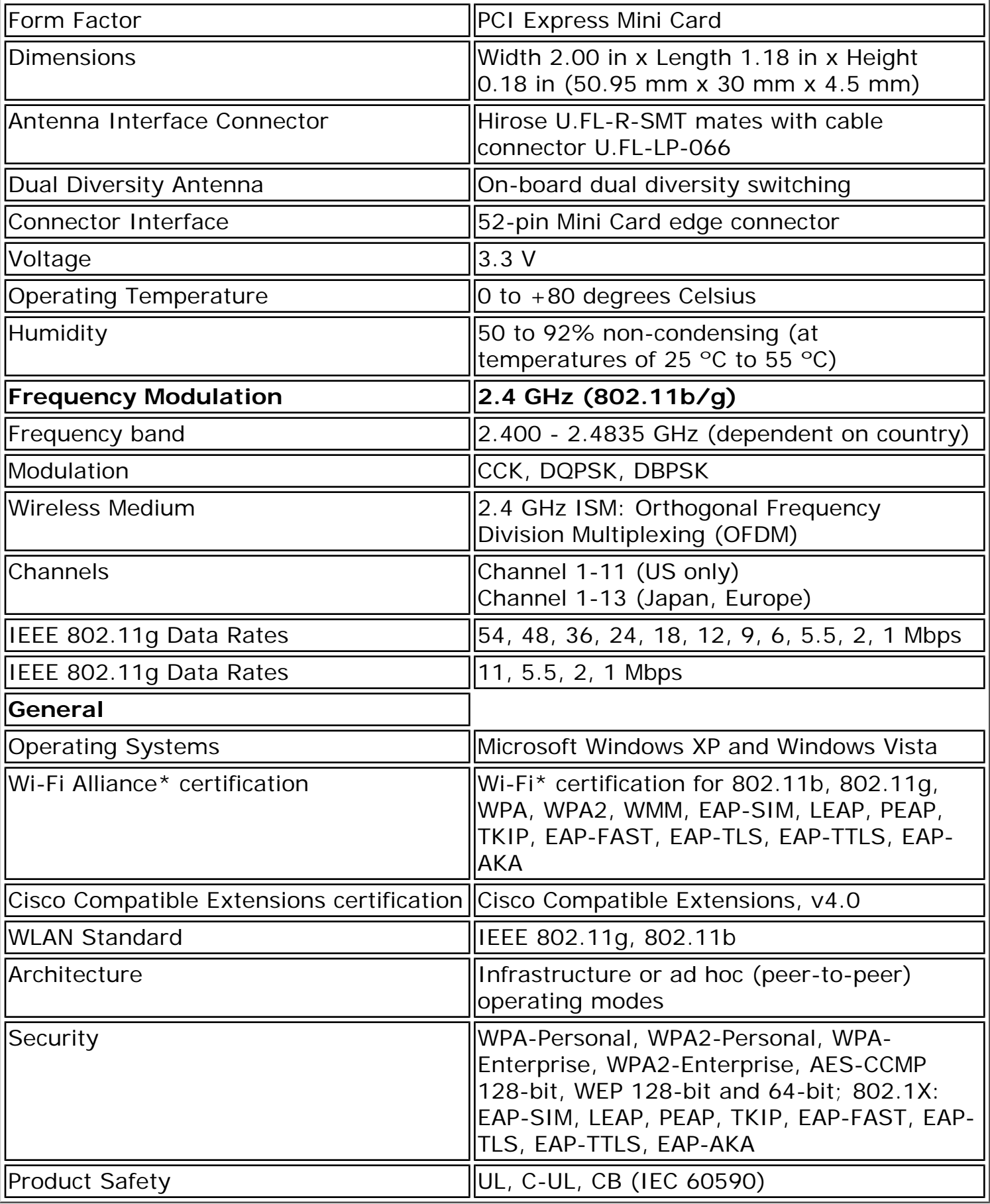

## **Intel(R) PRO/Wireless 2915ABG Network Connection**

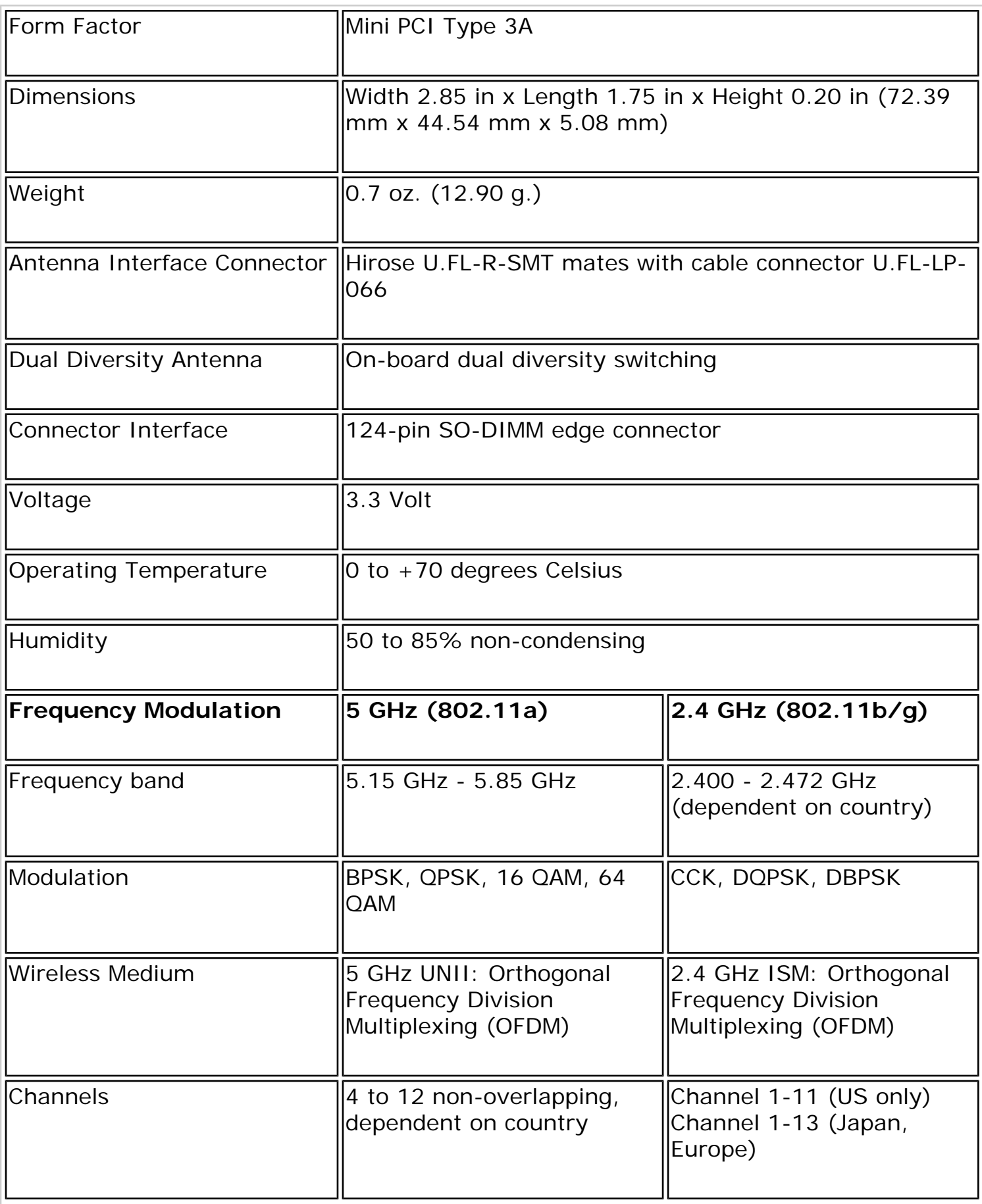

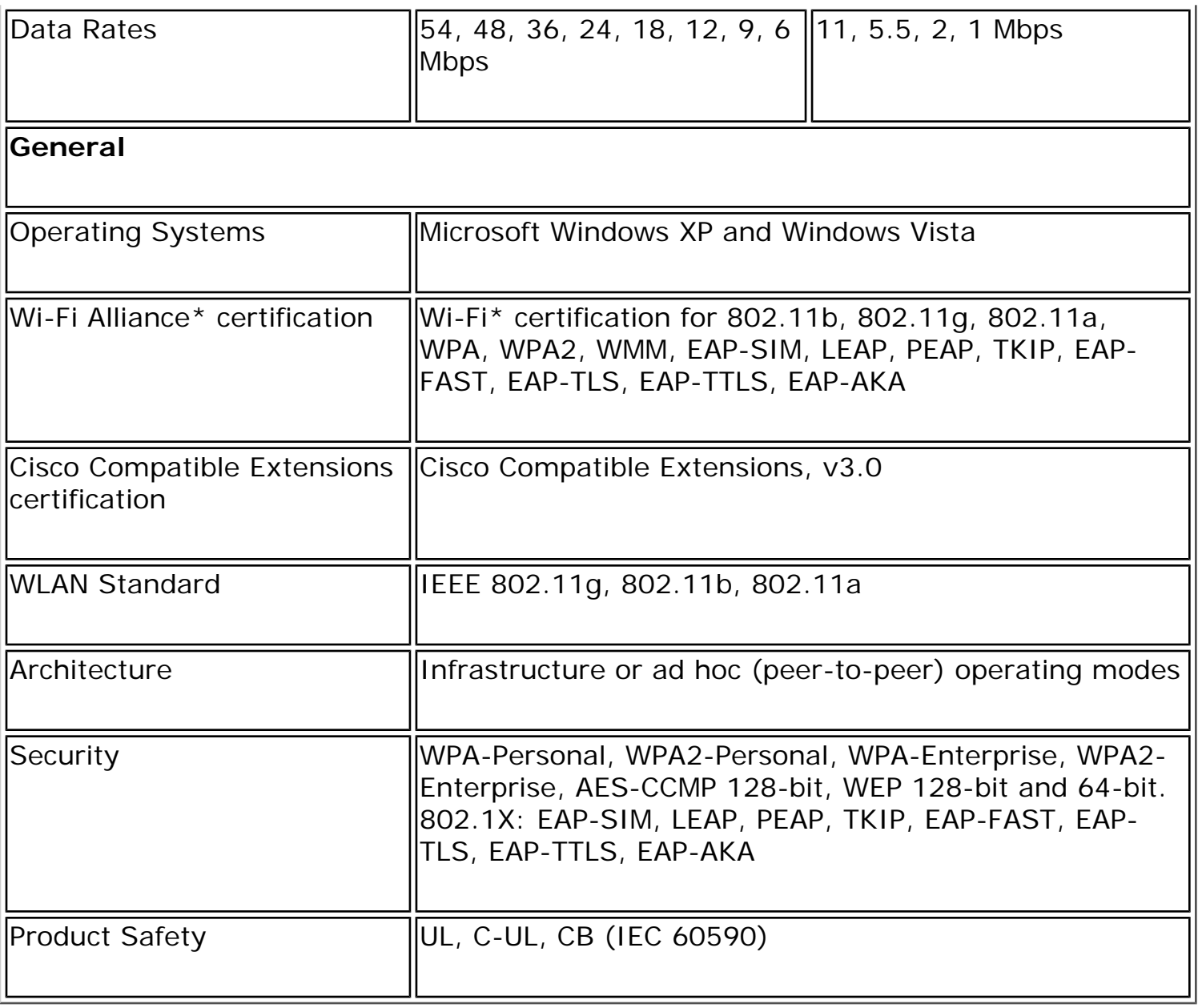

# <span id="page-52-0"></span>**Intel(R) PRO/Wireless 2200BG Network Connection**

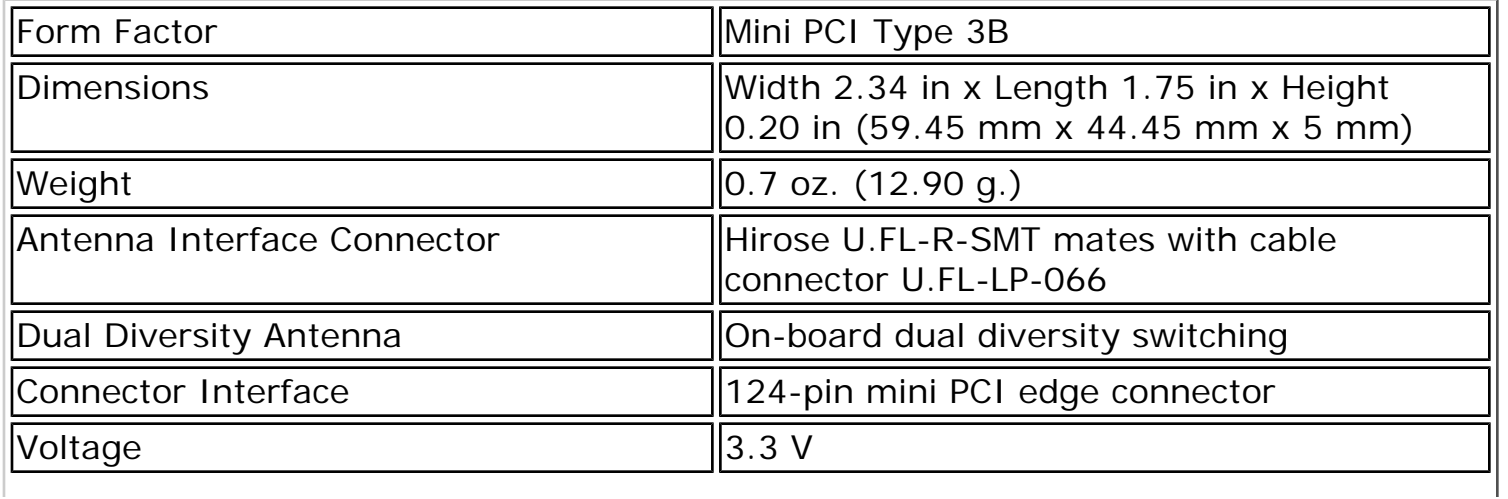

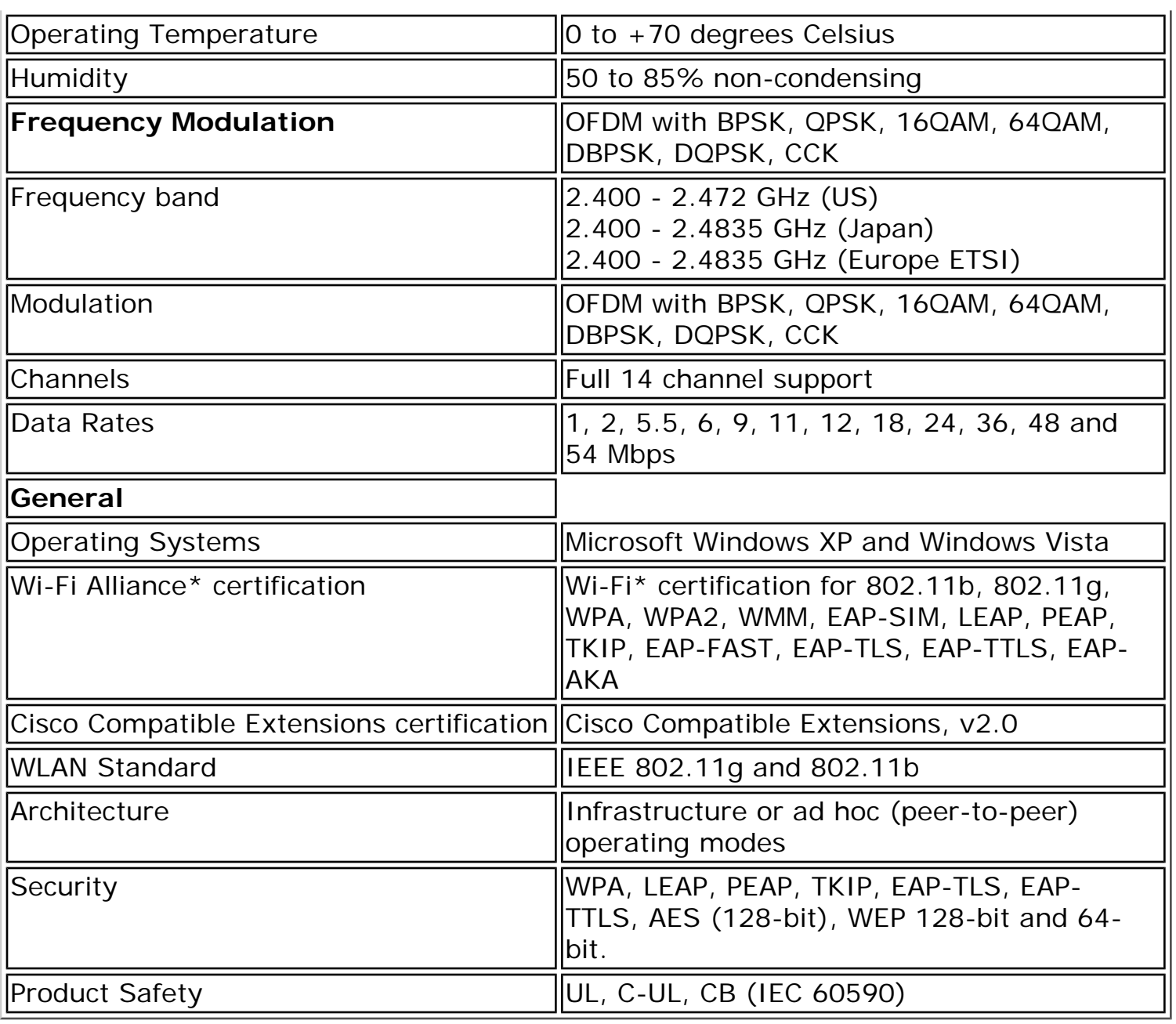

**[Back to Top](#page-41-1)** 

**[Back to Contents](file:///C|/Documents%20and%20Settings/dcobb1/Desktop/Generic%20UG/GenericUGSS/index.htm)** 

**[Trademarks and Disclaimers](file:///C|/Documents%20and%20Settings/dcobb1/Desktop/Generic%20UG/GenericUGSS/index.htm#restrictions)** 

### <span id="page-54-1"></span>**General Troubleshooting**

[Intel\(R\) Wireless Troubleshooter](#page-97-0) [Wireless Event Viewer](file:///C|/Documents%20and%20Settings/dcobb1/Desktop/Generic%20UG/GenericUGSS/log.htm) [Manual Diagnostics Tool](#page-112-0) [Resolving Errors](#page-98-0)

[Basic Troubleshooting](#page-54-0)

### <span id="page-54-0"></span>**Basic Troubleshooting**

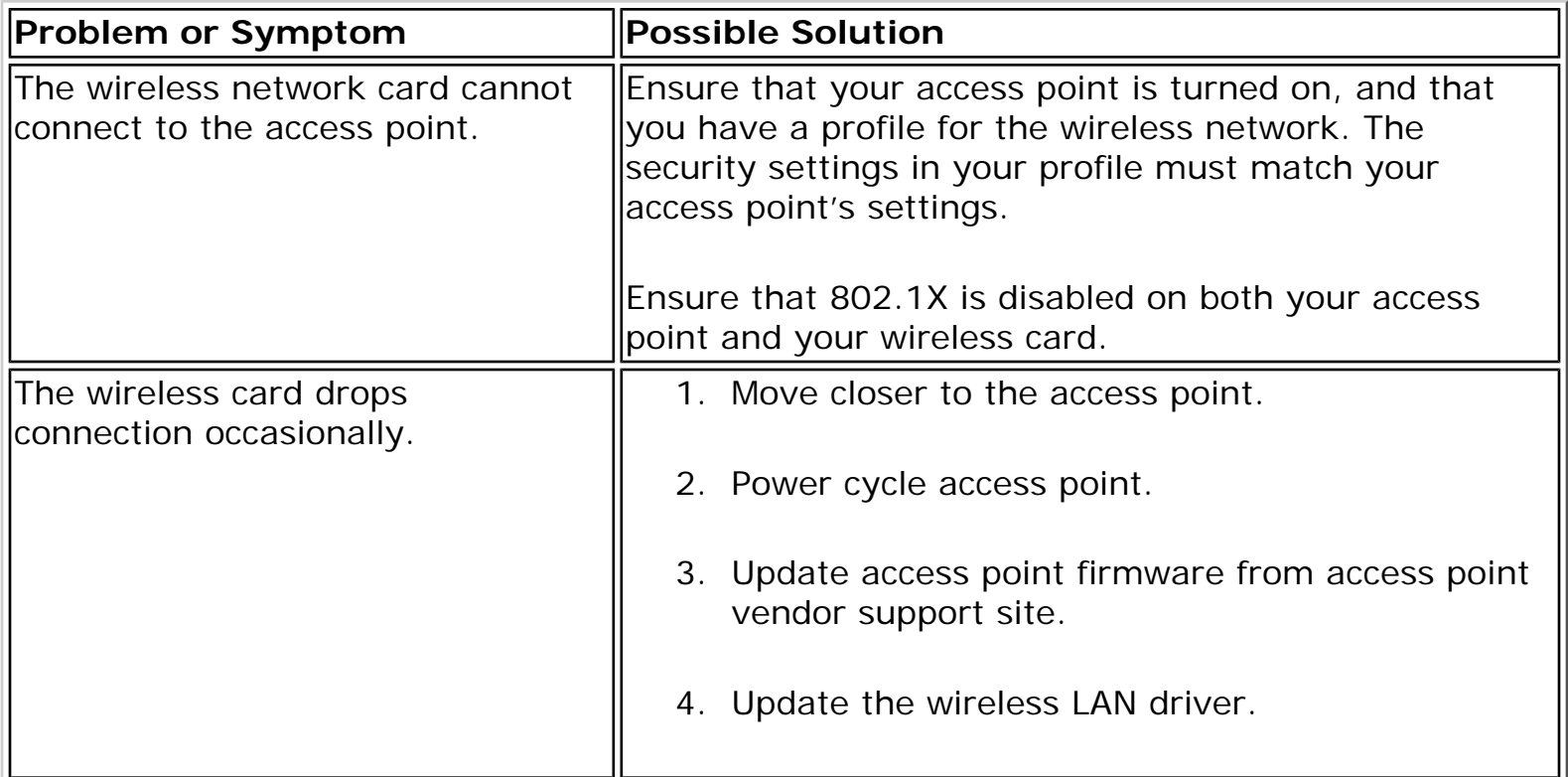

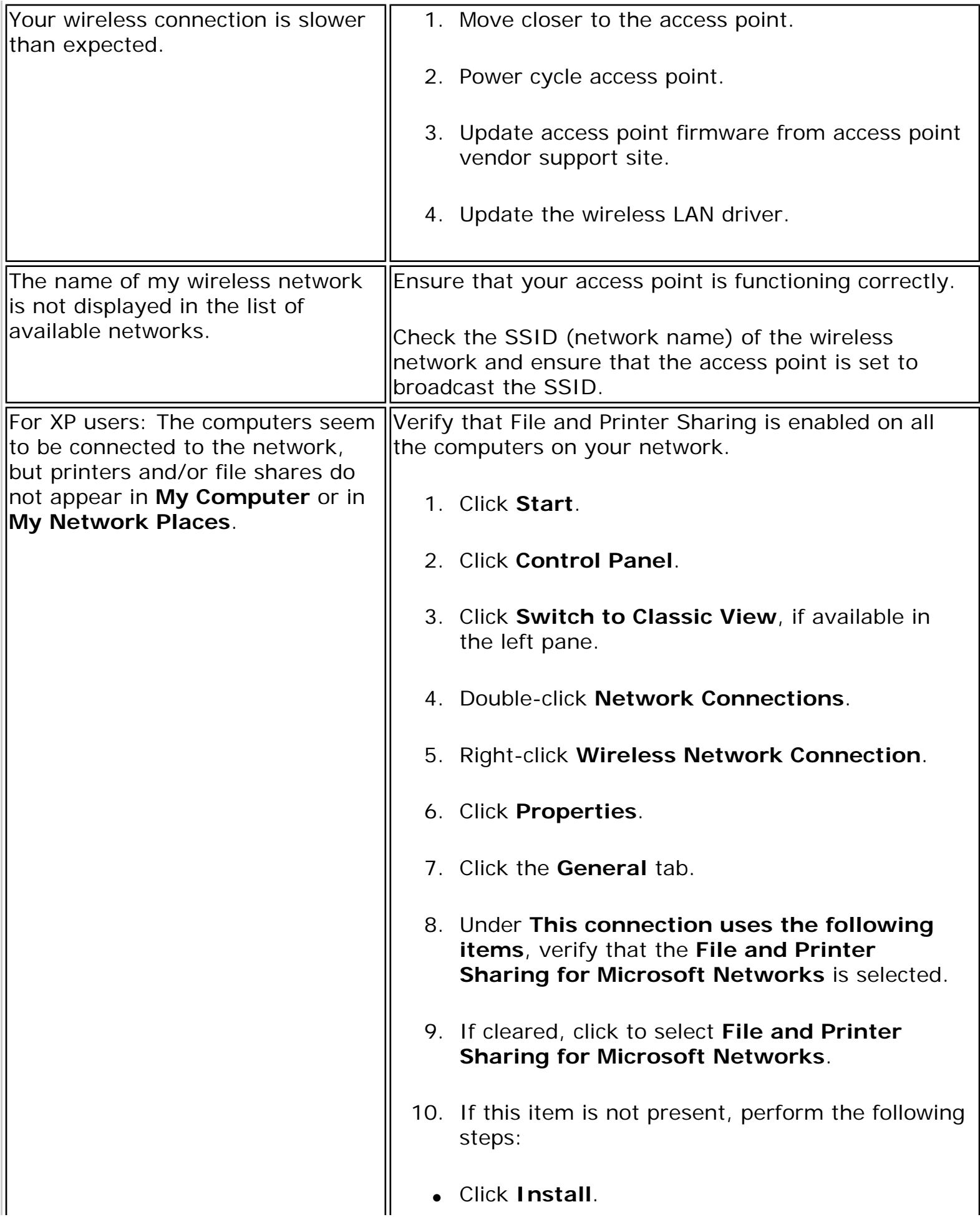

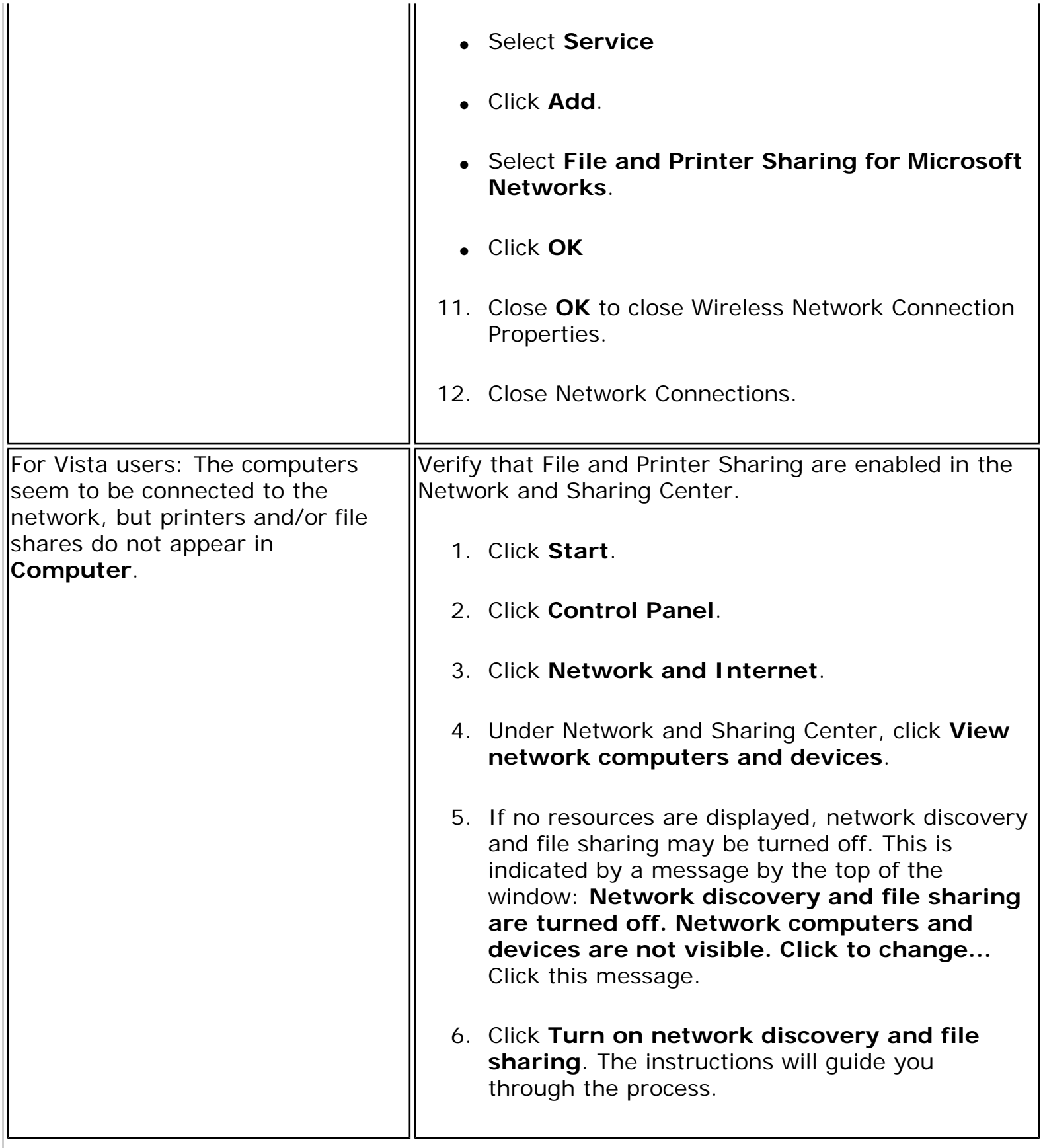

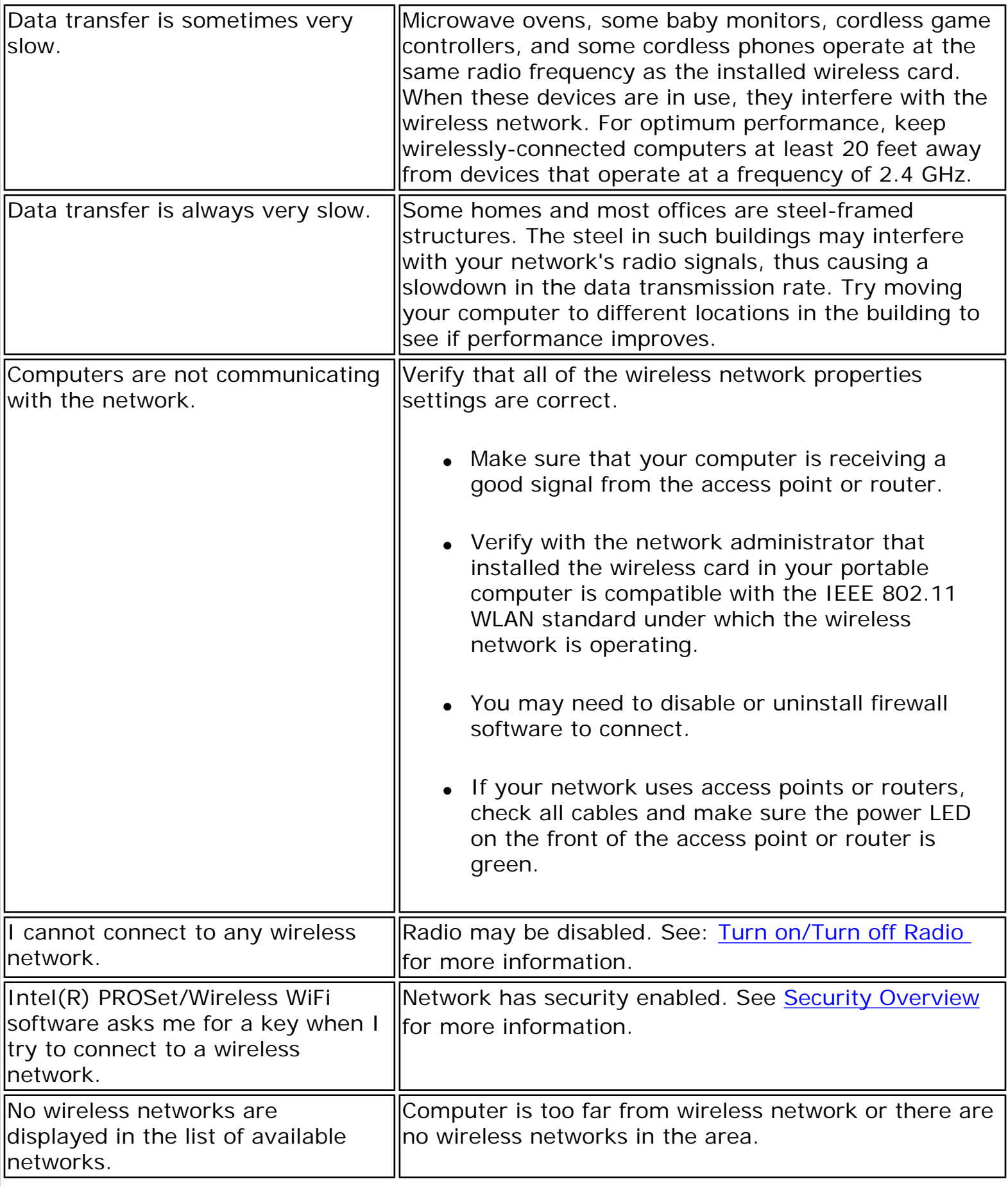

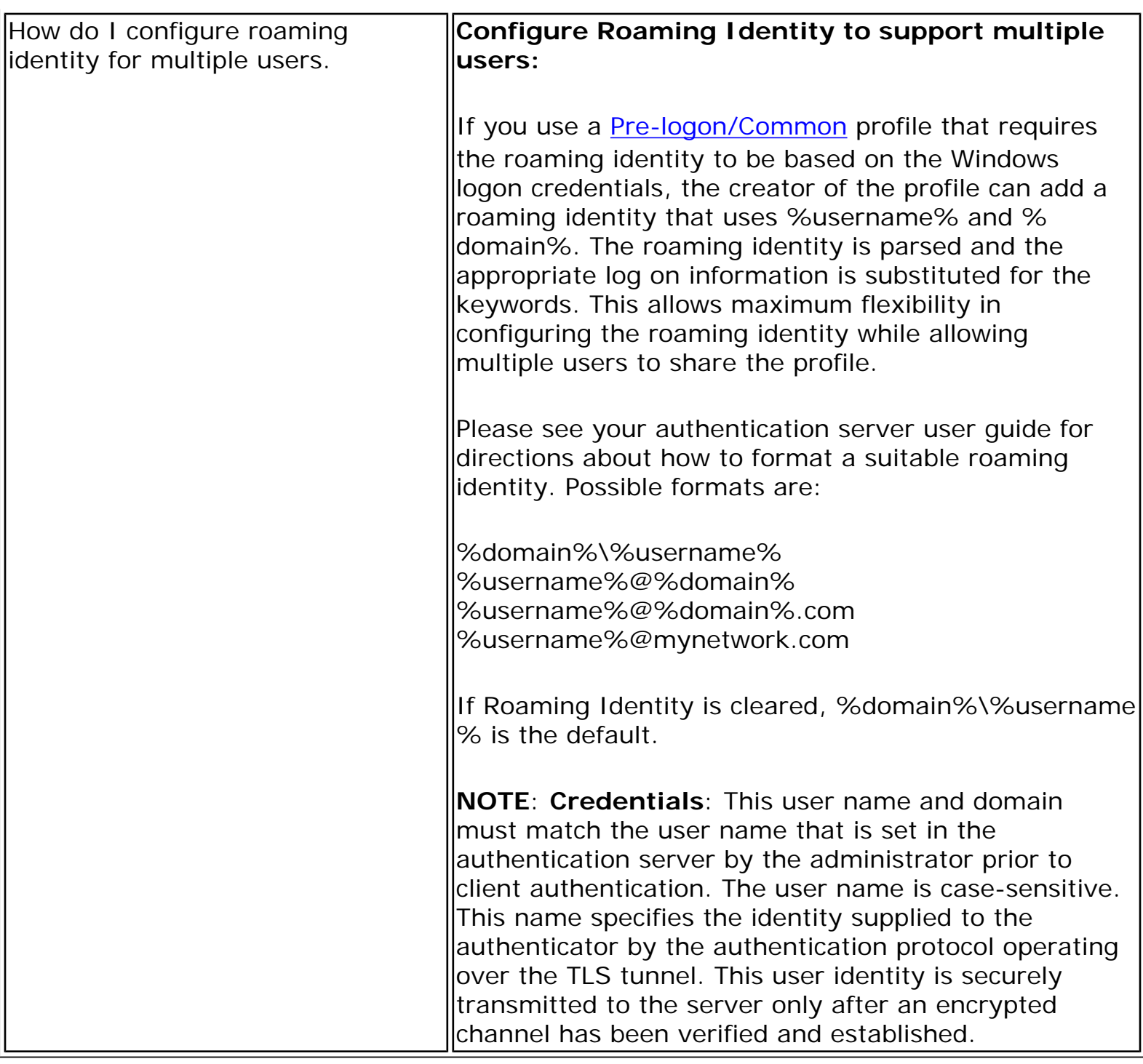

**[Back to Top](#page-54-1)** 

**[Back to Contents](file:///C|/Documents%20and%20Settings/dcobb1/Desktop/Generic%20UG/GenericUGSS/index.htm)** 

**[Trademarks and Disclaimers](file:///C|/Documents%20and%20Settings/dcobb1/Desktop/Generic%20UG/GenericUGSS/index.htm#restrictions)** 

# <span id="page-59-0"></span>**Glossary of Terms**

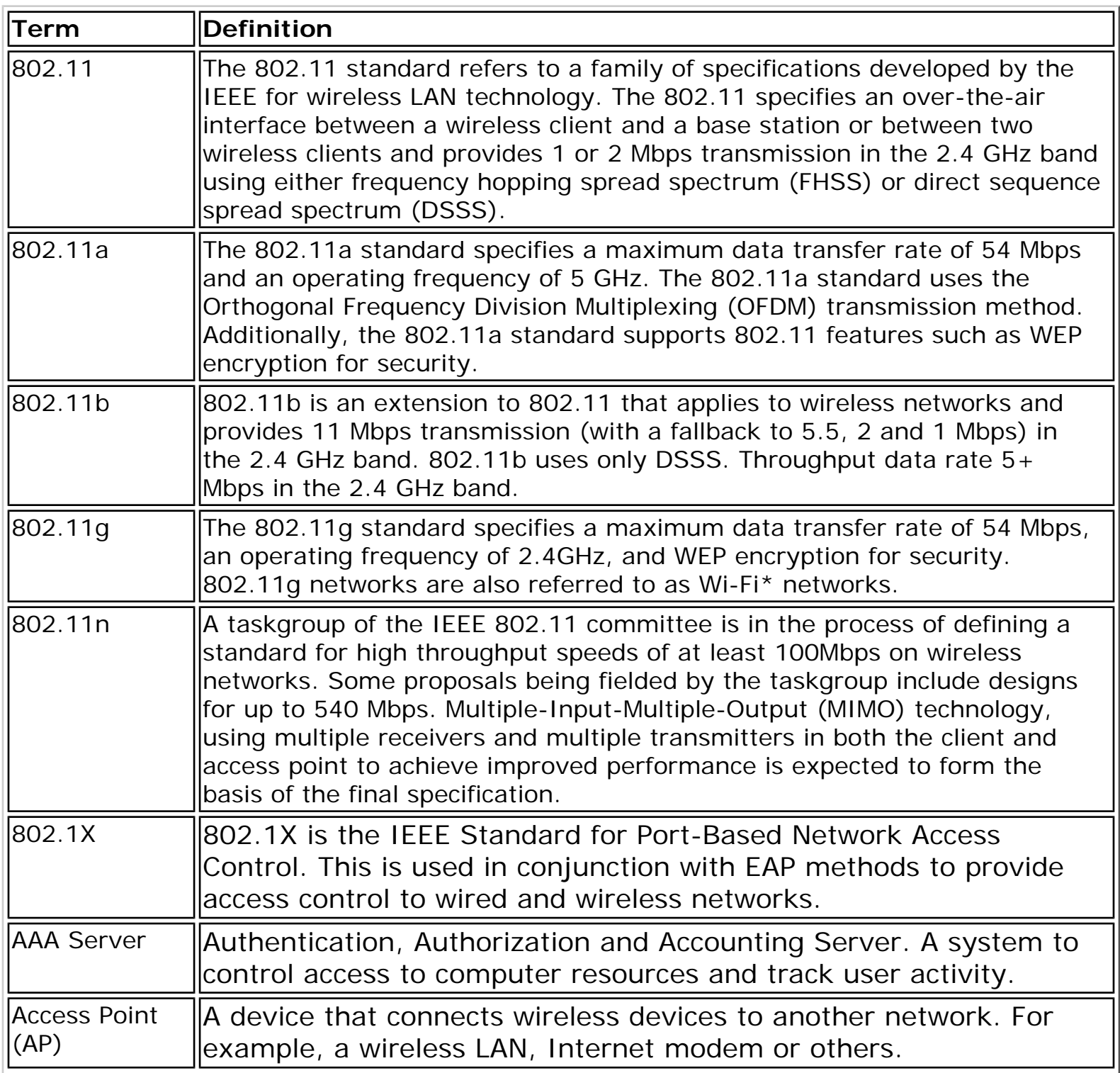

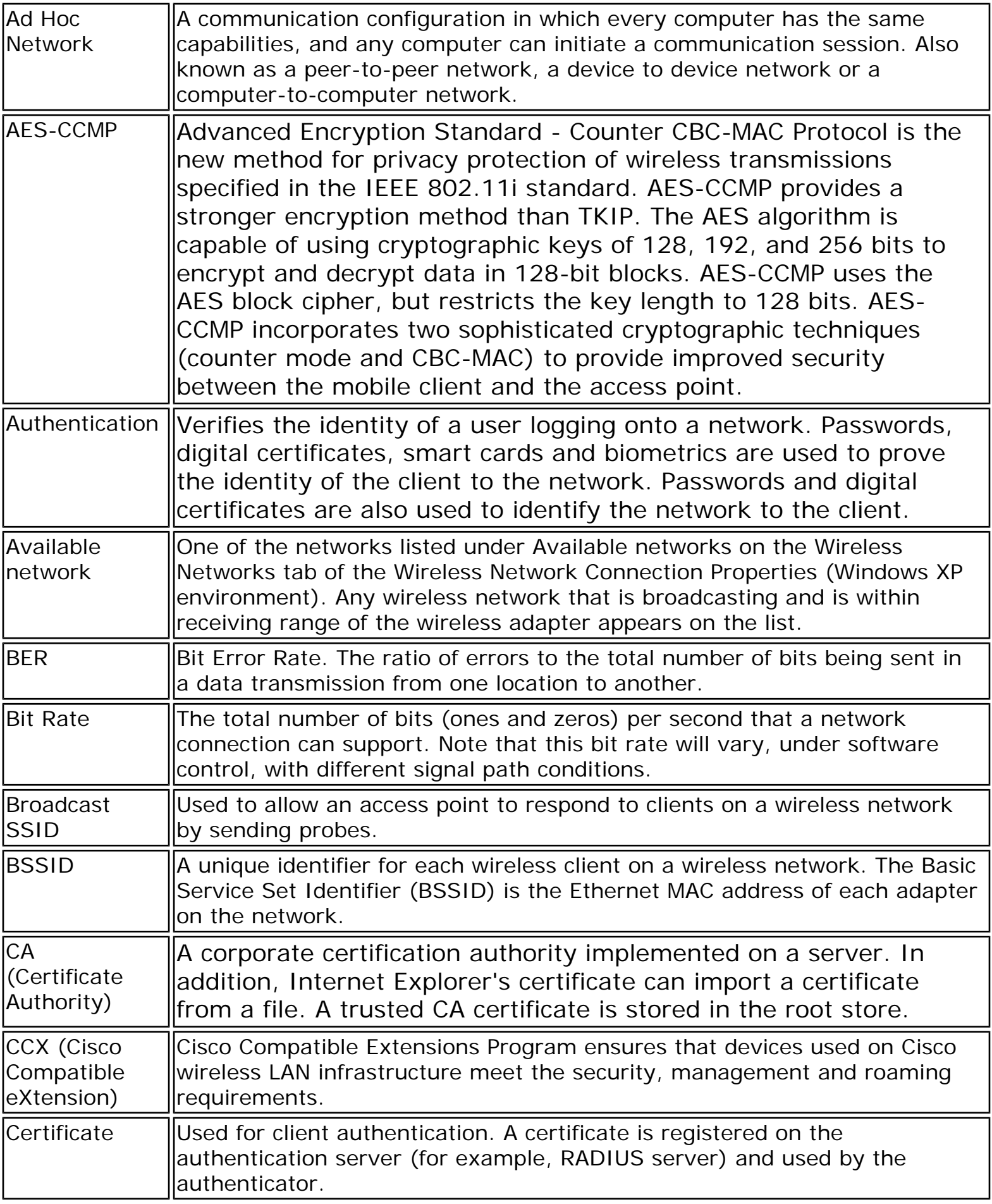

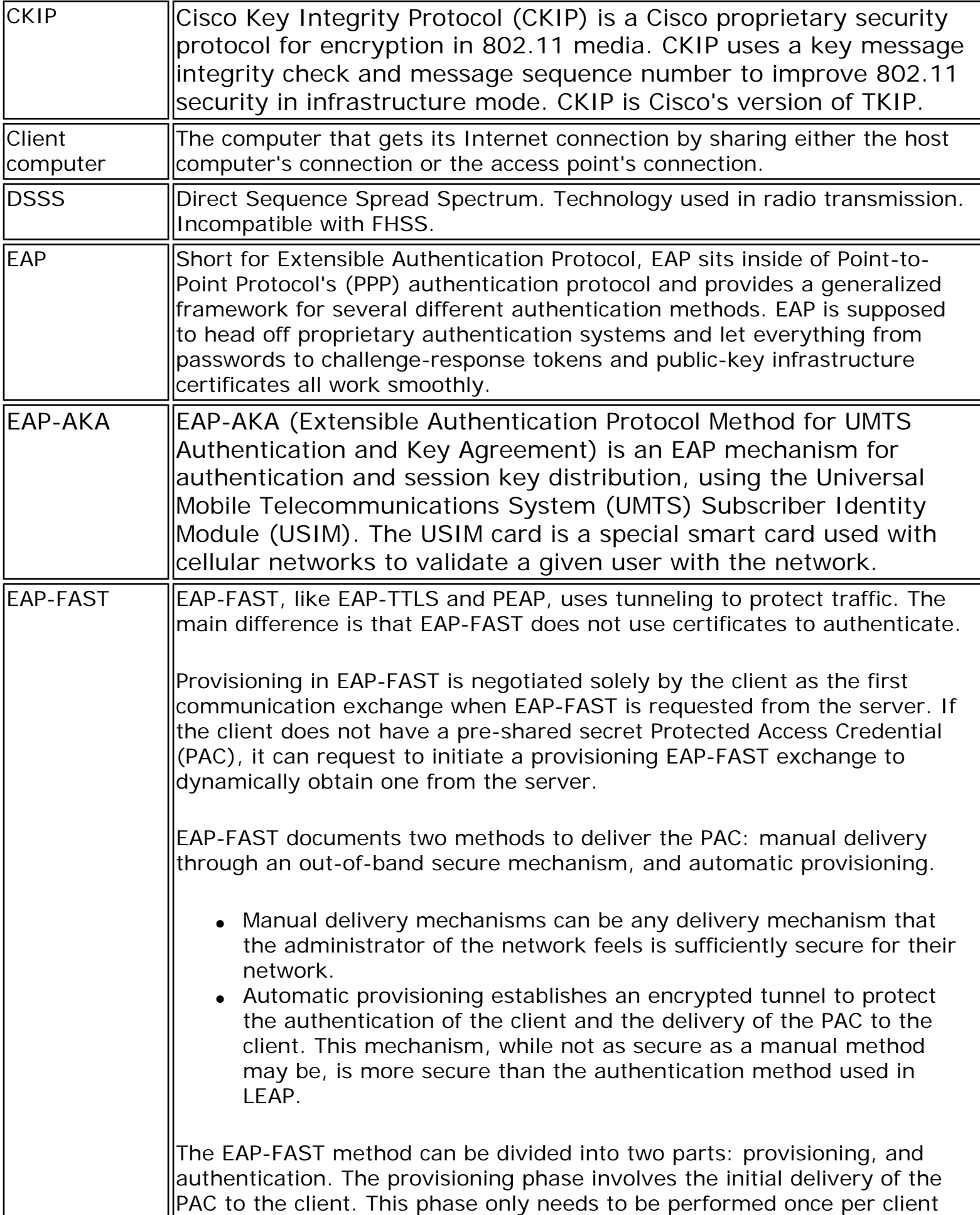

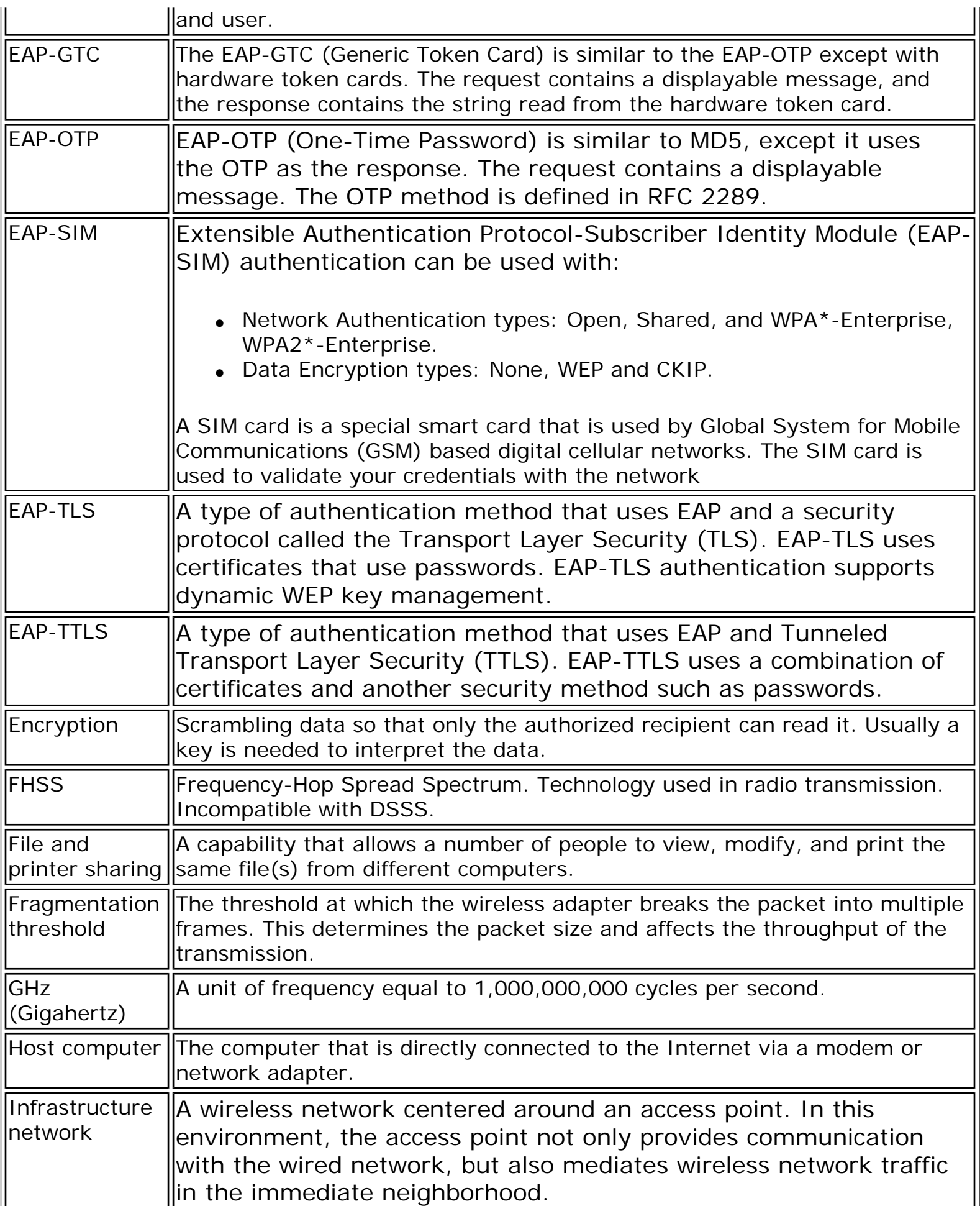

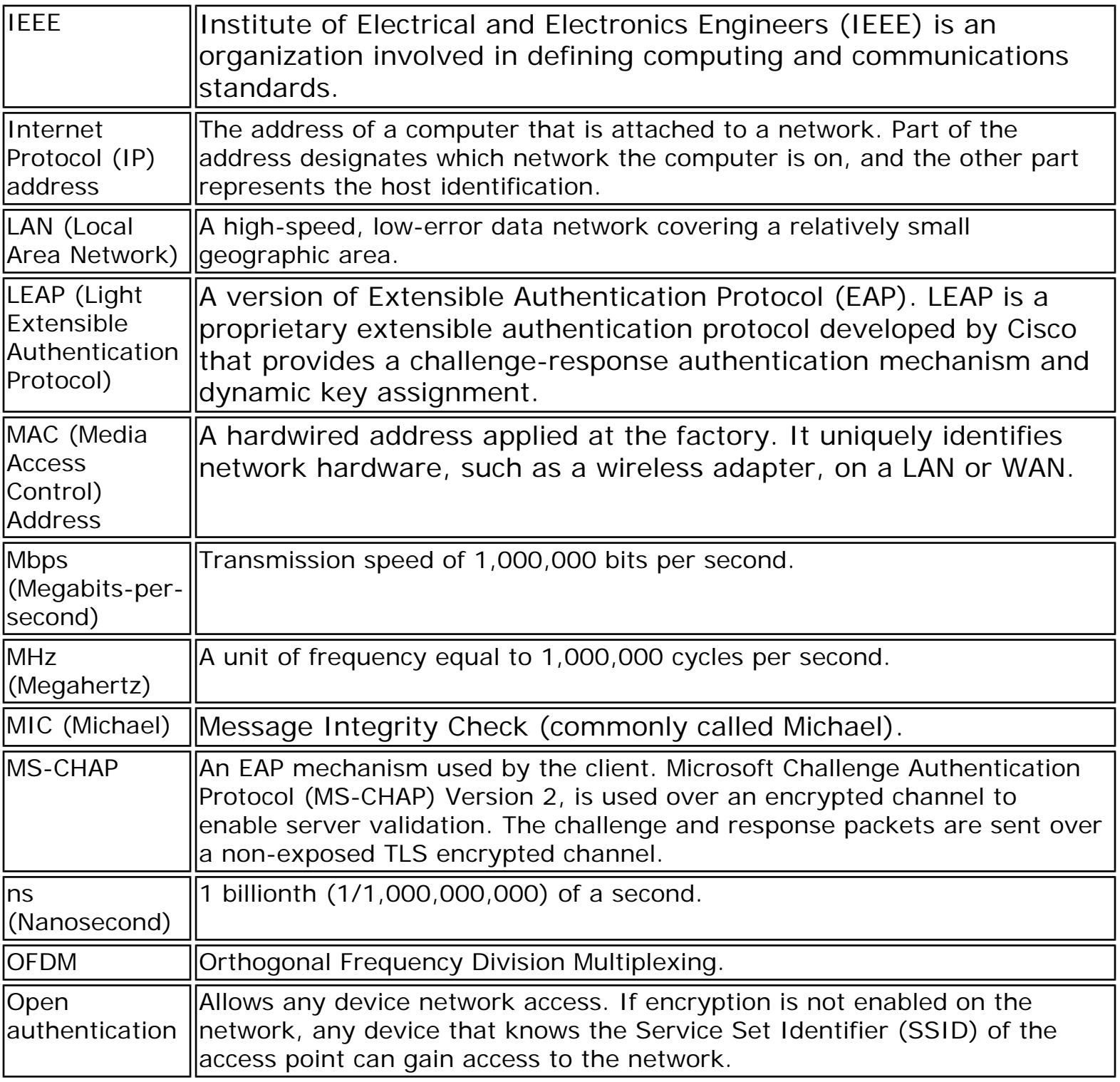

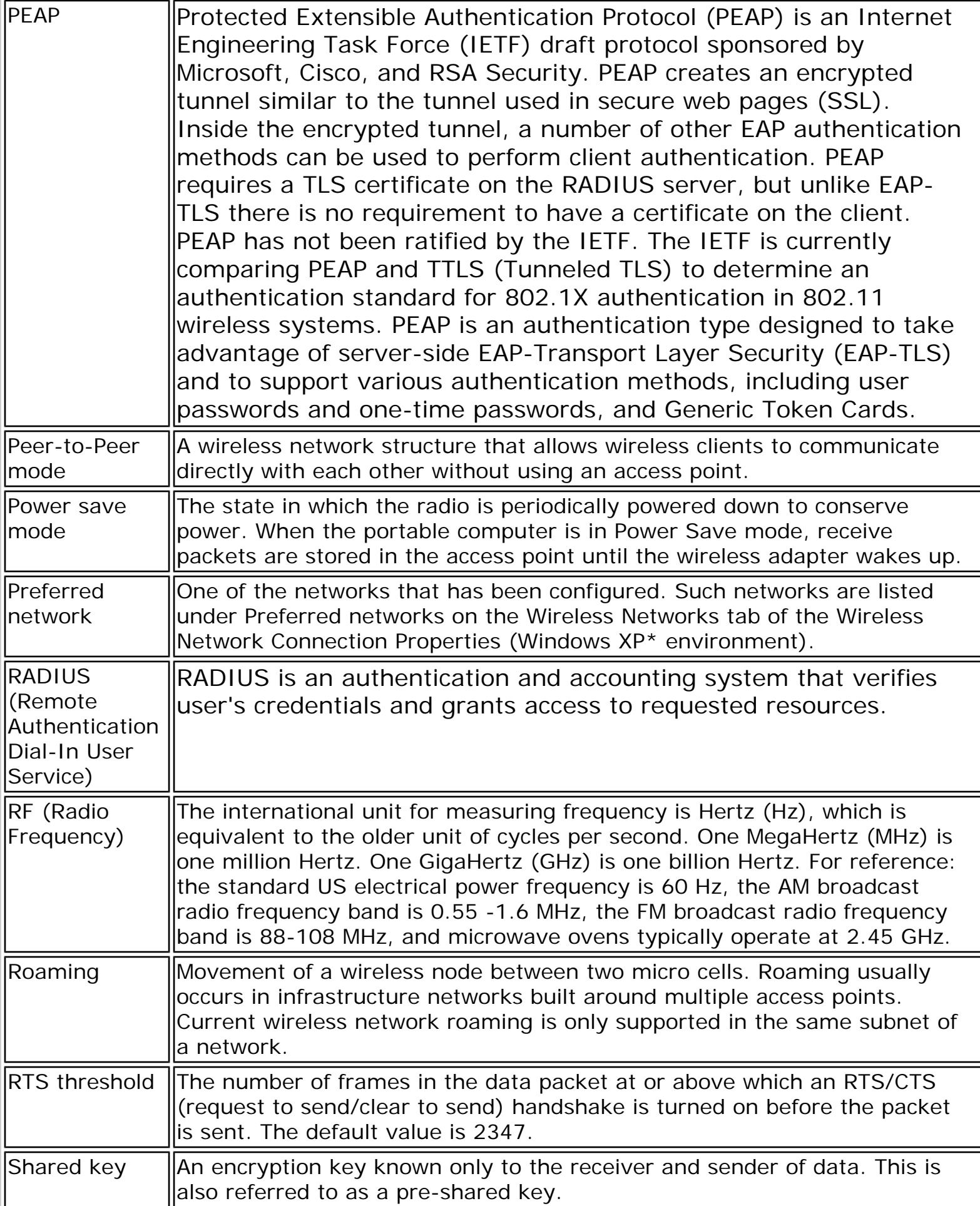

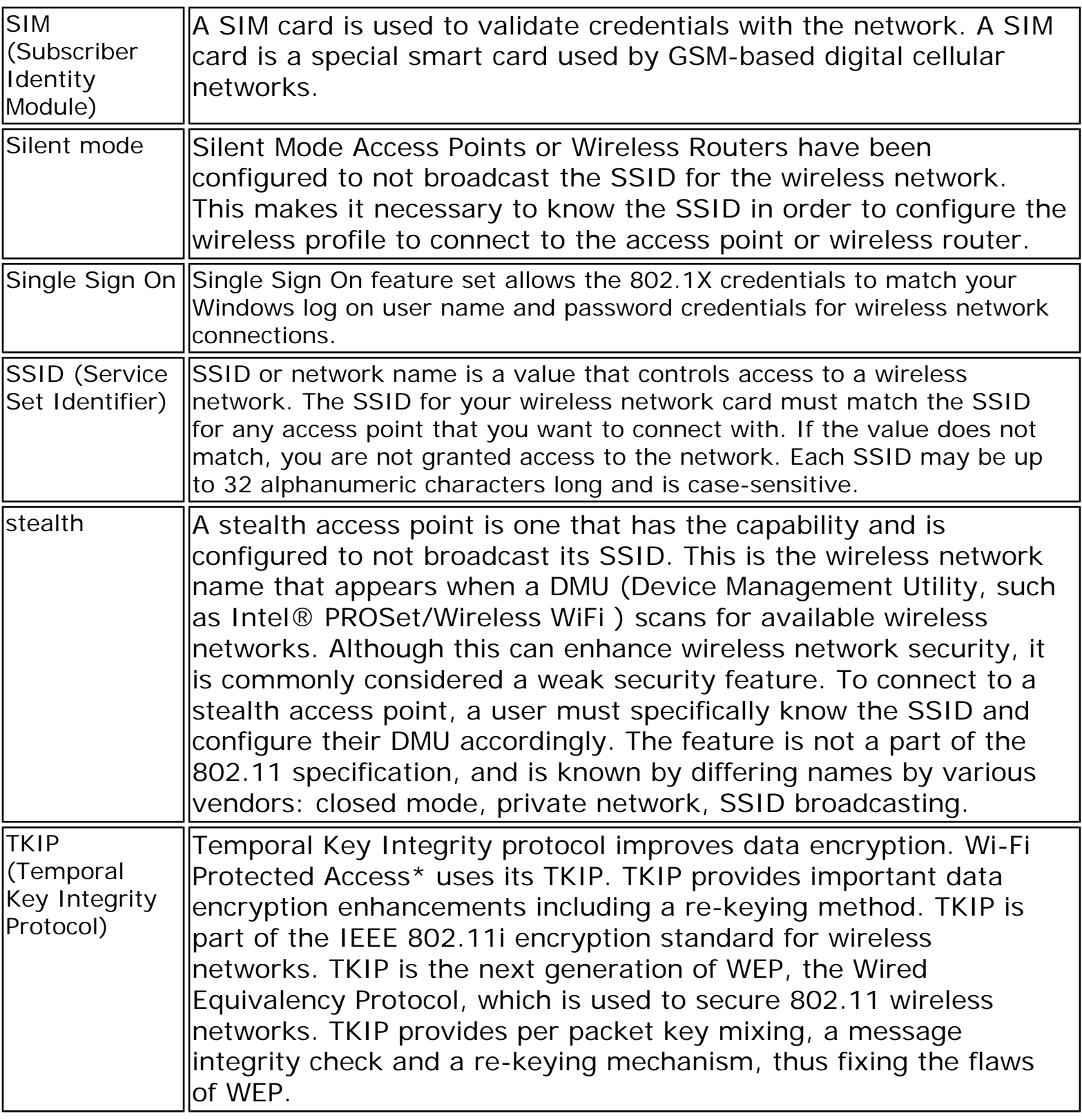

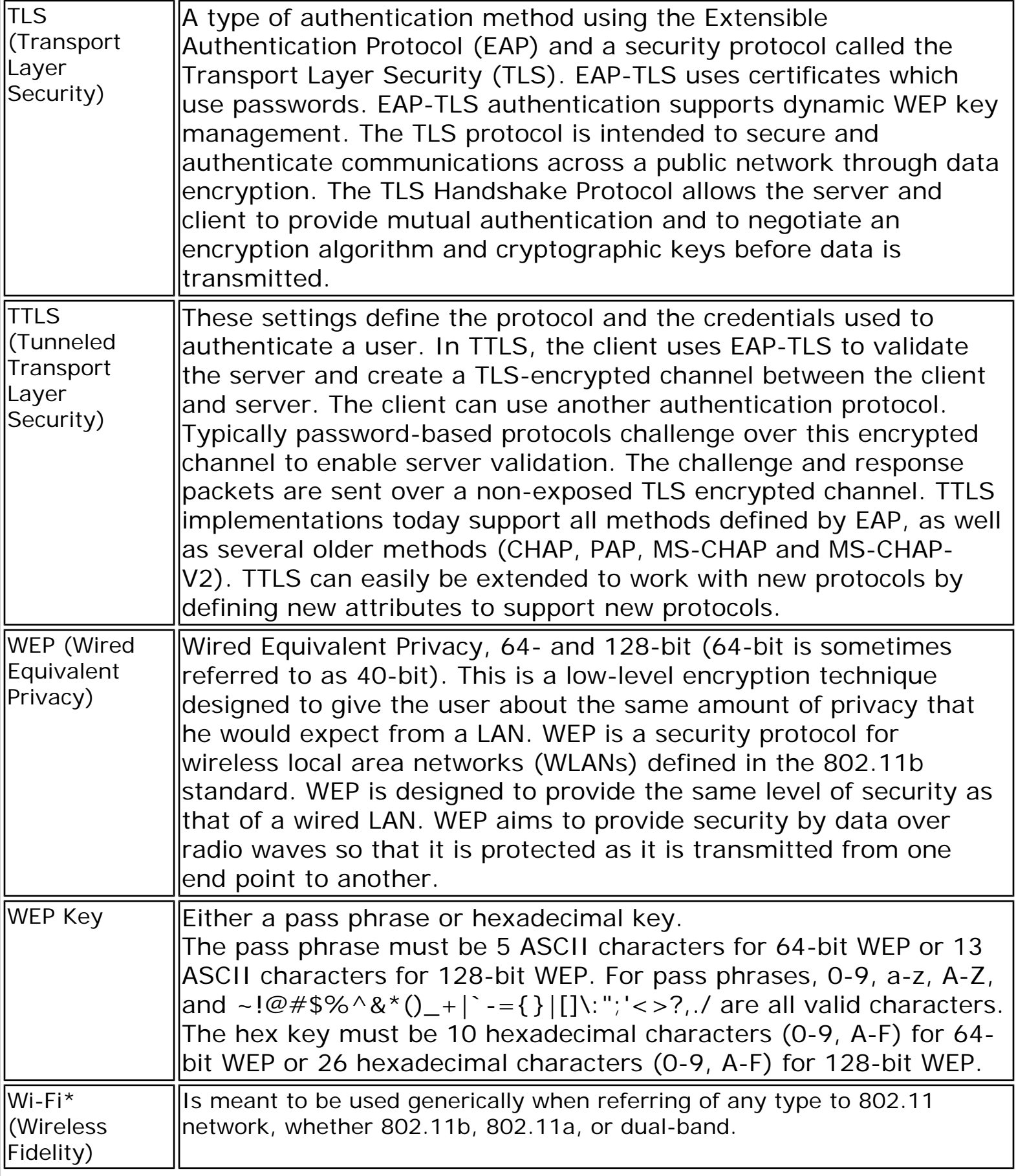

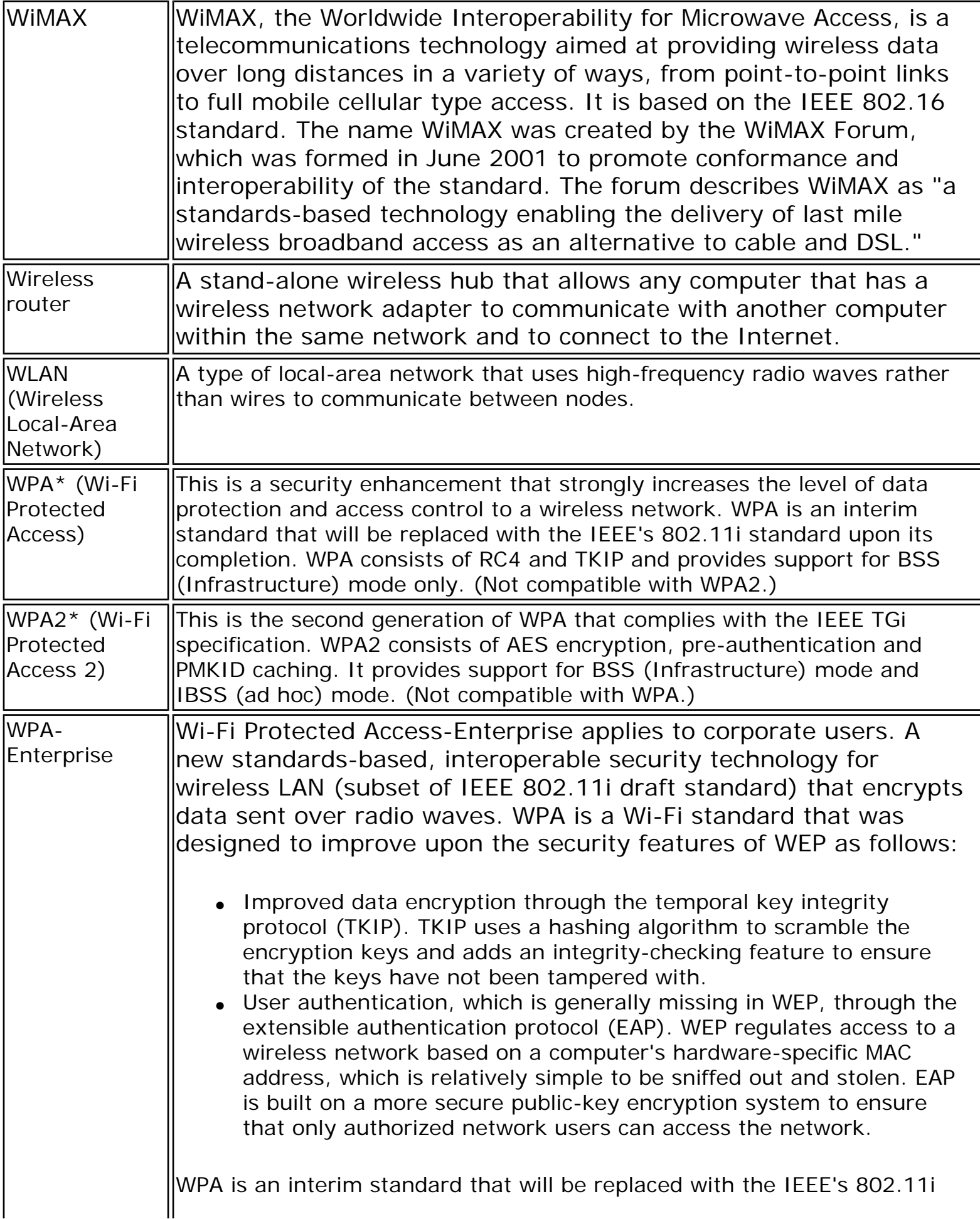

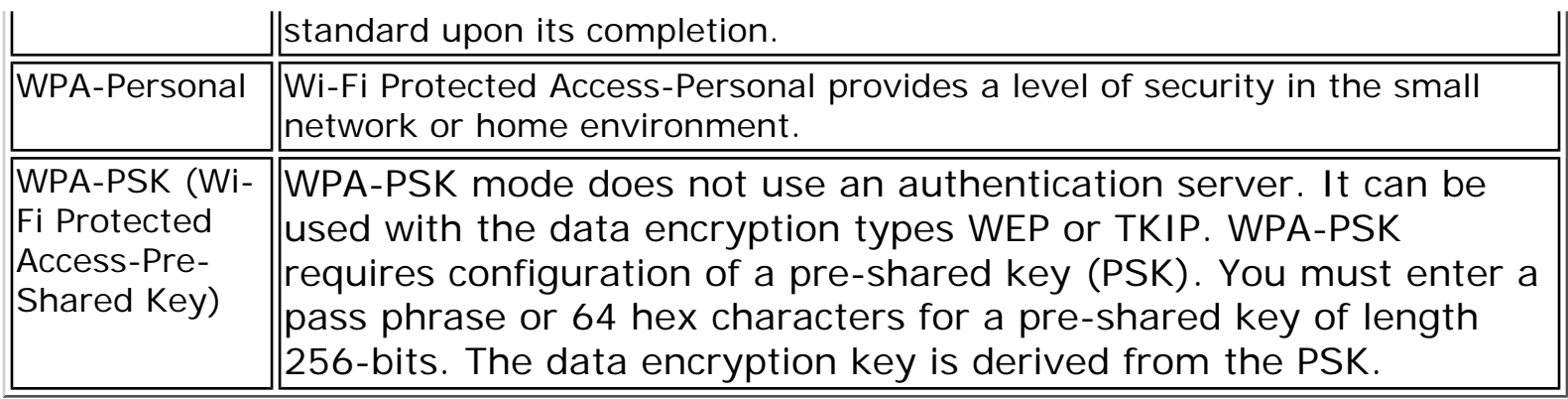

### **[Back to Top](#page-59-0)**

**[Back to Contents](file:///C|/Documents%20and%20Settings/dcobb1/Desktop/Generic%20UG/GenericUGSS/index.htm)** 

[Trademarks and Disclaimers](file:///C|/Documents%20and%20Settings/dcobb1/Desktop/Generic%20UG/GenericUGSS/index.htm#restrictions)

### **Customer Support**

Intel support is available online or by telephone. Available services include the most up-todate product information, installation instructions about specific products, and troubleshooting tips.

### **Online Support**

**Technical Support**: [http://support.intel.com](http://support.intel.com/)

**Network Product Support**:<http://www.intel.com/network>

**Corporate Web Site**: [http://www.intel.com](http://www.intel.com/)

[Back to Contents](file:///C|/Documents%20and%20Settings/dcobb1/Desktop/Generic%20UG/GenericUGSS/index.htm)

### **Warranty**

### **Product Warranty Information**

#### **One-Year Limited Hardware Warranty**

#### **Limited Warranty**

In this warranty statement, the term "Product" applies to the following devices:

- Intel(R) WiMAX/WiFi Link 5350
- Intel(R) WiMAX/WiFi Link 5150
- $\bullet$  Intel(R) WiFi Link 5300
- $\bullet$  Intel(R) WiFi Link 5100
- Intel(R) Wireless WiFi Link 4965AGN
- Intel(R) Wireless WiFi Link 4965AG
- Intel(R) PRO/Wireless 3945ABG Network Connection
- Intel(R) PRO/Wireless 2915ABG Network Connection
- Intel(R) PRO/Wireless 2200BG Network Connection

Intel warrants to the purchaser of the Product that the Product, if properly used and installed, will be free from defects in material and workmanship and will substantially conform to Intel's publicly available specifications for the Product for a period of one (1) year beginning on the date the Product was purchased in its original sealed packaging.

SOFTWARE OF ANY KIND DELIVERED WITH OR AS PART OF THE PRODUCT IS EXPRESSLY PROVIDED "AS IS", SPECIFICALLY EXCLUDING ALL OTHER WARRANTIES, EXPRESS, IMPLIED (INCLUDING WITHOUT LIMITATION, WARRANTIES OF MERCHANTABILITY, NON-INFRINGEMENT OR FITNESS FOR A PARTICULAR PURPOSE), provided however, that Intel warrants that the media on which the software is furnished will be free from defects for a period of ninety (90) days from the date of delivery. If such a defect appears within the warranty period, you may return the defective media to Intel for replacement or alternative delivery of the software at Intel's discretion and without charge. Intel does not warrant or assume responsibility for the accuracy or completeness of any information, text, graphics, links or other items contained within the software.

If the Product which is the subject of this Limited Warranty fails during the warranty period for reasons covered by this Limited Warranty, Intel, at its option, will:

- **REPAIR** the Product by means of hardware and/or software; OR
- REPLACE the Product with another product, OR, if Intel is unable to repair or replace the Product,
- **REFUND** the then-current Intel price for the Product at the time a claim for warranty service is made to Intel under this Limited Warranty.

THIS LIMITED WARRANTY, AND ANY IMPLIED WARRANTIES THAT MAY EXIST UNDER APPLICABLE STATE, NATIONAL, PROVINCIAL OR LOCAL LAW, APPLY ONLY TO YOU AS THE ORIGINAL PURCHASER OF THE PRODUCT.

#### **Extent of Limited Warranty**

Intel does not warrant that the Product, whether purchased stand-alone or integrated with other products, including without limitation, semi-conductor components, will be free from design defects or errors known as "errata." Current characterized errata are available upon request. Further, this Limited Warranty does NOT cover: (i) any costs associated with the replacement or repair of the Product, including labor, installation or other costs incurred by you, and in particular, any costs relating to the removal or replacement of any Product soldered or otherwise permanently affixed to any printed circuit board or integrated with other products; (ii) damage to the Product due to external causes, including accident, problems with electrical power, abnormal, mechanical or environmental conditions, usage not in accordance with product instructions, misuse, neglect, accident, abuse, alteration, repair, improper or unauthorized installation or improper testing, or (iii) any Product which has been modified or operated outside of Intel's publicly available specifications or where the original product identification markings (trademark or serial number) have been removed, altered or obliterated from the Product; or (iv) issues resulting from modification (other than by Intel) of software products provided or included in the Product, (v) incorporation of software products, other than those software products provided or included in the Product by Intel, or (vi) failure to apply Intel-supplied modifications or corrections to any software provided with or included in the Product.

#### **How to Obtain Warranty Service**

To obtain warranty service for the Product, you may contact your original place of purchase in accordance with its instructions or you may contact Intel. To request warranty service from Intel, you must contact the Intel Customer Support ("ICS") center in your region [\(www.](http://support.intel.com/support/notebook/centrino/sb/CS-009883.htm) [intel.com/support/](http://support.intel.com/support/notebook/centrino/sb/CS-009883.htm)) within the warranty period during normal business hours (local time), excluding holidays and return the Product to the designated ICS center. Please be prepared to provide: (1) your name, mailing address, email address, telephone numbers and, in the USA, valid credit card information; (2) proof of purchase; (3) model name and product identification number found on the Product; and (4) an explanation of the problem. The Customer Service Representative may need additional information from you depending on the nature of the problem. Upon ICS's verification that the Product is eligible for warranty service, you will be issued a Return Material Authorization ("RMA") number and provided with instructions for returning the Product to the designated ICS center. When you return the Product to the ICS center, you must include the RMA number on the outside of the package. Intel will not accept any returned Product without an RMA number, or that has an
invalid RMA number, on the package. You must deliver the returned Product to the designated ICS center in the original or equivalent packaging, with shipping charges prepaid (within the USA), and assume the risk of damage or loss during shipment. Intel may elect to repair or replace the Product with either a new or reconditioned Product or components, as Intel deems appropriate. The repaired or replaced product will be shipped to you at the expense of Intel within a reasonable period of time after receipt of the returned Product by ICS. The returned Product shall become Intel's property on receipt by ICS. The replacement product is warranted under this written warranty and is subject to the same limitations of liability and exclusions for ninety (90) days or the remainder of the original warranty period, whichever is longer. If Intel replaces the Product, the Limited Warranty period for the replacement Product is not extended.

#### **WARRANTY LIMITATIONS AND EXCLUSIONS**

THIS WARRANTY REPLACES ALL OTHER WARRANTIES FOR THE PRODUCT AND INTEL DISCLAIMS ALL OTHER WARRANTIES, EXPRESS OR IMPLIED INCLUDING, WITHOUT LIMITATION, THE IMPLIED WARRANTIES OF MERCHANTABILITY, FITNESS FOR A PARTICULAR PURPOSE, NON-INFRINGEMENT, COURSE OF DEALING AND USAGE OF TRADE. **Some states (or jurisdictions) do not allow the exclusion of implied warranties so this limitation may not apply to you.** ALL EXPRESS AND IMPLIED WARRANTIES ARE LIMITED IN DURATION TO THE LIMITED WARRANTY PERIOD. .NO WARRANTIES APPLY AFTER THAT PERIOD. **Some states (or jurisdictions) do not allow limitations on how long an implied warranty lasts, so this limitation may not apply to you.**

#### **LIMITATIONS OF LIABILITY**

INTEL'S RESPONSIBILITY UNDER THIS OR ANY OTHER WARRANTY, IMPLIED OR EXPRESS, IS LIMITED TO REPAIR, REPLACEMENT OR REFUND, AS SET FORTH ABOVE. THESE REMEDIES ARE THE SOLE AND EXCLUSIVE REMEDIES FOR ANY BREACH OF WARRANTY. TO THE MAXIMUM EXTENT PERMITTED BY LAW, INTEL IS NOT RESPONSIBLE FOR ANY DIRECT, SPECIAL, INCIDENTAL, OR CONSEQUENTIAL DAMAGES RESULTING FROM ANY BREACH OF WARRANTY OR UNDER ANY OTHER LEGAL THEORY (INCLUDING WITHOUT LIMITATION, LOST PROFITS, DOWNTIME, LOSS OF GOODWILL, DAMAGE TO OR REPLACEMENT OF EQUIPMENT AND PROPERTY, AND ANY COSTS OF RECOVERING, REPROGRAMMING, OR REPRODUCING ANY PROGRAM OR DATA STORED IN OR USED WITH A SYSTEM CONTAINING THE PRODUCT), EVEN IF INTEL HAS BEEN ADVISED OF THE POSSIBILITY OF SUCH DAMAGES. **Some states (or jurisdictions) do not allow the exclusion or limitation of incidental or consequential damages, so the above limitations or exclusions may not apply to you.** THIS LIMITED WARRANTY GIVES YOU SPECIFIC LEGAL RIGHTS, AND YOU MAY ALSO HAVE OTHER RIGHTS THAT VARY BY STATE OR JURISDICTION. ANY AND ALL DISPUTES ARISING UNDER OR RELATED TO THIS LIMITED WARRANTY SHALL BE ADJUDICATED IN THE FOLLOWING FORUMS AND GOVERNED BY THE FOLLOWING LAWS: FOR THE UNITED STATES OF AMERICA, CANADA, NORTH AMERICA AND SOUTH AMERICA, THE FORUM SHALL BE SANTA CLARA, CALIFORNIA, USA AND THE APPLICABLE LAW SHALL BE THAT OF THE STATE OF DELAWARE. FOR THE ASIA PACIFIC REGION (EXCEPT FOR MAINLAND CHINA), THE FORUM SHALL BE SINGAPORE AND THE APPLICABLE LAW SHALL BE THAT OF SINGAPORE. FOR EUROPE AND THE REST OF THE WORLD, THE FORUM SHALL

BE LONDON AND THE APPLICABLE LAW SHALL BE THAT OF ENGLAND AND WALES IN THE EVENT OF ANY CONFLICT BETWEEN THE ENGLISH LANGUAGE VERSION AND ANY OTHER TRANSLATED VERSION(S)OF THIS LIMITED WARRANTY (WITH THE EXCEPTION OF THE SIMPLIFIED CHINESE VERSION), THE ENGLISH LANGUAGE VERSION SHALL CONTROL.

**IMPORTANT!** UNLESS OTHERWISE AGREED IN WRITING BY INTEL, THE INTEL PRODUCTS SOLD HEREUNDER ARE NOT DESIGNED, OR INTENDED FOR USE IN ANY MEDICAL, LIFE SAVING OR LIFE SUSTAINING SYSTEMS, TRANSPORTATION SYSTEMS, NUCLEAR SYSTEMS, OR FOR ANY OTHER MISSION CRITICAL APPLICATION IN WHICH THE FAILURE OF THE INTEL PRODUCT COULD CREATE A SITUATION WHERE PERSONAL INJURY OR DEATH MAY OCCUR.

[Back to Top](#page-70-0)

[Back to Contents](file:///C|/Documents%20and%20Settings/dcobb1/Desktop/Generic%20UG/GenericUGSS/index.htm)

# <span id="page-74-1"></span>**Taskbar Icon**

- [Taskbar Menu Options](#page-74-0)
- [Taskbar Icons](#page-75-0)
- [Tool Tips and Desktop Alerts](#page-76-0)
- [Start Intel PROSet/Wireless from Taskbar](#page-77-0)

# <span id="page-74-0"></span>**Taskbar Menu Options**

The Intel(R) PROSet/Wireless WiFi Connection Utility status icon displays on the Taskbar located in the lower right corner of your Windows desktop. This icon looks like this:  $\widehat{\mathcal{C}}$ 

Right-click the status icon to display the menu options.

If the WiFi connection utility is managing your WiFi connections, then the following menu options appear.

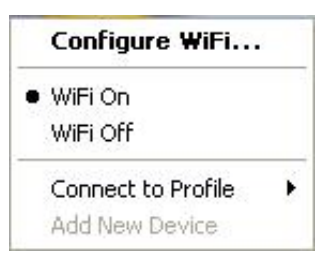

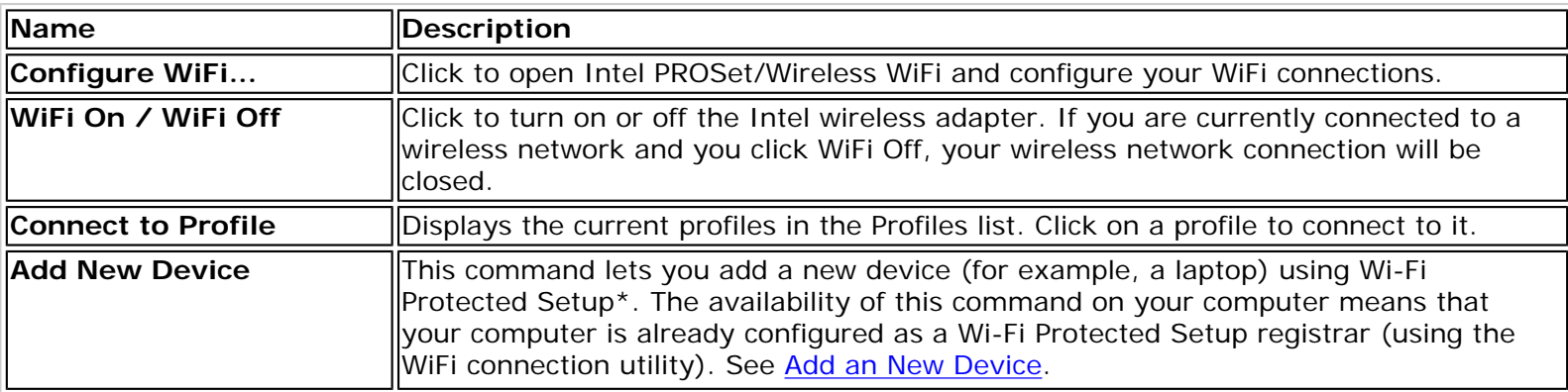

If Windows Zero Configuration manager is managing your WiFi connections, then the following menu options appear.

#### Open Wireless Zero Configuration

· WiFi On WiFi Off

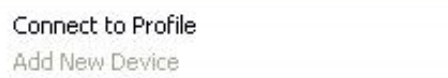

ь

Enable WiFi Control

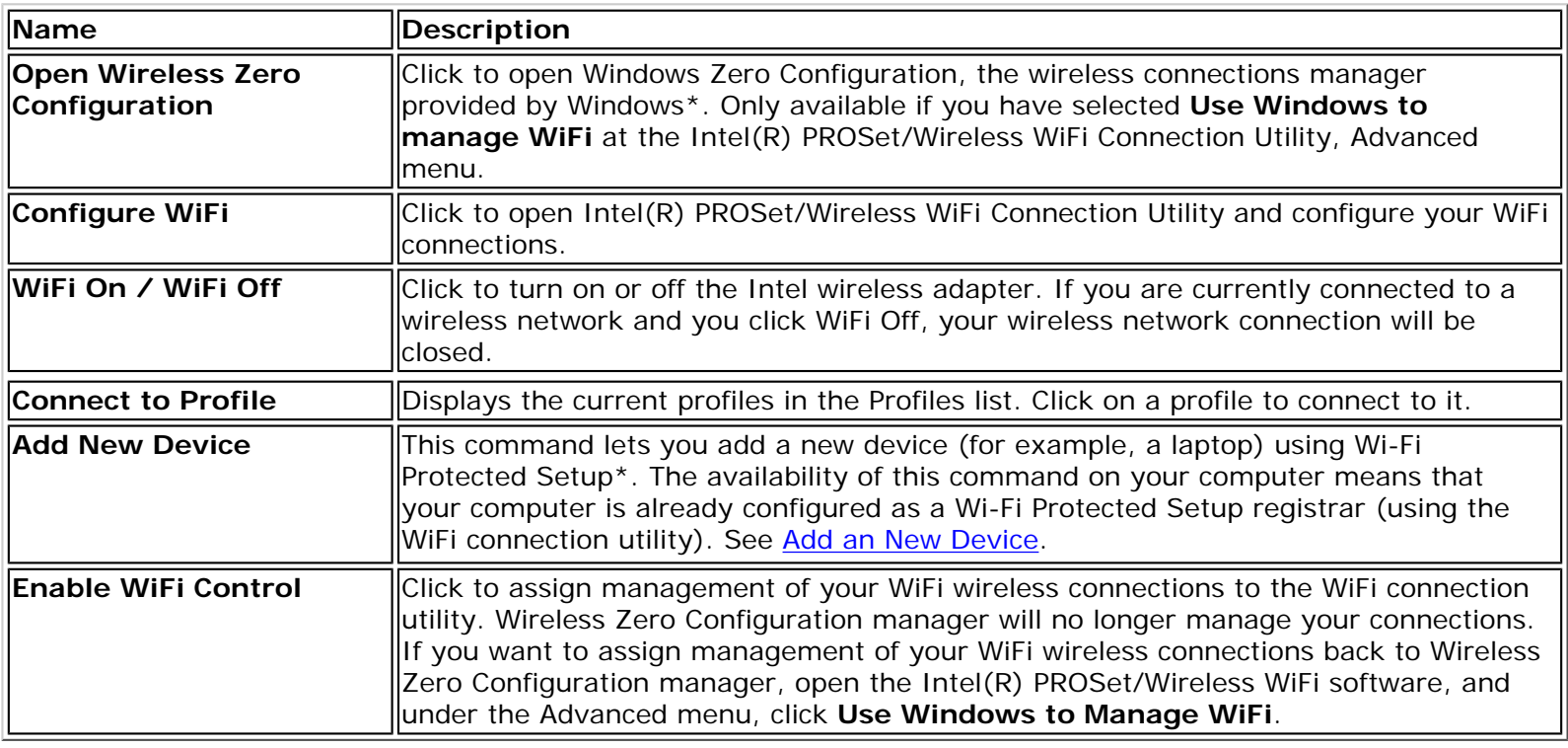

# <span id="page-75-0"></span>**Taskbar Icons**

The Taskbar icon  $\mathfrak V$  provides visual indication of the current wireless connection state. The connection status icon is located on the lower right corner of your Windows desktop. The Taskbar icon can be set to display or be hidden in the Tools Menu [Application Settings](#page-90-0).

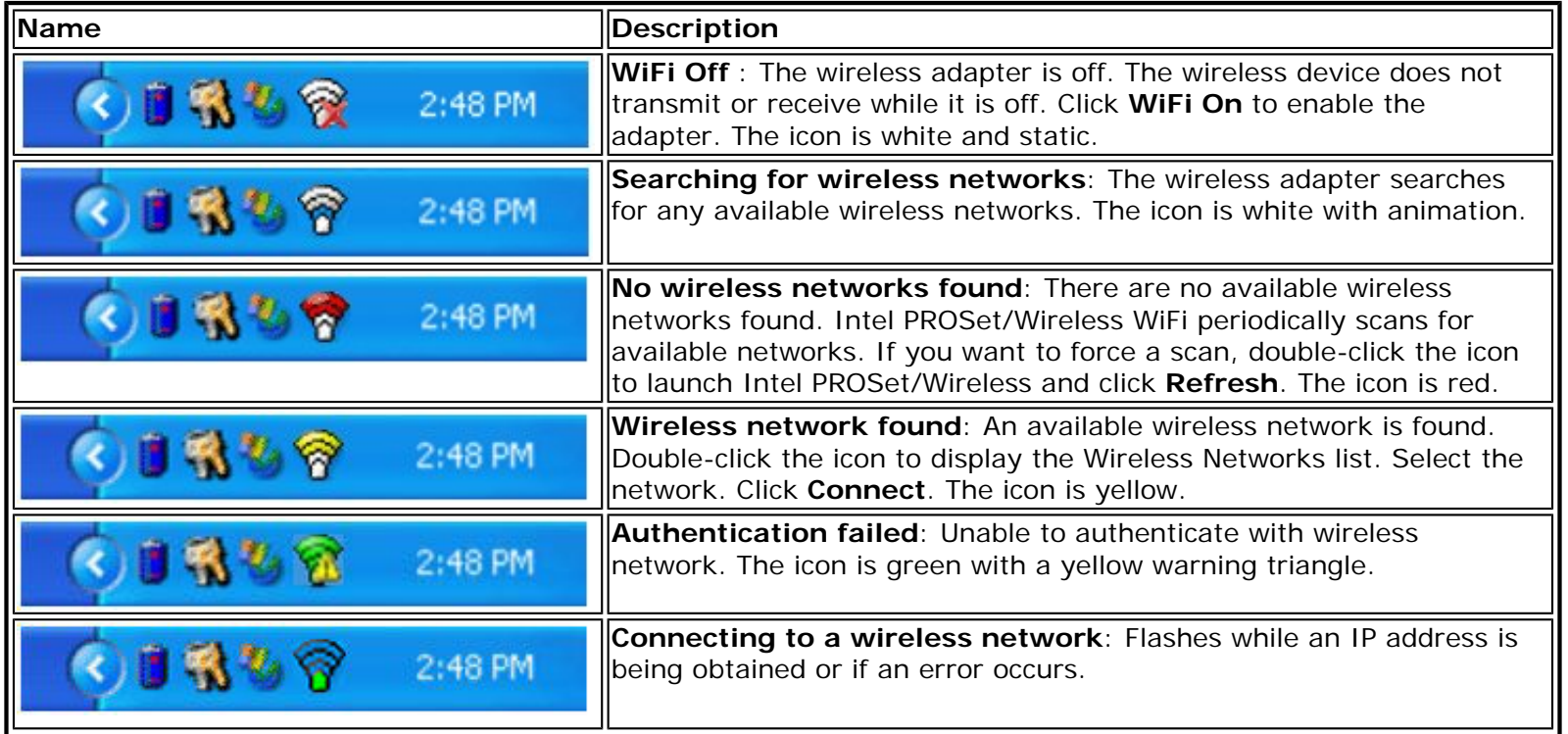

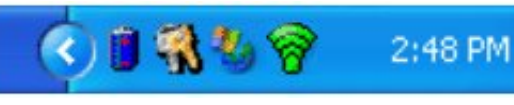

**Connected to a wireless network**: Connected to a wireless network. Tool tip displays network name, speed, signal quality and IP address. The icon is green with waves that reflect signal quality. The more waves, the better the signal quality.

# <span id="page-76-0"></span>**Tool Tips and Desktop Alerts**

The Tool Tips and Desktop Alerts provide feedback and interaction. To display Tool Tips, move your mouse pointer over the icon. Desktop alerts are displayed when your wireless network changes state. For example, if you are out of range of any wireless networks, a desktop alert is displayed when you come into range.

Select **Show Information Notifications** in the [Application Settings](#page-90-0) to enable desktop alerts.

### **Tool Tips**

Tool tips display when the mouse pointer rolls over the icon. The tool tips display text for each of the connection states.

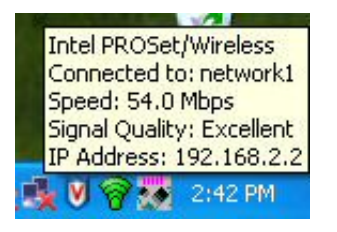

#### **Desktop Alerts**

When user action is required, a desktop alert displays. If you click the alert, then an appropriate action is taken. For example when wireless networks are found, the following alert displays:

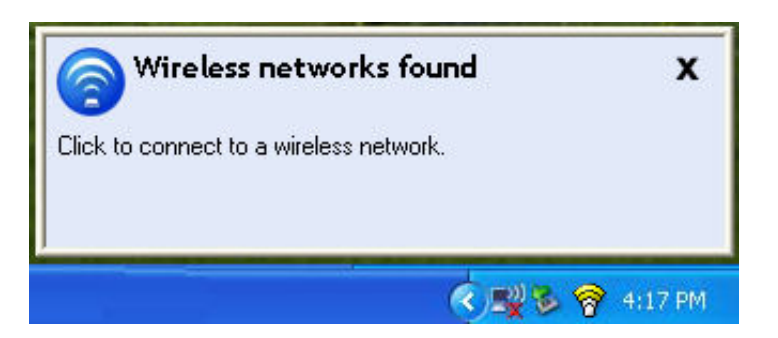

**Action**: Click the desktop alert to connect to a network in the WiFi Networks list.

Once connected, the alert displays the wireless network that you are connected to, the speed of the connection, signal quality and IP address.

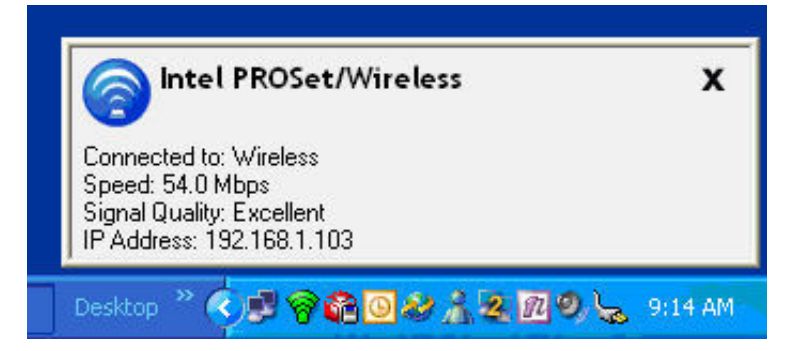

Desktop alerts are also used to indicate if there is a connection problem. Click the alert to open the Intel Wireless [Troubleshooter.](#page-97-0)

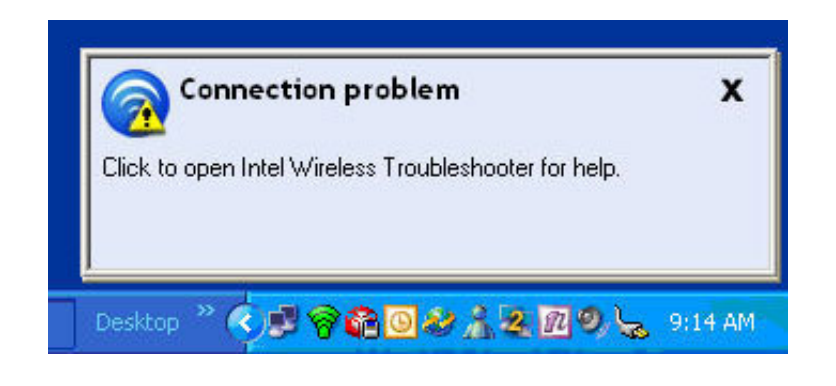

# <span id="page-77-0"></span>**Start Intel PROSet/Wireless WiFi from Taskbar**

To start Intel(R) PROSet/Wireless WiFi software:

- Double-click the Taskbar icon  $\widehat{\mathbb{G}}$  located in the lower right corner of your Windows desktop, or
- Right-click the Taskbar icon , and select **Configure WiFi** .

[Back to Top](#page-74-1)

[Back to Contents](file:///C|/Documents%20and%20Settings/dcobb1/Desktop/Generic%20UG/GenericUGSS/index.htm)

# <span id="page-78-1"></span><span id="page-78-0"></span>**WiFi Networks list**

The WiFi Networks list displays a list of wireless networks within range of the adapter. To update the list, click **Refresh** to rescan for wireless networks. Click **Profile** to launch the Profile Wizard and create a profile for the selected wireless network.

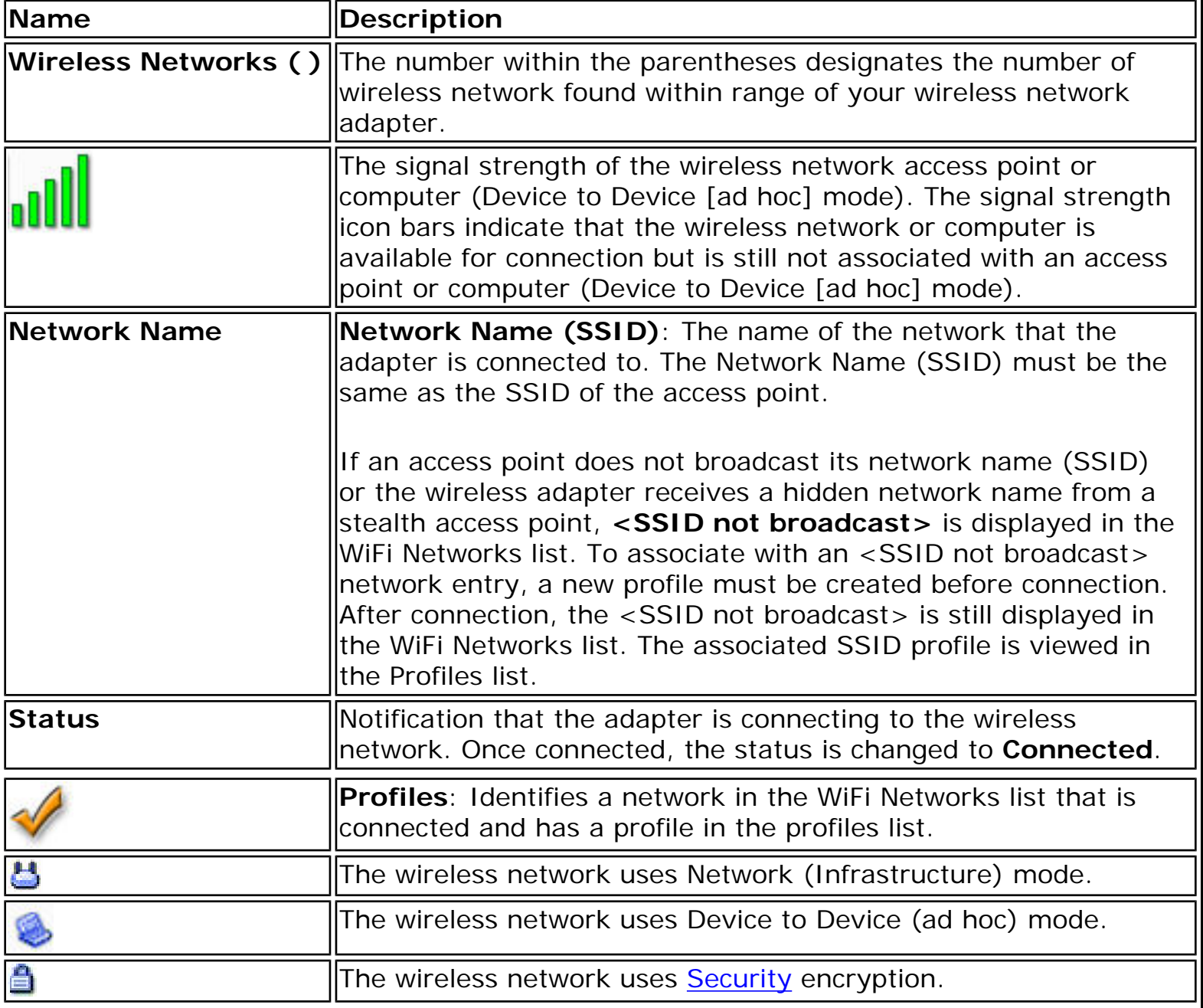

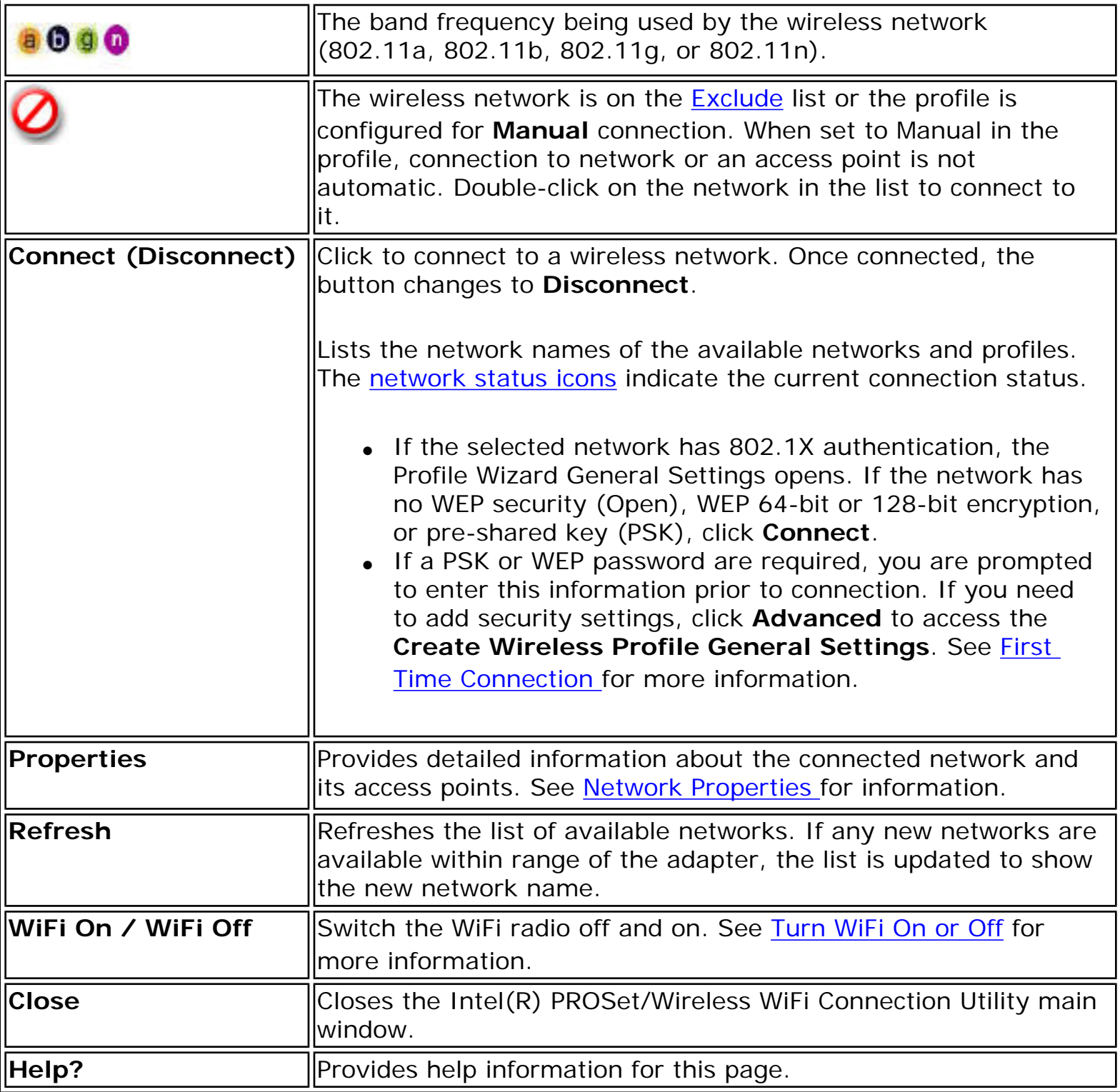

# [Back to Top](#page-78-0)

**[Back to Contents](file:///C|/Documents%20and%20Settings/dcobb1/Desktop/Generic%20UG/GenericUGSS/index.htm)** 

I

# <span id="page-80-0"></span>**Connection Status Icons**

The connection status icons indicate the current connection status of your wireless adapter. The connection status icon displays in the Intel(R) PROSet/Wireless WiFi Connection Utility main window. The Taskbar icon also indicates the current connection status. See [Taskbar Icons](#page-75-0) for more information.

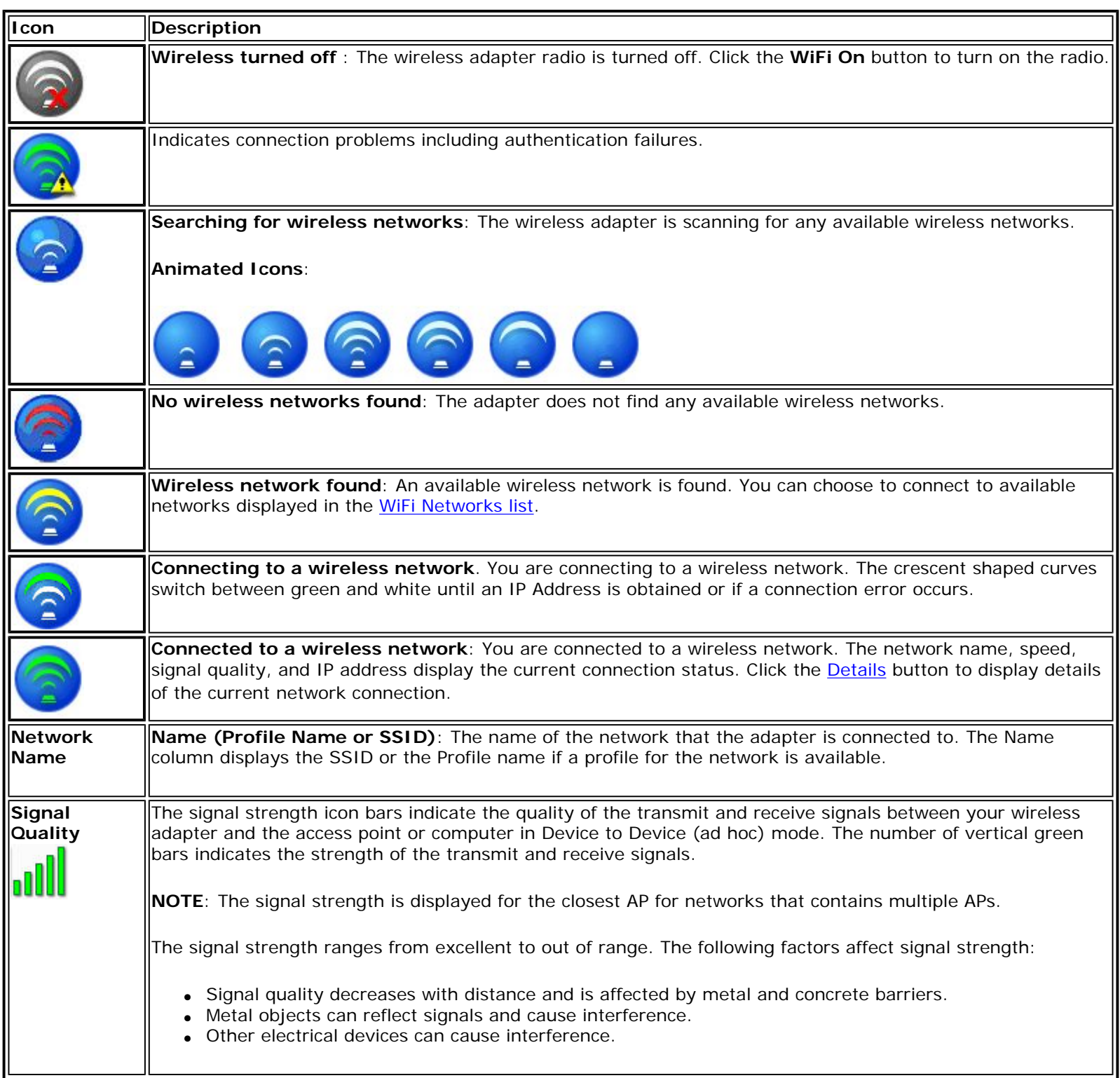

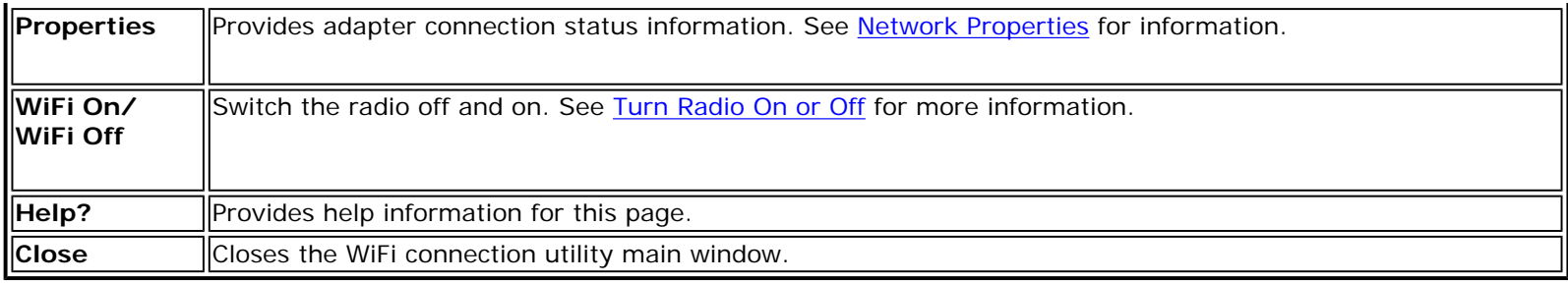

**[Back to Top](#page-80-0)** 

**[Back to Contents](file:///C|/Documents%20and%20Settings/dcobb1/Desktop/Generic%20UG/GenericUGSS/index.htm)** 

# <span id="page-82-0"></span>**Network Properties**

Network Properties [Manage Exclusions](#page-131-0)

Click Properties at the Intel(R) PROSet/Wireless WiFi Connection Utility main window to see detailed information about the selected network and its access points. This screen shows you information about this network, information about the access points, and also lets you open up the [Exclude List](#page-131-0) Management screen. On the **Exclude List Management screen**, you can add profiles to be excluded from automatic connection.

#### **Network Properties details**

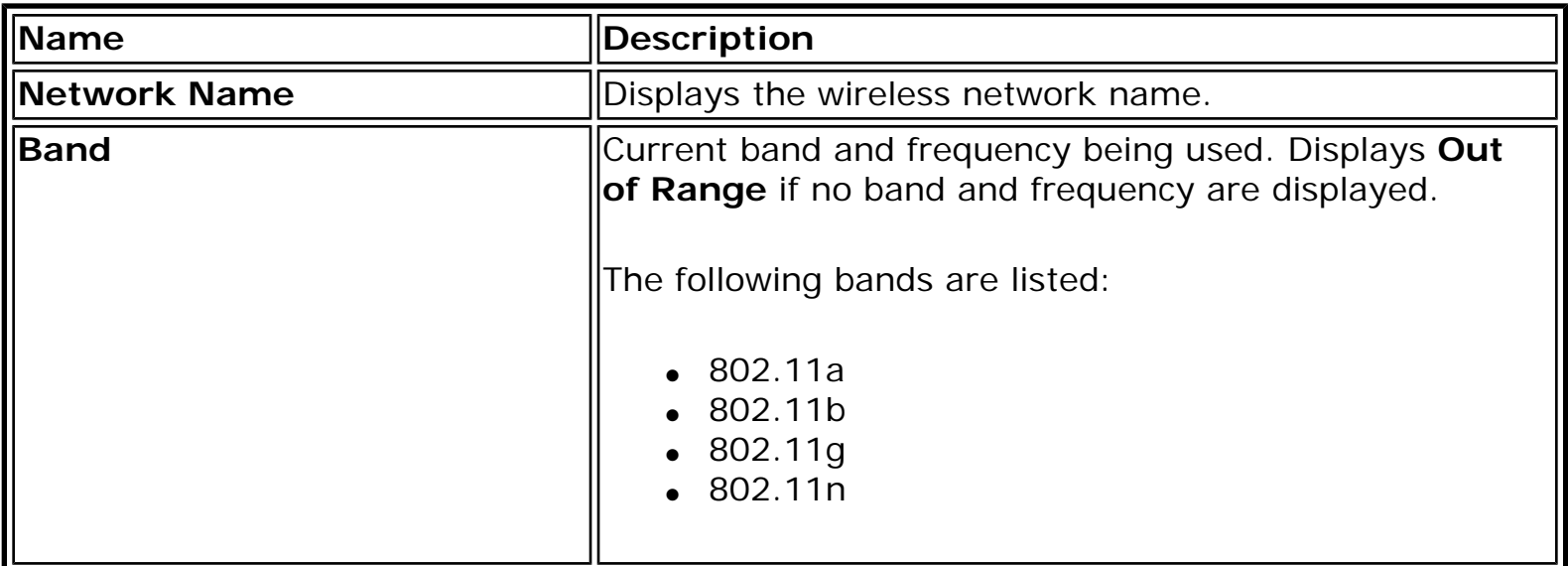

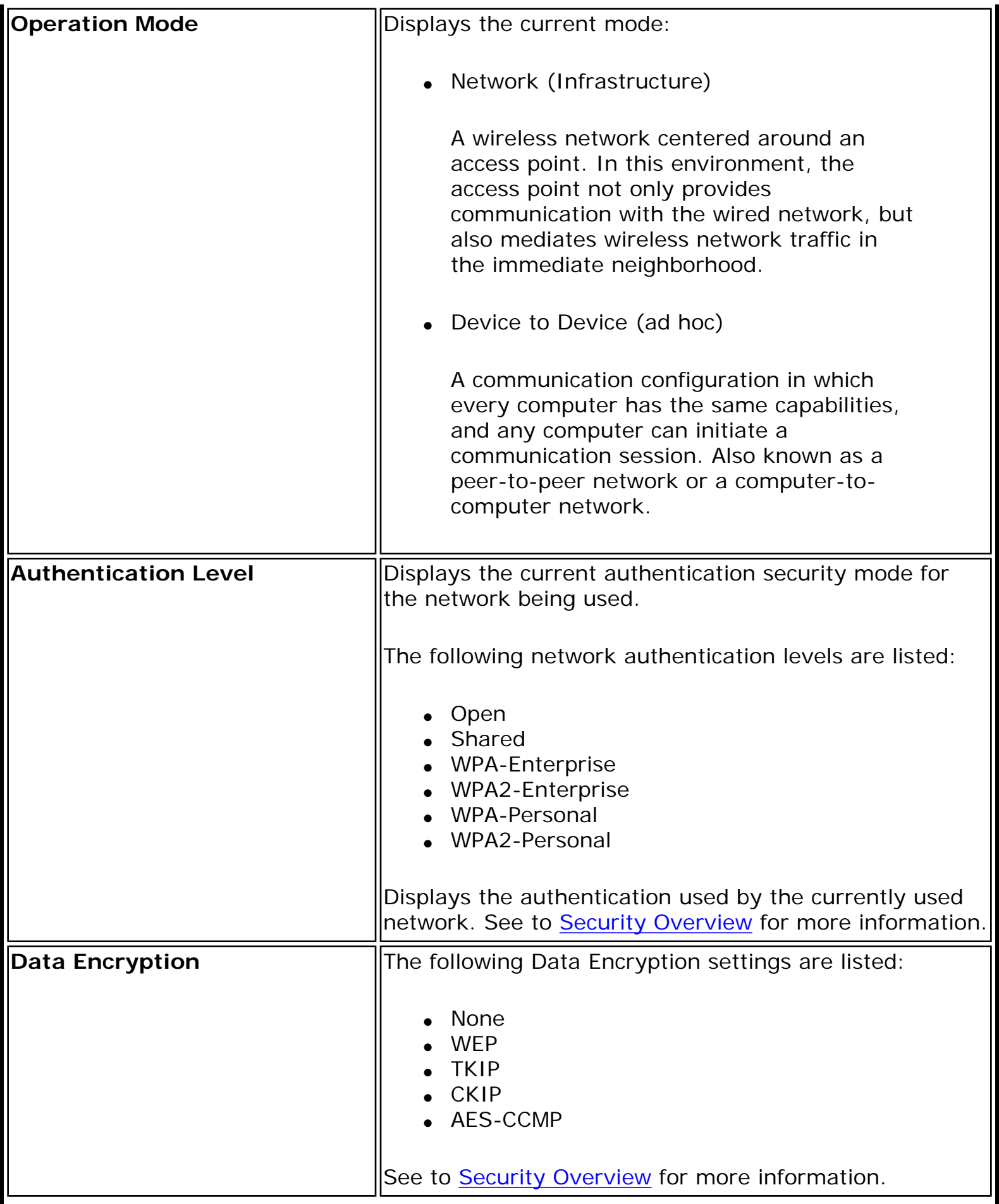

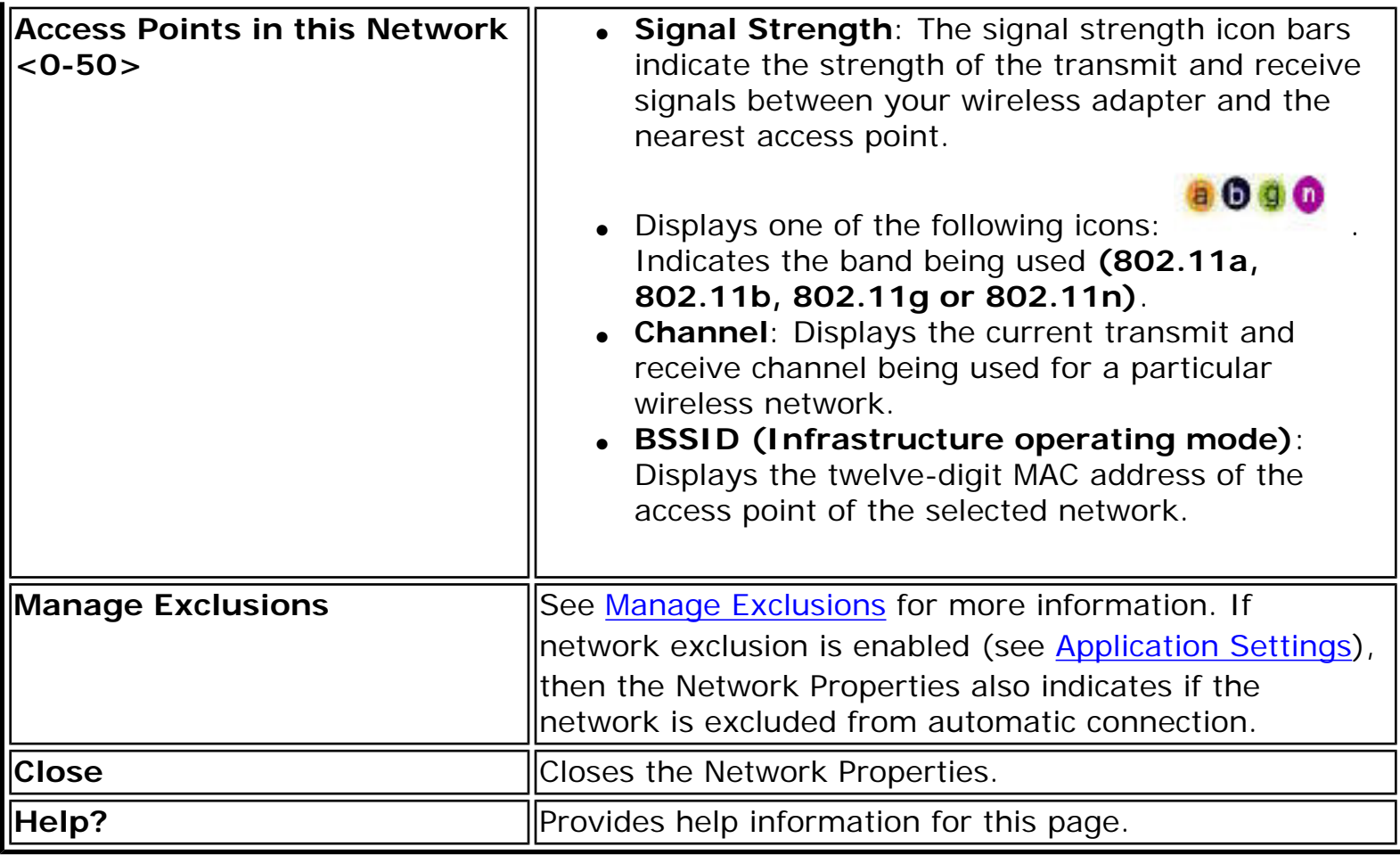

**Back to Top** 

**[Back to Contents](file:///C|/Documents%20and%20Settings/dcobb1/Desktop/Generic%20UG/GenericUGSS/index.htm)** 

# <span id="page-85-1"></span><span id="page-85-0"></span>**Network Connection Details**

When you are connected to a network, click the **Details** button on the Intel(R) PROSet/ Wireless WiFi Connection Utility main window to display the Connection Details.

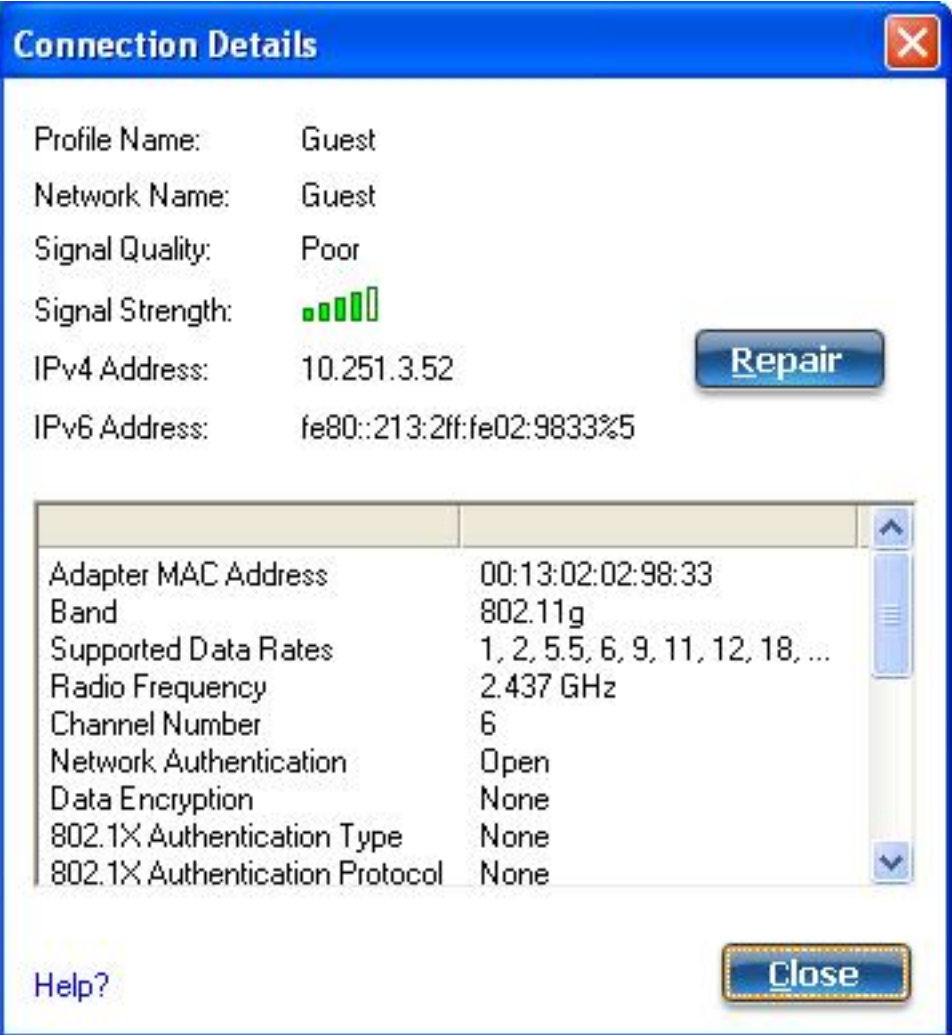

### **Connection Details Description**

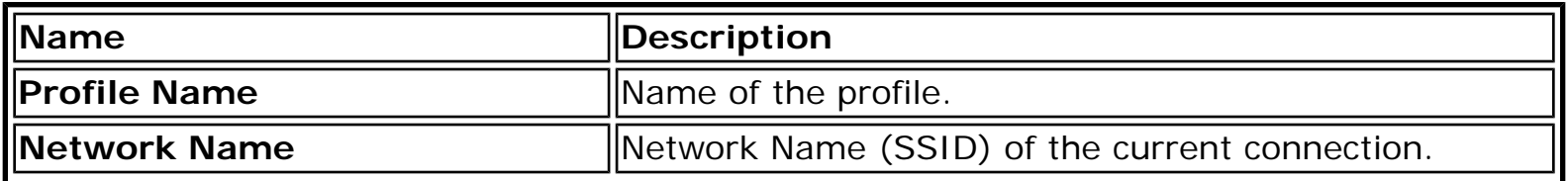

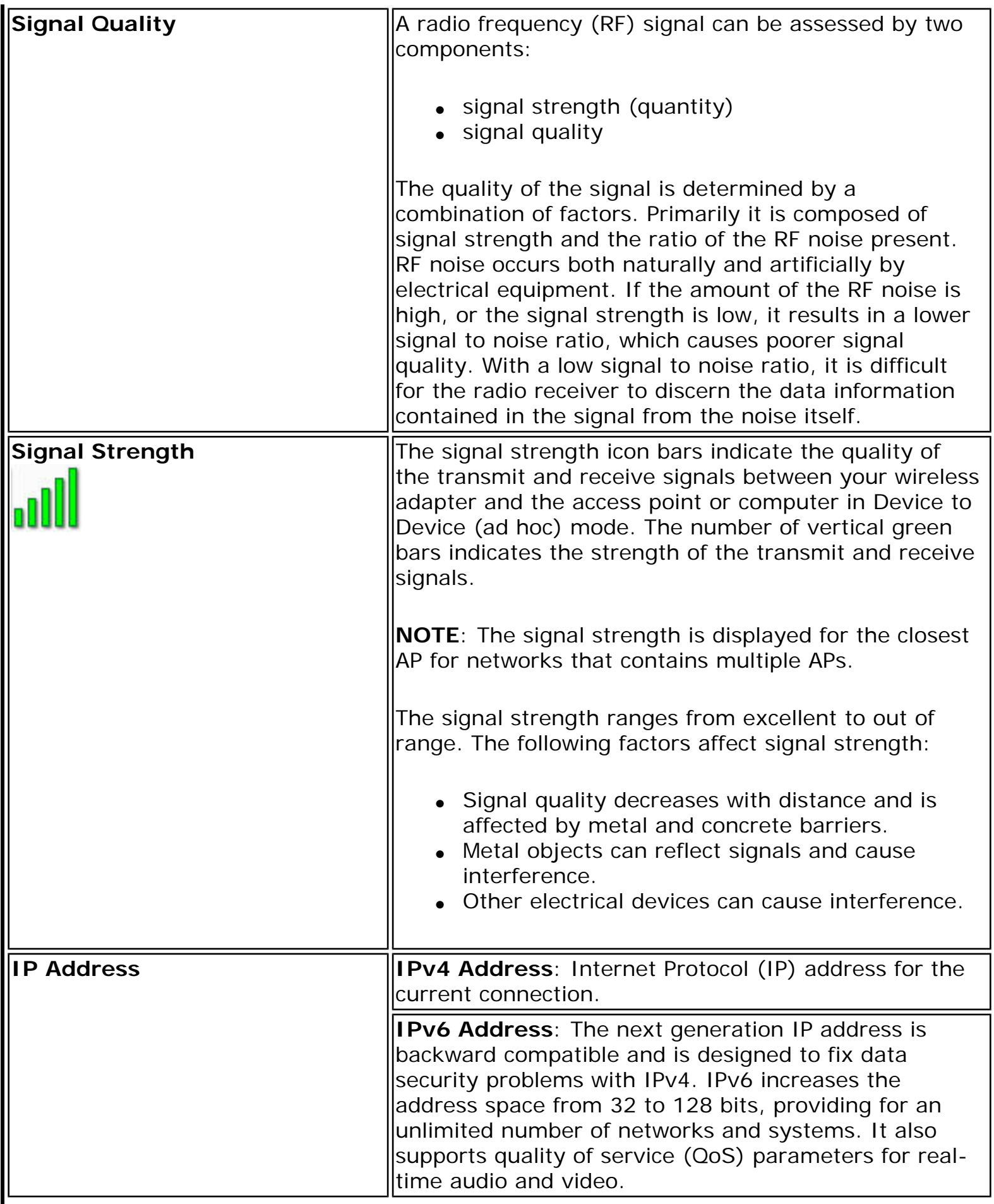

 $\mathsf I$ 

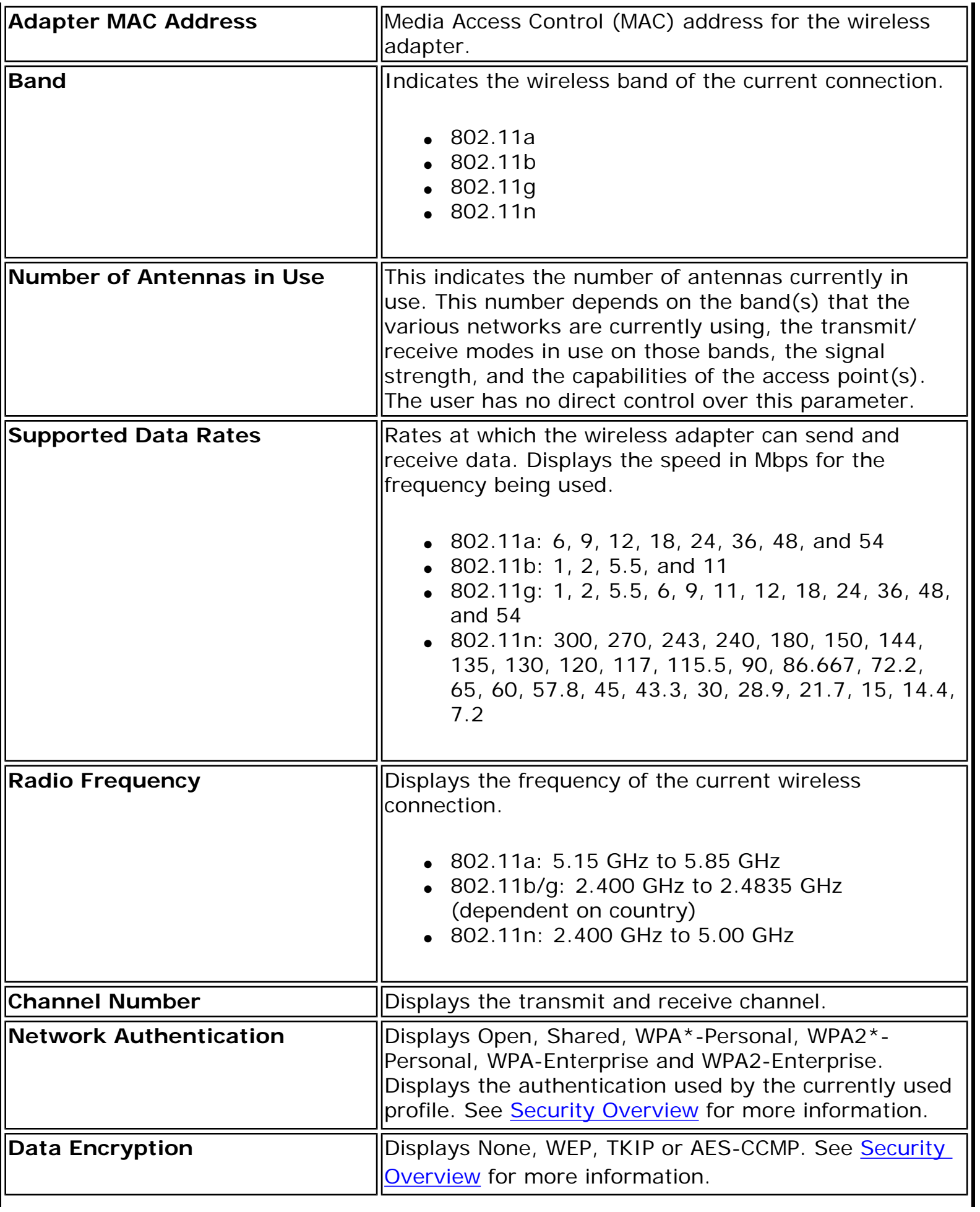

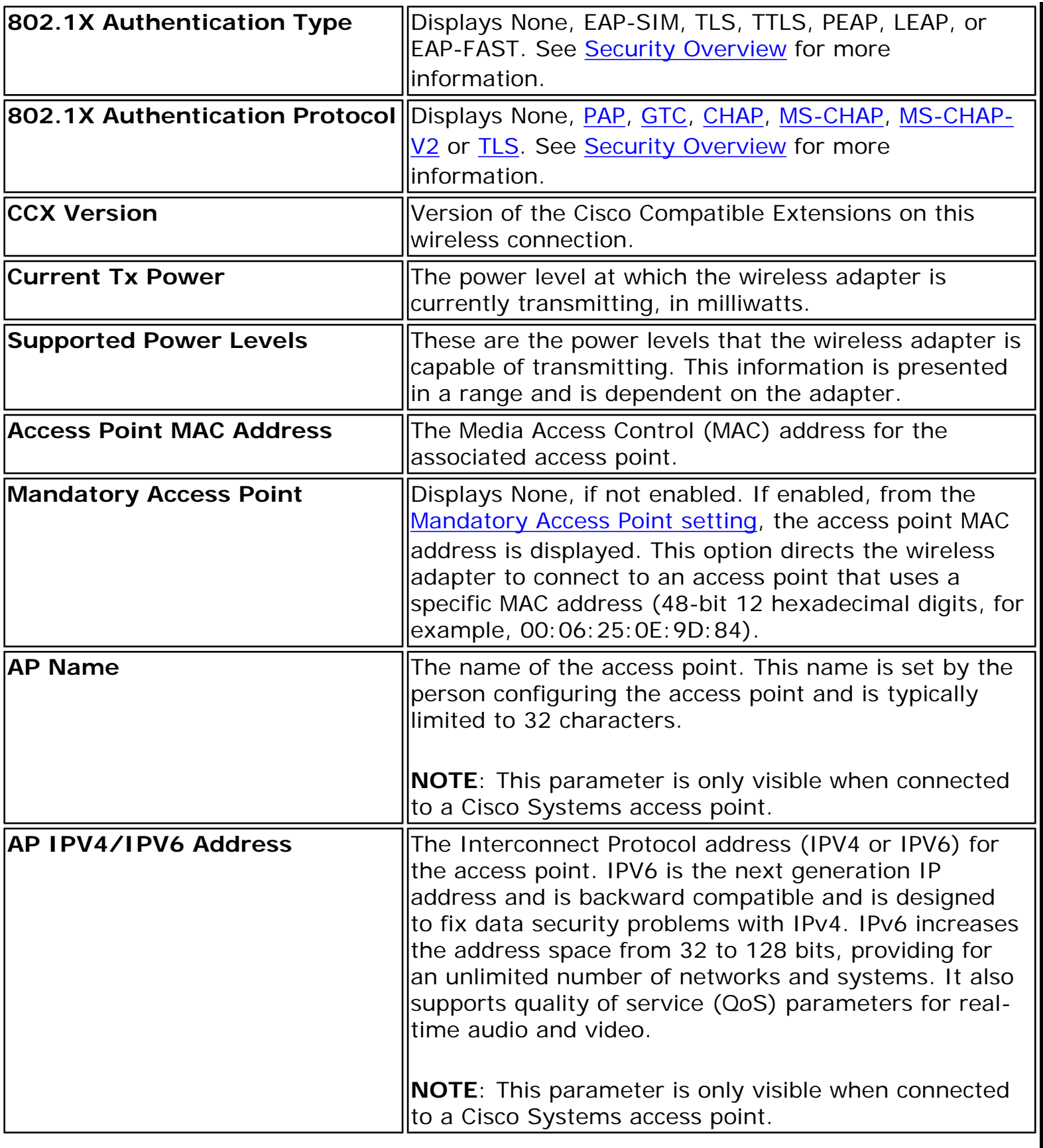

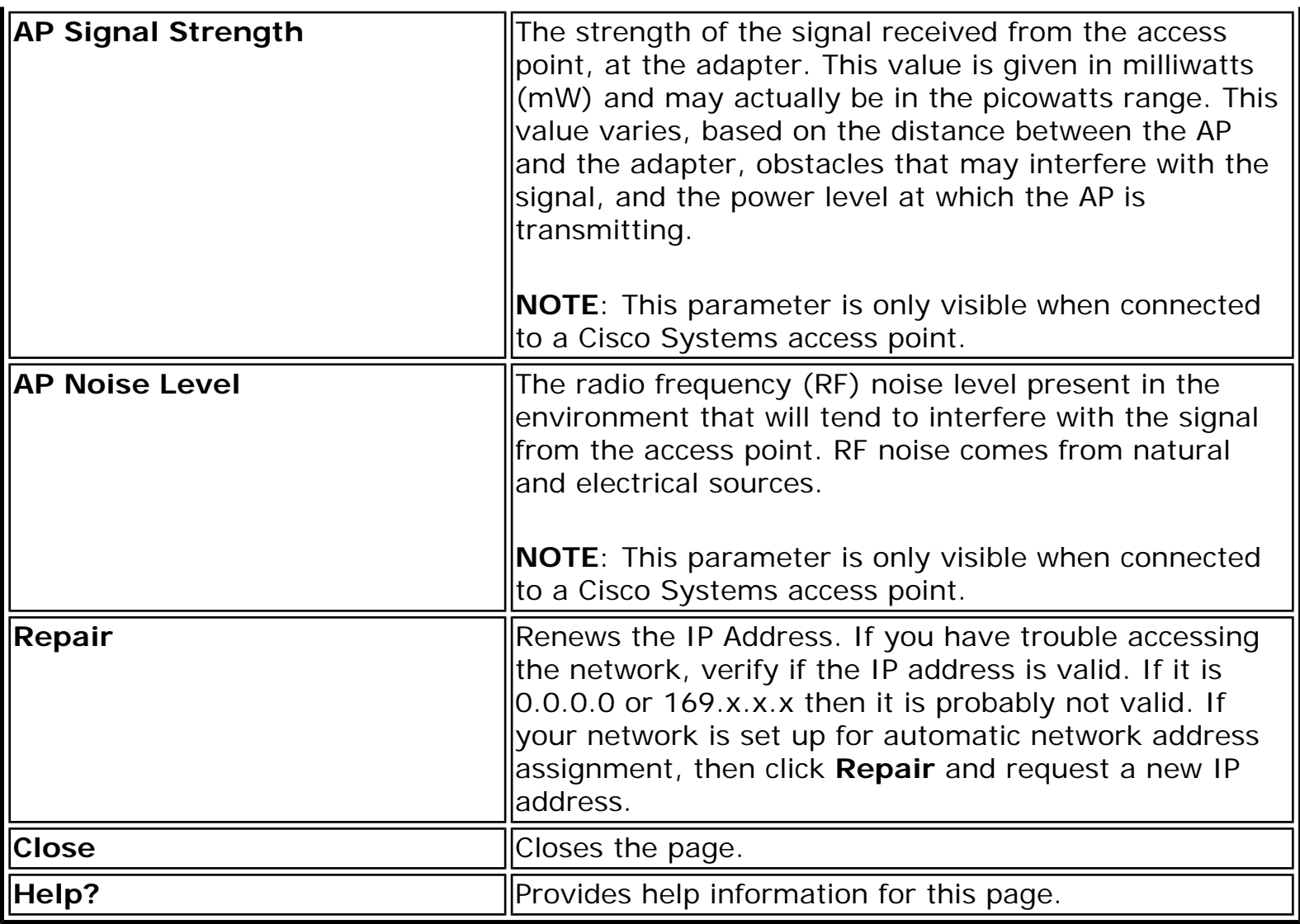

[Back to Top](#page-85-1)

**[Back to Contents](file:///C|/Documents%20and%20Settings/dcobb1/Desktop/Generic%20UG/GenericUGSS/index.htm)** 

# <span id="page-90-1"></span><span id="page-90-0"></span>**Application Settings (Tools menu)**

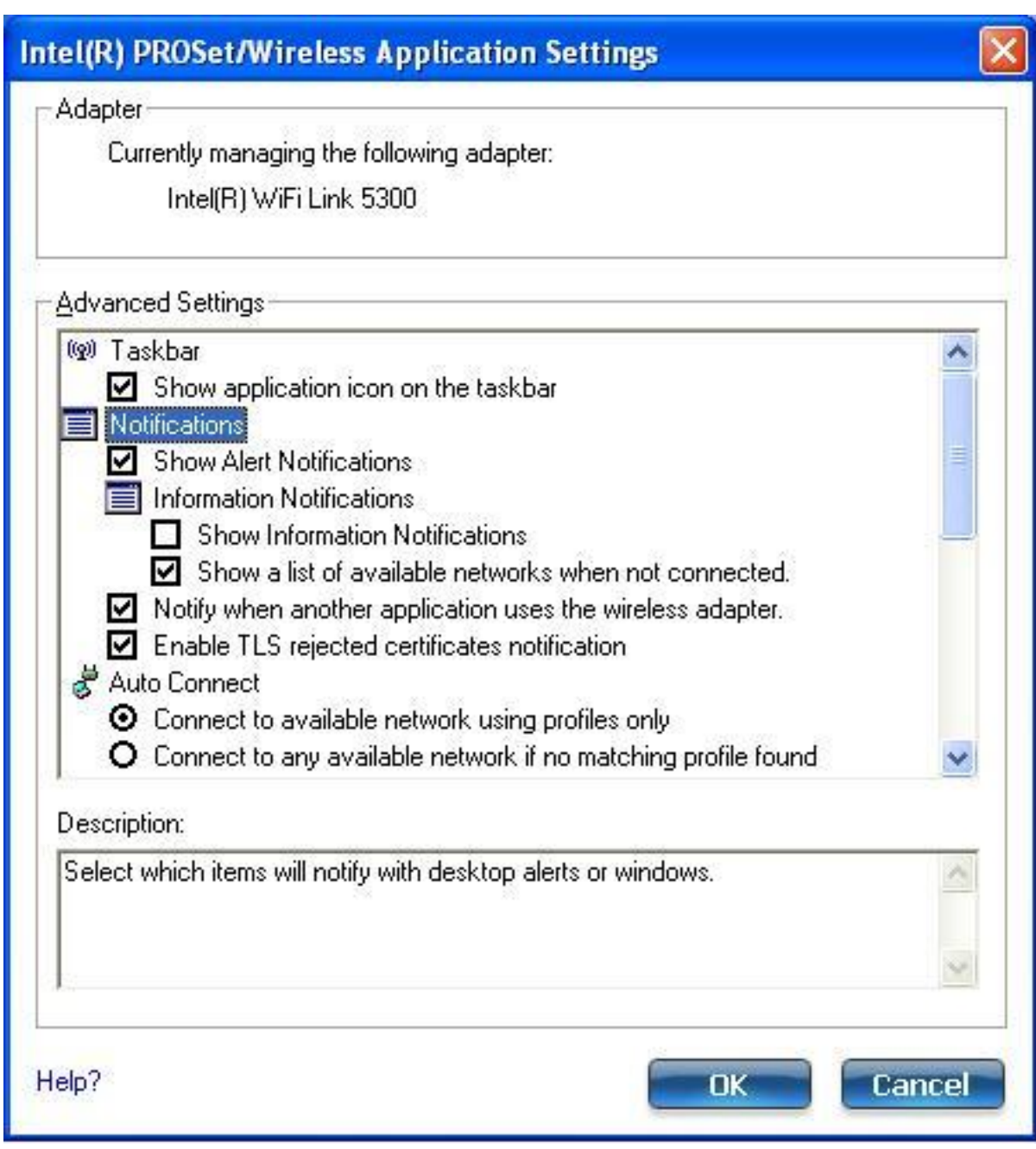

The Application Settings control the behavior of the Intel(R) PROSet/Wireless WiFi Connection Utility.

#### **Application Settings Description**

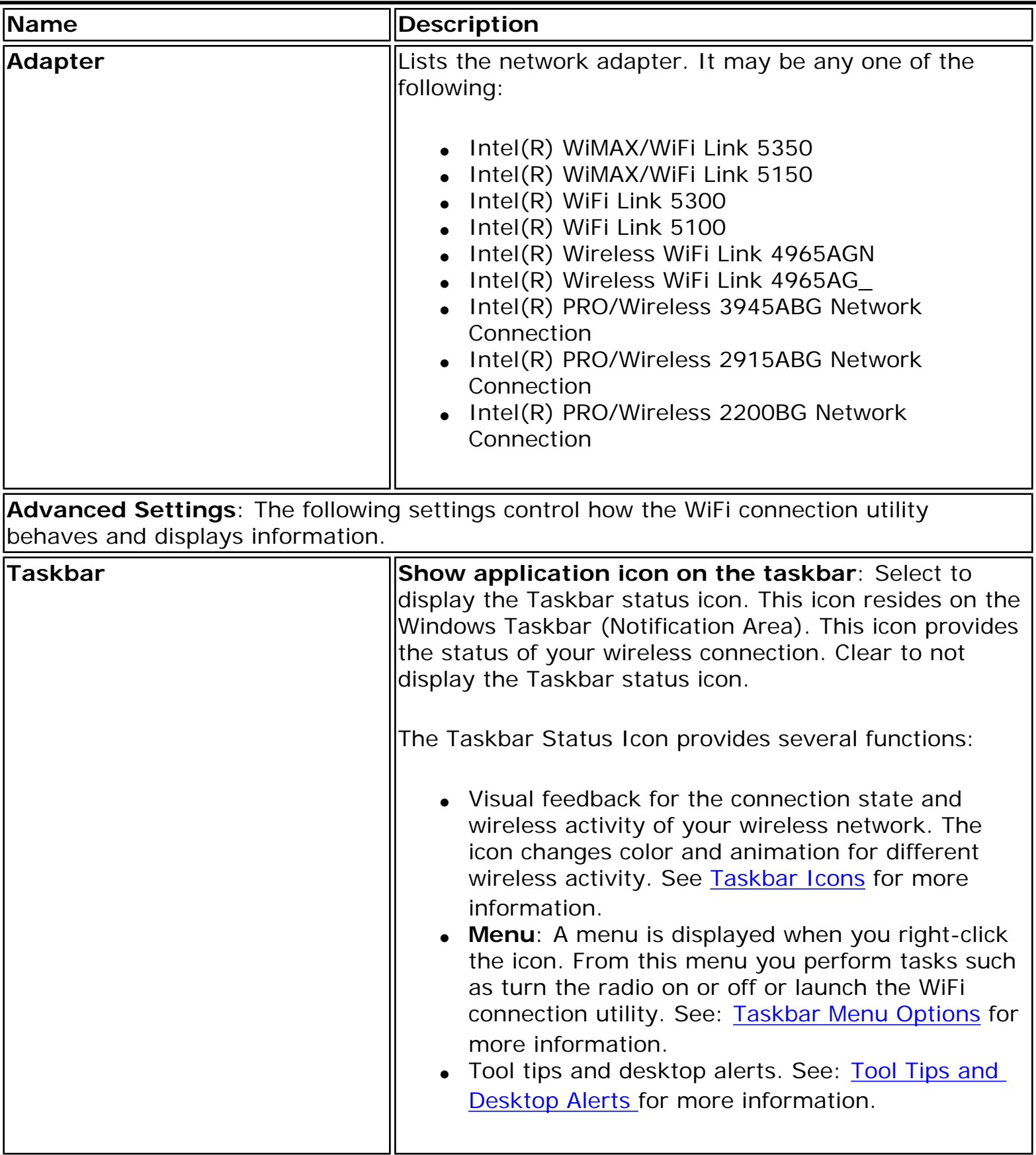

<span id="page-92-0"></span>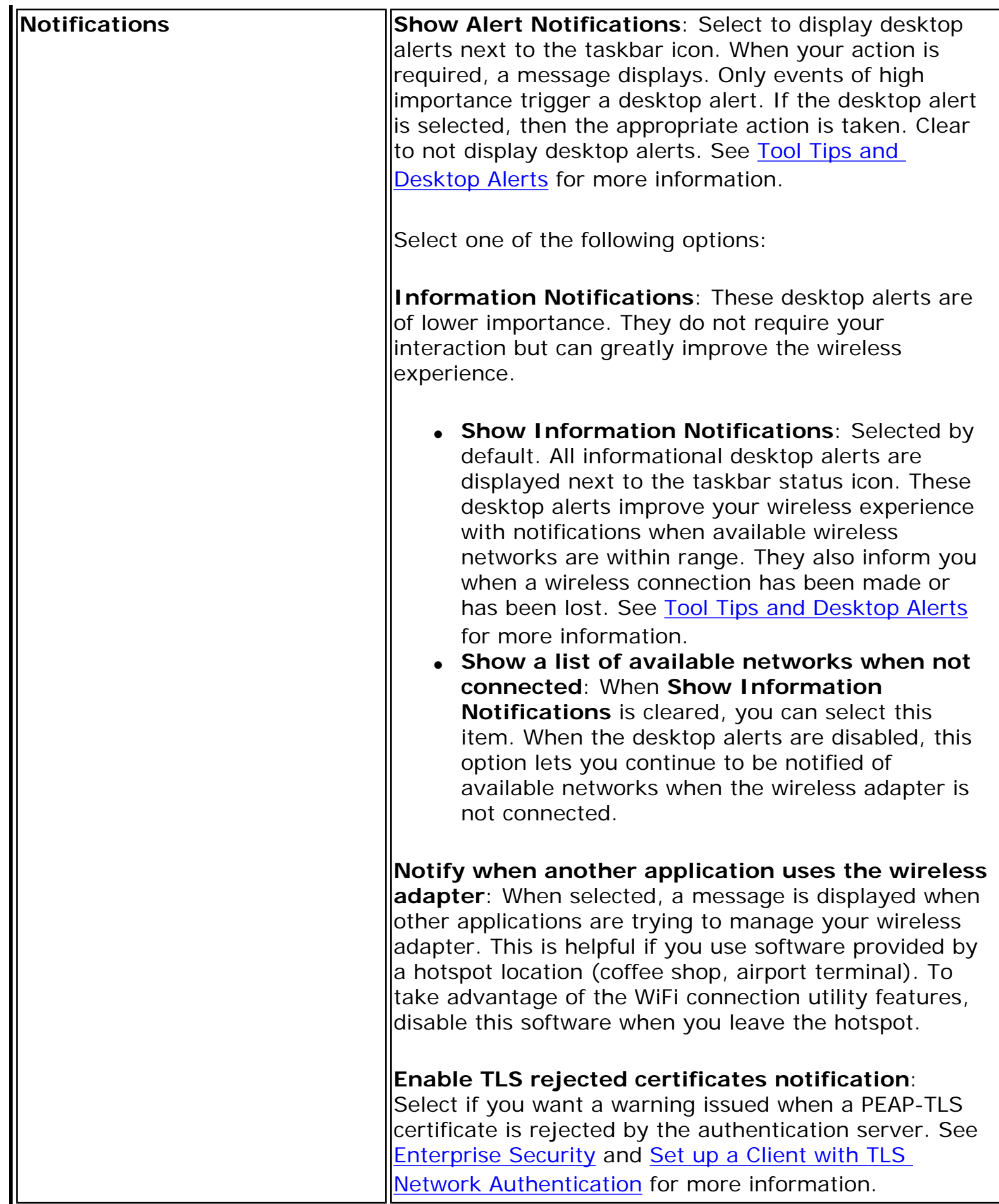

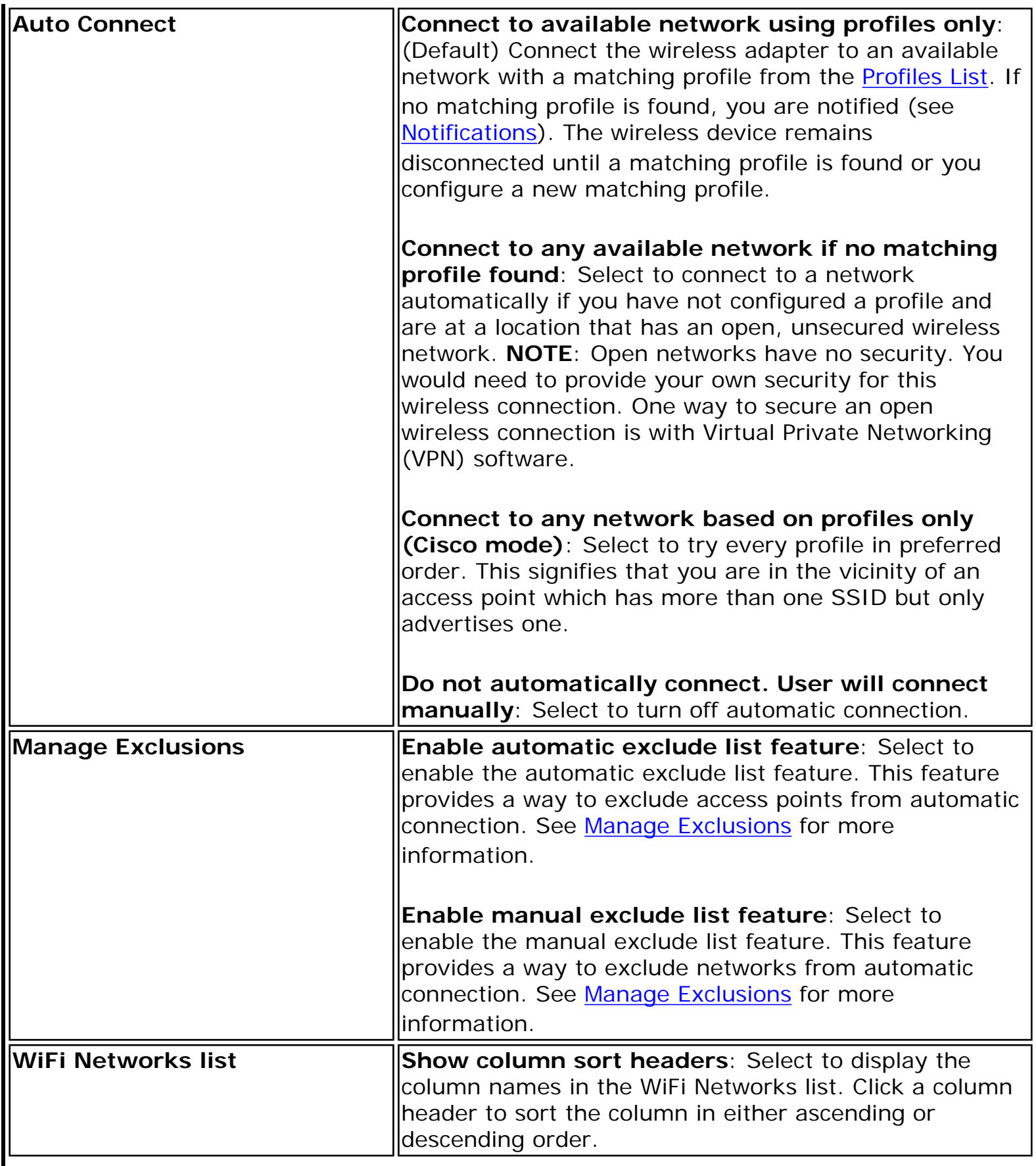

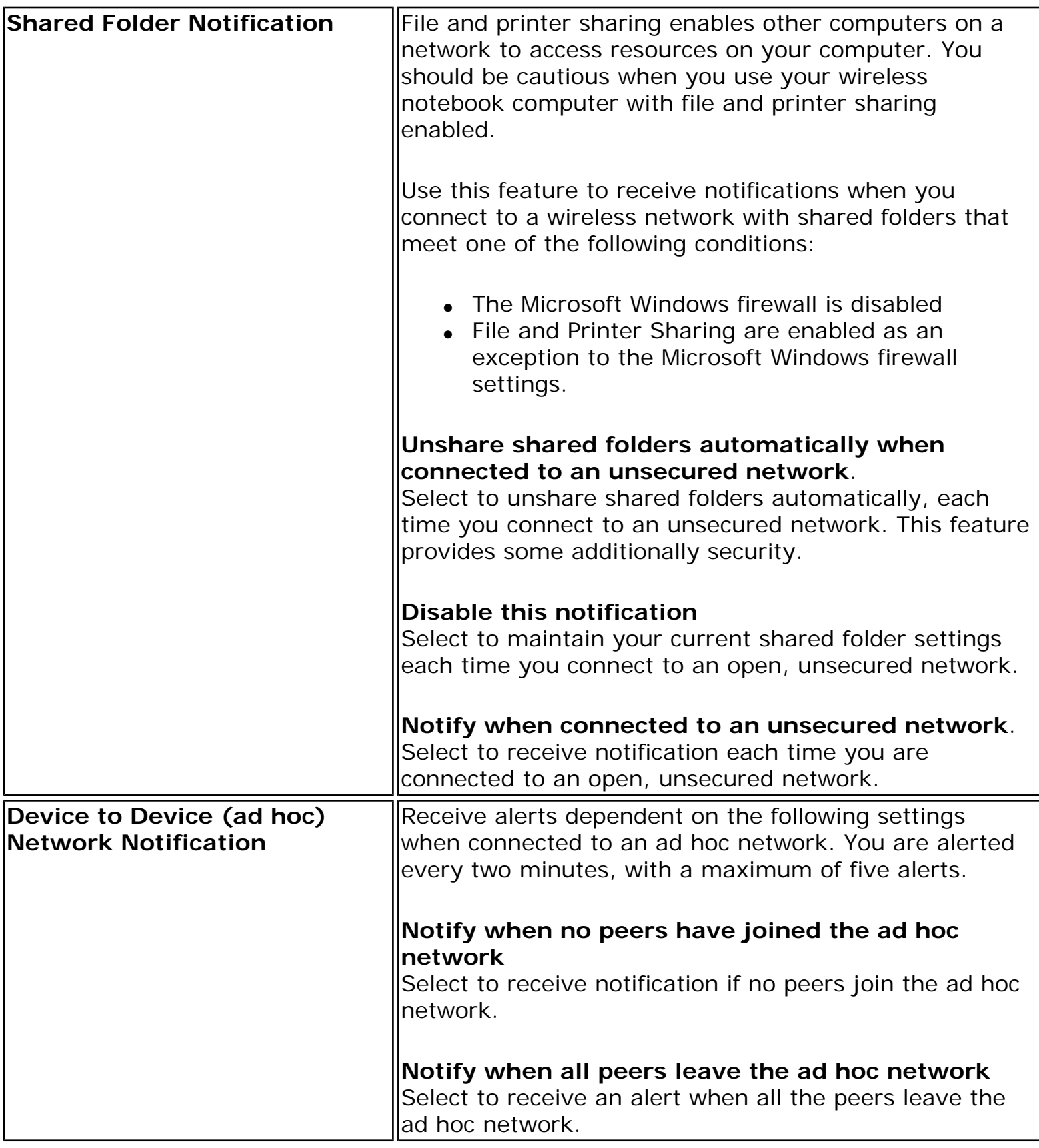

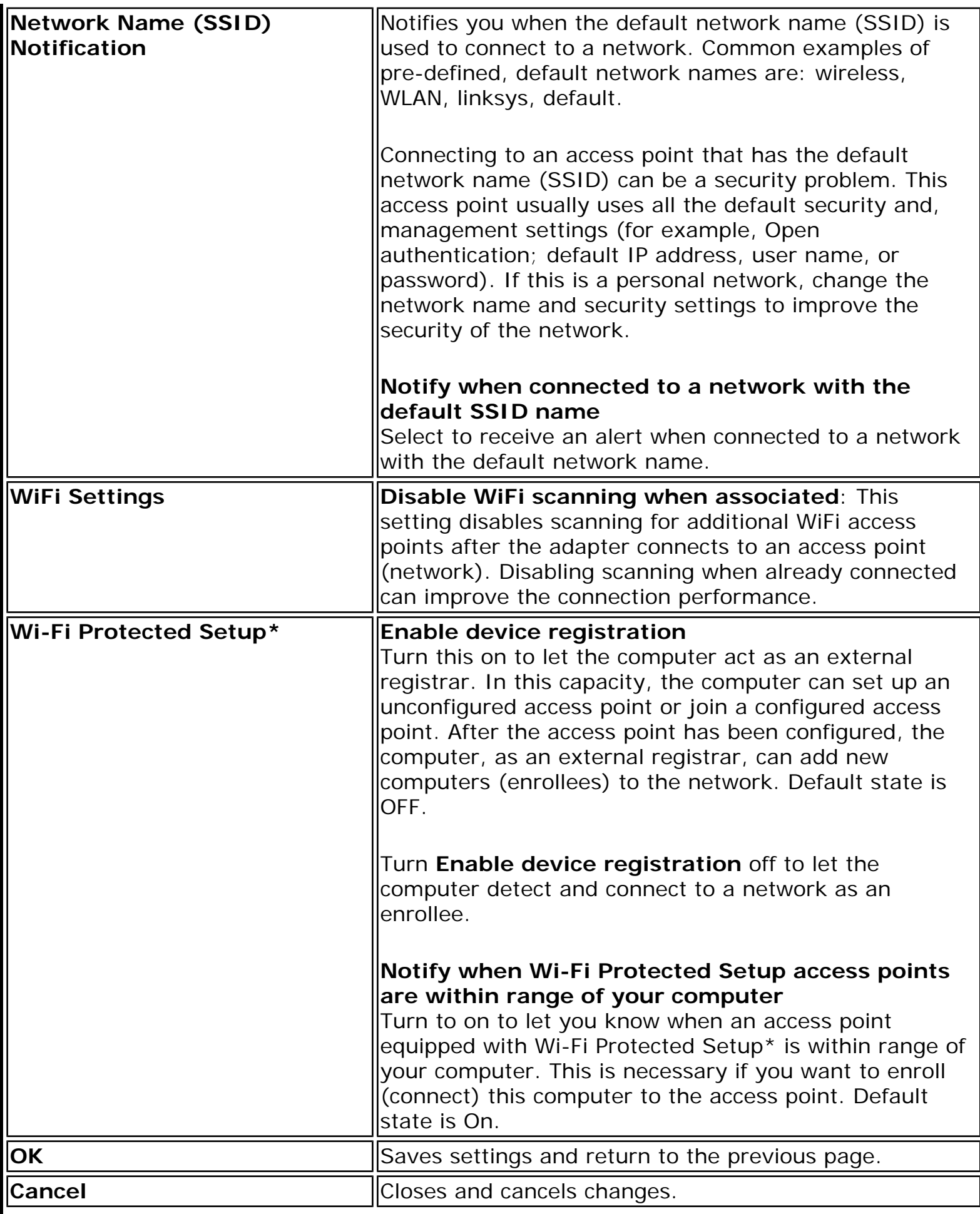

[Back to Top](#page-90-1)

**[Back to Contents](file:///C|/Documents%20and%20Settings/dcobb1/Desktop/Generic%20UG/GenericUGSS/index.htm)** 

# <span id="page-97-0"></span>**Intel(R) Wireless Troubleshooter (Tools menu)**

[Intel\(R\) Wireless Troubleshooter Window](#page-97-1) [Open Intel\(R\) Wireless Troubleshooter](#page-98-0) [Resolve Errors](#page-98-1)

The Intel Wireless Troubleshooter is an application that can help you resolve wireless network connection issues. When a connection issue is detected, a desktop *alert notification*  appears at the bottom right corner of your desktop. Once you click the desktop alert, a diagnostic message displays the recommended steps to resolve the connection problem. For example, if a connection problem occurred because of an invalid password, the Profile Manager application is launched when you click a displayed hyperlink, letting you enter the correct password.

From the Intel Wireless Troubleshooter you can enable or disable the alert notifications. The Intel Wireless Troubleshooter is only supported under Microsoft Windows XP\*.

### <span id="page-97-1"></span>**Intel(R) Wireless Troubleshooter Window**

The Intel Wireless Troubleshooter contains two panes. The left pane displays a list of available tools. The right pane displays the current connection issue and is divided into two sections: the error message and the recommended action. The recommended action contains descriptions about available utilities and helps to resolve the associated connection issue. If you click on a help link, the help text is displayed in a window. If you click on the associated issue resolution link, a program is launched to resolve the connection issue.

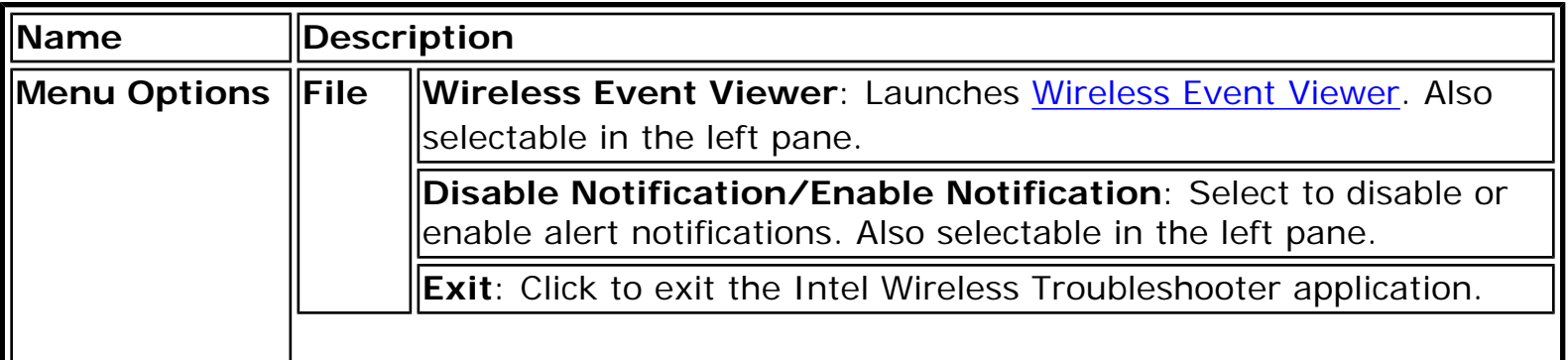

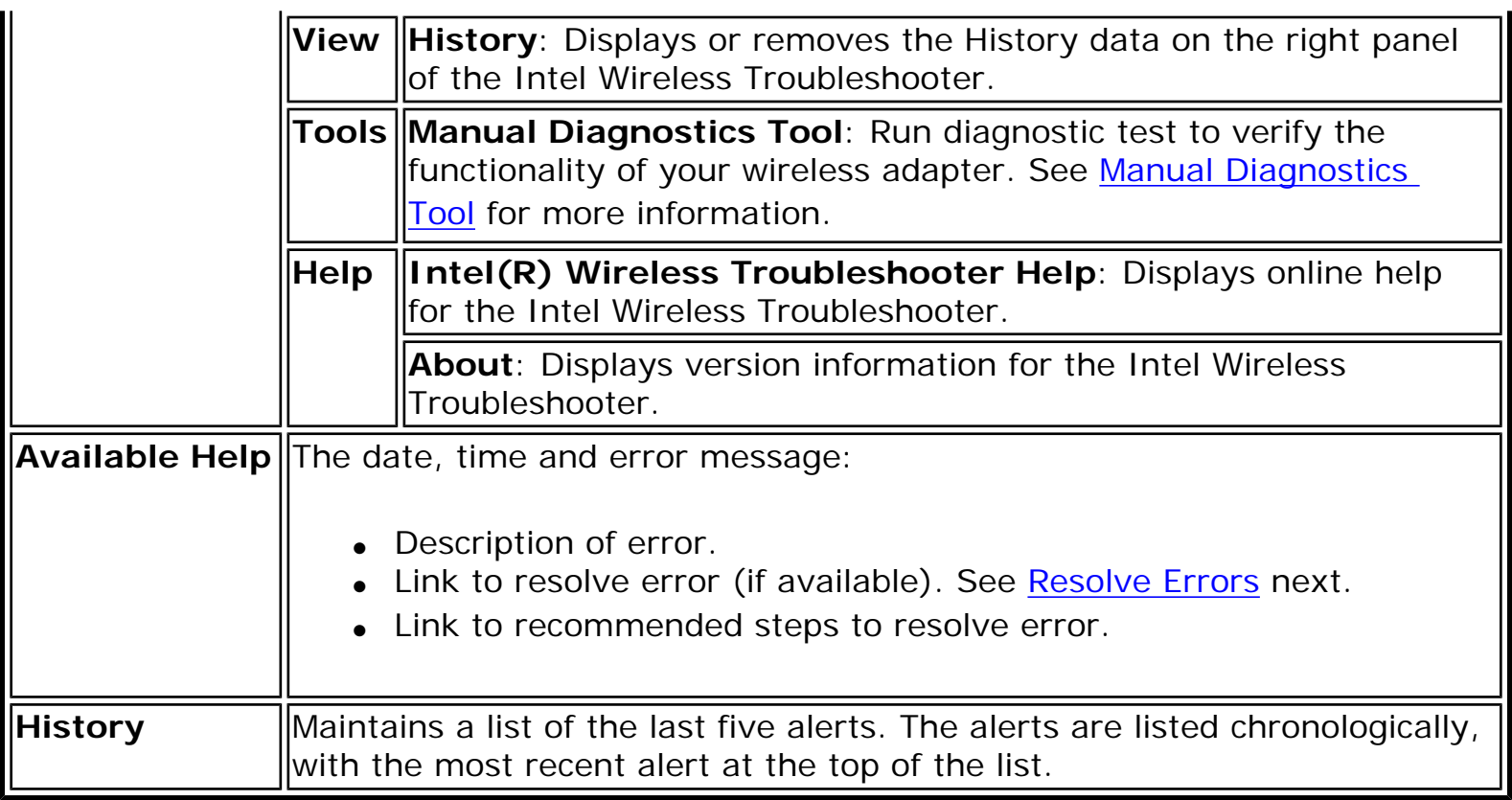

# <span id="page-98-0"></span>**How to Open Use Intel(R) Wireless Troubleshooter**

Open the Intel(R) PROSet/Wireless WiFi Connection Utility. At the Tools menu, click **Intel (R) Wireless WiFi Troubleshooter**.

# <span id="page-98-1"></span>**Resolve Errors**

Use the following recommendations to resolve detected network connection issues.

[Did not receive an IP address](#page-99-0) [The ad hoc network is idle and no peers have joined the network](#page-99-1) [The ad hoc network is idle and all peers have left the network](#page-100-0) [You are connected to a network with default network name \(SSID\). The network or the](#page-100-1)  [access point may not be configured with security](#page-100-1) [You are connected to a network that is not configured with security and there are shared](#page-101-0) [folders detected in your system](#page-101-0) [The wireless network adapter in the system is disabled](#page-101-1) [No wireless network adapter was detected in the system](#page-102-0) [No wireless network adapter driver was installed](#page-102-1) [Corrupted wireless network adapter driver](#page-103-0)

[Adapter Driver is not loaded](#page-103-1) [Disconnection from an access point](#page-104-0)

If you are an advanced user or administrator, use these error messages to diagnose problems within your wireless network profiles.

[The application failed to start](#page-104-1) [No certificate found](#page-104-2) [Authentication failed due to invalid user name](#page-105-0) [Authentication failed due to invalid user credentials](#page-105-1) [Authentication failed due to an invalid user certificate](#page-106-0) [Your certificate will expire soon](#page-107-0) [Authentication failed due to invalid server identity](#page-107-1) [Authentication failed due to invalid server credentials](#page-107-2) [Authentication failed due to an invalid server certificate](#page-108-0) [Authentication failed because the AAA server is unavailable](#page-109-0) [The AAA server rejected the EAP method](#page-109-1) [Incorrect PIN for retrieving certificate](#page-109-2) [Error occurred because the GSM adapter was unexpectedly removed](#page-109-3) [Smart Card was unexpectedly removed](#page-110-0) [Authentication failed because timer expired](#page-110-1) [An administrator profile failed to authenticate](#page-110-2) [Administrator profile did not receive an IP address](#page-111-0)

# <span id="page-99-0"></span>**Did not receive an IP address**

The wireless adapter failed to get a valid IP address. The wireless security password or encryption key does not match the one used by the access point. Other causes are: the wireless network requires a static IP address; there is a problem with the DHCP server; or, a general network problem.

To clear this message:

- Reenter the wireless security password in the network security settings. See Personal [Security.](file:///C|/Documents%20and%20Settings/dcobb1/Desktop/Generic%20UG/GenericUGSS/overview.htm#personal)
- Restart the access point, router, computer, and DSL/cable modem.
- Verify the security configuration on the access point or wireless router. For assistance, contact your access point or router manufacturer.
- <span id="page-99-1"></span>• Contact your network administrator for help to set up your wireless connection.

# **The ad hoc network is idle and no peers have joined the network**

If you create an ad hoc network and no peers join that ad hoc network for two minutes, this alert notifies you that the ad hoc network is idle.

This alert notification is enabled or disabled in the [Application Settings.](#page-90-0)

To clear this message:

- 1. From the Tools menu, click **Application Settings**.
- 2. Scroll down to locate **Device to Device (ad hoc) Network Notification**.
- 3. Clear **Notify when no peers have joined the ad hoc network**.
- 4. Click **OK** to save your settings and return to the WiFi connection utility main window.

### <span id="page-100-0"></span>**The ad hoc network is idle and all peers have left the network**

If you create or join an ad hoc network with other participants, this alert notifies you when any or all participants have left the ad hoc network.

This alert notification is set in the [Application Settings.](#page-90-0)

To clear this message:

- 1. From the Tools menu, click **Application Settings**.
- 2. Scroll down to locate **Device to Device (ad hoc) Network Notification**.
- 3. Clear **Notify when all peers leave the ad hoc network**.
- 4. Click **OK** to save your settings and return to the WiFi connection utility main window.

# <span id="page-100-1"></span>**You are connected to a network with default network name (SSID). The network or the access point may not be configured with security**

Connecting to an access point that uses a default network name (SSID) can be a security problem. This access point usually uses all the default security and management settings (for example, Open authentication, default IP address, user name, or password.) If this is a personal network, change the network name and security settings to improve the security of the network.

This alert notification is enabled or disabled in the [Application Settings.](#page-90-0)

To clear this message:

- 1. From the Tools menu, click **Application Settings**.
- 2. Scroll down to locate **SSID Notification**.
- 3. Clear **Notify when connected to a network with the default SSID name**.
- 4. Click **OK** to save your settings and return to the WiFi connection utility main window.

# <span id="page-101-0"></span>**You are connected to a network that is not configured with security and there are shared folders detected in your system**

File and printer sharing enables other computers on a network to access resources on your computer. You should be cautious when you use your wireless portable computer with file and printer sharing enabled.

If you are alerted when connecting to a wireless LAN with shared folders, you can disable this notification. See [Application Settings](#page-90-0).

To clear this message and restore the network shared folders on disconnection:

- 1. From the Tools menu, click **Application Settings**.
- 2. Scroll down to locate **Shared Folder Notification**.
- 3. Select **Disable this notification** to maintain your current shared folder settings each time that you connect to an open, unsecured network.
- 4. Click **OK** to save your settings and return to the WiFi connection utility main window.

# <span id="page-101-1"></span>**The wireless network adapter in the system is disabled**

Enable the wireless adapter.

- 1. Right-click **My Computer**.
- 2. Select **Properties**.
- 3. Click **Hardware**.
- 4. Click **Device Manager**.
- 5. Double-click **Network Adapters**.
- 6. Right-click the Intel(R) PRO/Wireless adapter that is listed.
- 7. Click **Enable**.
- 8. Click **File** > **Exit** to close the Device Manager.
- 9. Click **OK** to close System Properties.

# <span id="page-102-0"></span>**No wireless network adapter was detected in the system**

The system could not detect an Intel wireless adapter in the system. The adapter may be removed or not installed.

First verify if there is a wireless adapter listed in the Device Manager:

- 1. Right-click **My Computer**.
- 2. Select **Properties**.
- 3. Click **Hardware**.
- 4. Click **Device Manager**.
- 5. Double-click **Network Adapters**.

If an Intel(R) PRO/Wireless adapter is listed, update the driver from the Intel Corporation Support Web site at [www.intel.com/support/](http://www.intel.com/support/). If an Intel(R) PRO/Wireless adapter is not listed, contact your computer manufacturer.

### <span id="page-102-1"></span>**No wireless network adapter driver was detected in the system**

The system could not detect an Intel wireless adapter in the system. You may need to update the wireless adapter driver.

First verify if there is a wireless adapter listed in the Device Manager:

- 1. Right-click **My Computer**.
- 2. Select **Properties**.
- 3. Click **Hardware**.
- 4. Click **Device Manager**.
- 5. Double-click **Network Adapters**.

If the wireless adapter is listed:

- 1. Go to **Start** > **Control Panel** > **Add or Remove Programs**.
- 2. Select Intel(R) PROSet/Wireless WiFi Software.
- 3. Click **Change/Remove**.
- 4. Select repair.
- 5. Click **Next**.

If these steps do not resolve the problem, download and install the latest software for the Intel wireless adapter from the Intel Corporation Support Web site at [www.intel.com/](http://www.intel.com/support/) [support/.](http://www.intel.com/support/) If an Intel(R) PRO/Wireless adapter is not listed, contact your computer

# <span id="page-103-0"></span>**Corrupted wireless network adapter driver**

The system detected that the network driver is corrupted. You need to update the wireless adapter driver.

- 1. Right click the Intel(R) PRO/Wireless network card that is installed in your computer.
- 2. Click **Update Driver**. The **Windows Welcome to the Hardware Update Wizard** is displayed.
- 3. At the Hardware Update Wizard screen, click **Yes, this time only.**
- 4. Click **Next**.
- 5. Click **Install the software automatically**. Or if you know where the driver is located, click **Install from a list or specified location**.

If an Intel(R) PRO/Wireless adapter is listed, update the driver from the Intel Corporation Support Web site at [www.intel.com/support/](http://www.intel.com/support/). If an Intel(R) PRO/Wireless adapter is not listed, contact your computer manufacturer.

If you receive the message **Cannot Continue the Hardware Update Wizard**, contact the Intel Corporation Support Web site at [www.intel.com/support/.](http://www.intel.com/support/)

# <span id="page-103-1"></span>**Adapter Driver is not loaded**

The system detected that the wireless adapter driver is not loaded. You need to install/ update the wireless adapter driver.

- 1. Right click the Intel(R) PRO/Wireless network card that is installed in your computer.
- 2. Click **Update Driver**. The **Windows Welcome to the Hardware Update Wizard** is displayed.
- 3. At the Hardware Update Wizard screen, click **Yes, this time only.**
- 4. Click **Next**.
- 5. Click **Install the software automatically**. Or if you know where the driver is located, click **Install from a list or specified location**.

If an Intel(R) PRO/Wireless adapter is listed, update the driver from the Intel Corporation Support Web site at [www.intel.com/support/](http://www.intel.com/support/). If an Intel(R) PRO/Wireless adapter is not listed, contact your computer manufacturer.

If you receive the message **Cannot Continue the Hardware Update Wizard**, contact the

# <span id="page-104-0"></span>**Disconnection from an access point**

The following error messages are displayed when the wireless adapter is disconnected from the network access point.

Disconnect from access point due to failed association. Disconnect from access point due to authentication failures. Disconnect from access point due to TKIP Michael Integrity Check failure. Disconnect from access point due to Class 2 frame non-authentication failure. Disconnect from access point due to Class 3 frame non-association failure. Disconnect from access point due to re-association failure. Disconnect from access point due to Information Element failure. Disconnect from access point due to EAPOL-Key protocol 4-way handshake failure. Disconnect from access point due to 802.1X authentication failure.

#### **Recommended action**:

Manually reconnect or verify network settings stored in profile then remove the access point from the [Exclude list.](#page-131-0) For example, on the WiFi connection utility main window, click **Profiles** to open the Profiles list. Select the profile and click **Connect**.

# <span id="page-104-1"></span>**The application failed to start**

The application that you specified to start when this profile connected, could not be found. Verify the path and file name in the Profile Wizard [Advanced Settings.](#page-145-0)

To verify the path and file name:

- 1. From the WiFi connection utility main window, click **Profiles**.
- 2. Select the Profile.
- 3. Click Properties.
- 4. Click [Advanced.](#page-145-0)
- 5. Click **Start Application**.
- 6. Click **Enable Auto Launch**. Verify that the file name and file location path are correct.
- 7. Click **OK** to close the Advanced Settings.
- <span id="page-104-2"></span>8. Click **OK** to close the General Settings and return to the Profiles list.

# **No certificate found**

This error may occur if a machine certificate or a user certificate was not found in the relevant certificate store. To resolve, perform the following steps:

- 1. Verify that a valid machine or user certificate is present in the machine or user certificate store, depending on the type of profile you are using.
- 2. If a valid certificate is not present in the store, request a valid machine or user certificate from the domain's Certificate Authority. Note that the computer needs to be joined to a domain in order to be eligible to get a machine certificate from the domain's Certificate Authority.
- 3. Contact your Administrator for assistance.

# <span id="page-105-0"></span>**Authentication failed due to invalid user name: Reenter user name**

This authentication error can be caused by an invalid user name when using either TTLS, PEAP, LEAP, or EAP-SIM profiles.

Use the following steps to resolve this error:

- 1. Select the appropriate profile from the Profiles list.
- 2. Click **Properties**.
- 3. Click **Next**.
- 4. Select the appropriate 802.1X Authentication Type.
	- For TTLS, PEAP and EAP-FAST profiles: Select **Use the following** for User Credentials.
		- ❍ Verify the User Name information.
		- ❍ If **Use Windows logon** or **Prompt each time I connect** is selected, verify that the correct user credentials information is used when you connect to the wireless network. **NOTE**: This option is only available if you have the Single Sign On Pre-logon Connect component installed.
	- For LEAP profiles: Select **Use the following user name and password** and verify the user name information. If **Use Windows logon user name and password** or **Prompt for user name and password** is selected, make sure that the correct user credentials information is used when you connect to the wireless network.
	- For EAP-SIM authentication type: Verify that the correct user name is being used under **Specify user name** (identity).
- <span id="page-105-1"></span>5. To save the settings, click **OK**.

# **Authentication failed due to invalid user credentials: Reenter credentials**

This authentication error can be caused by invalid user credentials when using either TTLS, PEAP, LEAP or EAP-FAST profiles.

Use the following steps to resolve this error:

- 1. Select the appropriate profile from the Profiles list.
- 2. Click **Properties** to open the General Settings.
- 3. Click **Next** to open the **Security Settings**. **Enterprise Security** is selected.
- 4. The 802.1X Authentication Type should be selected.
- 5. Select **Use the following** for User Credentials.
- 6. Verify the User Name, Domain, and password information.
	- ❍ If **Use Windows logon** or **Prompt each time I connect** is selected, verify that the correct user credentials information is used when you connect to the wireless network.
- 7. Click **OK** to save the settings.

# <span id="page-106-0"></span>**Authentication failed due to an invalid user certificate: Select another certificate**

This authentication error can be caused by an invalid user certificate.

Use the following steps to resolve this error:

- 1. Select the appropriate profile from the Profiles list.
- 2. Click **Properties** to open the General Settings.
- 3. Click **Next** to open the **Security Settings**. **Enterprise Security** is selected.
- 4. Select the appropriate Authentication Type.
- 5. For TLS User: You can select to **Use the certificate issued to this computer**. Or you can click **Use a user certificate on this computer**. Then click **Select** and choose another user certificate from the list of installed certificates.
- 6. Click **OK**.
- 7. Click **OK** to save the settings.

**Notes about Certificates**: The specified identity should match who the certificate is issued to and should be registered on the authentication server (for example, RADIUS server) that is used by the authenticator. Your certificate must be valid with respect to the authentication server. This requirement depends on the authentication server and generally means that the authentication server must know the issuer of your certificate as a Certificate Authority. You should be logged in with the same user name you used when the certificate was installed.

# <span id="page-107-0"></span>**Your certificate will expire soon**

This message applies to Windows  $XP*$  users only. This certificate you are using in your profile will expire soon. This message does not imply connection failure, but is instead a warning intended to help you avoid connection failure in the future. The time left from when this message is first displayed, until the certificate expires, is set by the Administrator. Use the following steps to resolve this error:

1. In the Intel® Wireless Troubleshooter window, click on the link to update your certificate.

If you are not able to obtain a new certificate, contact your Administrator.

# <span id="page-107-1"></span>**Authentication failed due to invalid server identity: Reenter server name**

This authentication error can be caused by invalid server identity information.

Use the following steps to resolve this error:

- 1. Select the appropriate profile from the Profiles list.
- 2. Click **Properties** to open the General Settings.
- 3. Click **Next** to open the **Security Settings**. **Enterprise Security** is selected.
- 4. Click **Next**.
- 5. On this screen, if you have selected Validate Server Certificate, then under the Certificate Issuer drop down menu, be sure you have selected the correct issuer. Or if you have selected to Specify Server or Certificate Name, be sure that a valid server of certificate name is entered. Or if you have selected **Any trusted CA**, be sure that the CA certificate is installed in the Trusted Root CA store.
- 6. Click **OK** to save the settings.

# <span id="page-107-2"></span>**Authentication failed due to invalid server credentials: Reenter server credentials**

This authentication error can be caused by an invalid server (domain) credential.

Use the following steps to resolve this error:
- 1. Select the appropriate profile from the Profiles list.
- 2. Click **Properties** to open the General Settings.
- 3. Click **Next** to open the **Security Settings**. **Enterprise Security** is selected.
- 4. Select the appropriate 802.1X Authentication Type.
	- For TTLS, PEAP and EAP-FAST profiles: Select **Use the following** for User Credentials.
		- Verify the Domain information.
		- If **Use Windows logon user name** or **password or Prompt for the user name and password** is selected, verify that the correct **domain credentials** information is used when you connect to the wireless network. **NOTE**: This option is only available if you have the Single Sign On Pre-logon Connect component installed.
	- For LEAP profiles: Select **Use the following user name and password** and verify the domain is correct. If **Prompt for the user name and password** is selected, verify that the correct domain and password information is entered when you connect to the wireless network. (Must match what appears on the Security settings window.)
- 5. To save the settings, click **OK**.

## **Authentication failed due to an invalid server certificate: Select another certificate**

This authentication error can be caused by an invalid server certificate.

Use the following steps to resolve this error:

- 1. Select the appropriate profile from the profiles list.
- 2. Click **Properties**.
- 3. Click **Next** to open the **Security Settings**. **Enterprise Security** is selected.
- 4. Select the appropriate 802.1X Authentication Type.
	- For TTLS and PEAP profiles: Verify that the correct Authentication Type is selected from the list. Click **Next to** select another certificate from the list of installed certificates or specify another server or certificate name. Click **OK**.
	- For TLS profiles: Click **Select** and choose another certificate from the list of installed certificates and click **OK**.
- 6. To save the settings, click **OK**.

**Notes about certificates**: The specified identity should match who the certificate is issued to and should be registered on the authentication server (for example, RADIUS server) that is used by the authenticator. Your certificate must be valid with respect to the authentication server. This requirement depends on the authentication server and generally means that the authentication server must know the issuer of your certificate as a Certificate Authority. You should be logged in with the same user name you used when the certificate was installed.

## **Authentication failed because the AAA server is unavailable**

The wireless adapter is associated to the access point, but the 802.1X authentication cannot be completed because of a response from the authentication server.

Use the following steps to resolve this error:

- 1. Select the profile
- 2. Click **Connect** and attempt to associate with the network and authenticate with the server.

## **The AAA Server rejected the EAP method**

This error occurs when the AAA Server does not accept the configured authentication.

Use the following steps to resolve this error:

- 1. Double-click the Taskbar icon to open the WiFi connection utility.
- 2. Click **Profiles** on the WiFi connection utility main window.
- 3. Select the associated or last-used profile from the Profiles list.
- 4. Click **Properties** to open the General Settings.
- 5. Click **Next** to open the **Security Settings**.
- 6. Verify that **Enable 802.1X** is selected.
- 7. Verify that the correct authentication type is selected.
- 8. Enter the required security information.
- 9. Click **OK**. The profile is now reapplied. The WiFi connection utility attempts to connect to the wireless network.

## **Incorrect PIN for retrieving certificate: Reenter PIN**

The certificate retrieval failed because of an incorrect PIN.

Recommended action: Enter the correct PIN.

## **Error occurred because the GSM adapter was unexpectedly removed**

This error occurs when the GSM adapter is not fully inserted or is unexpectedly removed from the mobile station.

Use the following steps to resolve this error:

- 1. Reinsert the GSM adapter.
- 2. Double-click the **Intel PROSet/Wireless WiFi Software** icon at the bottom right of the screen.
- 3. Select the associated or last-used profile from the profiles list.
- 4. Click **Connect**. The profile is now re-applied. The WiFi connection utility attempts to connect to the wireless network.

## **Smart Card was unexpectedly removed**

This error occurred because the Smart Card was unexpectedly removed.

Use the following steps to resolve this error:

- 1. Insert the Smart Card.
- 2. Select the 802.1X EAP-SIM authentication profile.
- 3. Click **Connect** to try to associate with the network.

## **Authentication failed because timer expired**

Authentication failed because the authentication timer expired while this mobile station was authenticating. A Rogue access point or a problem with the RADIUS server could have been the reason for the problem.

Recommended action:

- If a rogue access point is suspected, consider adding this access point to the excluded [access point list](file:///C|/Documents%20and%20Settings/dcobb1/Desktop/Generic%20UG/GenericUGSS/Exclude.htm) to prevent the wireless adapter from connecting to this access point in the future.
- If a rogue access point is not suspected, click the profile in the Profiles list. Click **Connect** to associate with the network and attempt to authenticate with the server.

## **An administrator profile failed to authenticate**

This error occurs when the credentials in the profile are not accepted by the authenticator (for example, an access point or AAA server). Please contact your Administrator to resolve this problem.

## **Administrator profile did not receive an IP address**

The wireless adapter failed to get a valid IP address. The wireless security password or encryption key does not match the one used by the access point. Other causes are: the wireless network requires a static IP address; there is a problem with the DHCP server; or, a general network problem.

To clear this message, contact your network administrator to help set up your wireless connection.

[Back to Top](#page-97-0)

**[Back to Contents](file:///C|/Documents%20and%20Settings/dcobb1/Desktop/Generic%20UG/GenericUGSS/index.htm)** 

## **Manual Diagnostics Tool**

The Manual Diagnostics Tool lets you run a set of diagnostics tests that verify the functionality of your wireless adapter. There are two levels of diagnostics details represented in this tool: *user level* and *technical support level*. At the user level, the tool only shows a short description of the different diagnostics steps that are being taken and only shows a pass or fail indication for each step.

The technical support level includes the creation of a log file which contains detailed information on all the executed tests. This log file can be saved to a text file and emailed to a technical support department to troubleshoot connection problems.

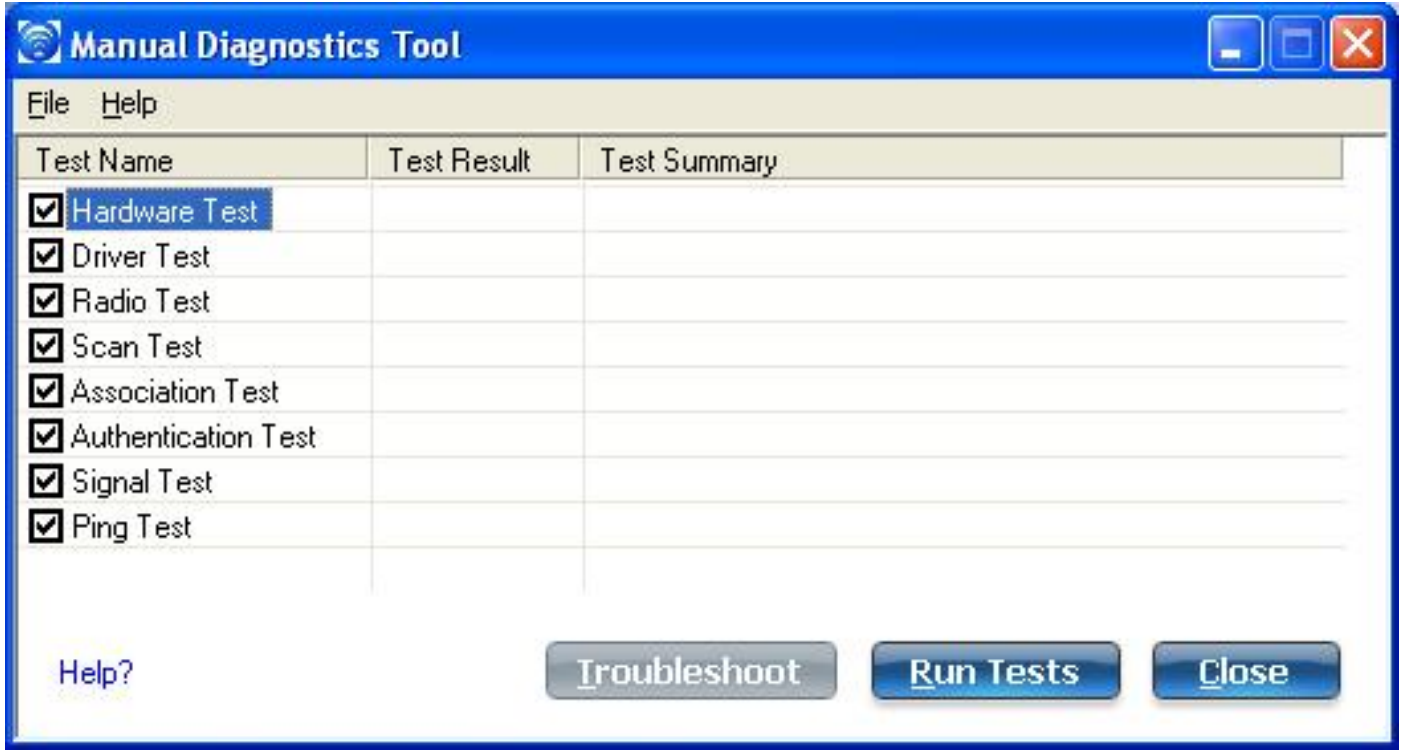

## **Using the Manual Diagnostics Tool**

To open the Manual Diagnostics tool:

• For computers running Windows  $XP^*$ , first open the Intel(R) PROSet/Wireless WiFi Connection Utility. Then under the Tools menu, click **Manual Diagnostics tool**.

● For computers running Windows Vista\*, click **Start** > **All Programs** > **Intel PROSet Wireless > WiFi Manual Diagnostics**.

#### **To set the log file location**:

- 1. Inside the Manual Diagnostics tool, click **File**.
- 2. Click **Settings**. The log file named WirelessDiagLog.csv contains the results of the tests. It is saved as a text file and can be used to troubleshoot network connectivity issues.
- 3. Click **Browse** to specify where you want the log file to be saved.
- 4. Click **OK** to apply your changes and return to the Manual Diagnostics Tool. The next time you run the tests, the log file will be save to your specified location.

### **To run the tests**:

- 1. Click the check box next to each test to select the test to run.
- 2. Click **Run Tests** to run the selected tests. The test results will be saved to a file named WirelessDiagLog.csv.
- 3. Click **Close** to close the Manual Diagnostics Tool.

### **Available Tests**

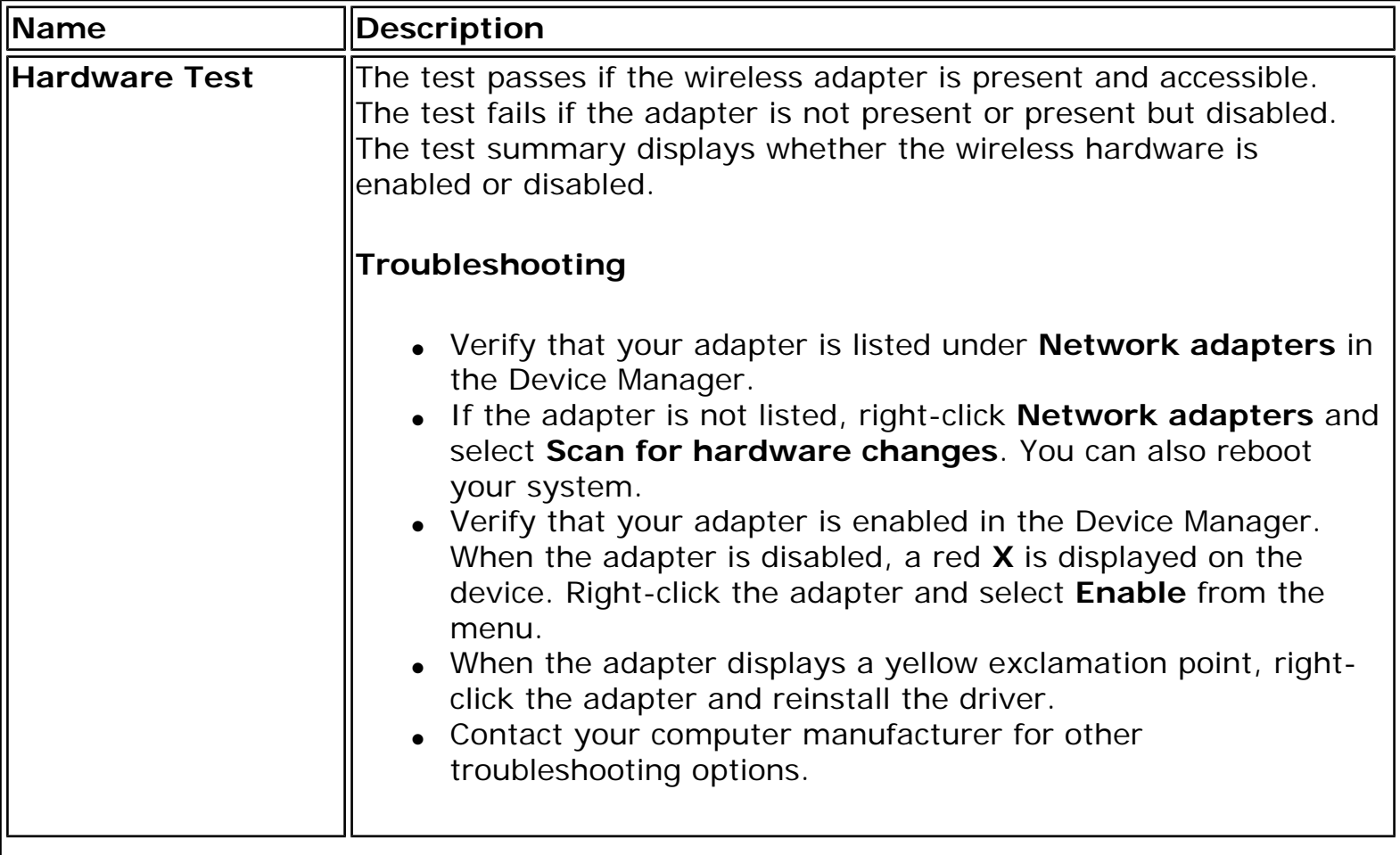

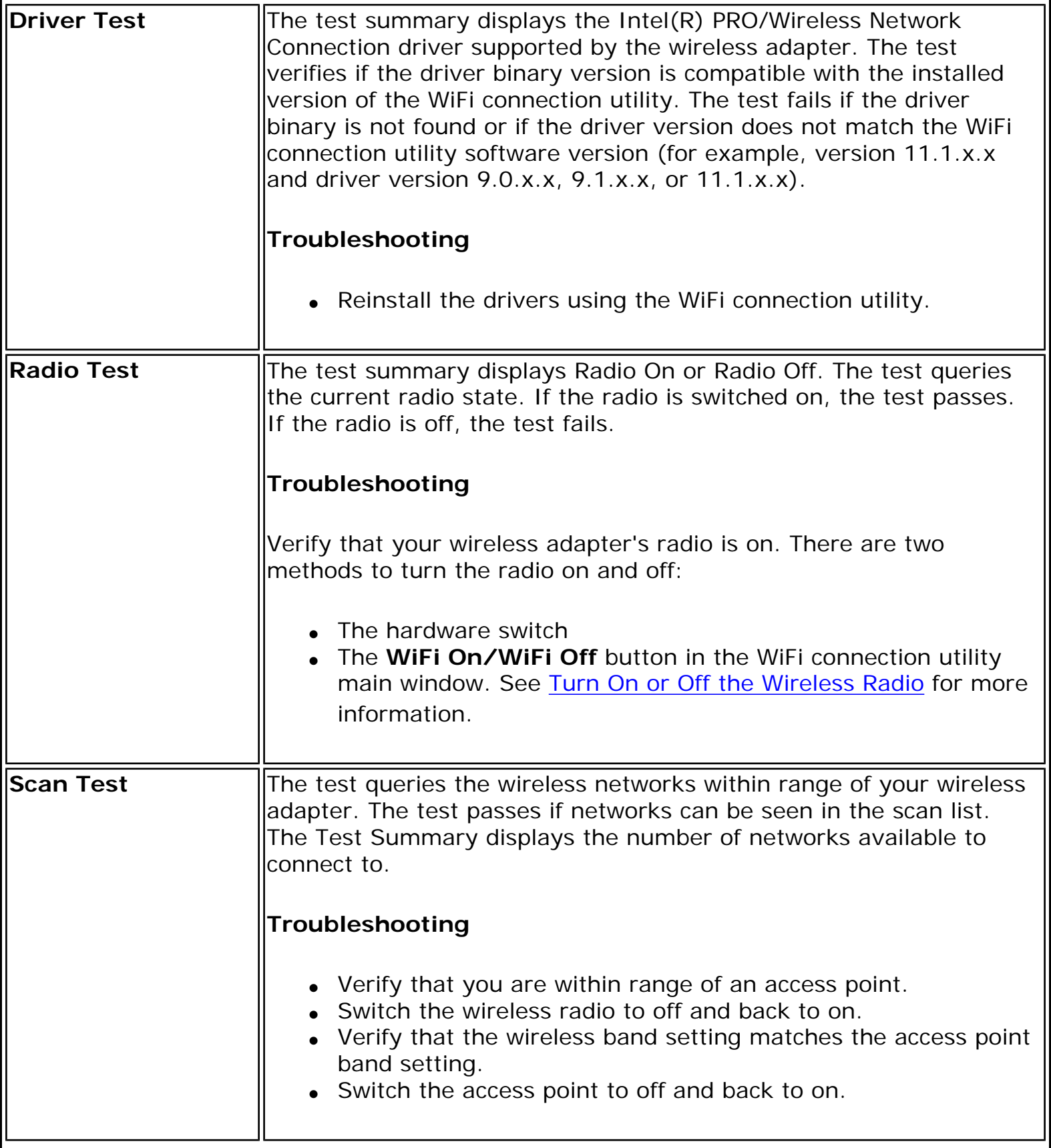

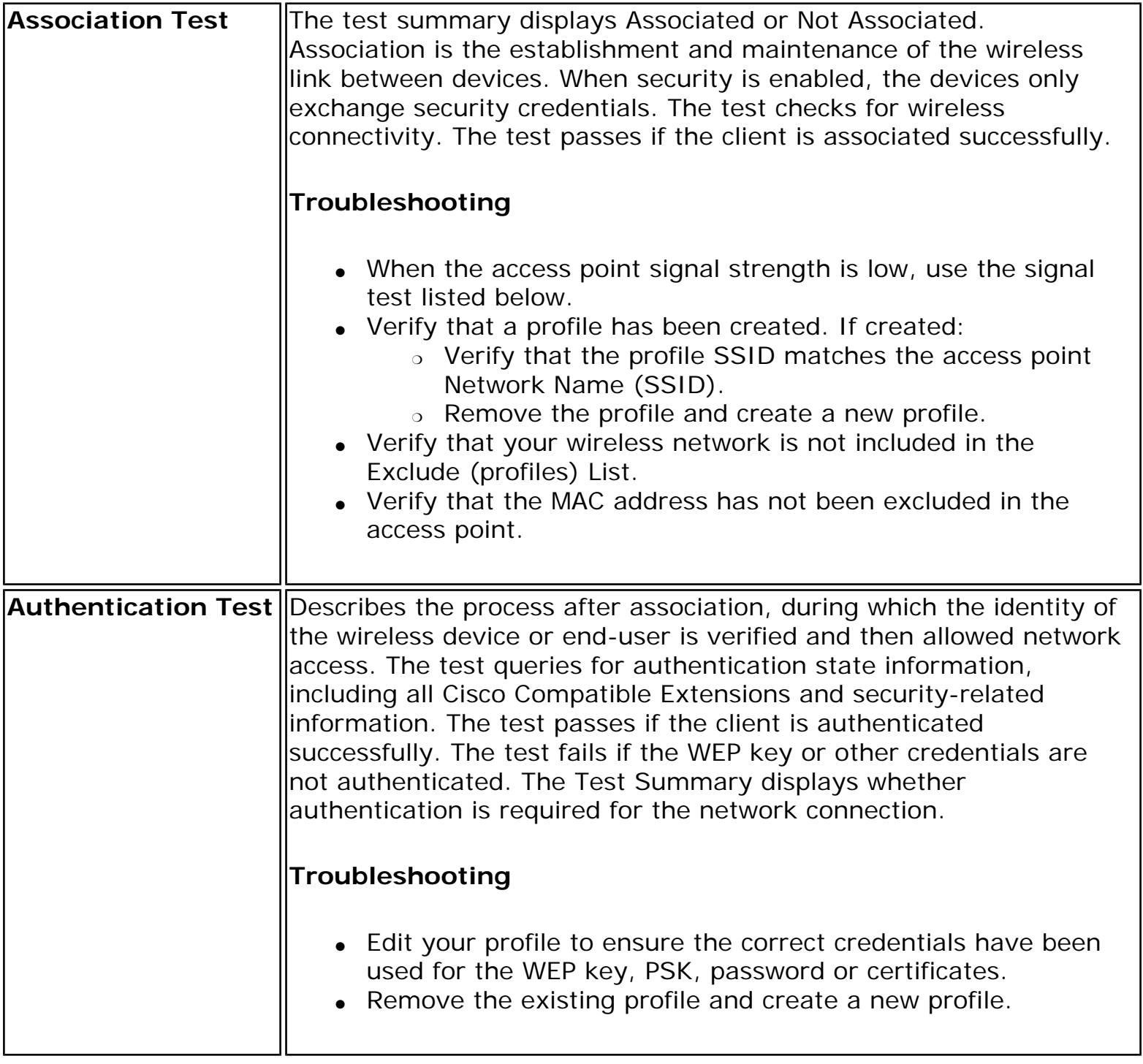

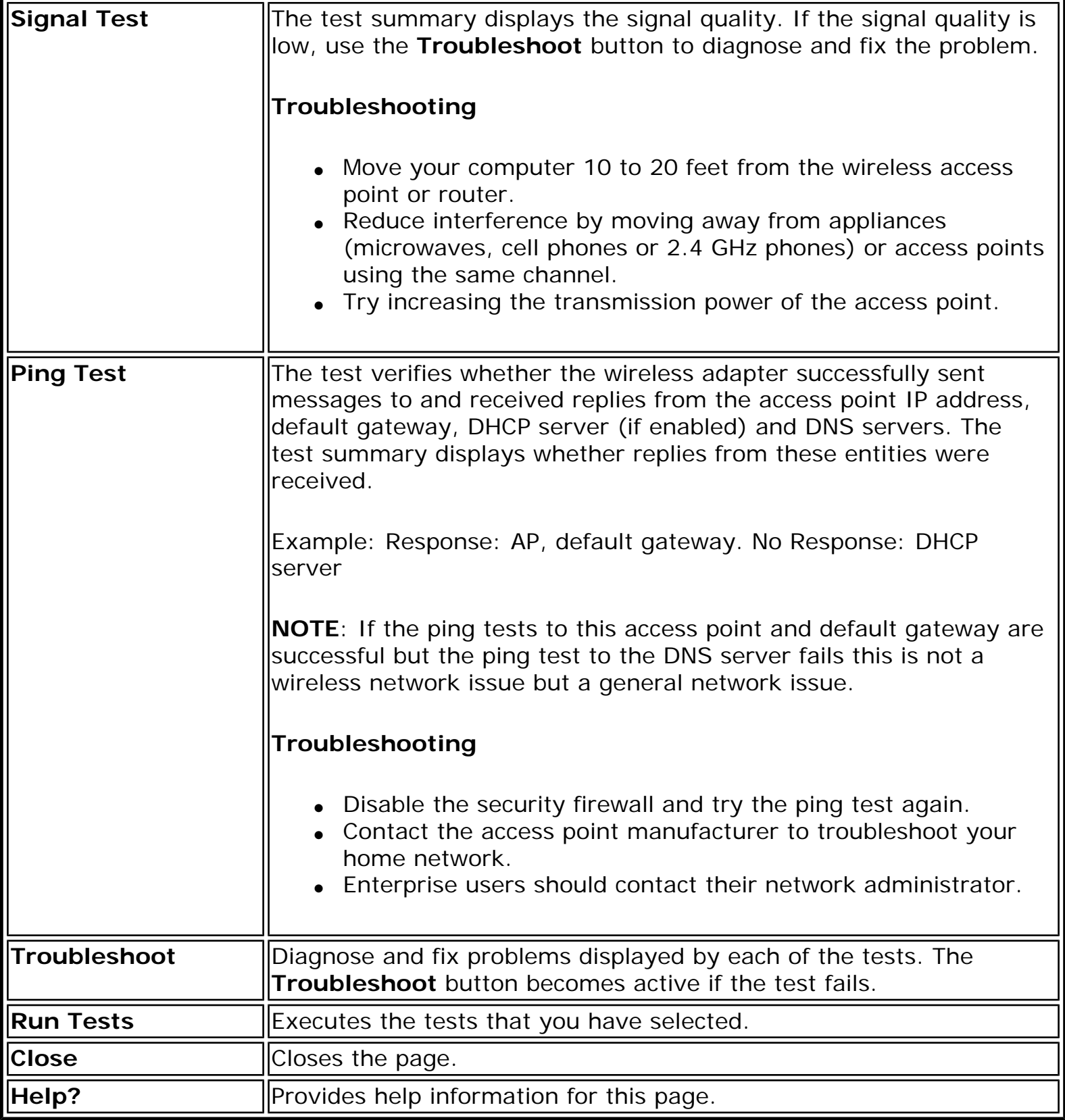

**Back to Top** 

J.

**[Back to Contents](file:///C|/Documents%20and%20Settings/dcobb1/Desktop/Generic%20UG/GenericUGSS/index.htm)** 

# <span id="page-118-0"></span>**Adapter Settings (Advanced tab)**

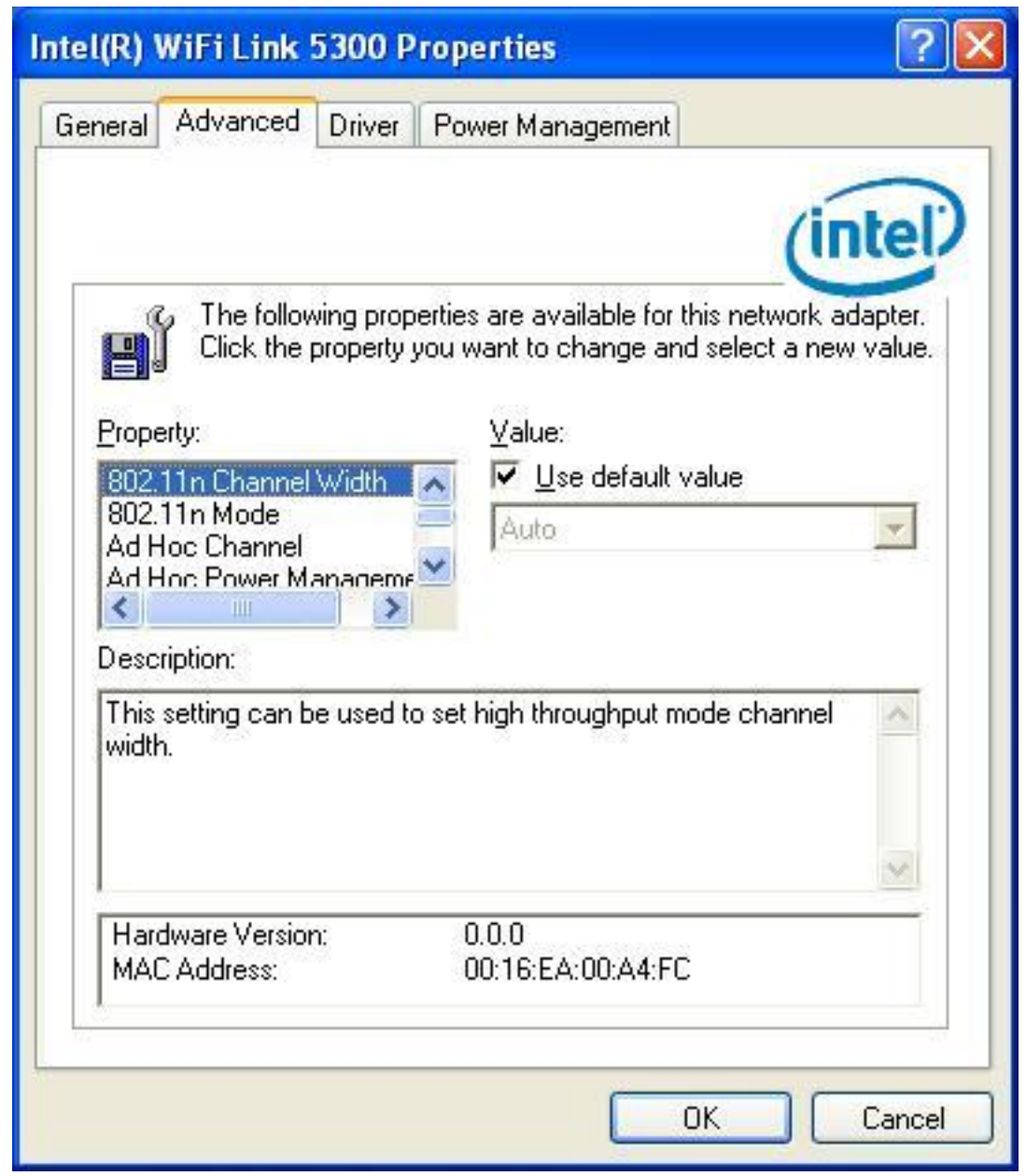

The Adapter Settings, advanced tab, displays the device properties for the wireless adapter installed on your computer.

It may be one of the following network connection adapters:

• Intel(R) WiMAX/WiFi Link 5350

- Intel(R) WiMAX/WiFi Link 5150
- $\bullet$  Intel(R) WiFi Link 5300
- $\bullet$  Intel(R) WiFi Link 5100
- Intel(R) Wireless WiFi Link 4965AGN
- Intel(R) Wireless WiFi Link 4965AG\_
- Intel(R) PRO/Wireless 3945ABG Network Connection
- Intel(R) PRO/Wireless 2915ABG Network Connection
- Intel(R) PRO/Wireless 2200BG Network Connection.

For Windows XP\* users, to see the adapter settings, on the Advanced Menu click **Adapter Settings**. Select the Advanced tab.

### **Adapter Settings Description**

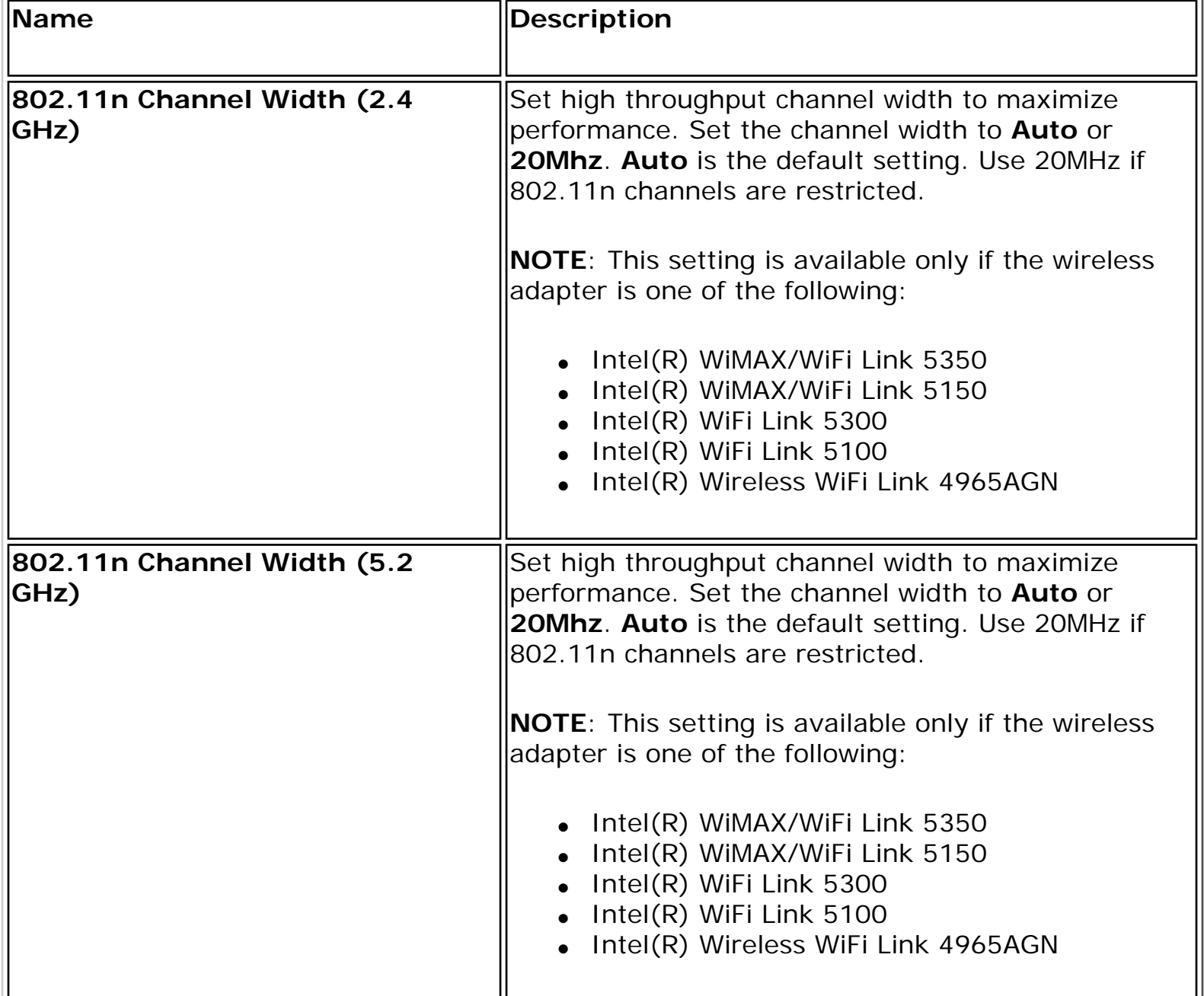

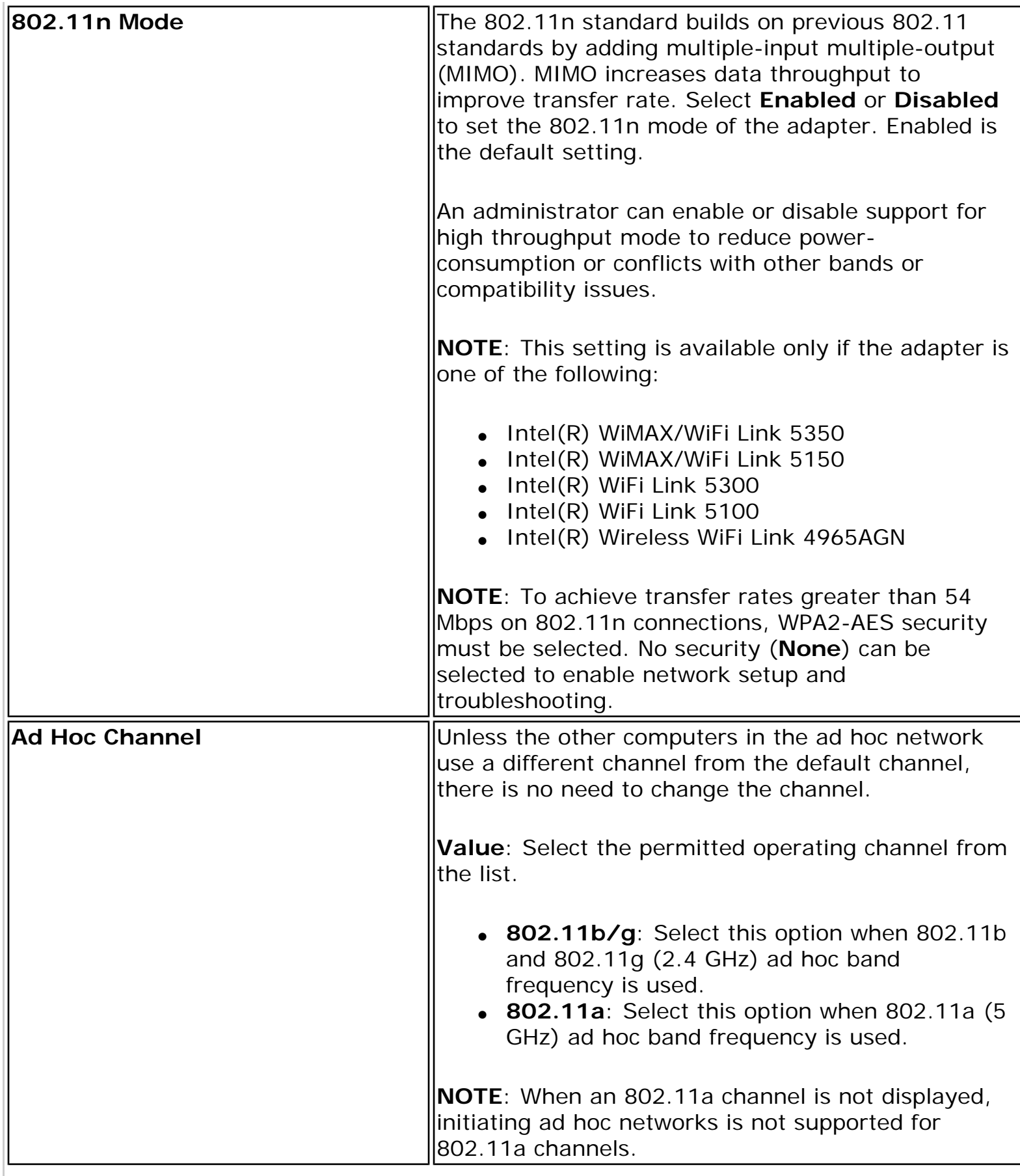

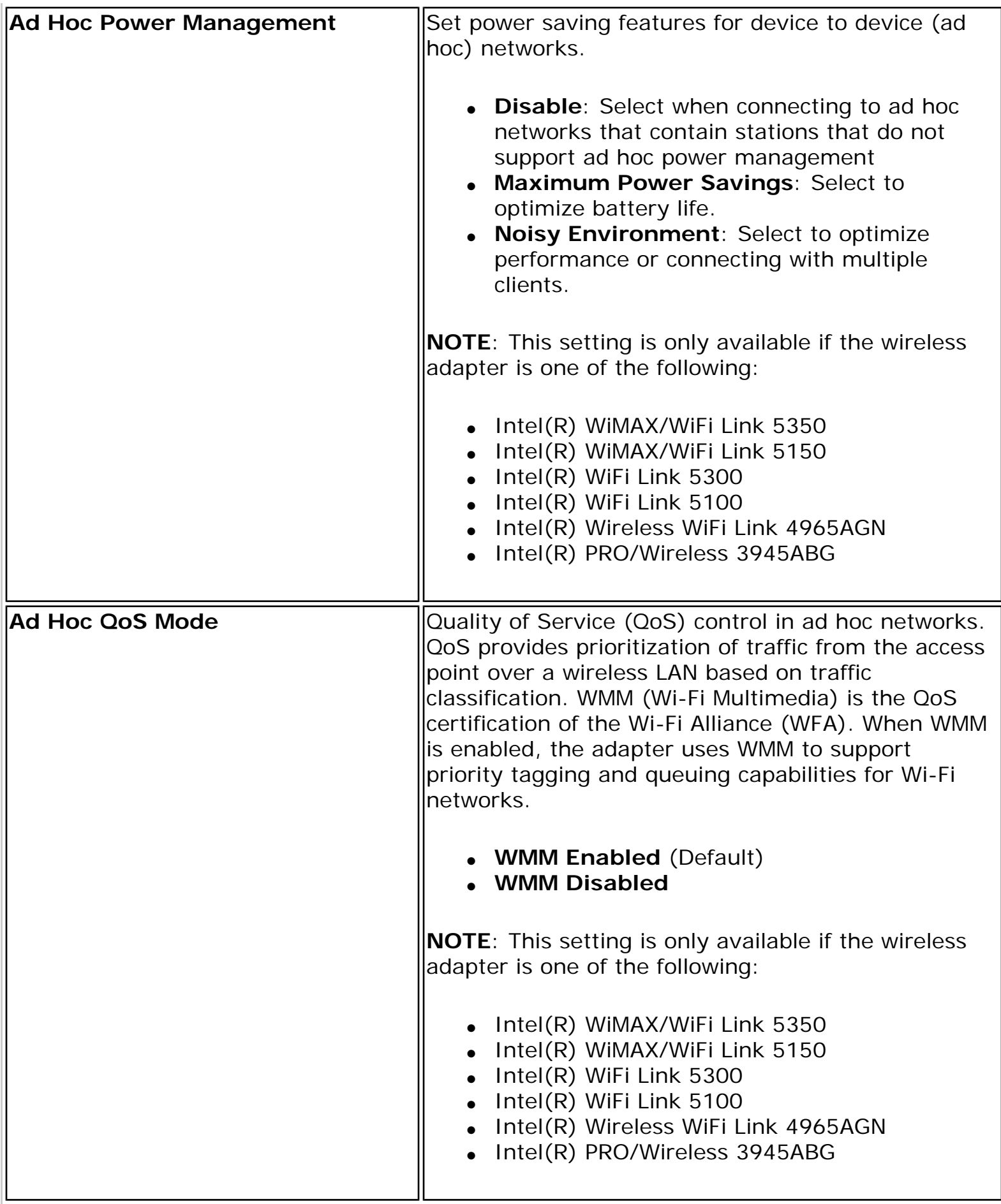

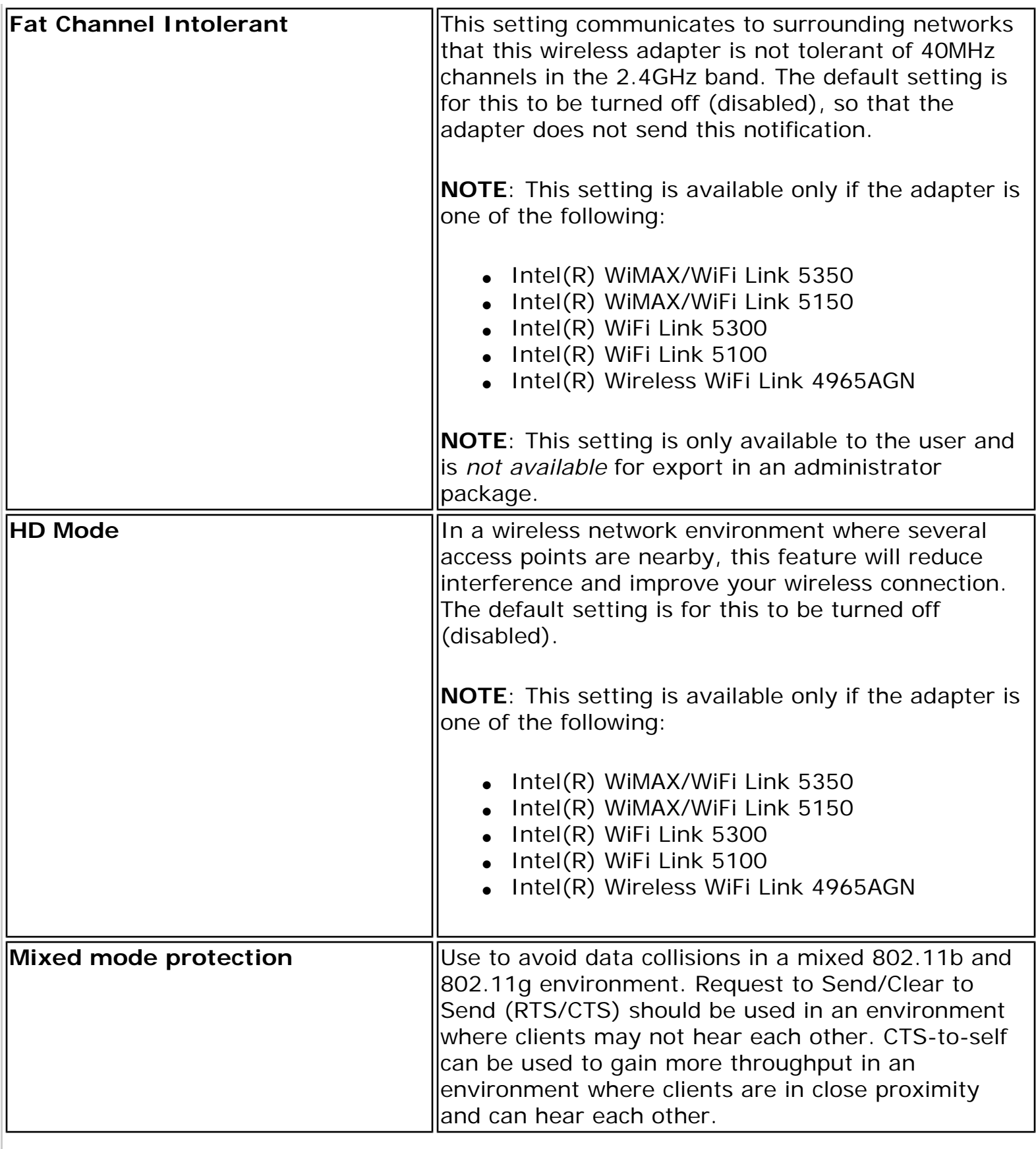

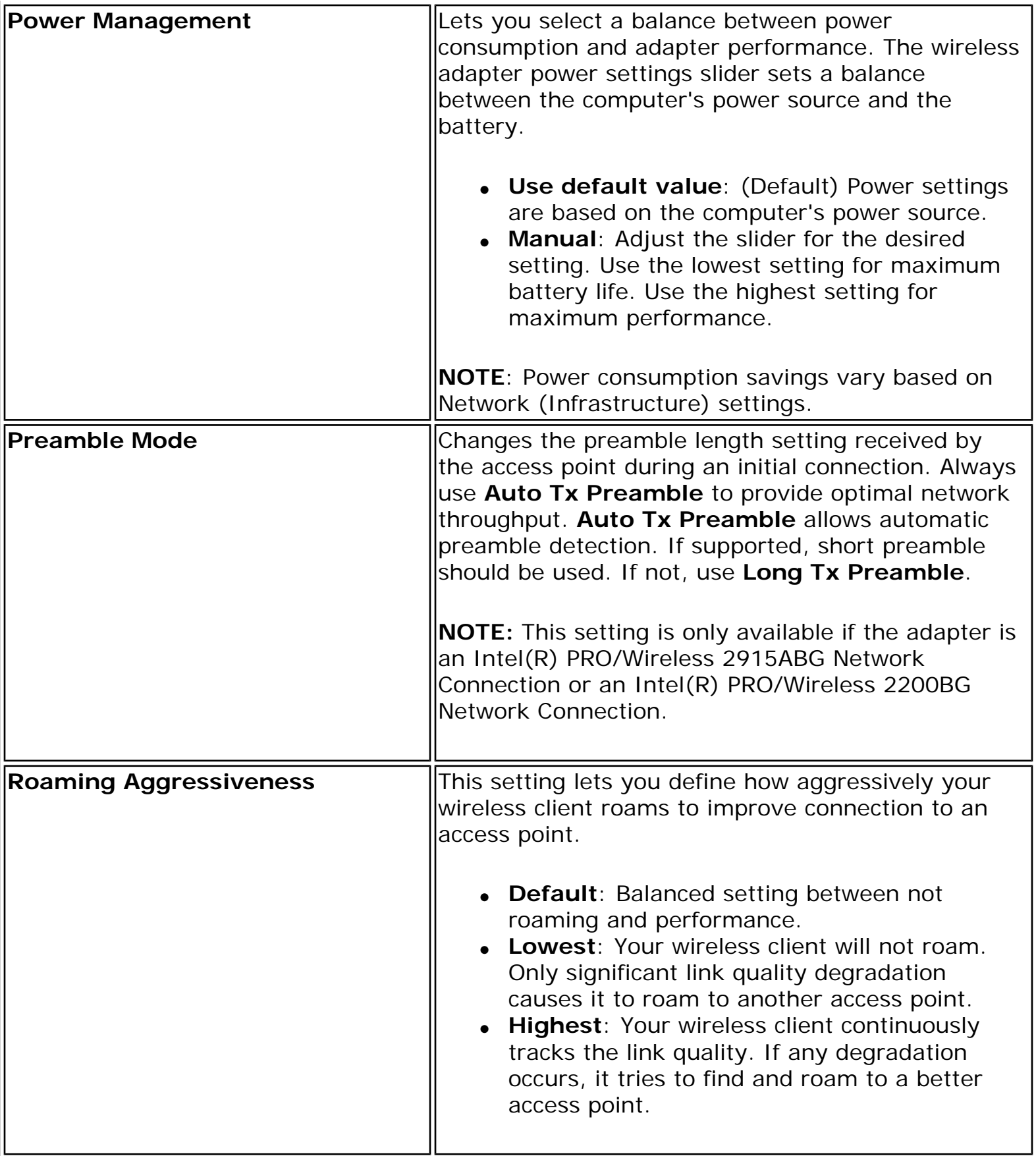

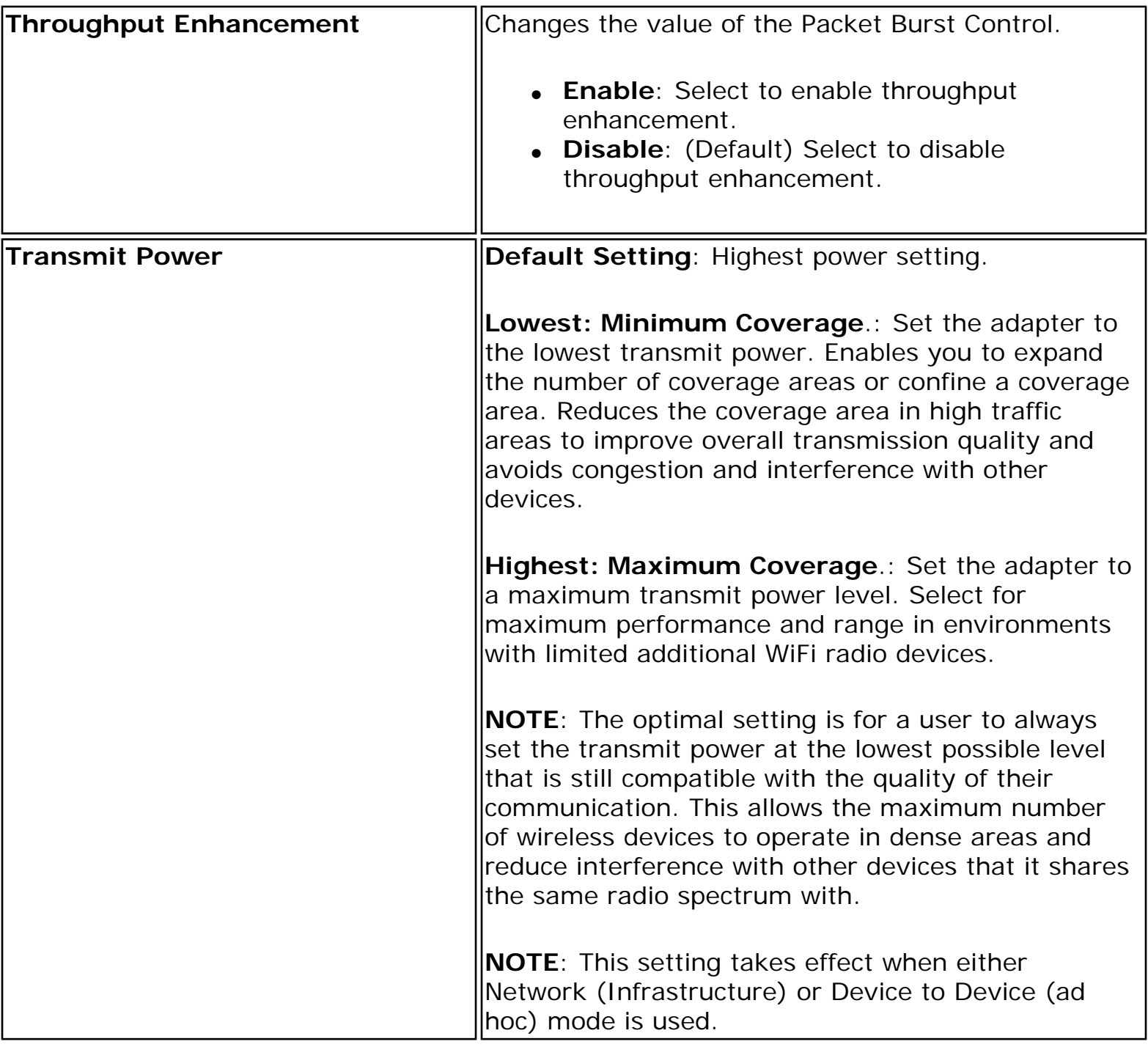

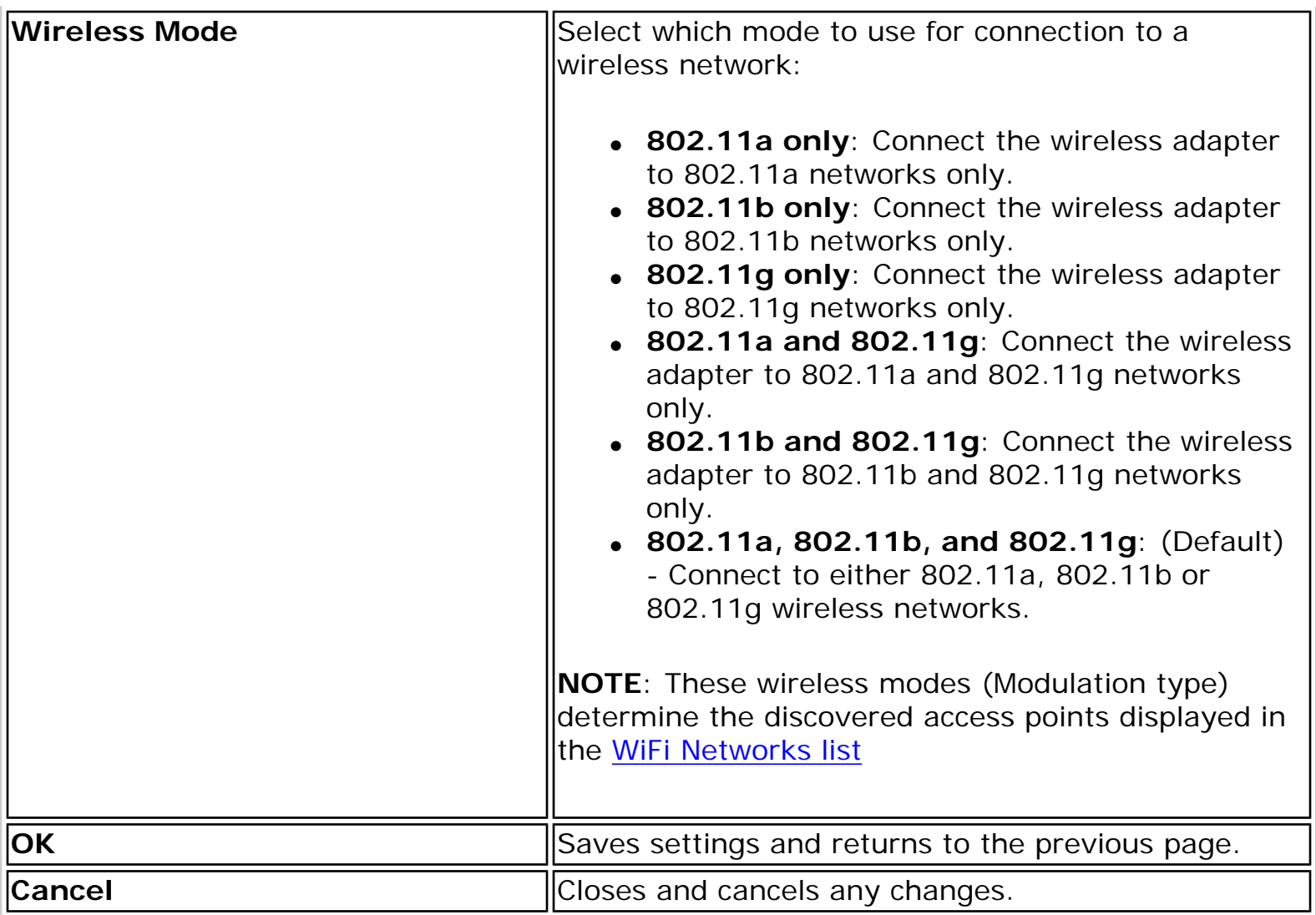

## **Microsoft Windows\* Advanced Options (Adapter Settings)**

To access the Windows XP\* Advanced options:

- 1. Start Windows and log on with administrative privileges.
- 2. From your desktop, right-click **My Computer** and click **Properties**.
- 3. Click the **Hardware** tab.
- 4. Click **Device Manager**.
- 5. Double-click **Network adapters**.
- 6. Right-click the name of the installed wireless adapter that is in use.
- 7. Click **Properties**.
- 8. Select the **Advanced** tab.
- 9. Select the **Property** you want (for example, Mixed Mode Protection, Power Management).
- 10. To select a new value or setting, click **Use default value** to clear the checkbox. Then select a new value or setting. To return to the default value, click the **Use default value** checkbox. (The **Use default value** box is not present for all properties, for example, Ad Hoc Channel. In this case, simply select the setting you want.)
- 11. To save your settings and exit the window, click **OK**.

**[Back to Top](#page-118-0)** 

**[Back to Contents](file:///C|/Documents%20and%20Settings/dcobb1/Desktop/Generic%20UG/GenericUGSS/index.htm)** 

# <span id="page-127-0"></span>**Advanced Statistics (Advanced menu)**

The Advanced Statistics provides current adapter connection information. This information defines how the adapter communicates with an access point. At the Advanced menu, click **Advanced Statistics** to access.

#### **Advanced Statistics Description**

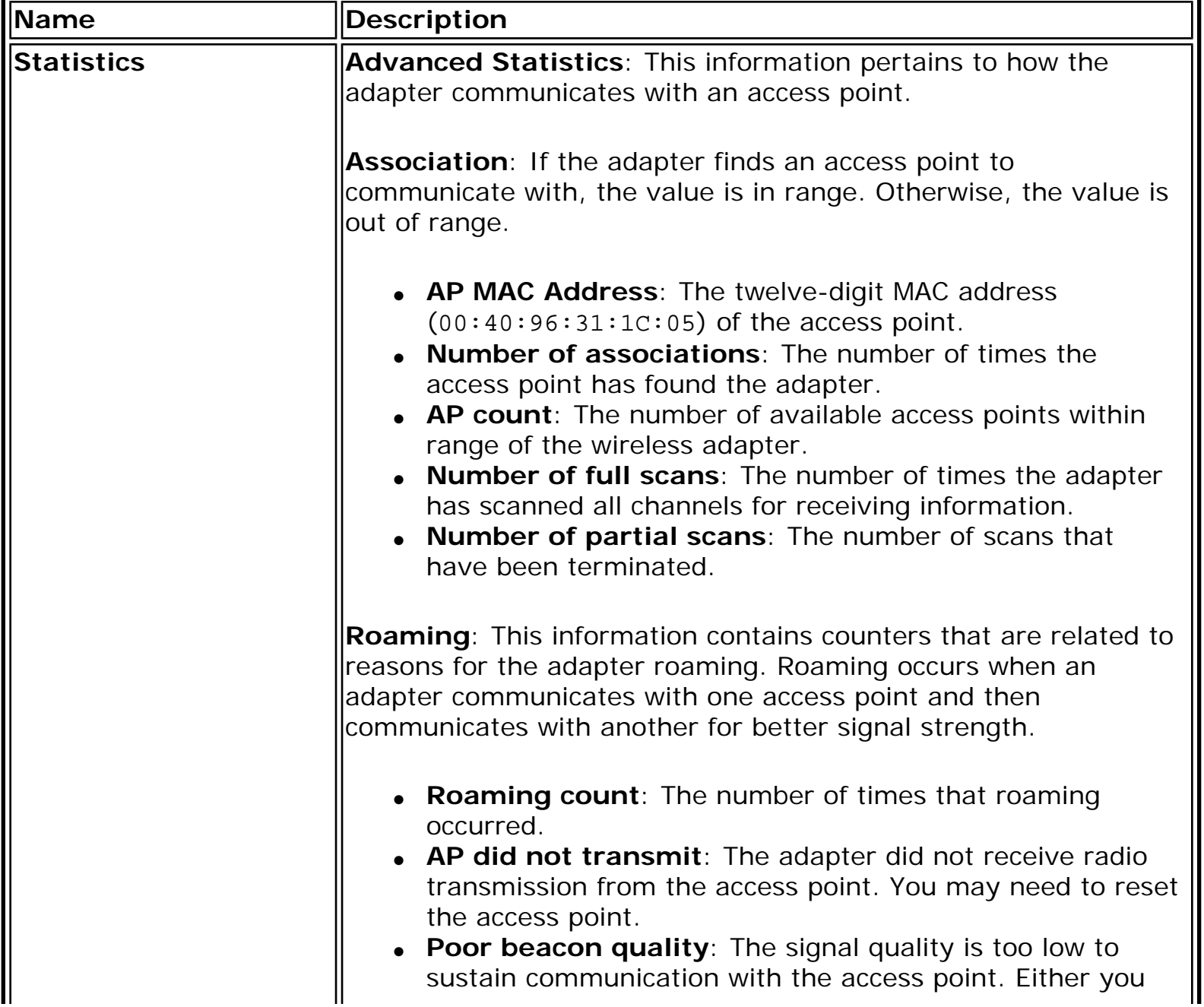

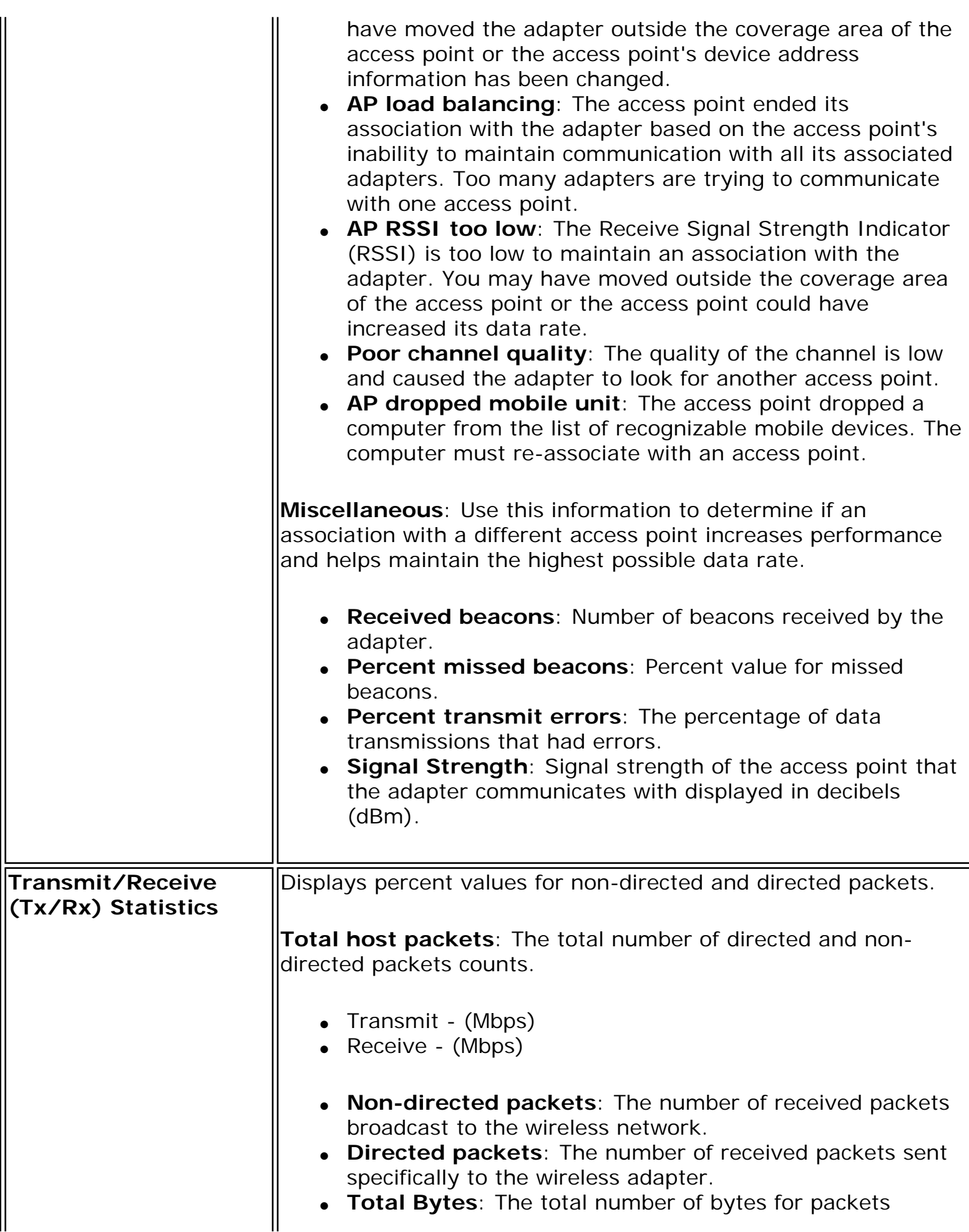

IL

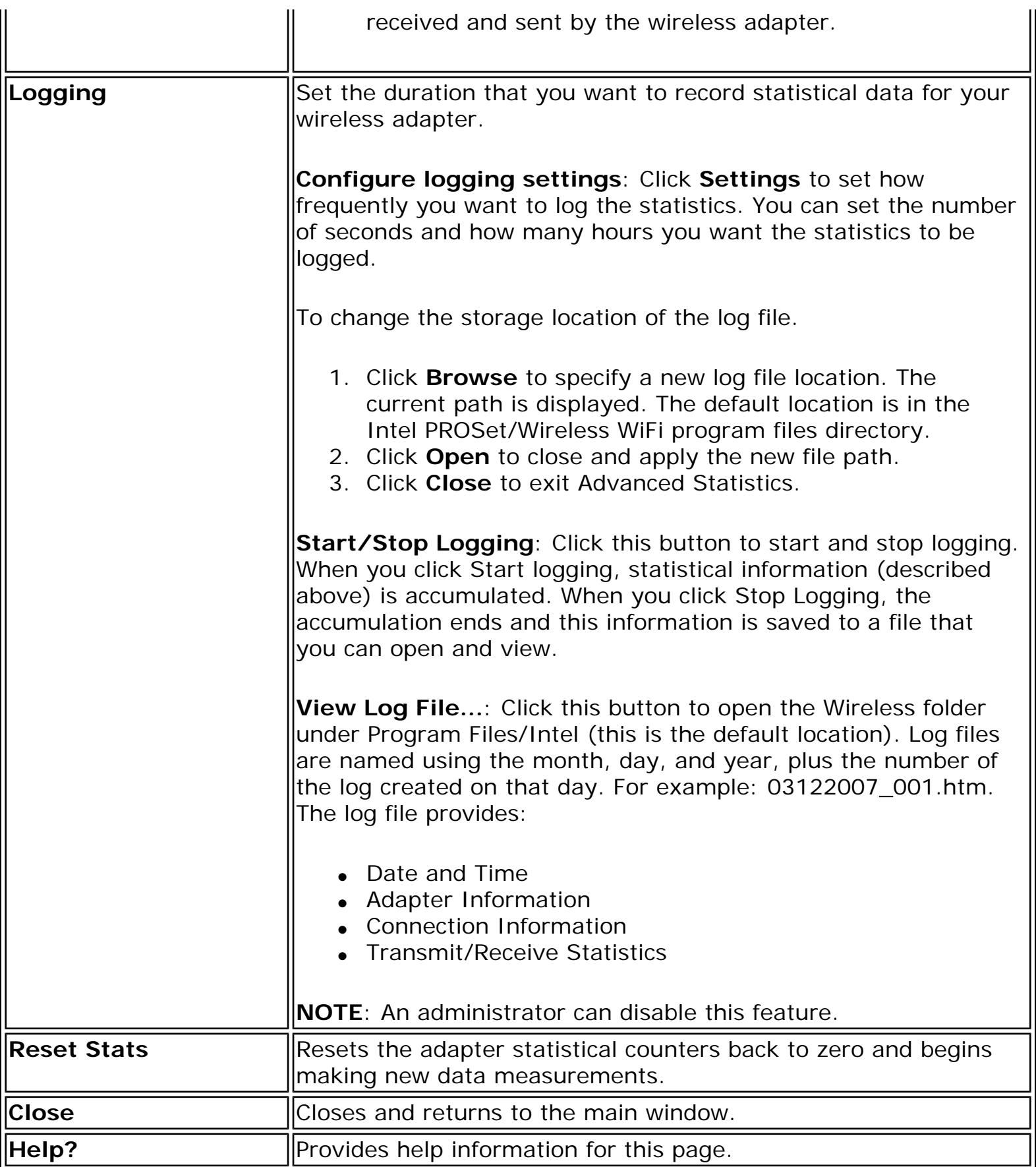

For information about importing/exporting user-created profiles, see **Import or Export** [Profiles.](file:///C|/Documents%20and%20Settings/dcobb1/Desktop/Generic%20UG/GenericUGSS/profbase.htm#export)

**[Back to Top](#page-127-0)** 

**[Back to Contents](file:///C|/Documents%20and%20Settings/dcobb1/Desktop/Generic%20UG/GenericUGSS/index.htm)** 

## <span id="page-131-0"></span>**Exclude List Management**

The Exclude list is a list of networks that you will not automatically be connected to. This feature lets you restrict automatic access to a listed network or access point, even if you have created a profile for that network. Use **Exclude List Management** to exclude entire wireless networks (SSID).

There are two ways to access the Exclude List Management screen:

- Click **Manage Exclusions** at the Profiles menu, or
- At the main window, select a network and click the [Properties](#page-82-0) button. Then click **Manage Exclusions**.

**NOTE**: If an administrator has designated a network for exclusion, only an administrator using the [Administrator Tool](file:///C|/Documents%20and%20Settings/dcobb1/Desktop/Generic%20UG/GenericUGSS/admin.htm) may remove the network from the Exclude List.

**NOTE**: Administrators can exclude profiles from the Administrator Tool. See [Administrator](file:///C|/Documents%20and%20Settings/dcobb1/Desktop/Generic%20UG/GenericUGSS/admin.htm)  [Tool](file:///C|/Documents%20and%20Settings/dcobb1/Desktop/Generic%20UG/GenericUGSS/admin.htm).

This icon following icon on the [WiFi Networks list](#page-78-0) indicates that a network has been excluded.

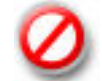

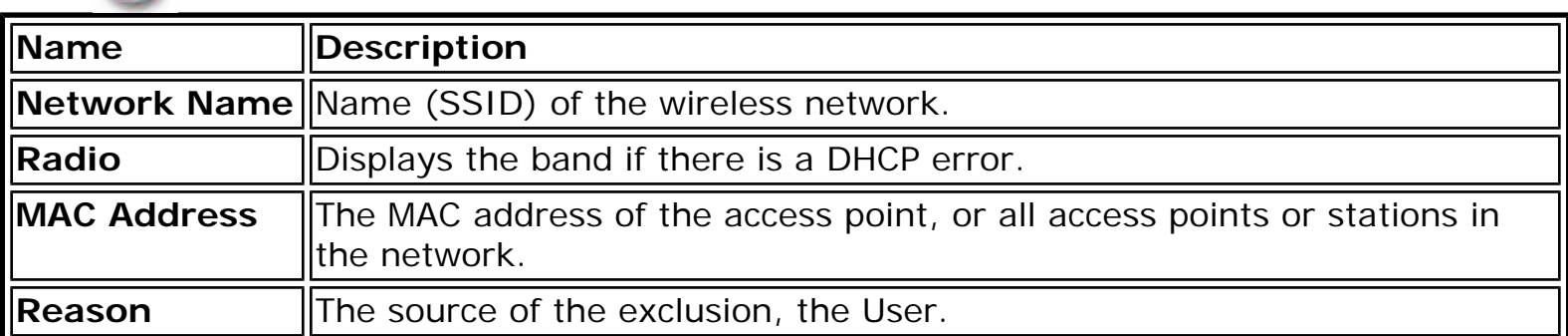

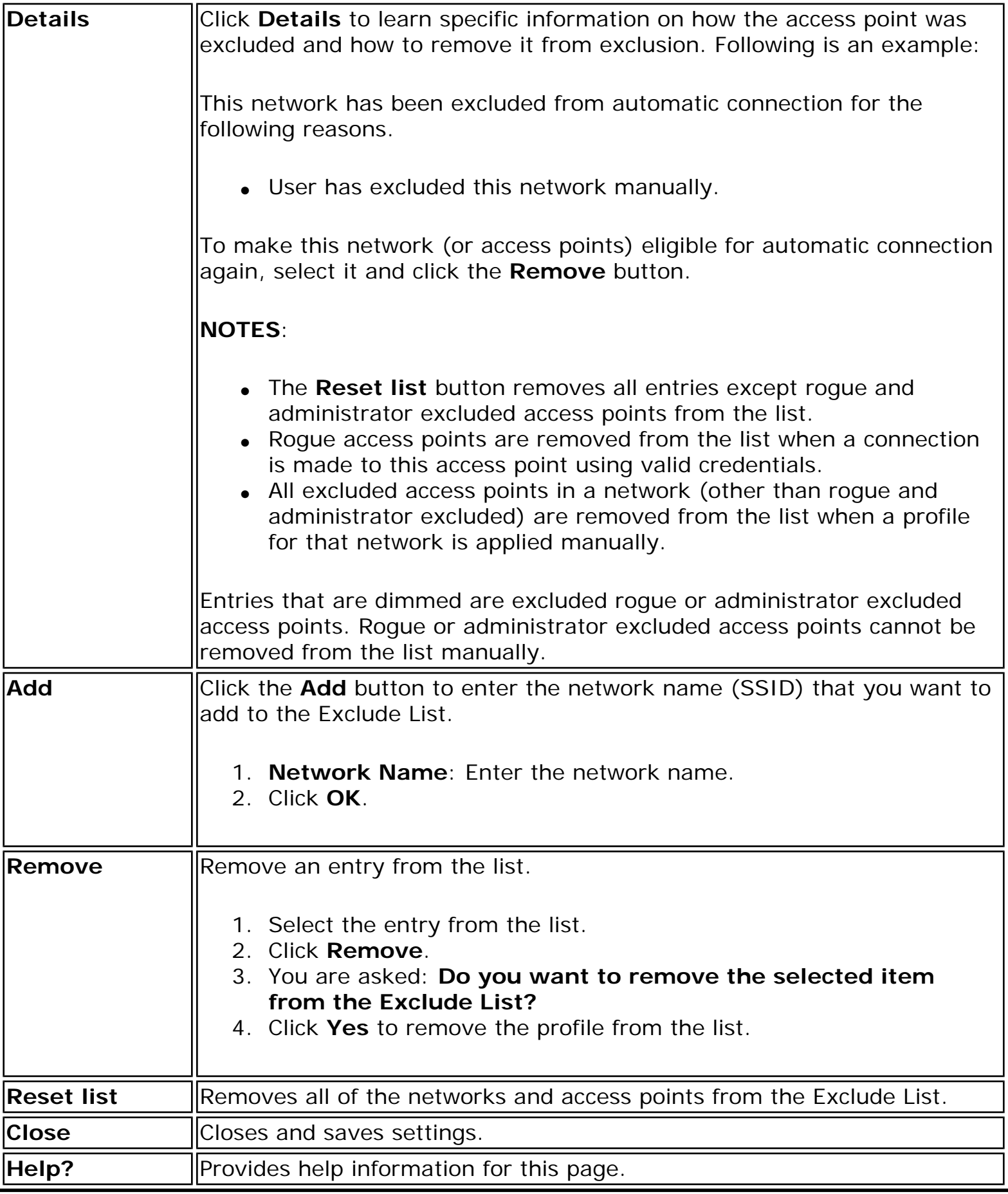

**[Back to Top](#page-131-0)** 

**[Back to Contents](file:///C|/Documents%20and%20Settings/dcobb1/Desktop/Generic%20UG/GenericUGSS/index.htm)** 

## <span id="page-134-1"></span><span id="page-134-0"></span>**Turn WiFi Radio On or Off**

To switch the wireless radio on or off, use one of the following methods:

- The optional hardware radio switch on your computer
- Intel(R) PROSet/Wireless WiFi Connection Utility
- Microsoft Windows

**NOTE**: When your computer is switched on, the radio is constantly transmitting signals. In certain situations, as in an airplane, signals from the radio may cause interference. Use the following methods if you need to turn off the radio and use your notebook without emitting radio signals.

## **Use the Optional Computer Radio on or off Switch**

If your computer has an external switch installed, use it to switch the radio on or off. See the computer manufacturer's documentation for more information about this switch. If you have Intel PROSet/Wireless WiFi software installed, the current state of the radio displays in the WiFi connection utility main window and on the [Taskbar](#page-74-0).

## **Use Intel PROSet/Wireless WiFi to Switch the Radio on or off**

From Intel PROSet/Wireless WiFi software, the radio can be switched on or off. The status icon on Intel PROSet/Wireless WiFi displays the current state of the radio.

From the Intel PROSet/Wireless WiFi main Window, click **WiFi On** / **WiFi Off** to toggle the radio on or off.

## **Switch the radio on or off from the Taskbar Icon**

To switch the radio on or off, click the [Taskbar icon](#page-74-1) and select **WiFi On** / **WiFi Off**.

## **Use Windows to turn on or off the Radio**

The radio can be turned off using Windows.

**NOTE**: If you turned off the radio from Microsoft Windows, then you must use Microsoft Windows to turn the radio on. You cannot use a hardware switch or the WiFi connection utility to enable the radio if the radio has been turned off using Windows.

### **Windows XP**

- 1. At the Start Menu, click **Connect to**. Right click **Wireless Network Connection** and select **Disable**.
- 2. Or if you have more than one wireless adapter, at the Start Menu, click **Connect to** > **Show all connections**. Right click the desired adapter and select **Disable**.

You can use the same method to turn the radio back on.

[Back to Top](#page-134-1)

[Back to Contents](file:///C|/Documents%20and%20Settings/dcobb1/Desktop/Generic%20UG/GenericUGSS/index.htm)

# **Application Settings (Administrator Tool)**

An administrator can configure the Intel(R) PROSet/Wireless WiFi Connection Utility software application settings to control how the application behaves on the user's computer, and to select what level of control users have over various aspects of their wireless connections. These settings are configured using the Administrator Tool, and are not the same as those listed under the Tools Menu.

To configure Application Settings:

- 1. Click **Include Application Settings in this package**.
- 2. Select the settings that you want. Some settings require more information. Each setting is listed in the next table.

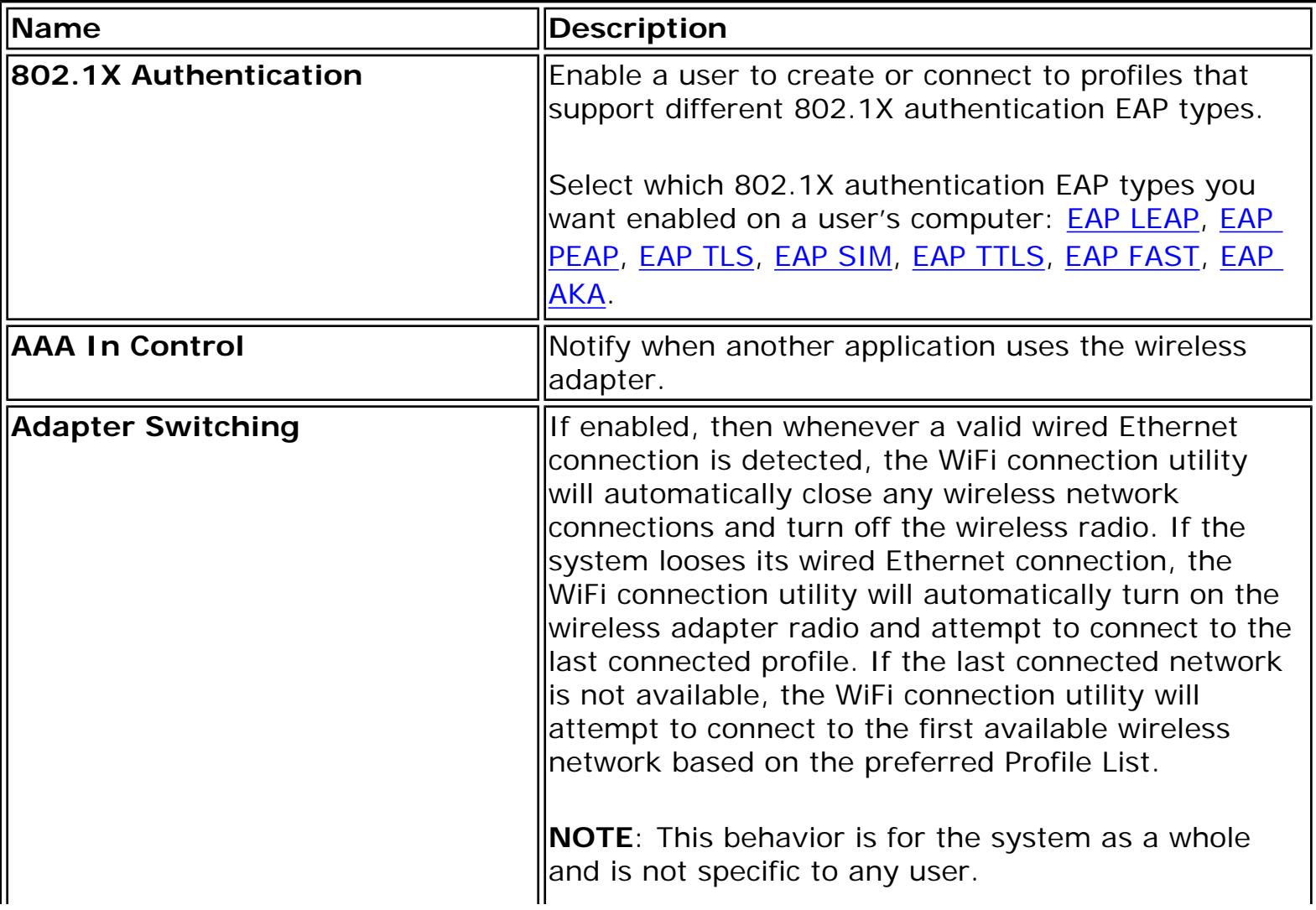

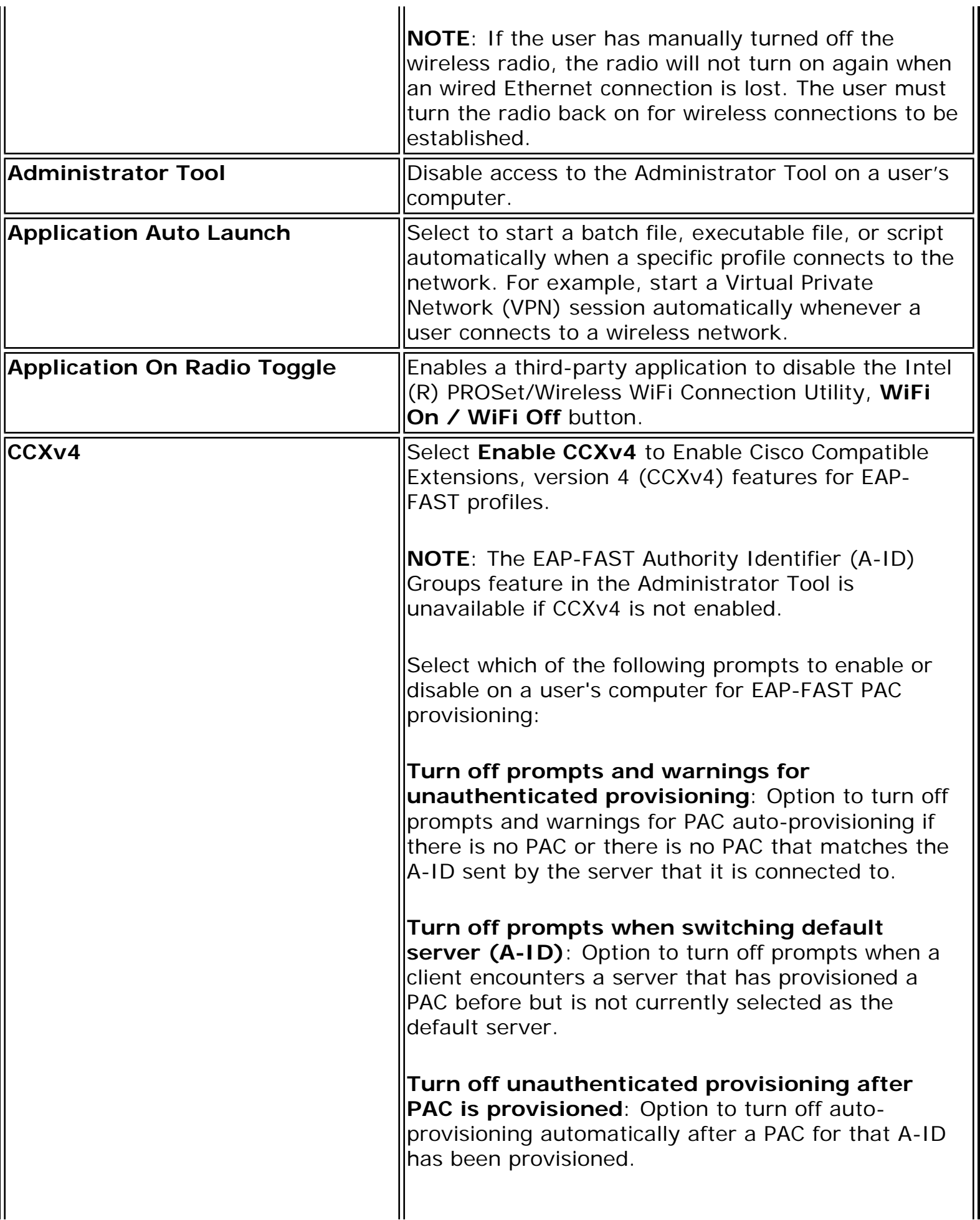

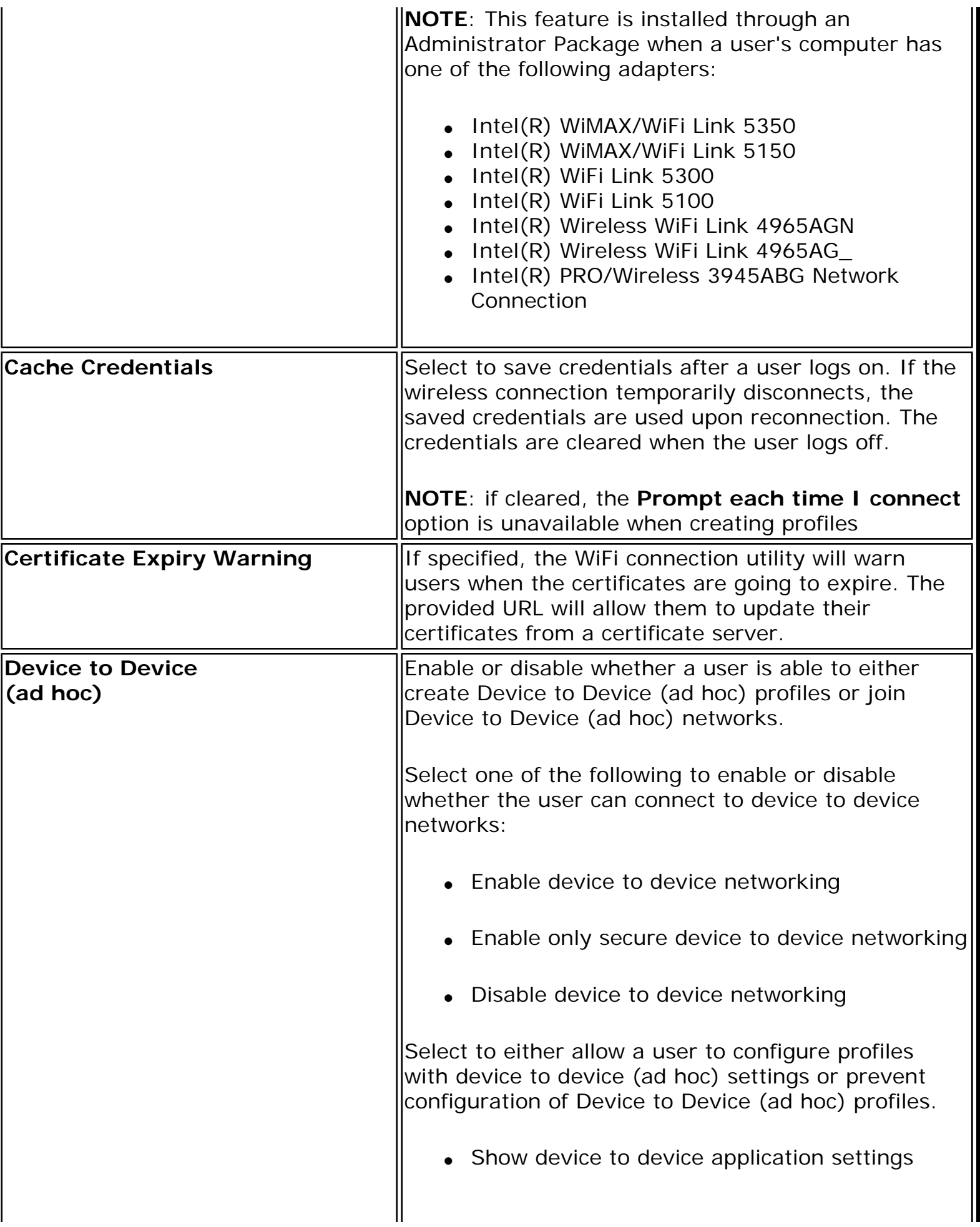

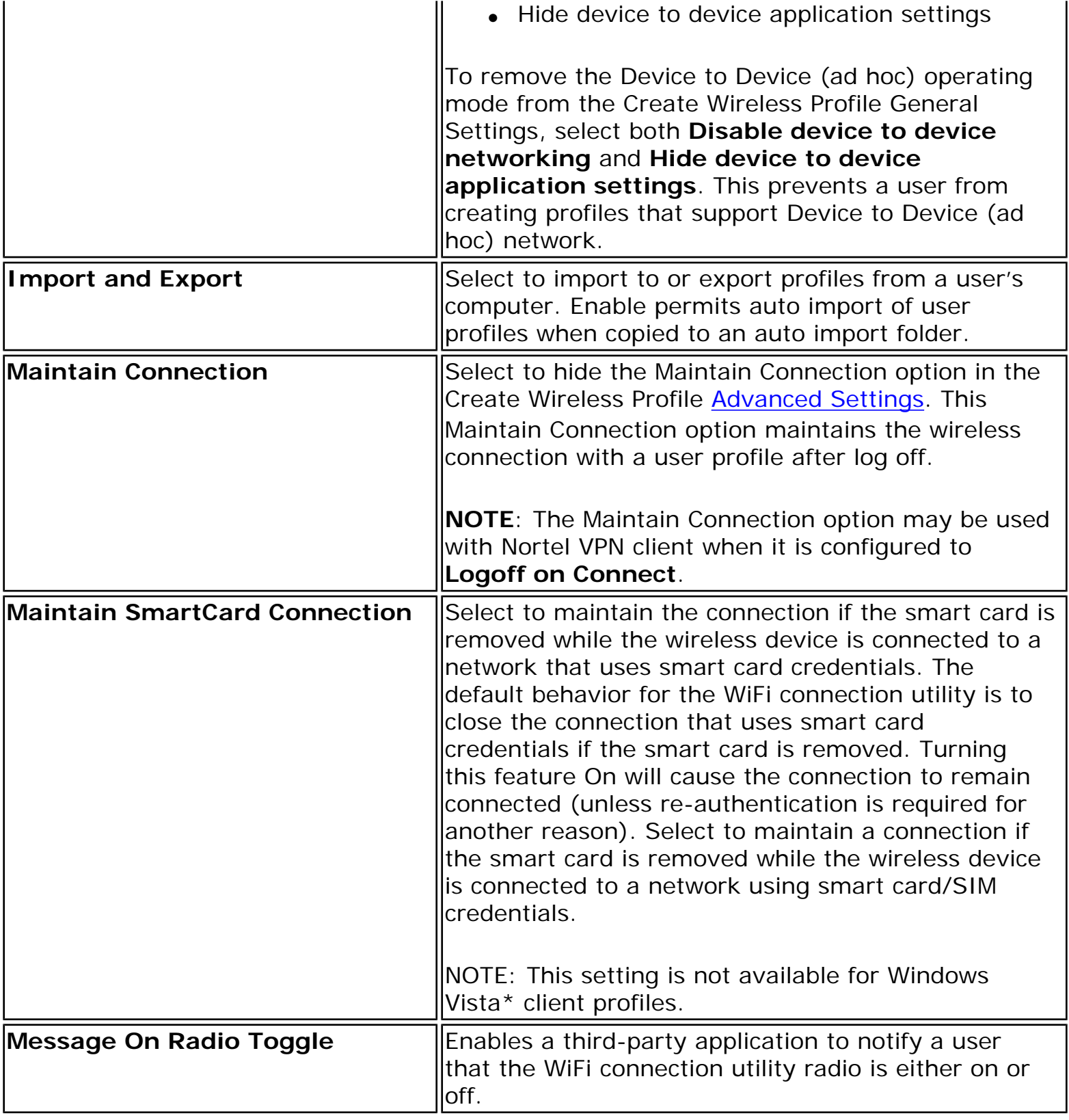

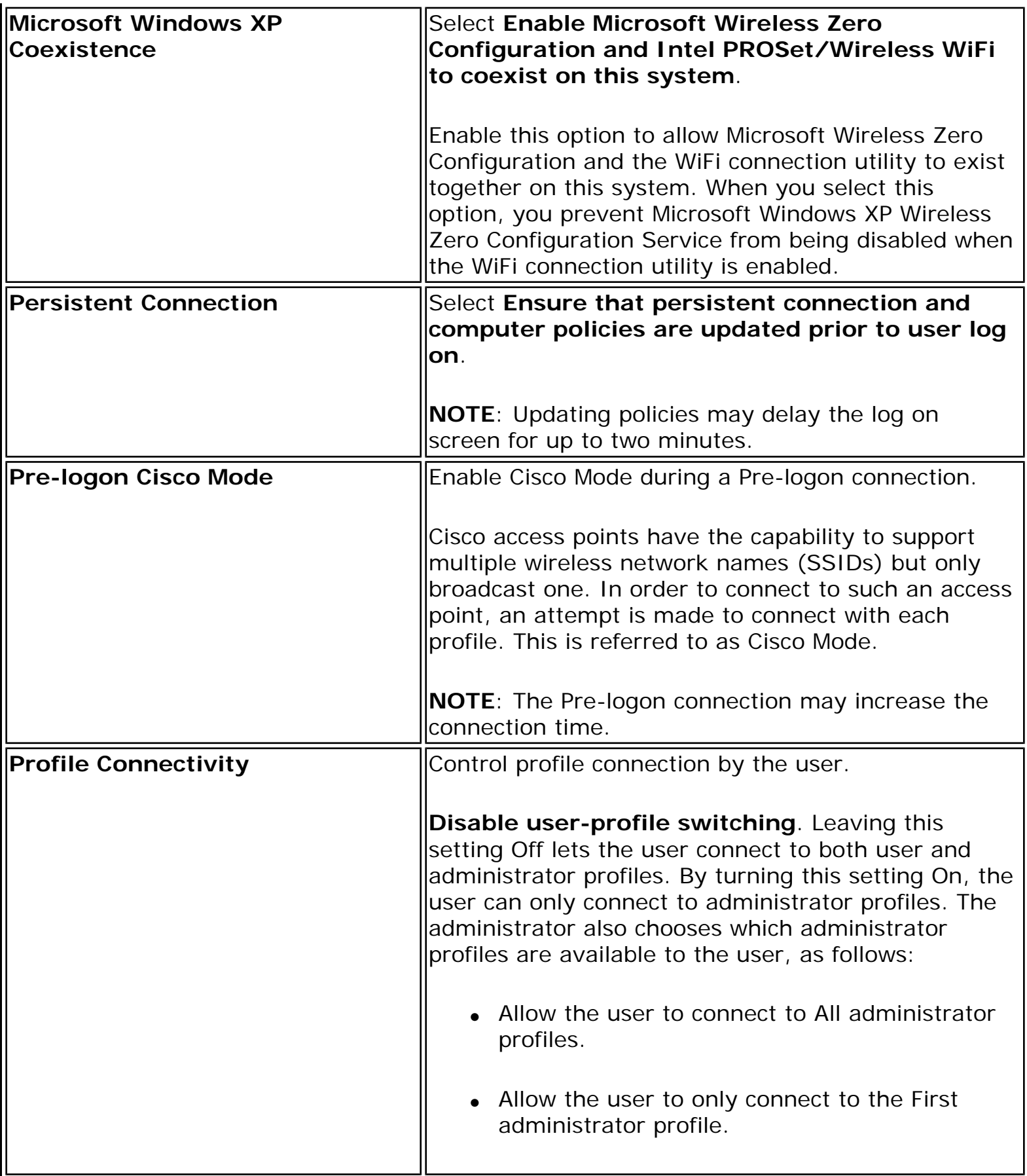

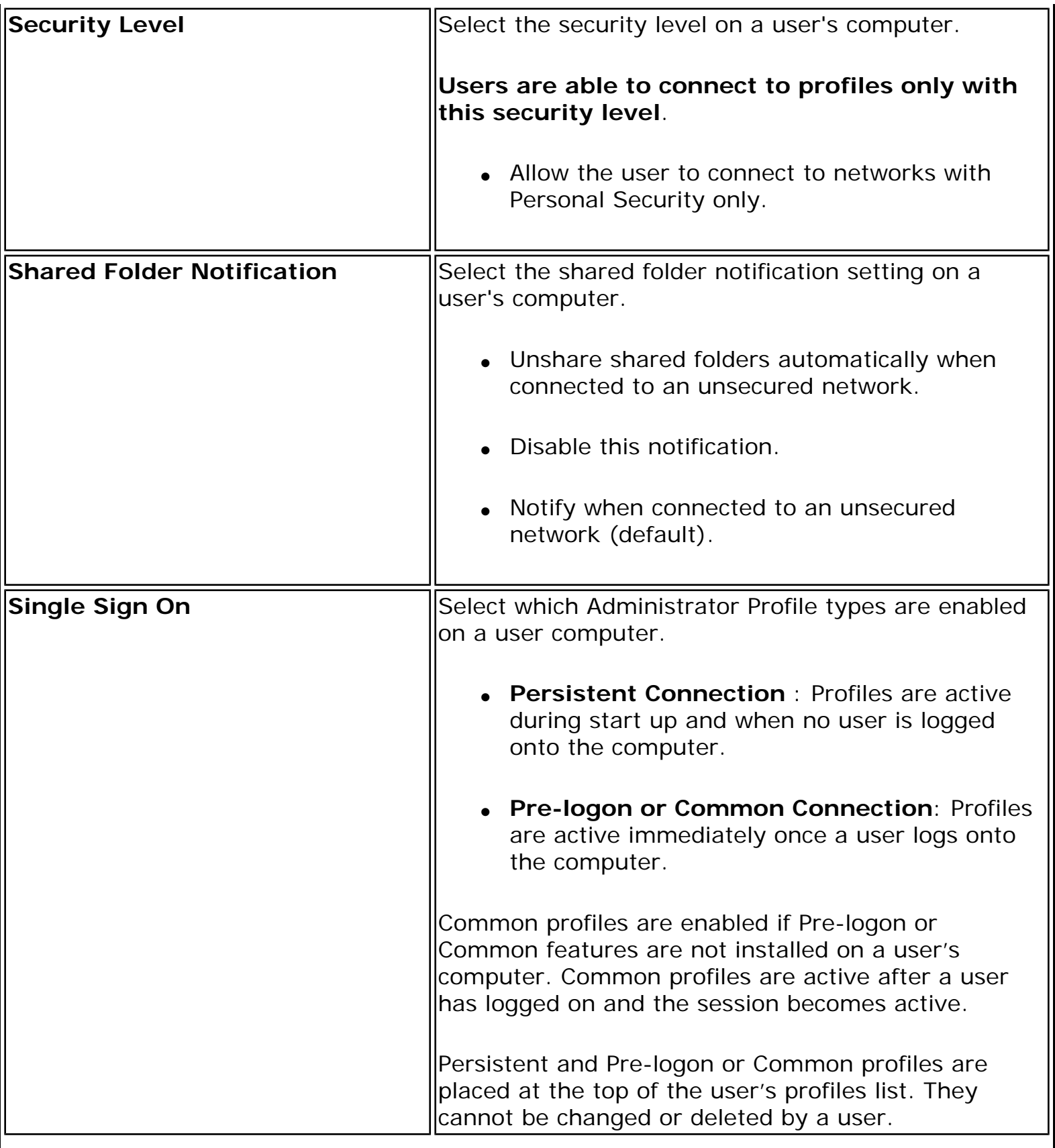

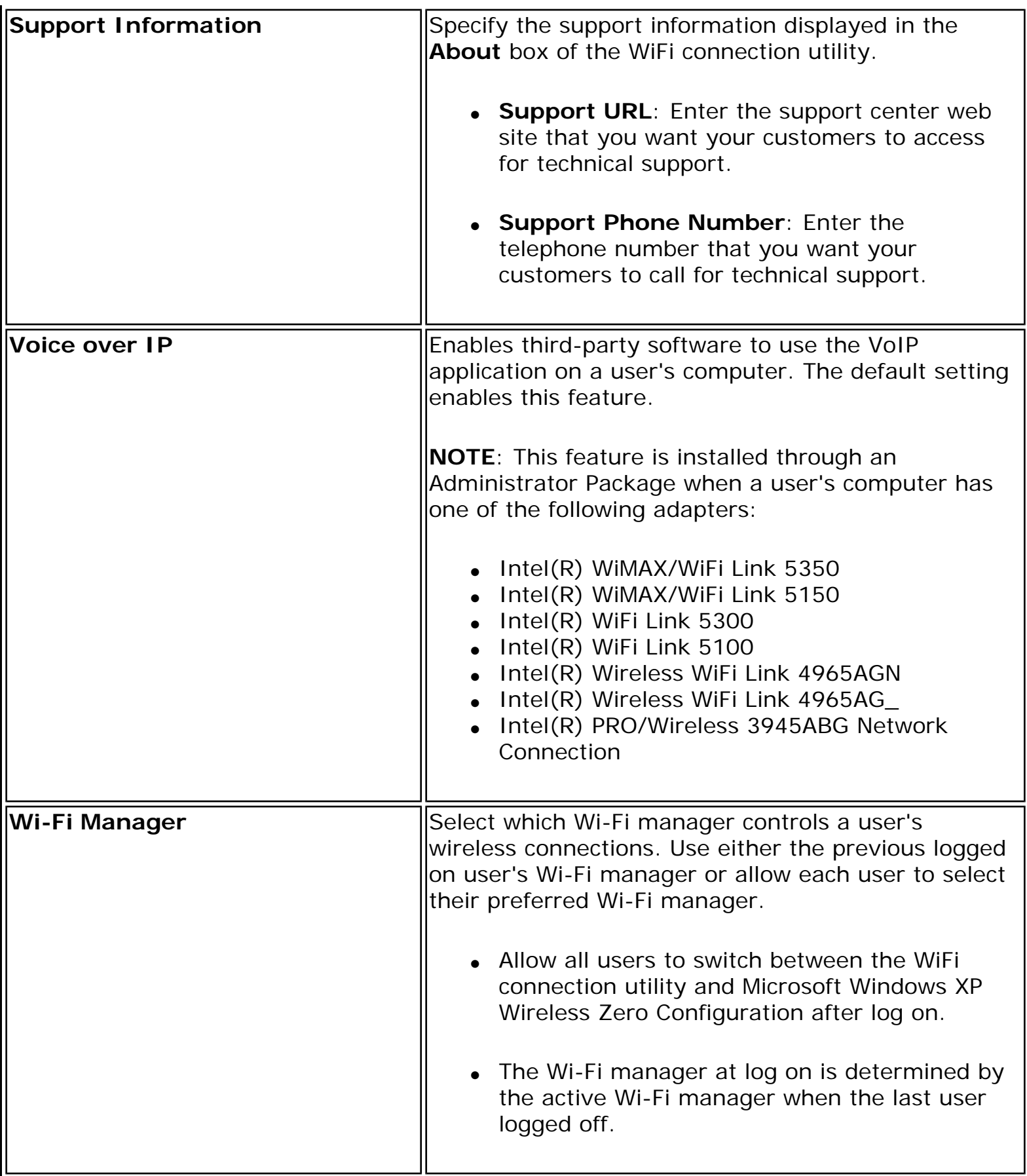

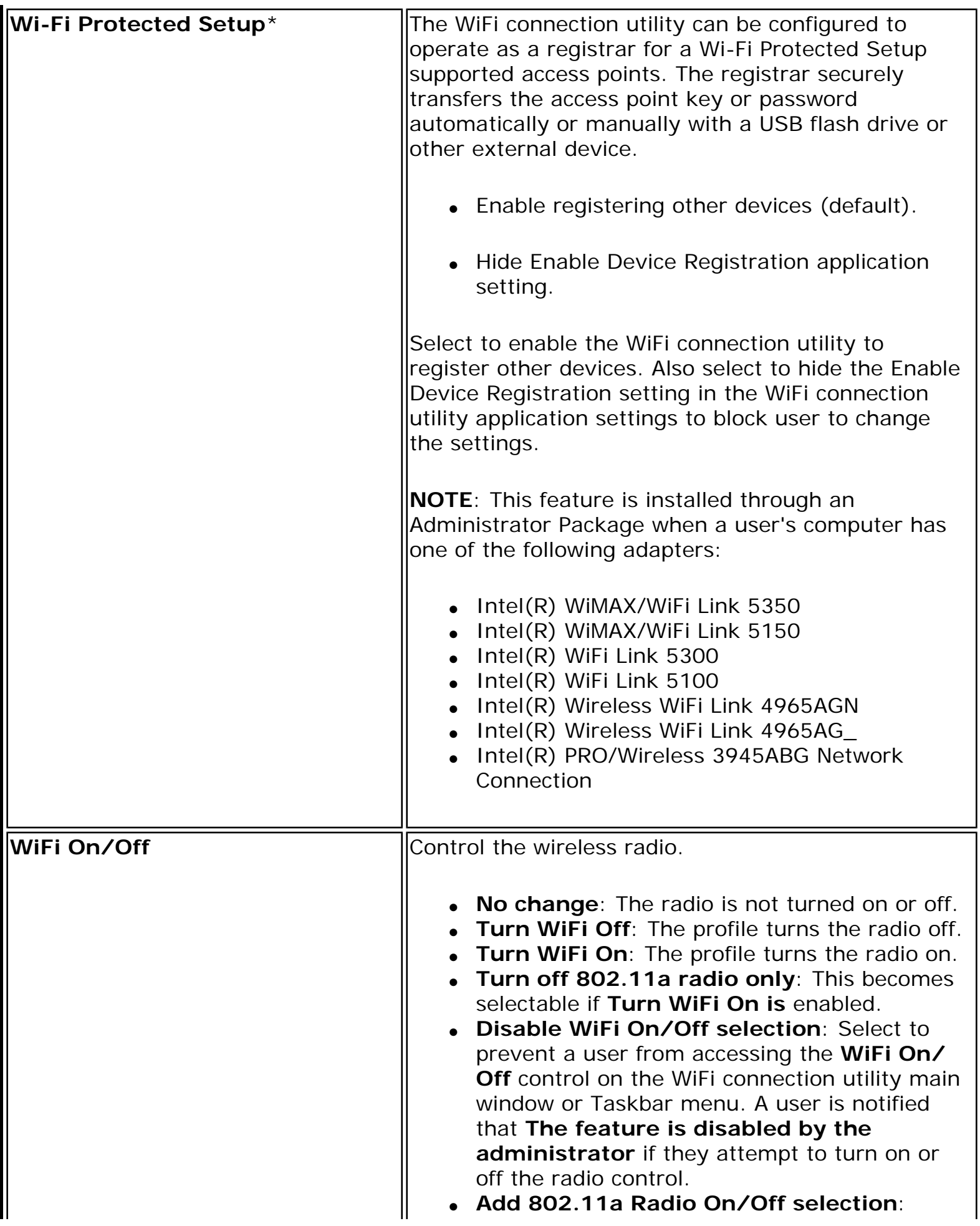
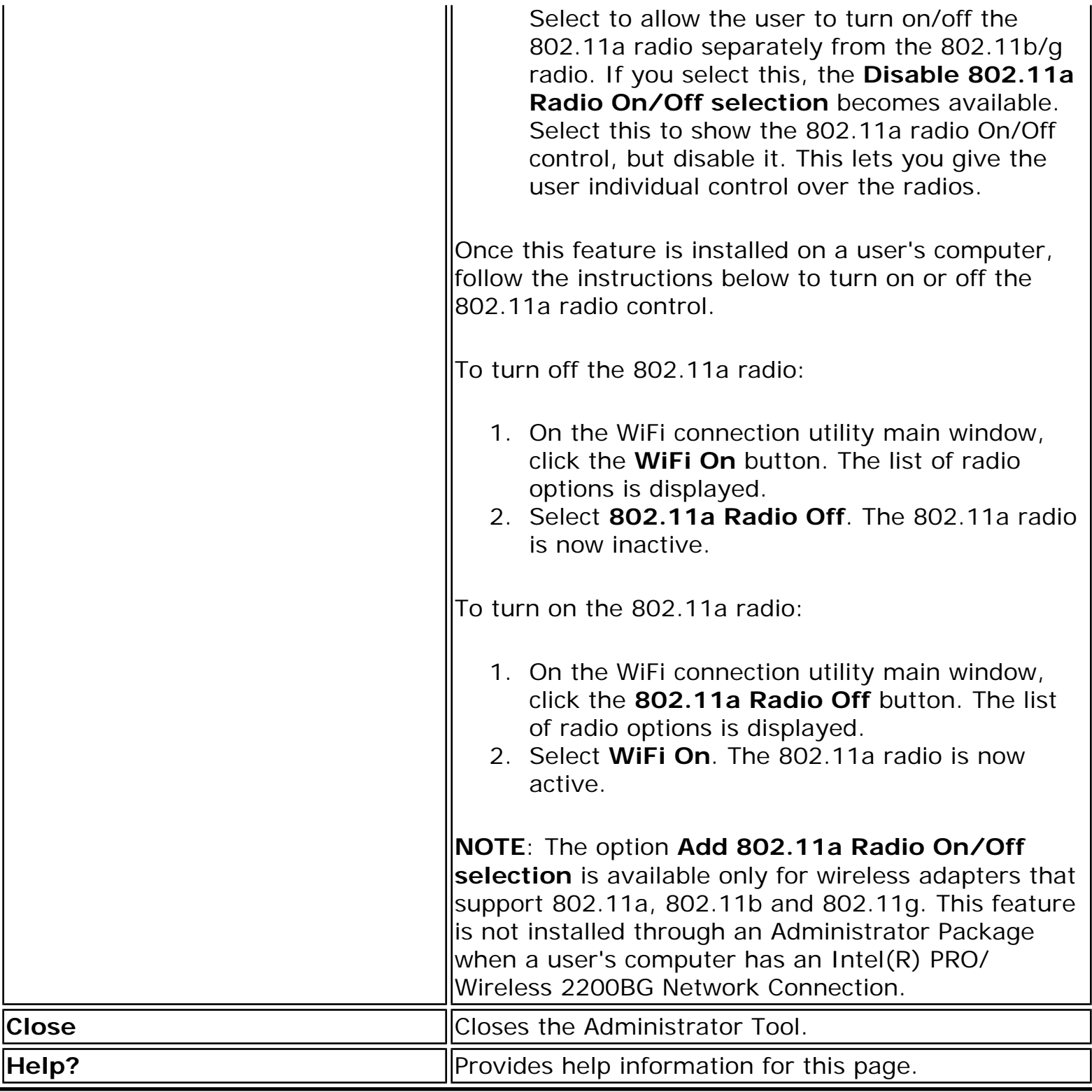

**[Back to Contents](file:///C|/Documents%20and%20Settings/dcobb1/Desktop/Generic%20UG/GenericUGSS/index.htm)** 

# <span id="page-145-1"></span><span id="page-145-0"></span>**Advanced Settings**

Use the **Advanced Settings** to password protect a profile, select a specific access point on a network to connect to, start an application or auto import a profile. Click the **Advanced** button on the **Create Wireless Profile General Settings** to access.

<span id="page-145-4"></span><span id="page-145-3"></span><span id="page-145-2"></span>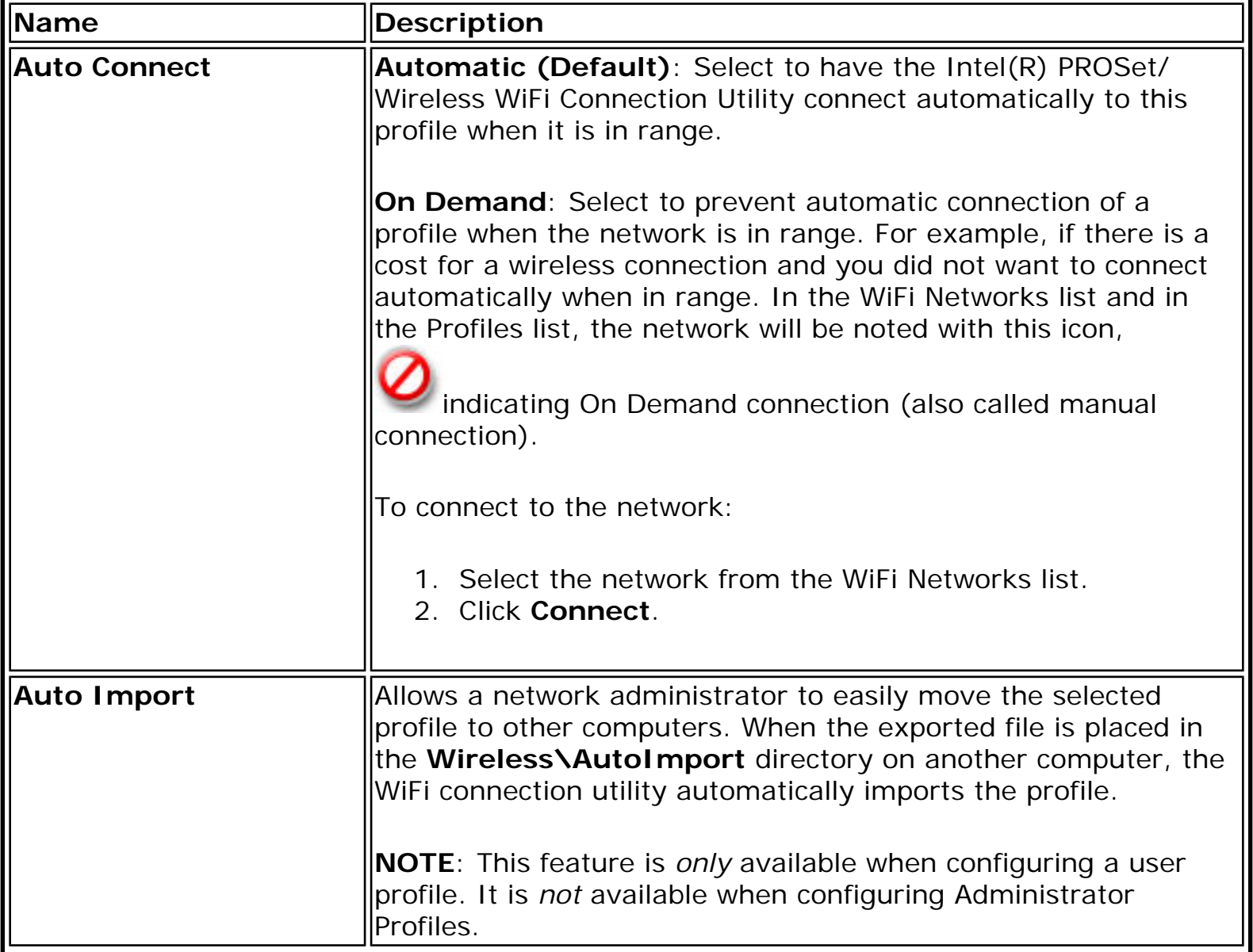

<span id="page-146-2"></span><span id="page-146-1"></span><span id="page-146-0"></span>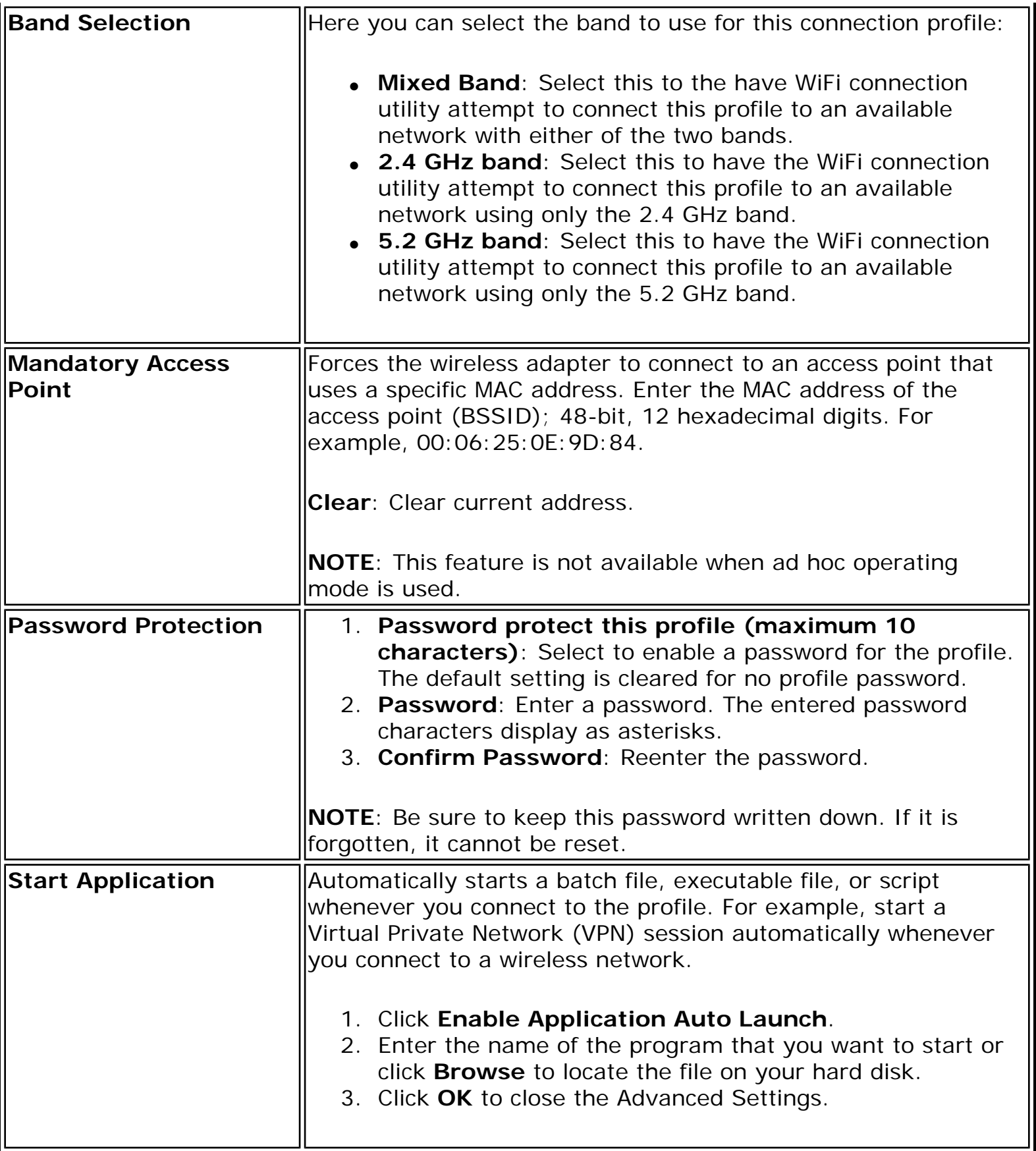

<span id="page-147-2"></span><span id="page-147-1"></span><span id="page-147-0"></span>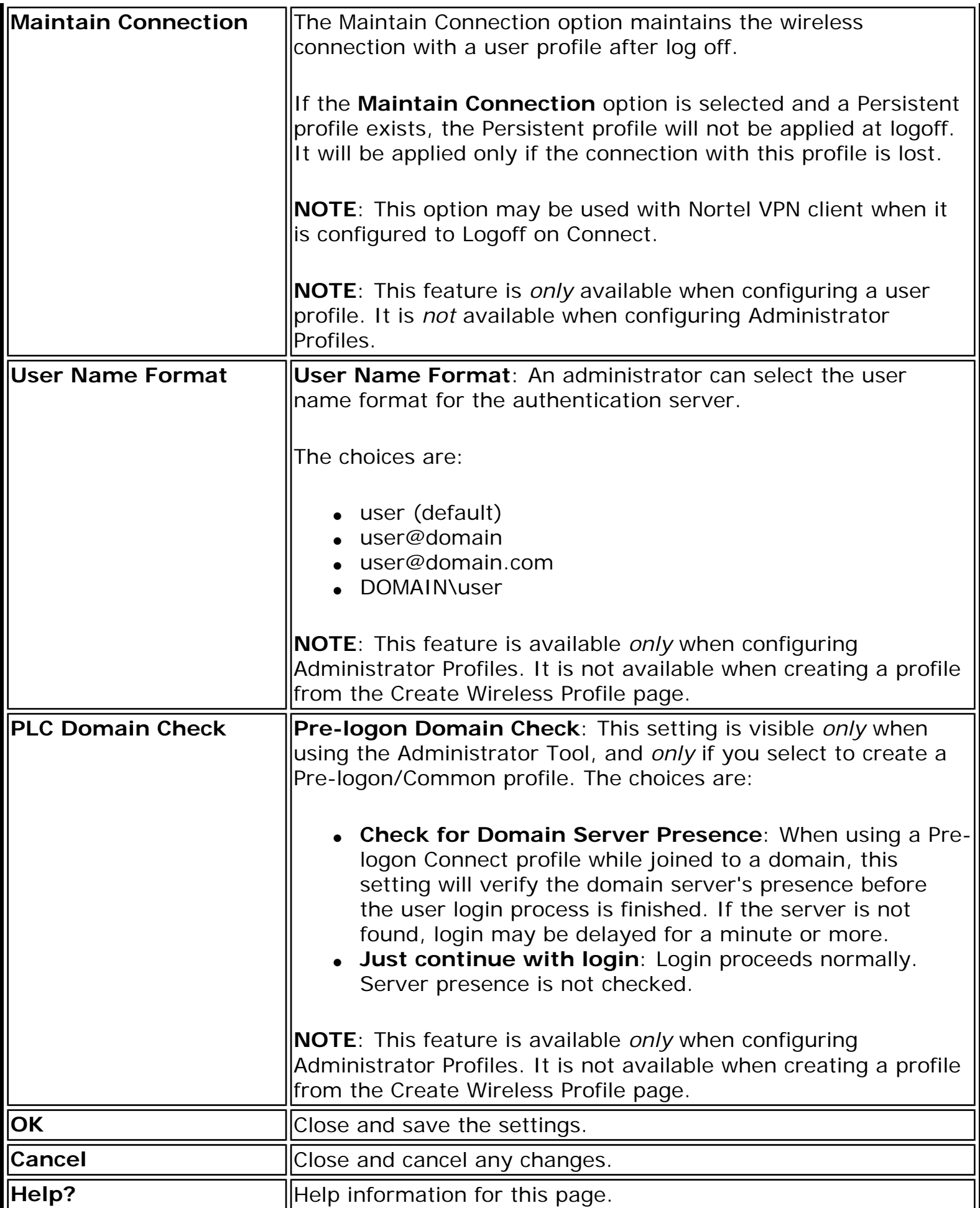

**[Back to Contents](file:///C|/Documents%20and%20Settings/dcobb1/Desktop/Generic%20UG/GenericUGSS/index.htm)** 

# <span id="page-149-0"></span>**Adapter Settings (Administrator)**

The Adapter Settings screen controls and displays the device properties for the wireless adapter installed on a computer. The adapter may be any one of the following:

- Intel(R) WiMAX/WiFi Link 5350
- Intel(R) WiMAX/WiFi Link 5150
- Intel(R) WiFi Link 5300
- Intel(R) WiFi Link 5100
- Intel(R) Wireless WiFi Link 4965AGN
- Intel(R) Wireless WiFi Link 4965AG
- Intel(R) PRO/Wireless 3945ABG Network Connection
- Intel(R) PRO/Wireless 2915ABG Network Connection
- Intel(R) PRO/Wireless 2200BG Network Connection.

To configure Adapter Settings:

- 1. From within the Administrator tool, click **Include Adapter Settings in this package**.
- 2. For each setting listed in the table below, select one of the following options:
	- ❍ **Use default value**: Resets the setting on the user machine to the default value.
	- ❍ **No change**: (For Windows XP\* users only.) Maintains the user selected value. The administrator decides not to enforce all the settings on a user's computer. The user can change the adapter setting values from the WiFi connection utility Advanced menu.
	- ❍ **No change**: (For Windows Vista\* users only.) Maintains the user selected value. The administrator decides not to enforce all the settings on a user's computer. The user can change the adapter setting values at the Device Manager .
	- ❍ **Select the value**: The administrator selects the value that is to be used on the user's computer.

#### **Adapter Settings Description**

Following are descriptions of the adapter settings.

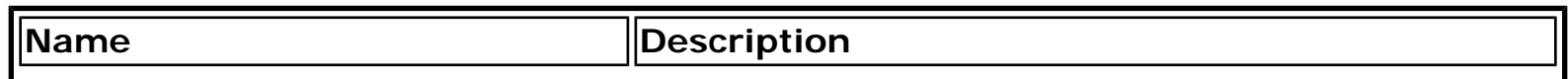

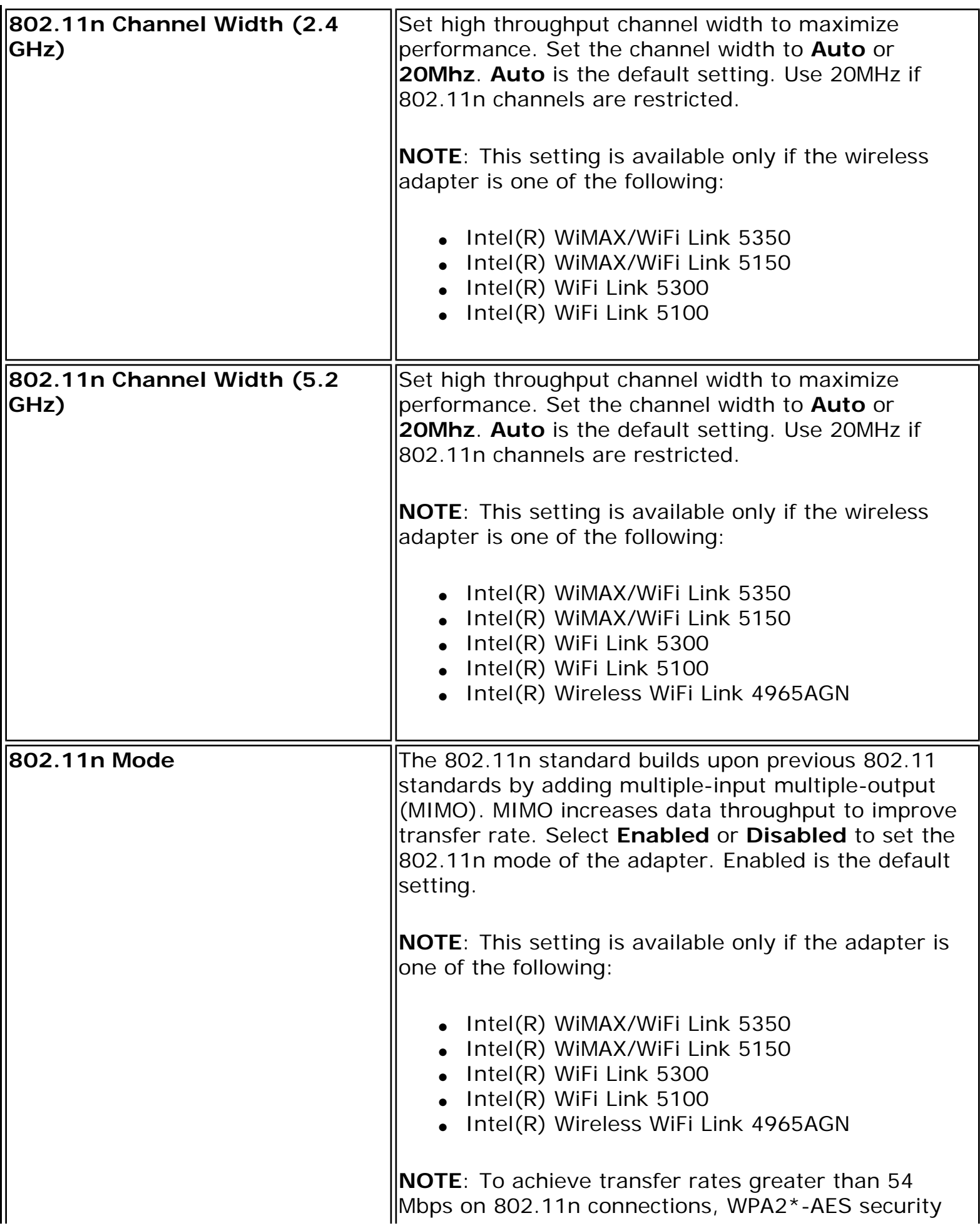

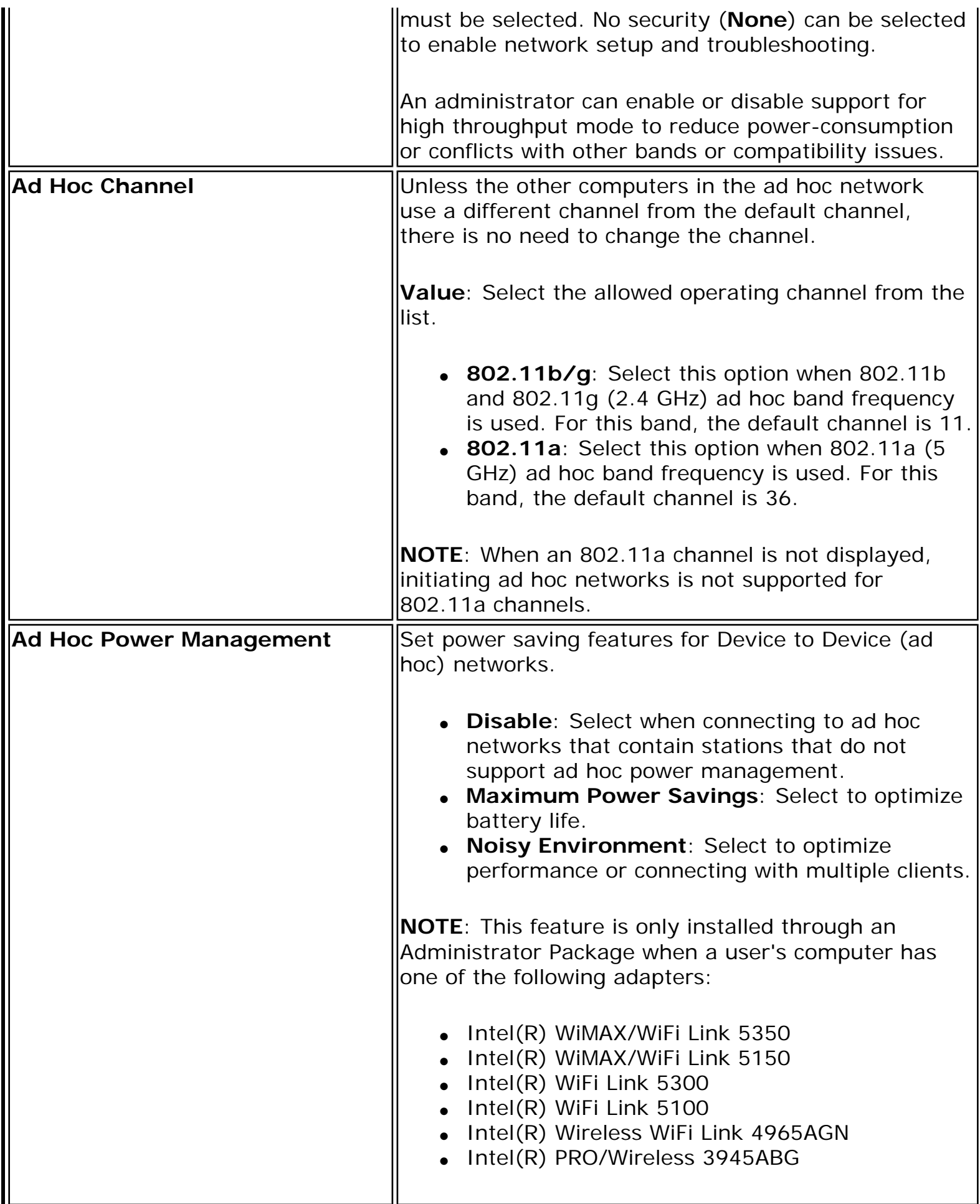

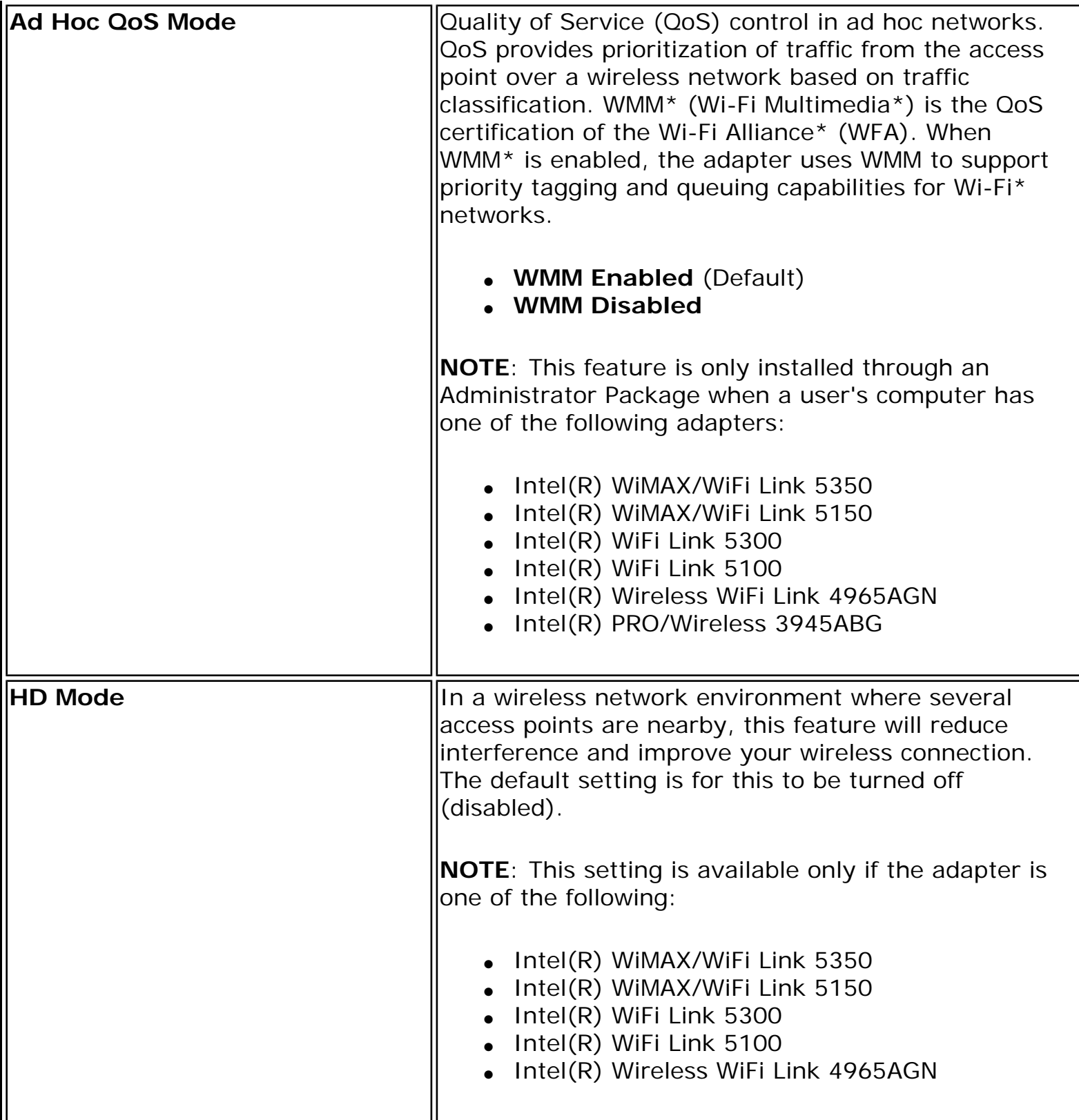

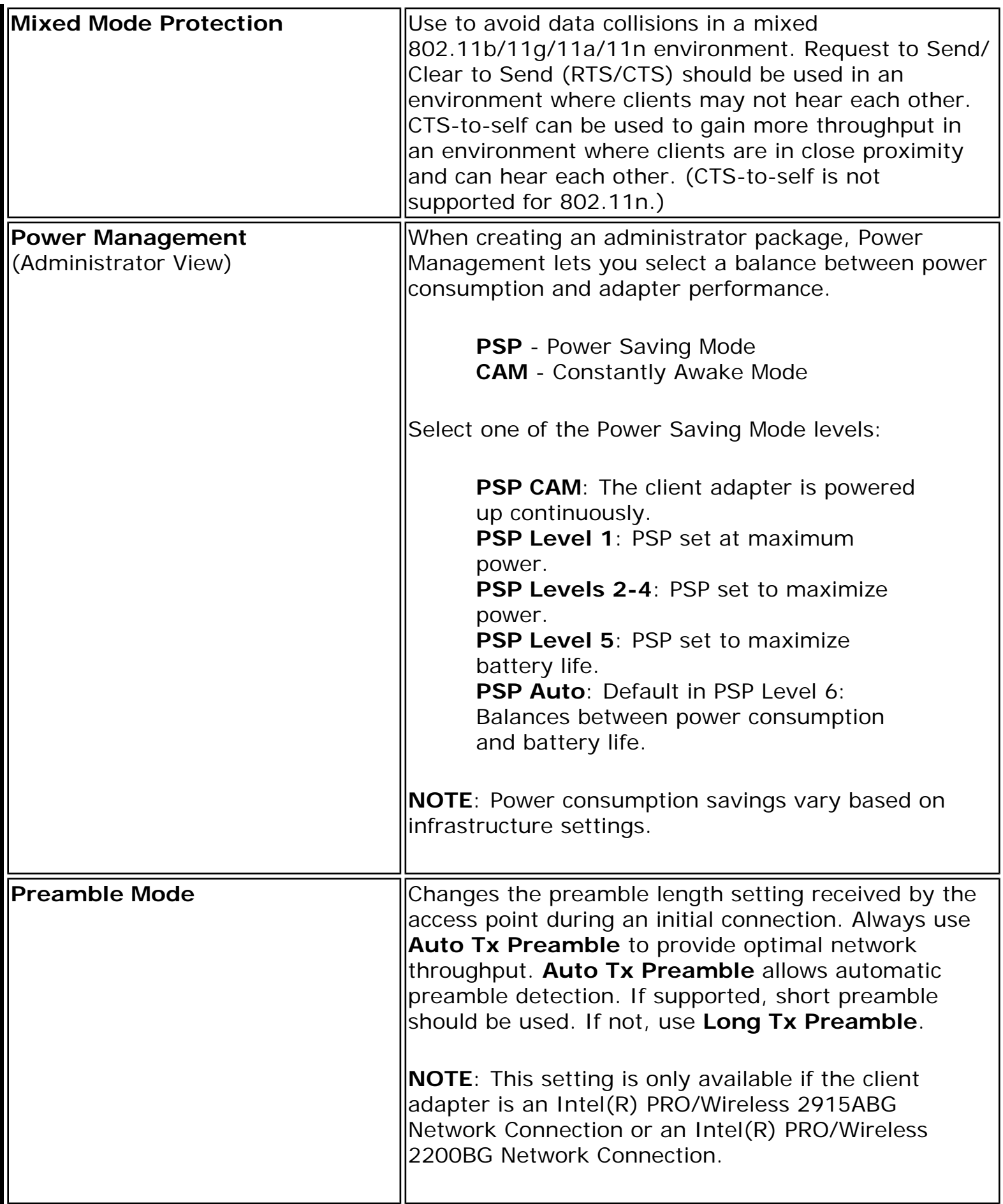

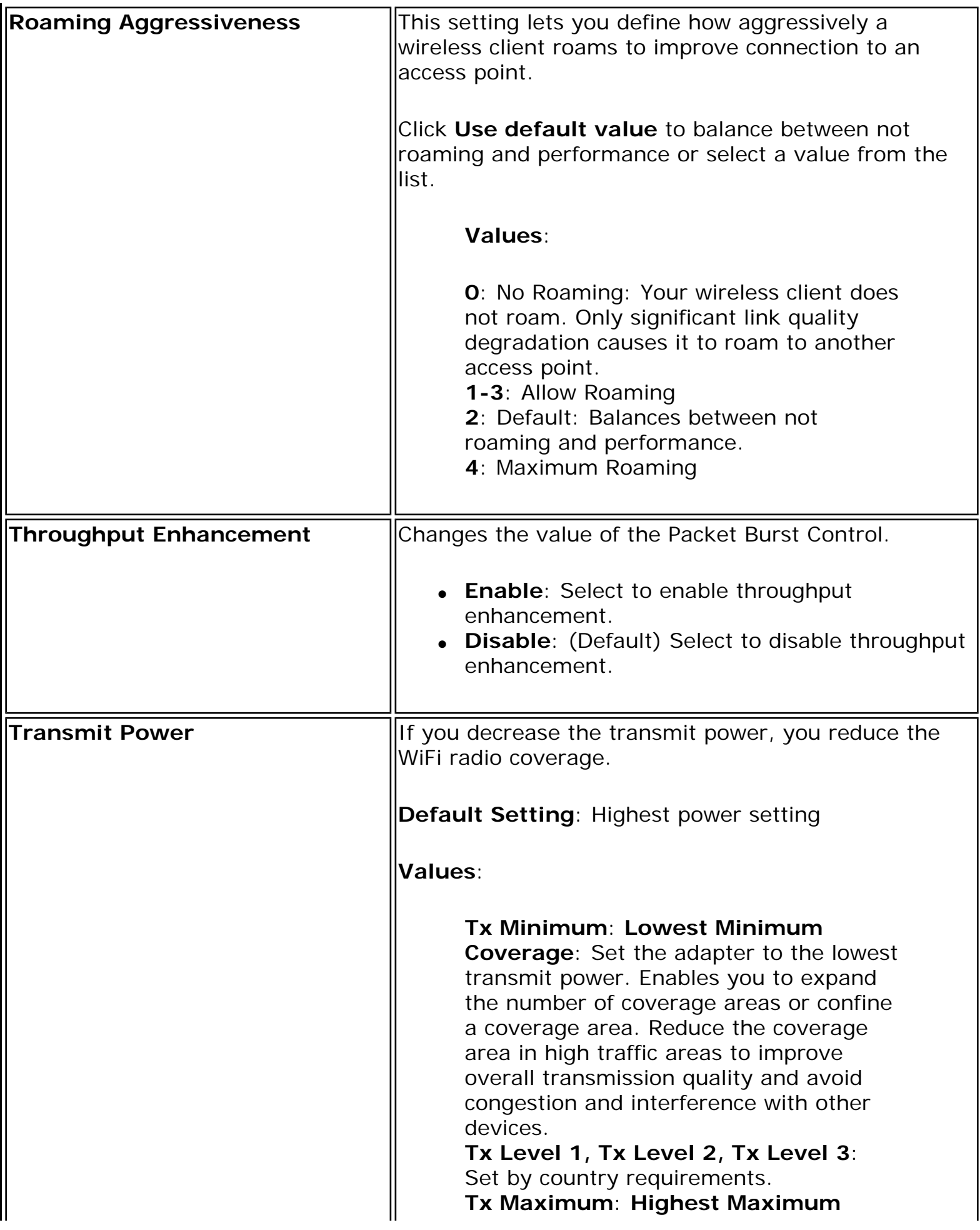

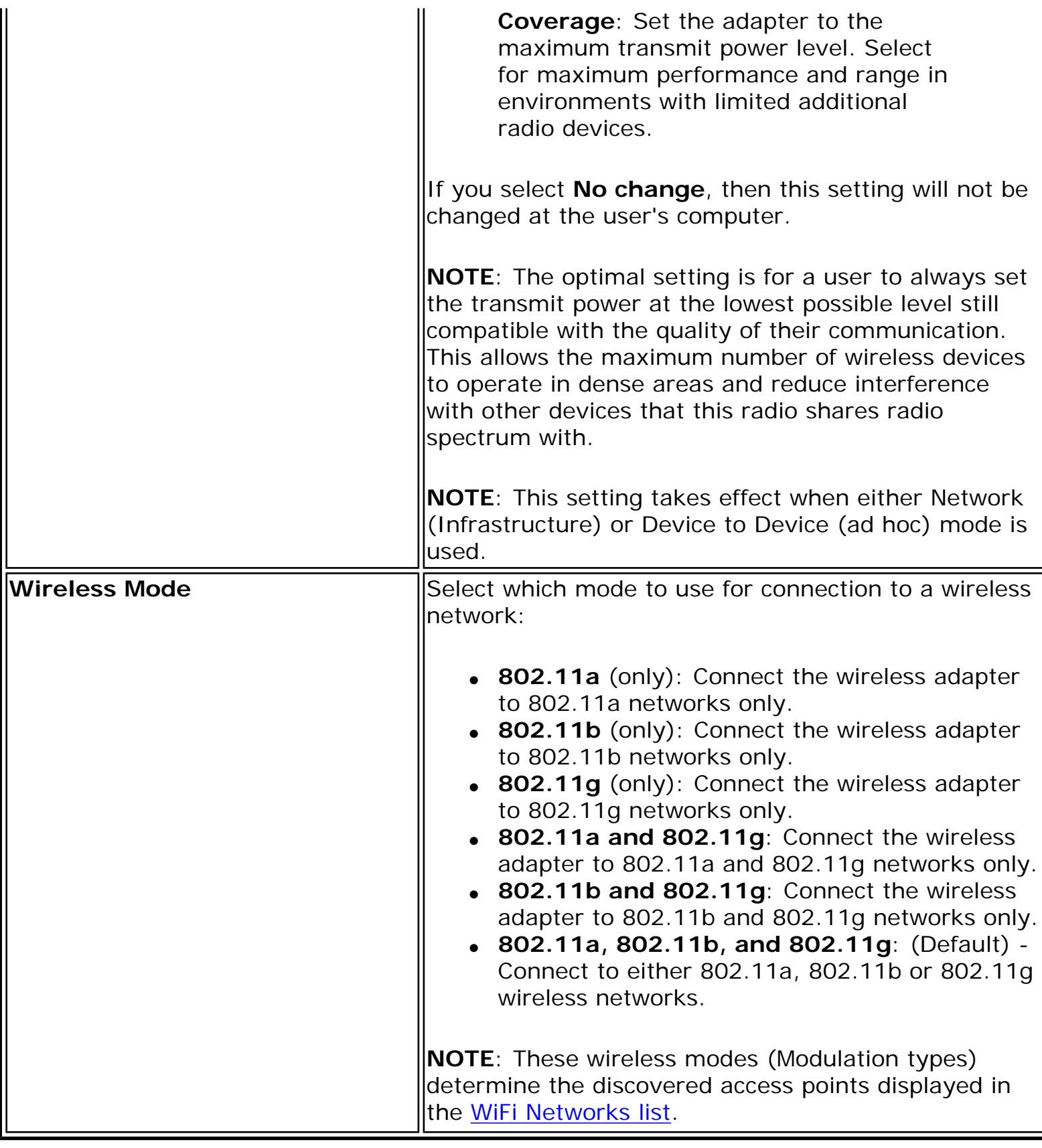

**[Back to Contents](file:///C|/Documents%20and%20Settings/dcobb1/Desktop/Generic%20UG/GenericUGSS/index.htm)** 

# <span id="page-157-0"></span>**Set Administrator Password**

A user cannot modify Administrator settings or profiles unless they have the password for this tool. When you first access the Administrator Tool, you are required to enter a password. The password must not exceed 100 characters (although the field will only display up to 56 characters). Null passwords are not allowed.

- 1. **Password**: Create a password (maximum 100 characters).
- 2. **Confirm Password**: Reenter the password.
- 3. Click **OK**. The [Open Administrator Package](file:///C|/Documents%20and%20Settings/dcobb1/Desktop/Generic%20UG/GenericUGSS/admin.htm#package) displays.

To change or unlock the existing password:

- 1. On the Tools menu, click **Administrator Tool**.
- 2. Click **Change Password** on the password entry form.
- 3. **Old Password**: Enter the existing password.
- 4. **New Password**: Enter the new password.
- 5. **Confirm Password**: Reenter the new password again.
- 6. Click **OK** to save the new password and enter the Administrator Tool.

[Back to Top](#page-157-0)

[Back to Contents](file:///C|/Documents%20and%20Settings/dcobb1/Desktop/Generic%20UG/GenericUGSS/index.htm)

# <span id="page-158-2"></span><span id="page-158-1"></span>**Enterprise Security**

From the Security Settings page you can enter the required security settings for the selected wireless network. See [Personal Security](#page-168-0) to set basic WEP or WPA security in a non-enterprise environment (home, small business). See [Enterprise Security Settings](#page-158-0) to set up 802.1X security authentication options.

- Use Enterprise Security if your network environment requires 802.1X authentication.
- 802.1X authentication methods include passwords, certificates and [smart cards.](file:///C|/Documents%20and%20Settings/dcobb1/Desktop/Generic%20UG/GenericUGSS/overview.htm#eapsim)
- 802.1X authentication types are: [EAP-SIM](file:///C|/Documents%20and%20Settings/dcobb1/Desktop/Generic%20UG/GenericUGSS/networkp.htm#eapsim), [EAP-AKA,](file:///C|/Documents%20and%20Settings/dcobb1/Desktop/Generic%20UG/GenericUGSS/networkp.htm#eapaka) [LEAP,](file:///C|/Documents%20and%20Settings/dcobb1/Desktop/Generic%20UG/GenericUGSS/networkp.htm#leap) [TLS,](file:///C|/Documents%20and%20Settings/dcobb1/Desktop/Generic%20UG/GenericUGSS/networkp.htm#tls) [TTLS,](file:///C|/Documents%20and%20Settings/dcobb1/Desktop/Generic%20UG/GenericUGSS/networkp.htm#ttls) [PEAP](file:///C|/Documents%20and%20Settings/dcobb1/Desktop/Generic%20UG/GenericUGSS/networkp.htm#peap), [EAP-](file:///C|/Documents%20and%20Settings/dcobb1/Desktop/Generic%20UG/GenericUGSS/networkp.htm#eapfast)[FAST.](file:///C|/Documents%20and%20Settings/dcobb1/Desktop/Generic%20UG/GenericUGSS/networkp.htm#eapfast)
- See [Profile Management](file:///C|/Documents%20and%20Settings/dcobb1/Desktop/Generic%20UG/GenericUGSS/profbase.htm) for a description of when the Profile Wizard is launched.
- See [Security Overview](file:///C|/Documents%20and%20Settings/dcobb1/Desktop/Generic%20UG/GenericUGSS/overview.htm) for more information about the different security options for wireless networks.

## <span id="page-158-0"></span>**Enterprise Security Settings**

#### **Enterprise Security Settings Description**

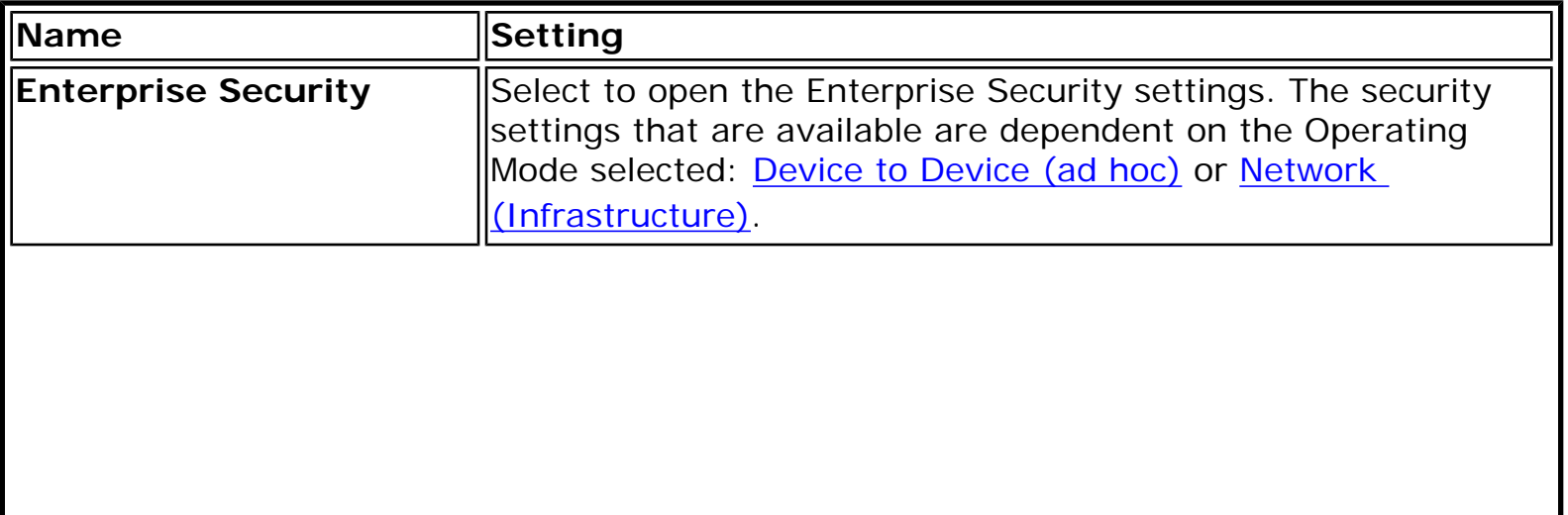

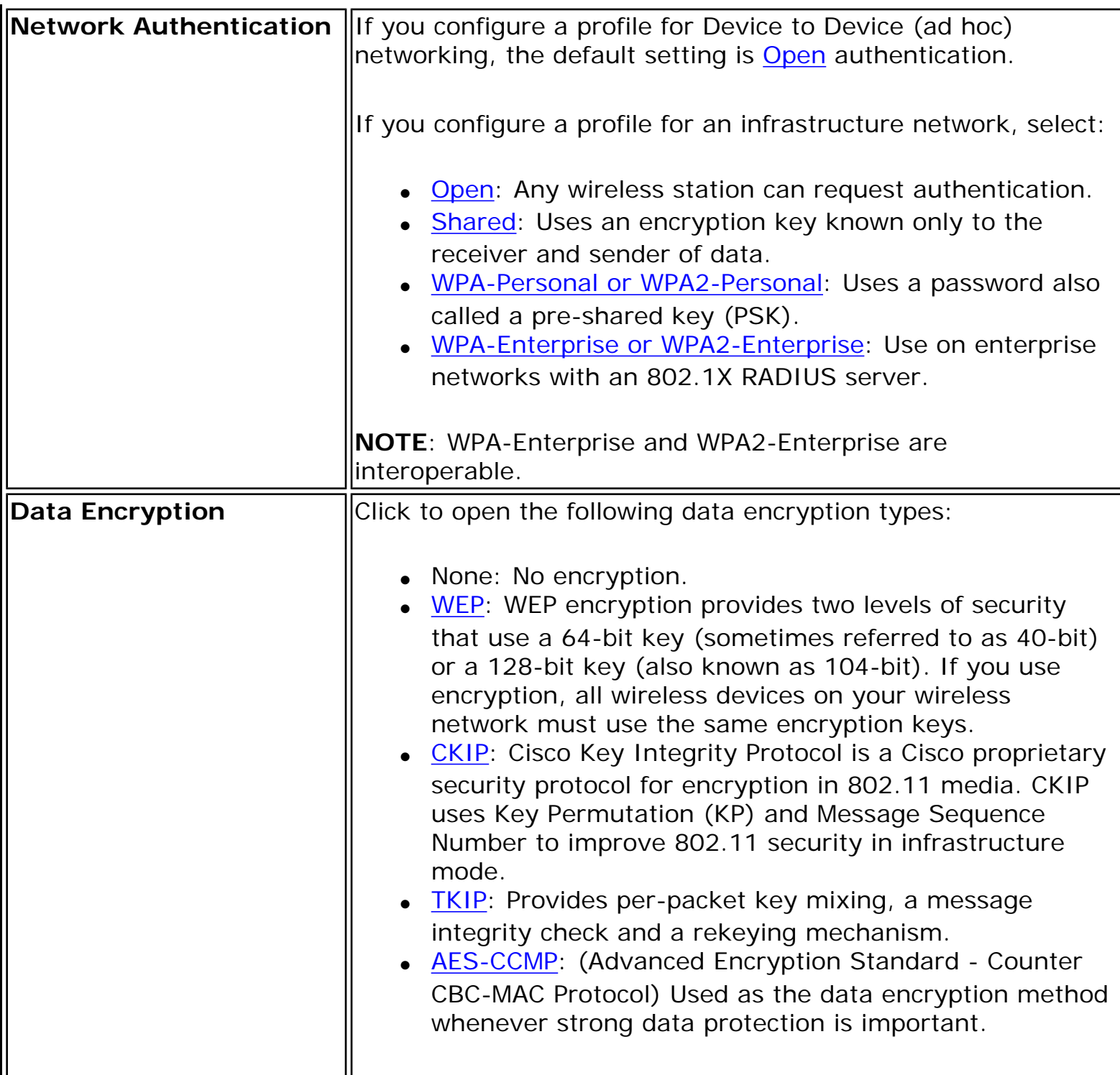

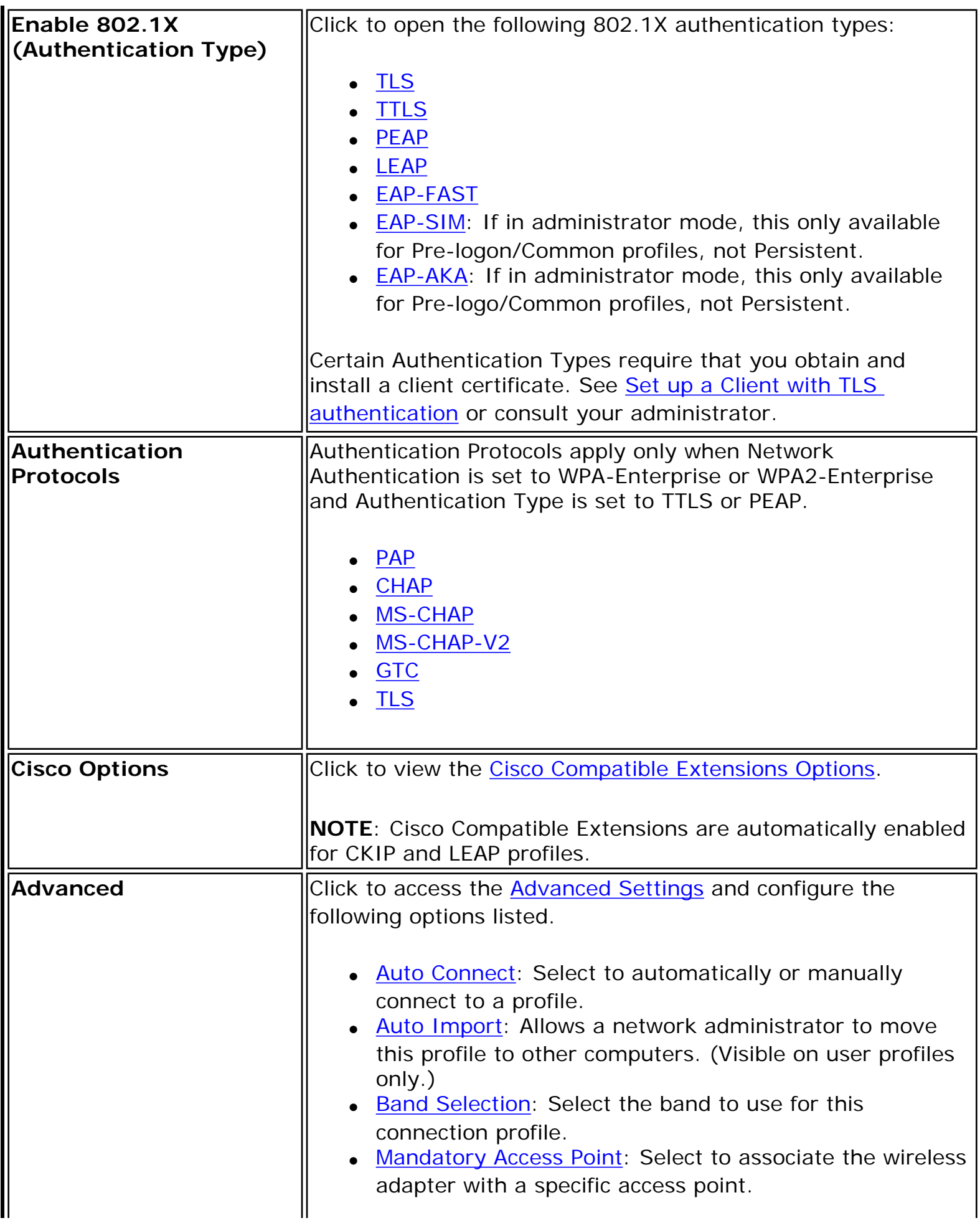

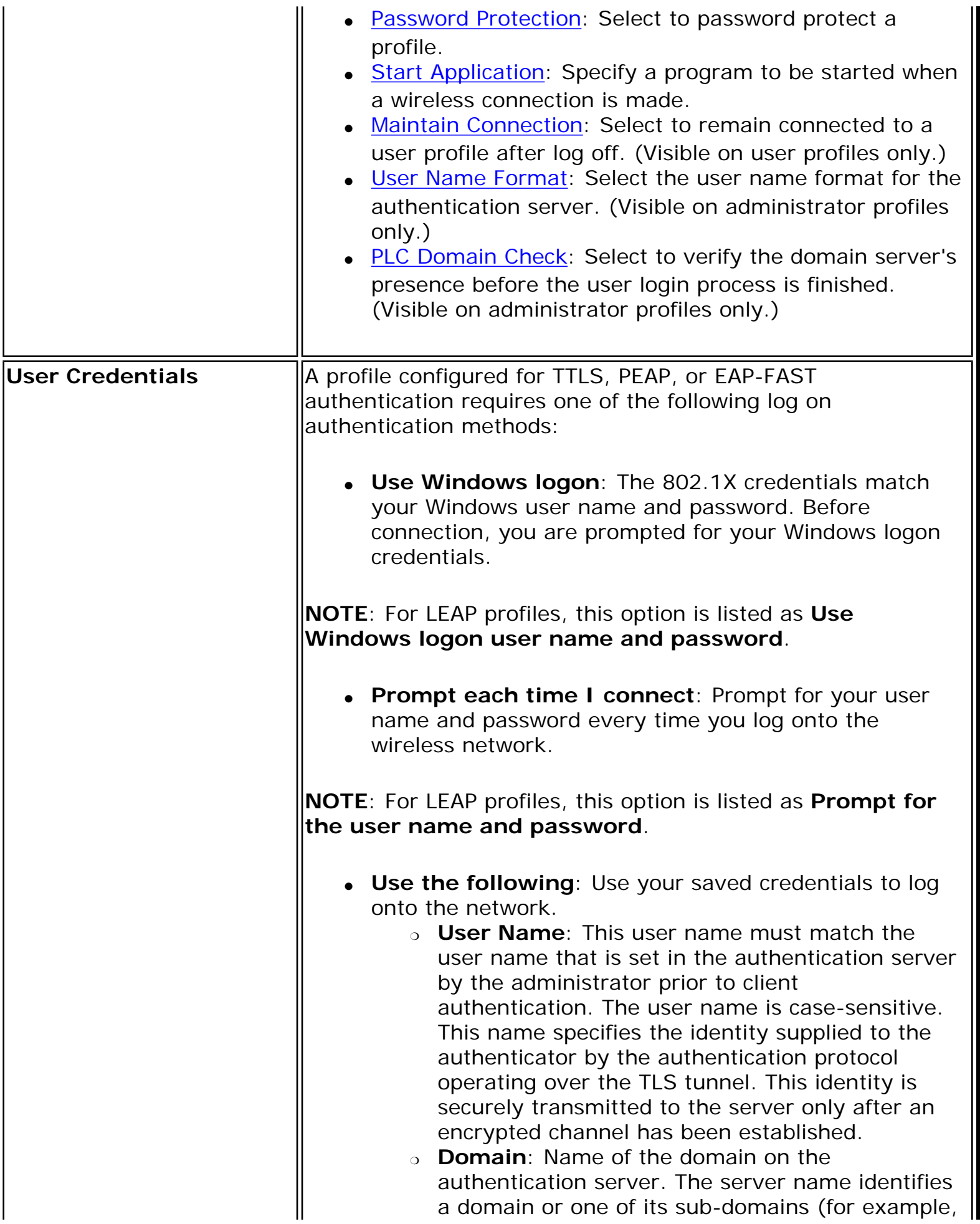

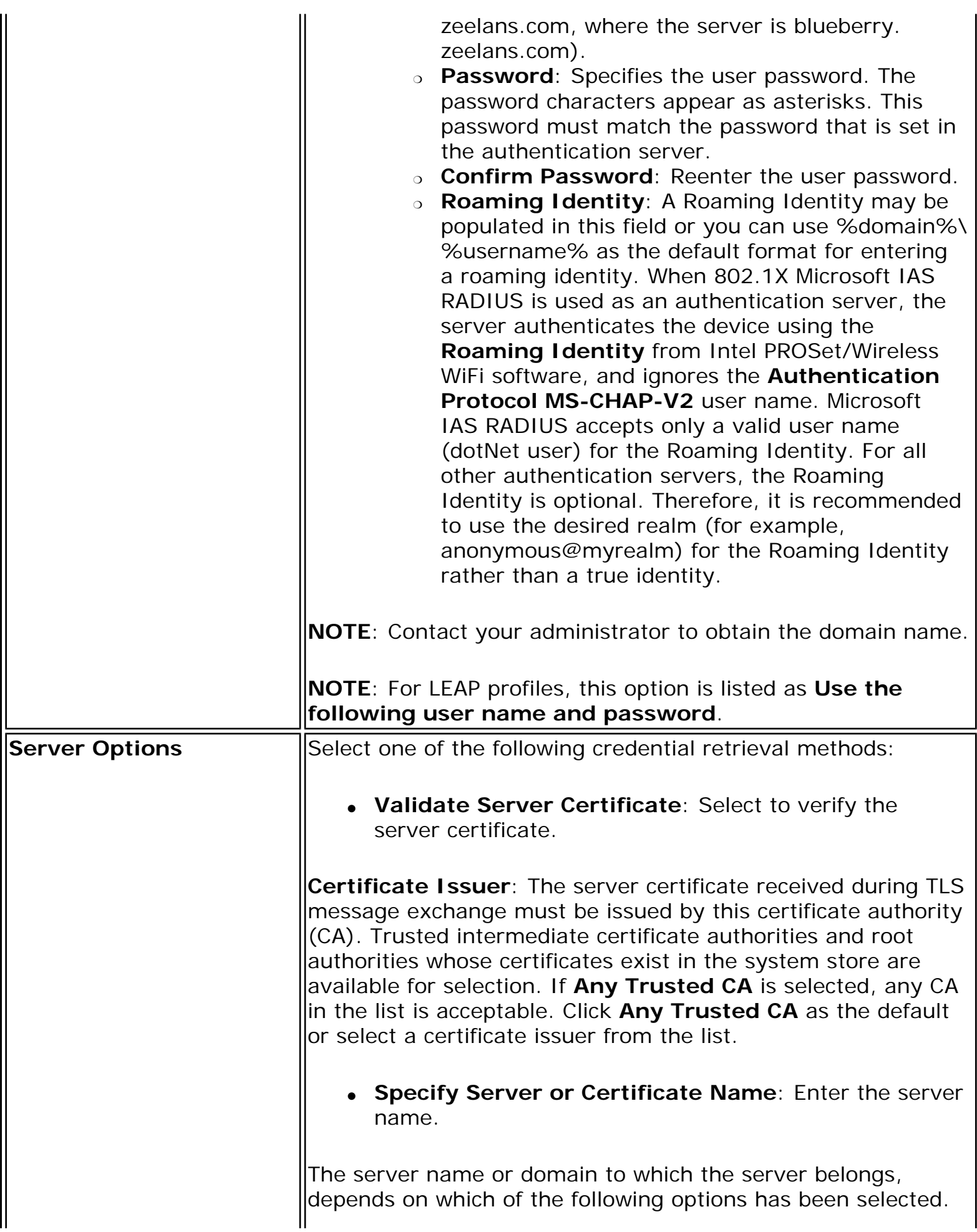

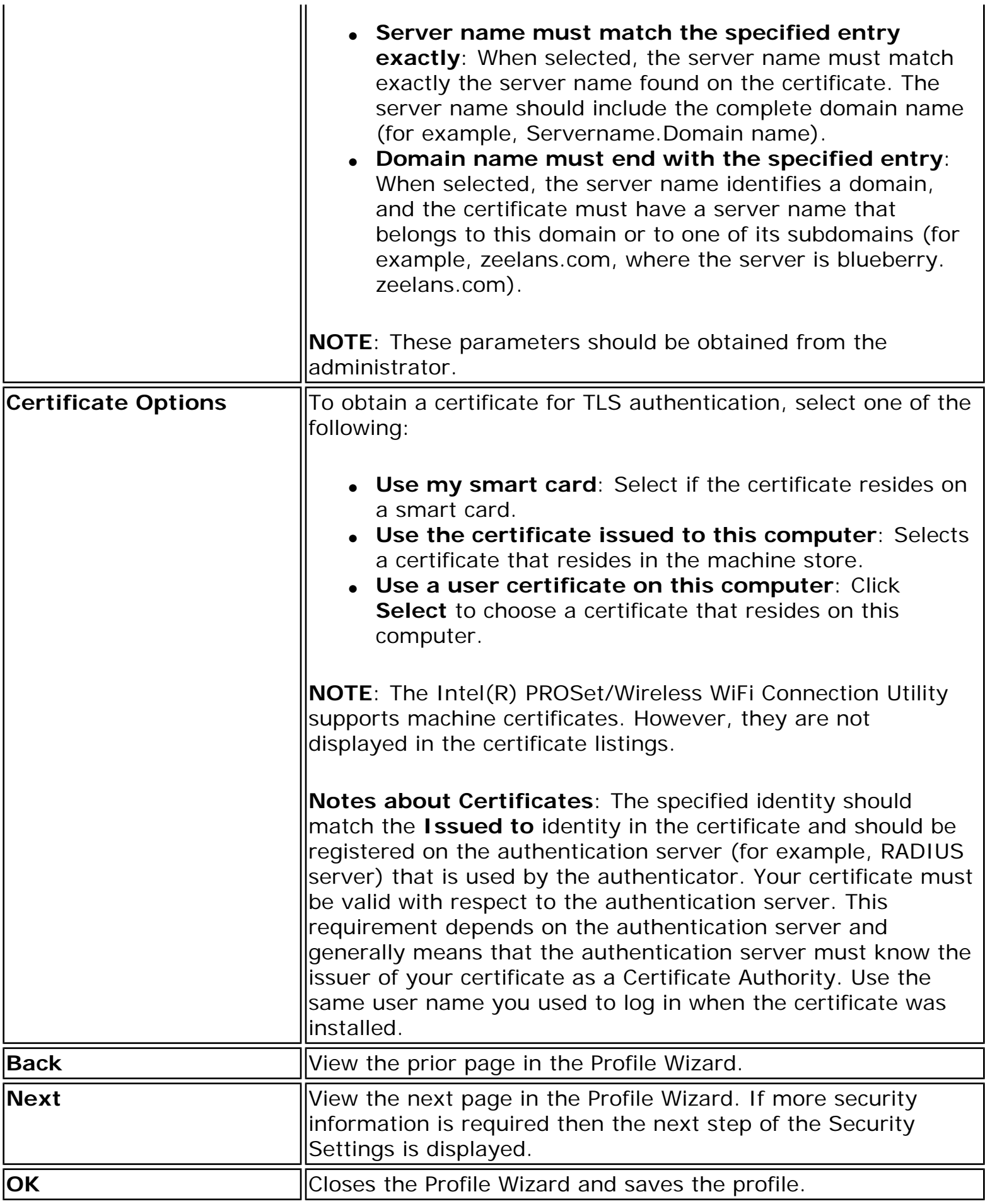

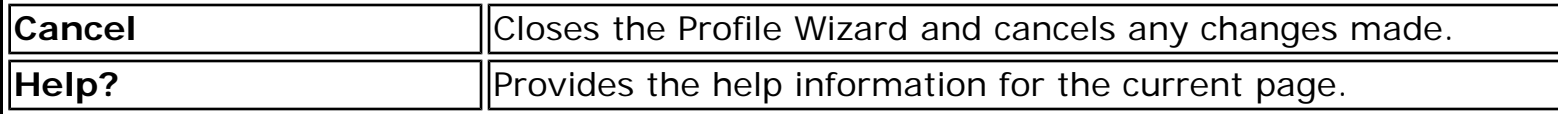

**[Back to Contents](file:///C|/Documents%20and%20Settings/dcobb1/Desktop/Generic%20UG/GenericUGSS/index.htm)** 

# <span id="page-165-0"></span>**Profile Wizard General Settings**

The **General Settings** page is the first page in the Create Wireless Profile Wizard. From this page you can specify the profile name, the wireless network name (SSID), and choose the operating mode.

See [Profile Management](file:///C|/Documents%20and%20Settings/dcobb1/Desktop/Generic%20UG/GenericUGSS/profbase.htm) for a description of when the Create Wireless Profile General Settings is launched.

While you configure a profile, you can use the left pane to navigate to the General and Security Settings pages. The **Back** and **Next** buttons located at the bottom of the Profile Wizard can also be used for the same functions.

#### **General Settings Page Description**

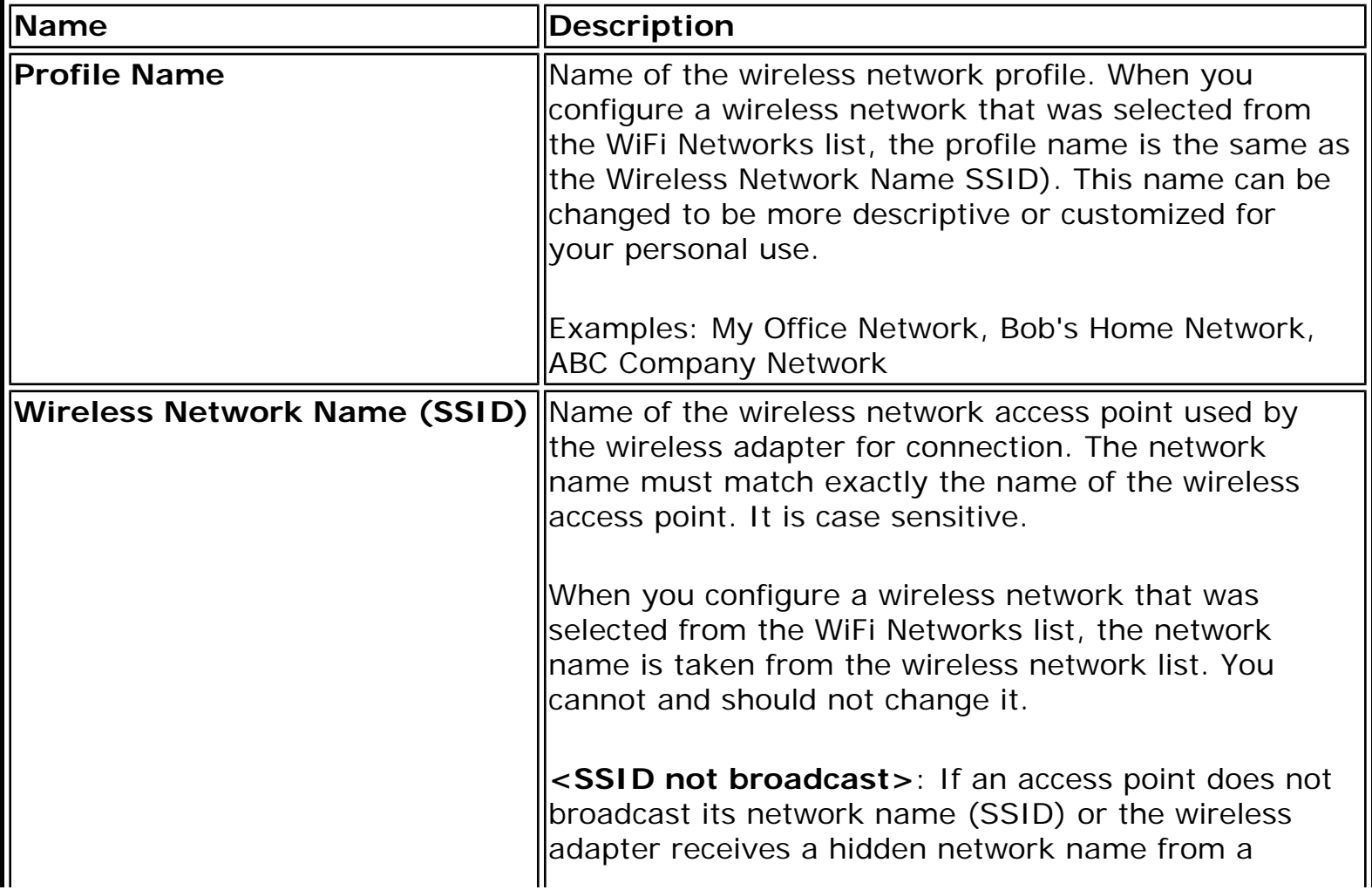

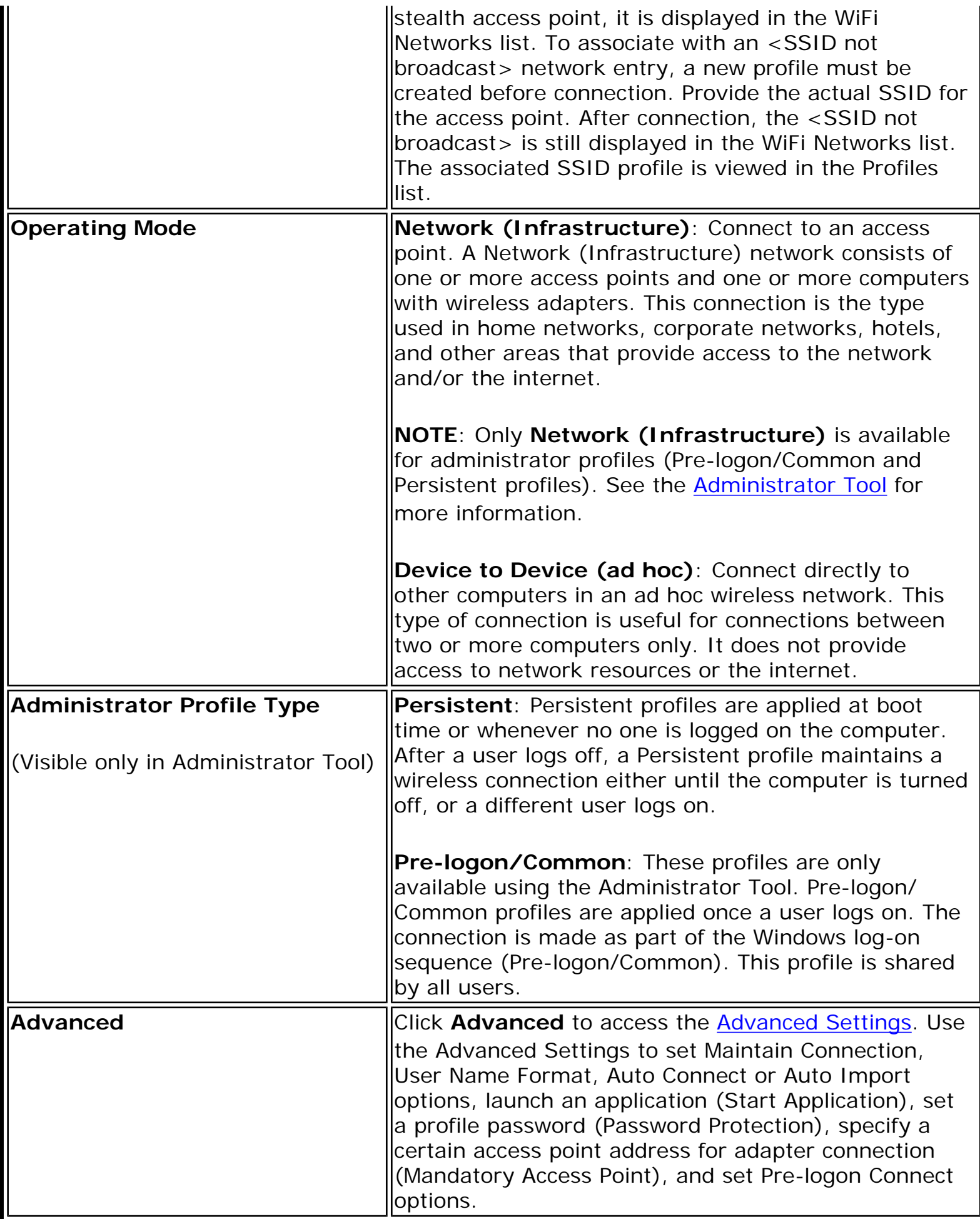

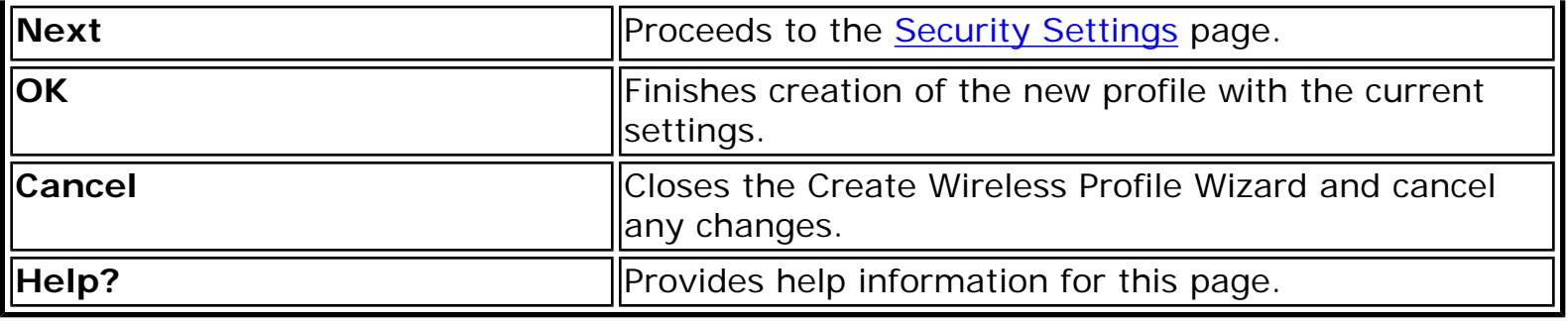

**[Back to Contents](file:///C|/Documents%20and%20Settings/dcobb1/Desktop/Generic%20UG/GenericUGSS/index.htm)** 

# <span id="page-168-2"></span><span id="page-168-0"></span>**Personal Security**

Use Personal Security if you are a home or small business user who can use a variety of simple security procedures to protect your wireless connection. You may want to select from the list of security settings that are easy to configure, for your wireless network. See [Personal Security Settings](#page-168-1) for a description of each of the options. A [RADIUS](#page-64-0) or [AAA](#page-59-0) server is not required.

- Review the [Set up Data Encryption and Authentication](#page-170-0) information to learn about the different security types.
- To add or change the required security settings, click **Security Settings** for information to set security for the selected wireless network.
- See [Profile Management](file:///C|/Documents%20and%20Settings/dcobb1/Desktop/Generic%20UG/GenericUGSS/profbase.htm) for a description of when to use the Profile Wizard.
- See [Security Overview](file:///C|/Documents%20and%20Settings/dcobb1/Desktop/Generic%20UG/GenericUGSS/overview.htm) for more information about the different security options for wireless networks.
- If you want to verify the security settings, select a wireless network in the WiFi Networks list. See [Network Properties](#page-82-0) to review the operating mode, authentication level, and data encryption.
- See [Enterprise Security](#page-158-2) to set 802.1X authentication security.

## <span id="page-168-1"></span>**Personal Security Settings**

#### **Personal Security Settings Description**

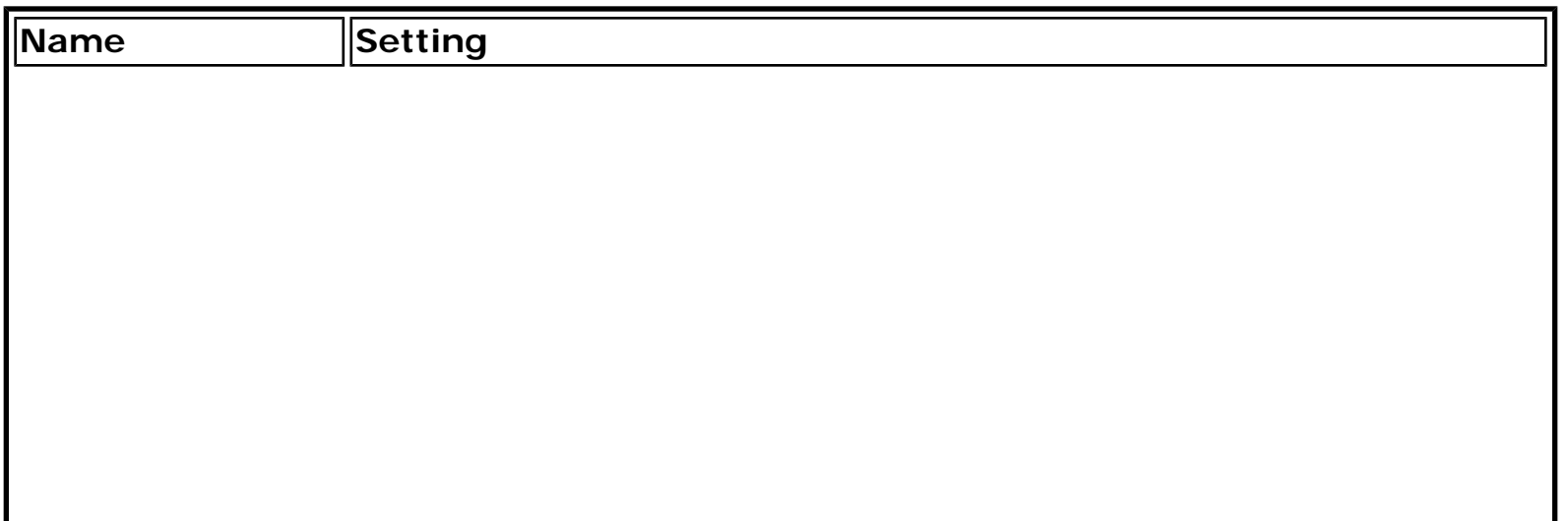

<span id="page-169-0"></span>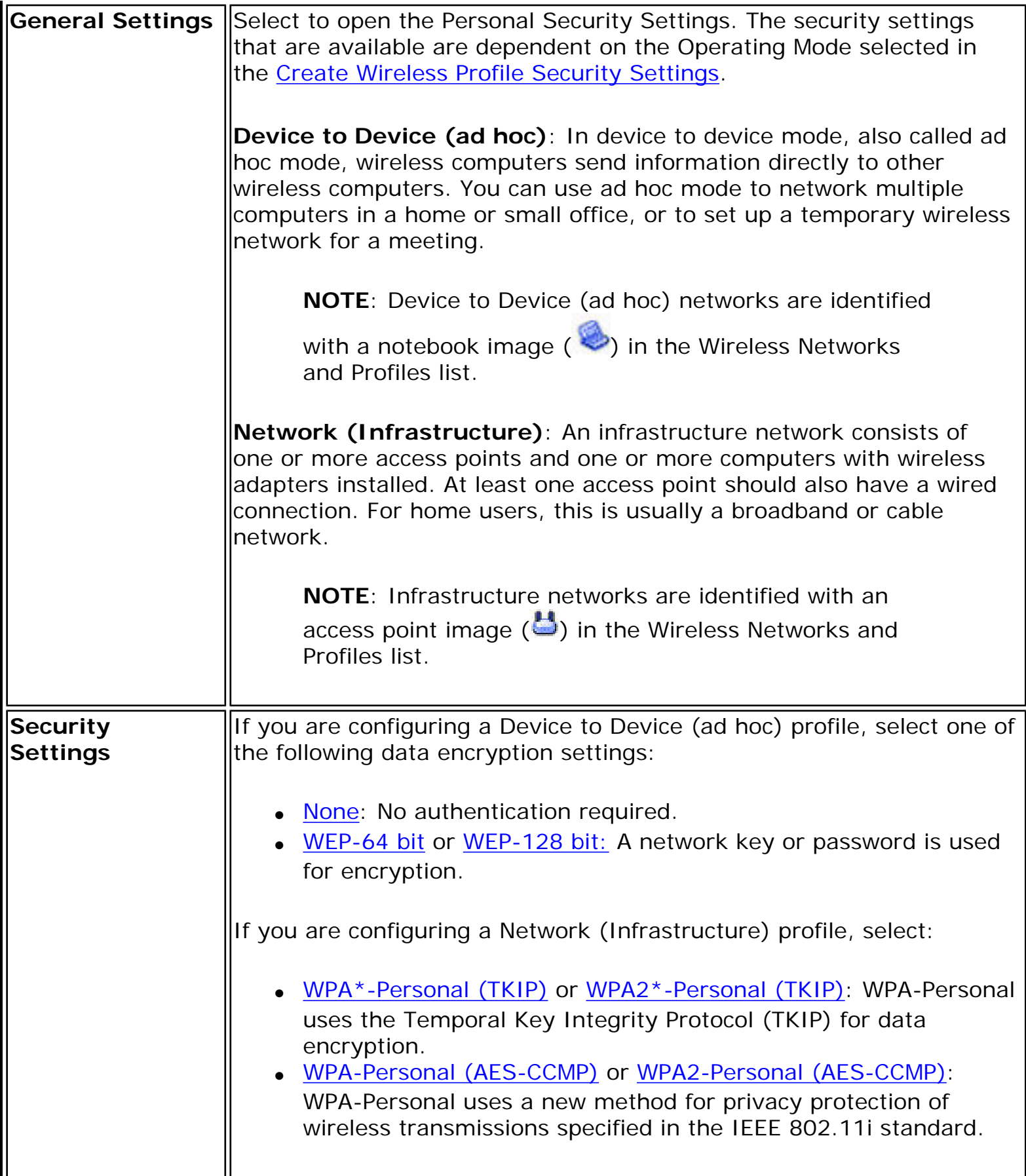

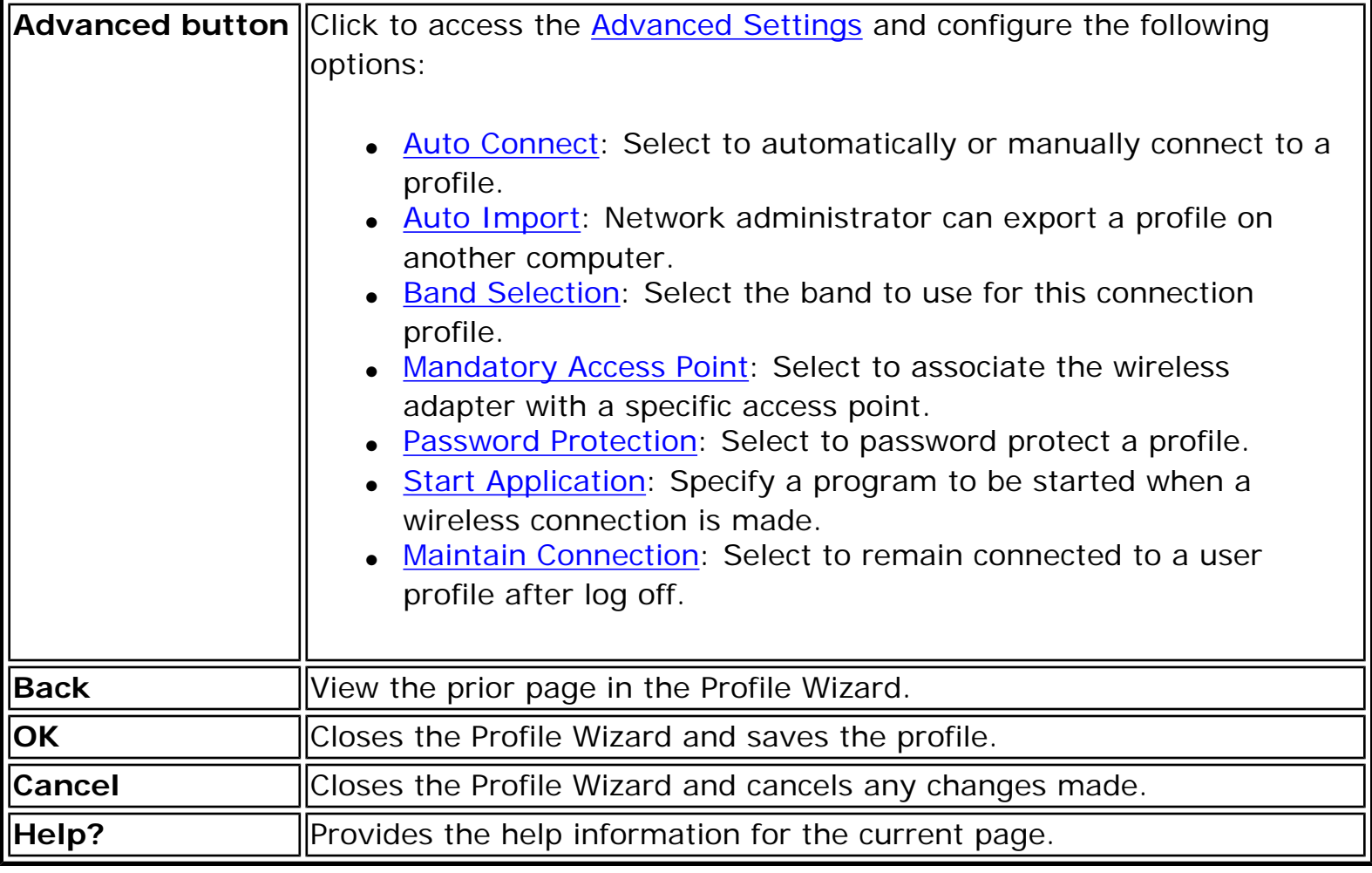

## <span id="page-170-0"></span>**Set up Data Encryption and Authentication**

In a home wireless network you can use a variety of simple security procedures to protect your wireless connection. These include:

- Enable Wi-Fi Protected Access (WPA\*).
- Change your password.
- Change the network name (SSID).

Wi-Fi Protected Access (WPA) encryption provides protection for your data on the network. WPA uses an encryption key called a Pre-Shared Key (PSK) to encrypt data before transmission. Enter the same password in all of the computers and access point in your home or small business network. Only devices that use the same encryption key can access the network or decrypt the encrypted data transmitted by other computers. The password automatically initiates the Temporal Key Integrity Protocol (TKIP) or AES-CCMP protocol for the data encryption process.

### **Network Keys**

WEP encryption provides two levels of security:

- 64-bit key (sometimes referred to as 40-bit)
- 128-bit key (also known as 104-bit)

For improved security, use a 128-bit key. If you use encryption, all wireless devices on your wireless network must use the same encryption keys.

You can create the key yourself and specify the key length (64-bit or 128-bit) and key index (the location that a specific key is stored). The greater the key length, the more secure the key. When the length of a key is increased by one character, the number of possible keys doubles.

### **Key Length: 64-bit**

**Pass phrase (64-bit)**: Enter five (5) alphanumeric characters, 0-9, a-z or A-Z. **Hex key (64-bit)**: Enter 10 hexadecimal characters, 0-9, A-F.

### **Key Length: 128-bit**

**Pass phrase (128-bit)**: Enter 13 alphanumeric characters, 0-9, a-z or A-Z. **Hex key (128-bit)**: Enter 26 hexadecimal characters, 0-9, A-F.

With WEP data encryption, wireless station can be configured with up to four keys (the key index values are 1, 2, 3, and 4). When an access point or a wireless station transmits an encrypted message that uses a key stored in a specific key index, the transmitted message indicates the key index that was used to encrypt the message body. The receiving access point or wireless station can then retrieve the key that is stored at the key index and use it to decode the encrypted message body.

### <span id="page-171-0"></span>**Set up a Client with Open Authentication and No Data Encryption (None)**

**CAUTION**: Networks using no authentication or encryption are highly vulnerable to access by unauthorized users.

On the Intel(R) PROSet/Wireless WiFi main window, use one of the following methods to connect to a device to device network:

- Double-click a Device to Device (ad hoc) network in the WiFi Networks list.
- Select a Device to Device (ad hoc) network in the WiFi Networks list. Click **Connect**. The Intel(R) PROSet/Wireless WiFi Connection Utility automatically detects the

security settings for the wireless adapter.

To create a profile for a wireless network connection with no encryption perform these steps:

- 1. Click **Profiles** on the WiFi connection utility main window.
- 2. On the Profiles list, click **Add** to open the **Create Wireless Profile General Settings**.
- 3. **Profile Name**: Enter a descriptive profile name.
- 4. **Wireless Network Name (SSID)**: Enter the name of your wireless network.
- 5. **Operating Mode**: Click **Device to Device (ad hoc)**.
- 6. Click **Next** to open the **Security Settings**. **Personal Security** is selected by default.
- 7. **Security Settings**: The default setting is **None**, which indicates that there is no security on this wireless network.
- 8. Click **OK**. The profile is added to the Profiles list and connects to the wireless network.

## <span id="page-172-1"></span><span id="page-172-0"></span>**Set up a Client with WEP 64-bit or WEP 128-bit Data Encryption**

When WEP data encryption is enabled, a network key or password is used for encryption.

A network key is provided for you automatically (for example, it might be provided by your wireless network adapter manufacturer), or you can enter it yourself and specify the key length (64-bit or 128-bit), key format (ASCII characters or hexadecimal digits), and key index (the location where a specific key is stored). The greater the key length, the more secure the key.

To add a network key for an infrastructure network connection:

- 1. On the WiFi connection utility main window, double-click an infrastructure network in the WiFi Networks list or select the network and click **Connect**.
- 2. Click **Profiles** to access the Profiles list.
- 3. Click **Properties** to open the **Create Wireless Profile General Settings**. The Profile name and Wireless Network Name (SSID) display. Network (Infrastructure) should be selected as the Operating Mode.
- 4. Click **Next** to open the **Security Settings**. **Personal Security** is selected by default.
- 5. **Security Settings**: The default data encryption setting is **None**, which indicates that there is no security on this wireless network.

To add a password or network key:

1. **Security Settings**: Select either **WEP 64-bit** or **WEP 128-bit** to configure WEP data encryption with a 64-bit or 128-bit key.

When WEP encryption is enabled on an access point, the WEP key is used to verify access to the network. If the wireless device does not have the correct WEP key, even though authentication is successful, the device is unable to transmit data through the access point or decrypt data received from the access point.

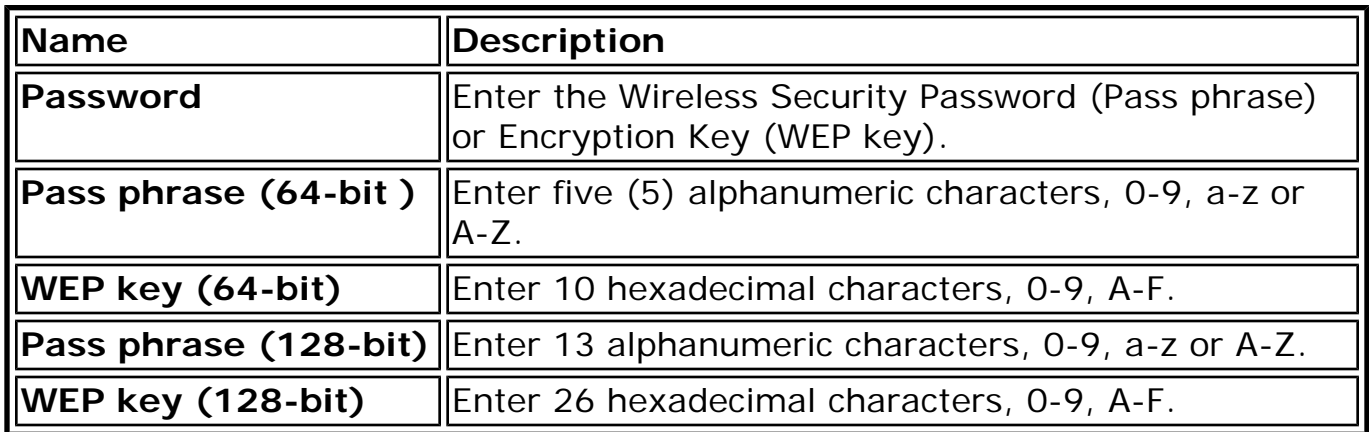

- 2. **Key Index**: Change the Key Index to set up to four passwords.
- 3. Click **OK** to return to the Profiles list.

To add more than one password:

- 1. Select the Key Index number: **1, 2, 3,** or **4**.
- 2. Enter the Wireless Security Password.
- 3. Select another Key Index number.
- 4. Enter another Wireless Security Password.
- 5. Click **OK** to return to the Profiles list.

## <span id="page-173-0"></span>**Set up a Client with WPA\*-Personal (TKIP) or WPA2\*-Personal (TKIP) Security Settings**

WPA\* Personal Mode requires manual configuration of a pre-shared key (PSK) on the access point and clients. This PSK authenticates a user's password or identifying code, on both the client station and the access point. The access point performs the authentication. WPA Personal Mode is targeted to home and small business environments.

WPA2\* is the second generation of WPA security that provides enterprise and consumer wireless users with a high level of assurance that only authorized users can access their wireless networks. WPA2 provides a stronger encryption mechanism through Advanced Encryption Standard (AES), which is a requirement for some corporate and government users.

**NOTE**: To achieve transfer rates greater than 54 Mbps on 802.11n connections, WPA2-AES security must be selected. No security (**None**) can be selected to enable network setup and troubleshooting.

To configure a profile with WPA-Personal network authentication and TKIP data encryption:

- 1. On the WiFi connection utility main window, double-click an infrastructure network in the WiFi Networks list or select the network and click **Connect**.
- 2. Click **Profiles** to access the Profiles list.
- 3. Click **Properties** to open the **Wireless Profile Properties General Settings**. The Profile name and Wireless Network Name (SSID) display. Network (Infrastructure) should be selected as the Operating Mode.
- 4. Click **Next** to open the **Security Settings**.
- 5. Select **Personal Security**.
- 6. **Security Settings**: Select **WPA-Personal (TKIP)** to provide security to a small business network or home environment. A password, called a pre-shared key (PSK), is used. The longer the password, the stronger the security of the wireless network.

If your wireless access point or router supports WPA2-Personal, then you should enable it on the access point and provide a long, strong password. The longer the password, the stronger the security of the wireless network. The same password entered in the access point needs to be used on this computer and all other wireless devices that access the wireless network.

**NOTE**: WPA-Personal and WPA2-Personal are interoperable.

- 7. **Wireless Security Password (Encryption Key)**: Enter a text phrase with eight to 63 characters. Verify that the network key matches the password in the wireless access point.
- 8. Click **OK** to return to the Profiles list.

## <span id="page-174-0"></span>**Set up a Client with WPA\*-Personal (AES-CCMP) or WPA2\*-Personal (AES-CCMP) Security Settings**

Wi-Fi Protected Access (WPA\*) is a security enhancement that strongly increases the level of data protection and access control to a wireless network. WPA enforces 802.1X authentication and key-exchange and only works with dynamic encryption keys. For a home user or small business, WPA-Personal uses either Advanced Encryption Standard - Counter CBC-MAC Protocol (AES-CCMP) or Temporal Key Integrity Protocol (TKIP).

**NOTE**: To achieve transfer rates greater than 54 Mbps on 802.11n connections, WPA2-AES security must be selected. No security (**None**) can be selected to enable network setup and troubleshooting.

To create a profile with WPA2\*-Personal network authentication and AES-CCMP data encryption:

- 1. On the WiFi connection utility main window, double-click an infrastructure network from the WiFi Networks list or select the network and click **Connect**.
- 2. If these are being transmitted, the Profile name and Wireless Network Name (SSID) should display on the **General Settings** screen. **Network (Infrastructure)** should be selected as the Operating Mode. Click **Next** to open the **Security Settings**.
- 3. Select **Personal Security**.
- 4. **Security Settings**: Select **WPA2-Personal (AES-CCMP)** to provide this level of security in the small network or home environment. It uses a password, also called a pre-shared key (PSK). The longer the password, the stronger the security of the wireless network.

**AES-CCMP** (Advanced Encryption Standard - Counter CBC-MAC Protocol) is a newer method for privacy protection of wireless transmissions specified in the IEEE 802.11i standard. AES-CCMP provides a stronger encryption method than TKIP. Choose AES-CCMP as the data encryption method whenever strong data protection is important.

If your Wireless access point or router supports WPA2-Personal, then you should enable it on the access point and provide a long, strong password. The same password entered into the access point needs to be used on this computer and all other wireless devices that access the wireless network.

**NOTE**: WPA-Personal and WPA2-Personal are interoperable.

Some security solutions may not be supported by your computer's operating system. You may require additional software or hardware as well as wireless LAN infrastructure support. Contact your computer manufacturer for details.

- 5. **Password: Wireless Security Password (Encryption Key)**: Enter a text phrase (length is between eight and 63 characters). Verify that the network key used matches the wireless access point key.
- 6. Click **OK** to return to the Profiles list.

[Back to Top](#page-168-2)

[Back to Contents](file:///C|/Documents%20and%20Settings/dcobb1/Desktop/Generic%20UG/GenericUGSS/index.htm)

# <span id="page-176-0"></span>**Administrator Tool Settings**

These settings allow the administrator to control where profiles are placed in the Administrator's Profiles list.

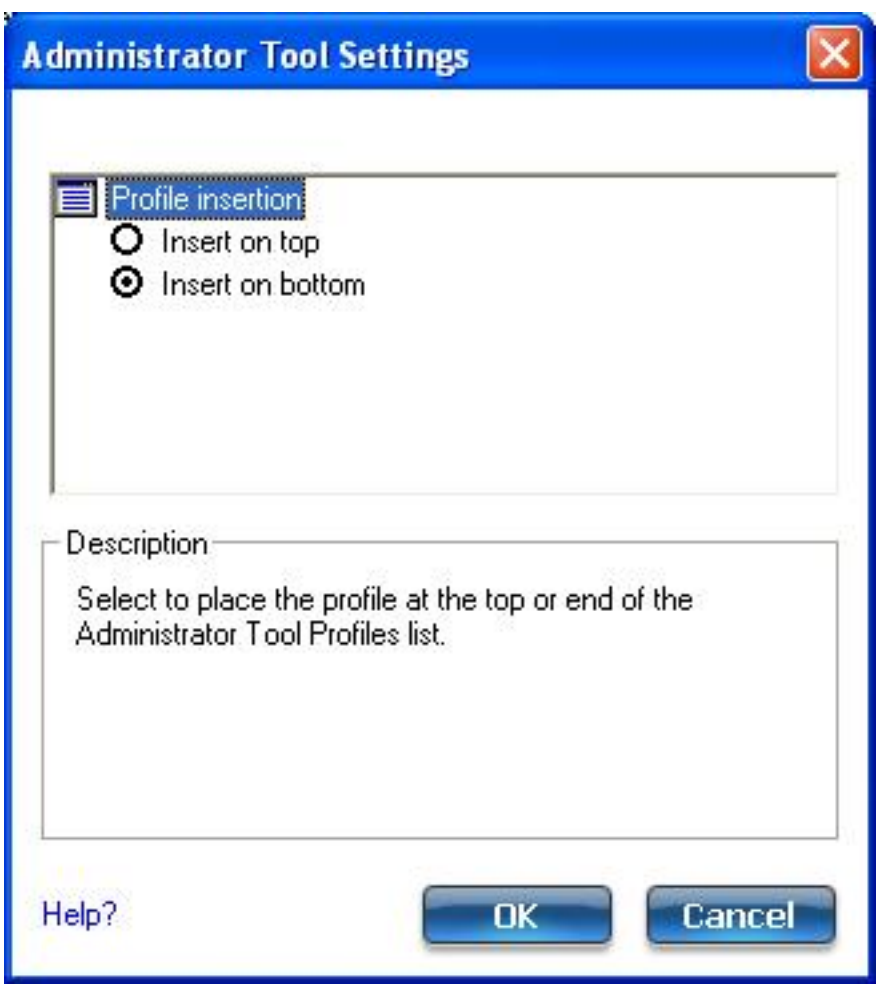

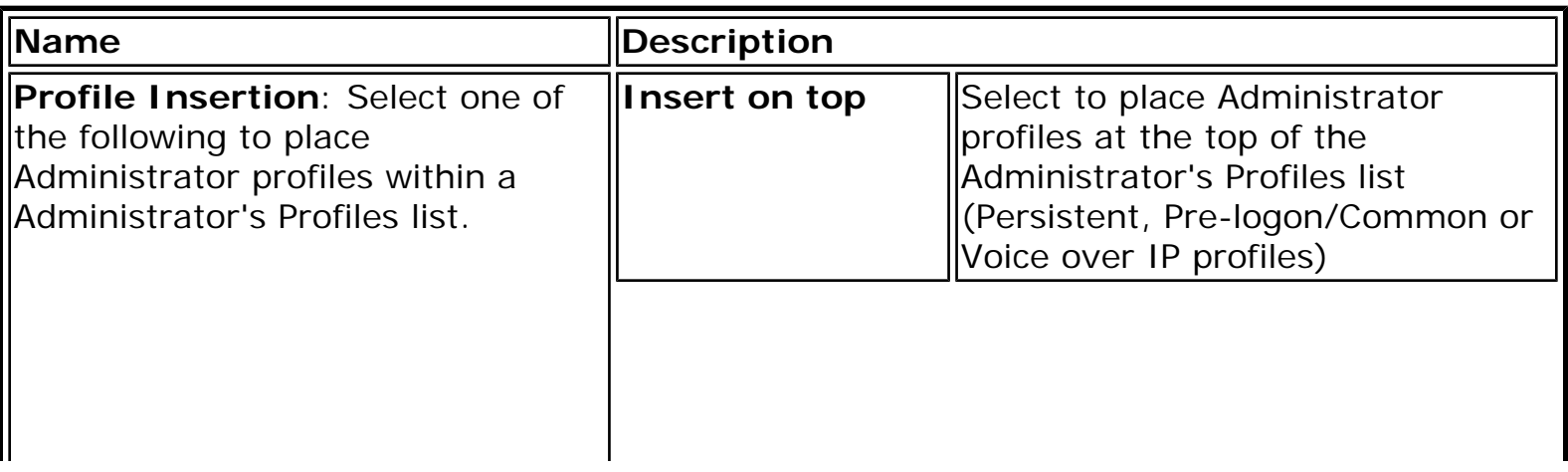

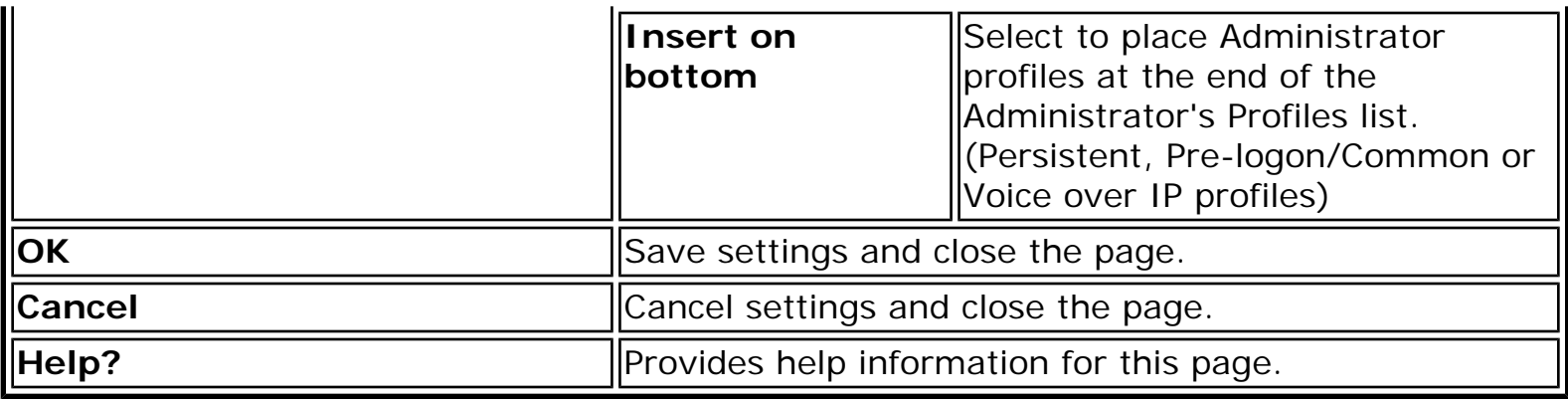

### **How to Use**

- 1. Open the Administrator Tool.
- 2. Click **Tools > Settings** to open the **Administrator Tool Settings**.
	- ❍ Select **Insert on top** to always place Administrator profiles at the top of the Administrator Tool's Profiles list.
	- ❍ Select **Insert on bottom** to always place Administrator profiles at the bottom the Administrator Tool's Profiles list.
- 3. Click **OK** to close and return to the Administrator Tool.

**[Back to Top](#page-176-0)** 

[Back to Contents](file:///C|/Documents%20and%20Settings/dcobb1/Desktop/Generic%20UG/GenericUGSS/index.htm)

## **Wireless Event Viewer**

The Wireless Event Viewer program displays a list of error log records. You can save all available log records to a binary format file for sending to customer support.

To launch Wireless Event Viewer:

- 1. At the Tools menu, click [Intel Wireless Troubleshooter.](#page-97-0)
- 2. Click **Wireless Event Viewer**.

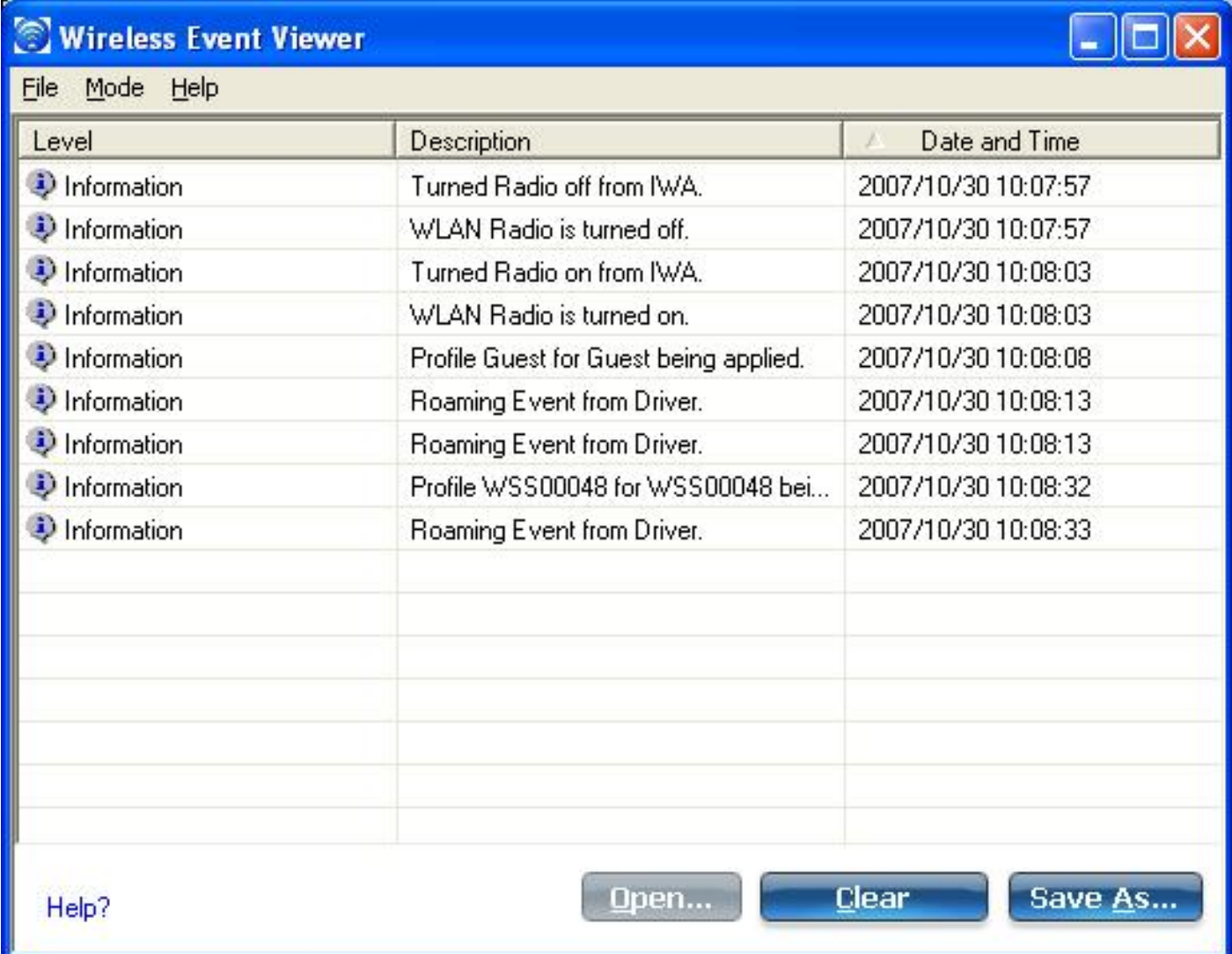

**Wireless Event Viewer Description**

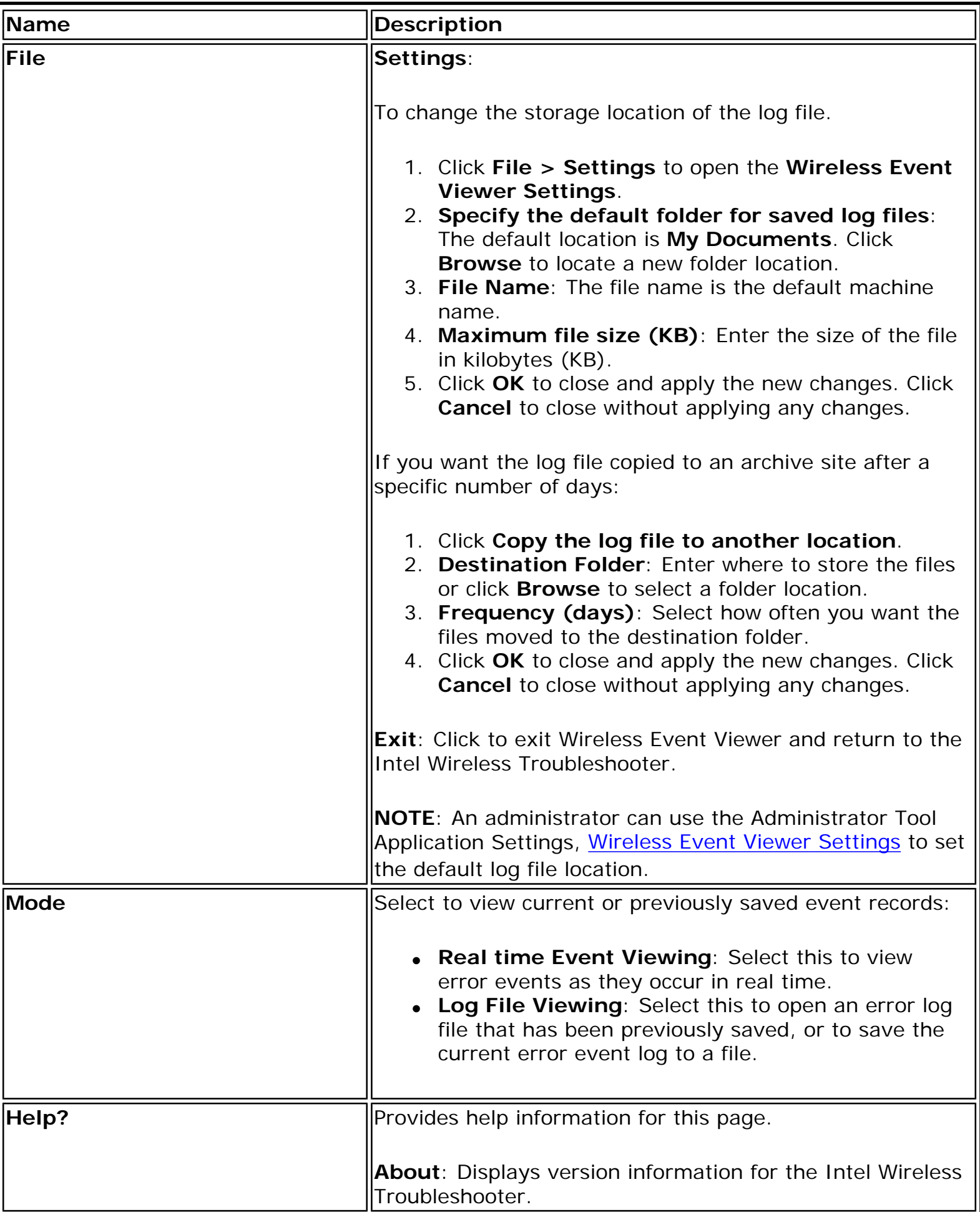
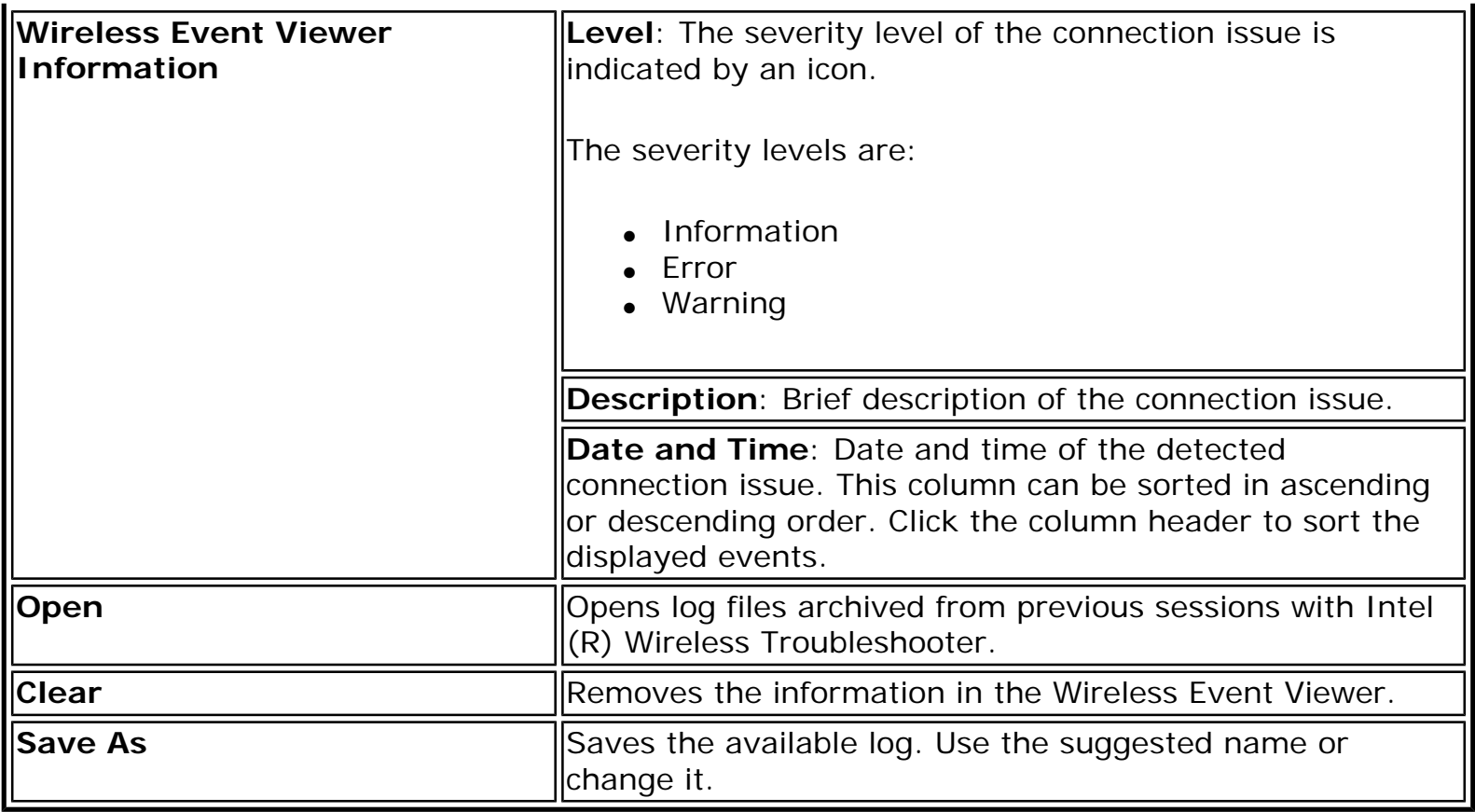

**[Back to Top](#page-178-0)** 

**[Back to Contents](file:///C|/Documents%20and%20Settings/dcobb1/Desktop/Generic%20UG/GenericUGSS/index.htm)** 

[Trademarks and Disclaimers](file:///C|/Documents%20and%20Settings/dcobb1/Desktop/Generic%20UG/GenericUGSS/index.htm#restrictions)

<span id="page-181-0"></span>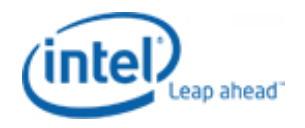

●

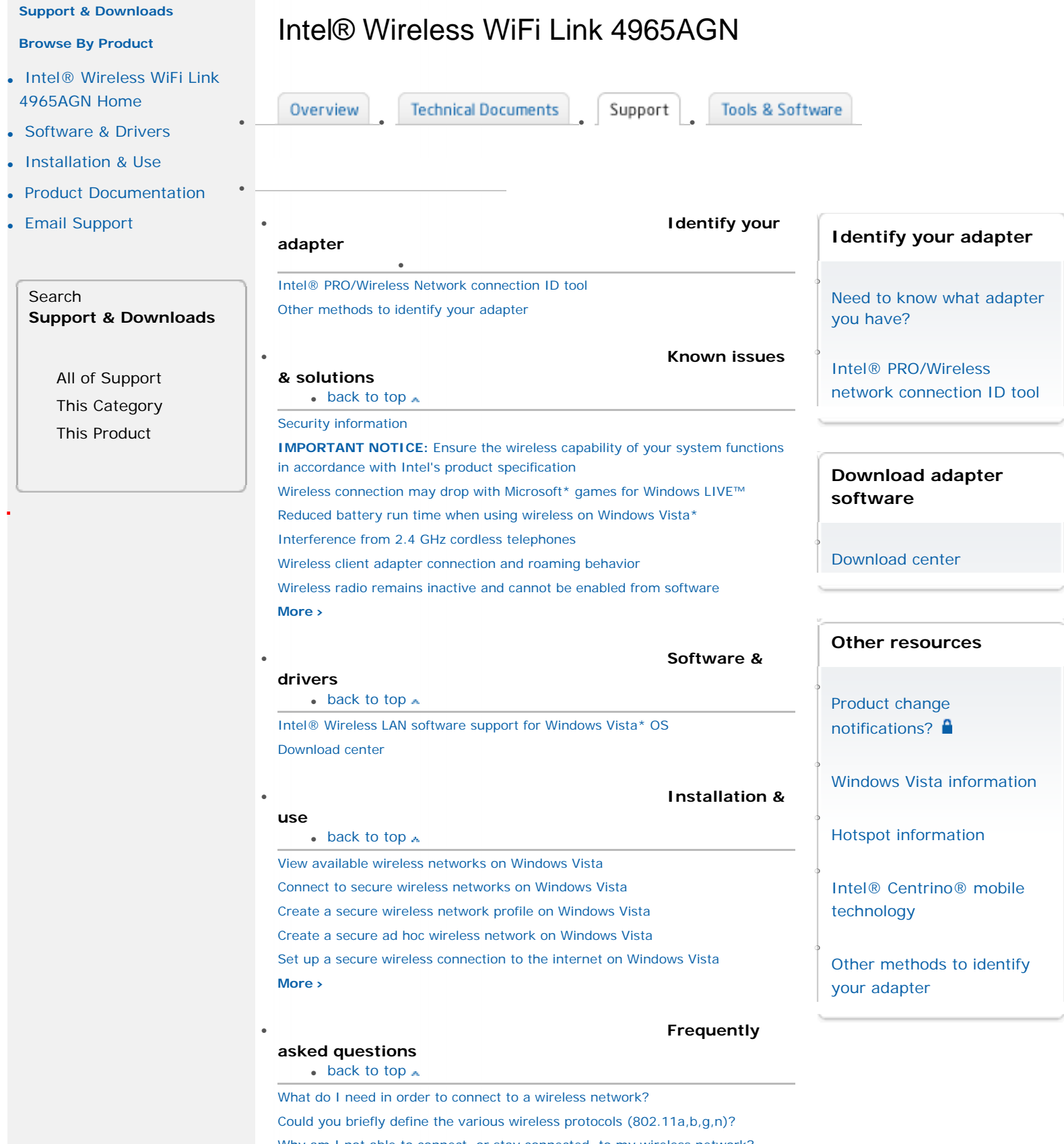

## [Why am I not able to connect, or stay connected, to my wireless network?](http://www.intel.com/support/wireless/wlan/sb/CS-025332.htm) [Wireless Security - 802.1x and EAP Types](http://www.intel.com/support/wireless/wlan/sb/CS-008413.htm)  [What is MIMO?](http://www.intel.com/support/wireless/sb/CS-025345.htm)

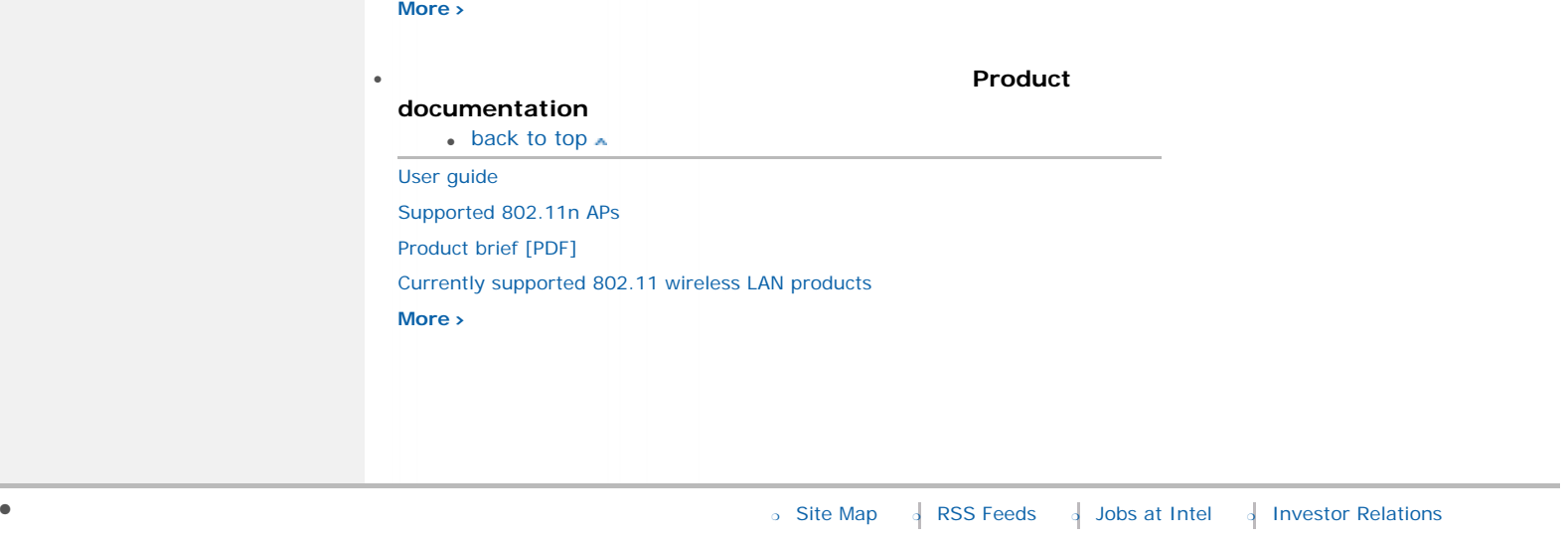

● ❍ \*[Legal Information](http://www.intel.com/sites/corporate/tradmarx.htm?iid=CorporateV3+Footer_legal) ❍ [Privacy Policy](http://www.intel.com/sites/corporate/privacy.htm?iid=CorporateV3+Footer_privacy) ❍ ©Intel Corporation